-<br>-GH5SMST-DVQX1359\_eng.book 1 ページ 2017年12月4日 月曜日 午前10時7分

# **Panasonic**

# Alapszintű kezelési útmutató

Digitális fényképezőgép/ Készülékváz

# Típusszám:DC-GH5S

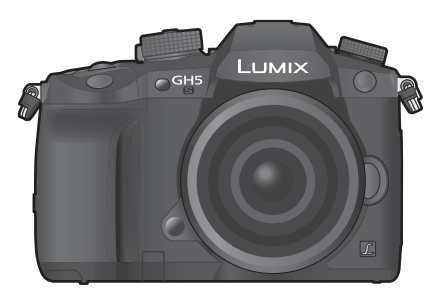

# LUMIX

Mielőtt használatba venné a készüléket, kérjük, olvassa végig figyelmesen ezt az útmutatót, és őrizze meg, mert a későbbiekben is hasznos lehet, ha valaminek utána kíván nézni.

**Ha a fényképezőgép működtetésére vonatkozó részletesebb útmutatóra kíváncsi, azt a "Kezelési útmutató a speciális funkciókhoz" című (PDF formátumú) dokumentumban találja meg. Ha el akarja olvasni, töltse le a weboldalról. (126. oldal)**

Weboldal: http://www.panasonic.com

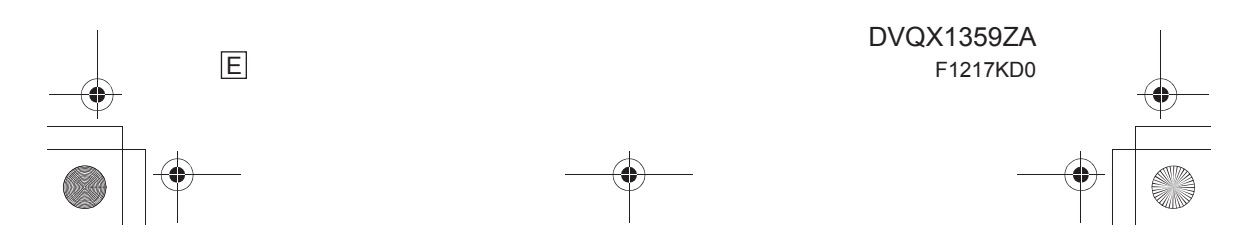

DC-GH5SMST-DVQX1359\_eng.book 2 ページ 2017年12月4日 月曜日 午前10時7分

#### **Kedves vásárló!**

Szeretnénk megragadni az alkalmat, hogy megköszönjük, hogy megvásárolta ezt a Panasonic digitális fényképezőgépet. Kérjük, olvassa végig figyelmesen ezt a kezelési útmutatót és őrizze meg, mert a későbbiekben is hasznára lehet, ha valaminek utána kíván nézni. Kérjük, ne feledje, hogy digitális fényképezőgépének tényleges kezelőszervei és szerkezeti részei, menü elemei stb. némileg eltérhetnek az ebben a kezelési útmutatóban látható ábráktól.

#### **Ügyeljen a szerzői jogi törvények betartására.**

• Ügyeljen arra, hogy a műsoros kazetták, lemezek és az egyéb publikált vagy sugárzott műsorok saját felhasználáson kívüli felvétele már szerzői jogokat sérthet. Bizonyos anyagok felvétele még magáncélú felhasználás esetén is korlátozások alá eshet.

### **Információk az Ön biztonsága érdekében**

### **FIGYELEM!**

**Tűzveszély, áramütés vagy a termék sérülési kockázatának csökkentése érdekében:**

- **Ügyeljen arra, hogy a készüléket ne érje eső, nedvesség, csepegő vagy ráfröccsenő folyadék.**
- **Csak a javasolt tartozékokat használja.**
- **Ne távolítsa el a burkolatokat.**
- **Ne próbálja meg saját maga megjavítani a készüléket. Forduljon szakszervizhez!**

A hálózati csatlakozóaljzatot a készülék mellett, jól hozzáférhető helyre kell telepíteni.

#### **Termékazonosító jelzés**

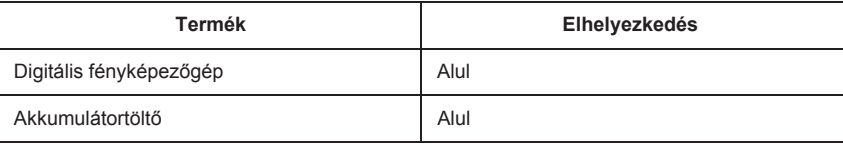

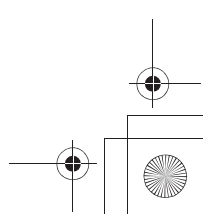

-<br>-GH5SMST-DVQX1359\_eng.book 3 ページ 2017年12月4日 月曜日 午前10時7分

#### **Megfelelőségi nyilatkozat (DoC)**

A *"Panasonic Corporation"* kijelenti, hogy ez a termék megfelel a 2014/53/EU irányelv alapvető követelményeinek és más vonatkozó rendelkezéseinek.

A vásárlók DoC szerverünkről letölthetnek egy másolatot az R&TTE (Rádiós és távközlési végberendezések) termékeink eredeti dokumentumairól:

http://www.ptc.panasonic.eu

Vegye fel a kapcsolatot a hivatalos képviselettel:

Panasonic Marketing Europe GmbH, Panasonic Testing Centre, Winsbergring 15, 22525 Hamburg, Németország

Az 5,15 - 5,35 GHz-es sáv csak a következő országokban használható a beltéri műveletekre:

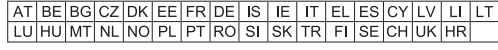

Az adó legnagyobb teljesítménye és működési frekvenciasávjai

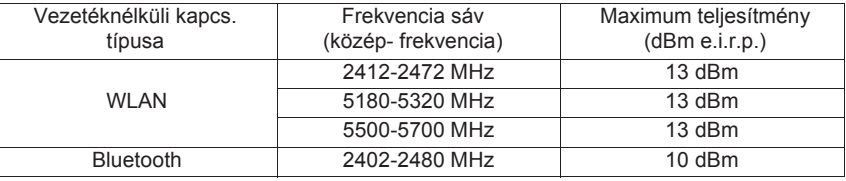

#### **Tudnivalók az akkumulátorról**

#### **VIGYÁZAT**

- A rosszul végzett akkumulátorcsere robbanást okozhat. A cseréhez csak a gyártó által ajánlott típusú akkumulátort szabad használni.
- Amikor az akkumulátorokat kívánja ártalmatlanítani, kérjük, lépjen kapcsolatba a helyi hatósággal, illetve kereskedőjével, és érdeklődjön az ártalmatlanítás megfelelő módjáról.

• Tilos melegíteni vagy lángnak kitenni.

• Ne hagyja sokáig autóban közvetlen napfénynek kitett helyen az akkumulátor(oka)t akkor, ha az ajtók és ablakok zárva vannak.

#### **Figyelmeztetés**

Tűz, robbanás és égési sérülés veszélye! Ne szerelje szét, ne hevítse 60 °C fölé és ne égesse el.

**Tudnivalók az akkumulátortöltőről (tartozék)**

#### **VIGYÁZAT!**

**Tűzveszély, áramütés vagy a termék sérülési kockázatának csökkentése érdekében: • Tilos a készüléket könyvespolcon, beépített szekrényben vagy más zárt térben felállítani vagy elhelyezni. Gondoskodni kell a készülék megfelelő szellőzéséről.**

• Az akkumulátortöltő készenléti üzemmódban van, amikor a hálózati zsinórt csatlakoztatta. Az elsődleges áramkör mindaddig "élő", amíg a hálózati zsinór dugaszolva van a konnektorba.

(HU) DVQX1359 **3**

-<br>-GH5SMST-DVQX1359\_eng.book 4ページ 2017年12月4日 月曜日 午前10時7分

#### **Óvintézkedések a használat során**

- Ne használjon más BNC átalakító kábelt (TC IN/OUT), csak amelyet a készülékhez mellékeltek.
- Használjon HDMI logóval ellátott "Nagysebességű HDMI mikro kábelt". Nem fognak működni azok a kábelek, amelyek nem elégítik ki a HDMI szabványokat. "Nagysebességű HDMI mikro kábel" ("High Speed HDMI micro cable") (A típusú–A típusú dugasszal, max. 1,5 m hosszú)
- Mindig eredeti Panasonic zárkioldó távirányítót használjon (DMW-RSL1: külön megvásárolható).
- Ne használjon 2,8 m-es vagy annál hosszabb BNC kábelt.
- Ne használjon 3 m-es vagy annál hosszabb fejhallgatókábelt.
- Ne használjon 3 m-es vagy annál hosszabb szinkronkábelt.
- Ne használjon 3 m-es vagy annál hosszabb sztereó mikrofon kábelt.

#### **Tartsa a lehető legtávolabb a készüléket az elektromágneses berendezésektől (pl. mikrohullámú sütő, TV készülékek, videojátékok stb.).**

- Ha Ön a készüléket TV tetején vagy TV közelében használja, akkor az elektromágneses sugárzás zavarhatja a készülék képét és/vagy hangját.
- Ne használja a készüléket mobiltelefon közelében, mert ez zajt okozhat, és ezzel kedvezőtlenül befolyásolhatja a képet és/vagy a hangot.
- A rögzített adatok sérülhetnek, illetve a képek torzulhatnak a hangfalak és a nagy motorok által keltett erős mágneses terek miatt.
- Az elektromágneses sugárzás káros hatással lehet a készülékre, zavarva a képet és/vagy a hangot.
- Ha a készülék az elektromágneses berendezések káros hatása miatt nem működik jól, akkor a készülék kikapcsolása után távolítsa el az akkumulátort, vagy húzza ki a hálózati adaptert. Ezután helyezze be ismét az akkumulátort, vagy csatlakoztassa újból a hálózati adaptert, és kapcsolja be a készüléket.

#### **Ne használja a készüléket rádióadók vagy nagyfeszültségű vezetékek közelében.**

• Ha rádióadók vagy nagyfeszültségű vezetékek közelében készít felvételt, előfordulhat, hogy a felvett kép és/vagy hang torzul.

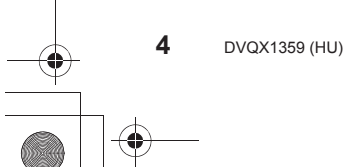

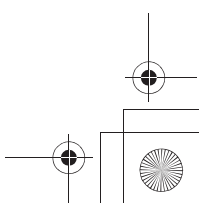

-<br>-<br>GH5SMST-DVQX1359\_eng.book 5 ページ 2017年12月4日 月曜日 午前10時7分

- **A fényképezőgép tisztítása előtt távolítsa el az akkumulátort vagy a DC-csatolót (DMW-DCC12: külön megvásárolható), illetve húzza ki a hálózati csatlakozókábelt a hálózati aljzatból.**
- **Ne nyomja meg a kijelzőt túlzott erővel.**
- **Ne nyomja meg a lencsét túlzott erővel.**
- **Ne fújjon rovarirtót vagy illékony vegyi anyagokat a készülékre.**
- **Ne hagyja, hogy a fényképezőgép hosszú időn át gumi- vagy műanyag termékekkel érintkezzen.**
- **A fényképezőgép tisztításához ne használjon oldószereket, pl. benzint, festékhígítót, konyhai tisztítószert, mert az a készülékház károsodását okozhatja, és a festék esetleg lepattogzik.**
- **Ne hagyja a fényképezőgépet annak lencséjével a nap felé nézve, mivel a napból jövő fénysugarak a készülék meghibásodását okozhatják.**
- **Mindig a tartozékként kapott vezetékeket és kábeleket használja.**
- **Ne hosszabbítsa meg a vezetékeket és kábeleket.**
- **Amíg a készülék adatátvitelt folytat a kártyával (például képek írása, olvasása és törlése, formázás stb.), ne kapcsolja ki, és ne távolítsa el az akkumulátort, a kártyát, illetve a hálózati adaptert. Továbbá ne tegye ki a fényképezőgépet rezgésnek, ütésnek vagy statikus elektromosságnak.**
- A kártyán lévő adatok elektromágneses sugárzás, sztatikus elektromosság illetve a fényképezőgép vagy kártya meghibásodásának hatására sérülhetnek vagy elveszhetnek. Javasoljuk, hogy fontos adatait pl. számítógépen stb. tárolja.
- Ne formázza a kártyát a számítógépen vagy más berendezésen. A megfelelő működés fenntartása érdekében csak a fényképezőgépben formázza.
- **Az akkumulátor kiszállításkor nincs feltöltve. Használat előtt töltse fel az akkumulátort.**
- **Az akkumulátor újratölthető lítium-ion akkumulátor. Ha a környezeti hőmérséklet túl magas vagy túl alacsony, csökken az akkumulátor működési ideje.**
- Az akkumulátor használat után, valamint töltés közben és után melegszik. Használat közben a fényképezőgép is melegszik. Ez nem jelent meghibásodást.
- **Ne hagyjon semmilyen fémtárgyat (pl. gemkapcsot) a tápkábel dugaszán lévő érintkezők sem az akkumulátorok közelében.**
- Tárolja az akkumulátorokat hűvös, száraz helyen, viszonylag stabil hőmérsékleten: (Ajánlott hőmérséklet: 15 °C – 25 °C, Ajánlott relatív páratartalom: 40% – 60%)
- **Ne tárolja az akkumulátort hosszú ideig teljesen feltöltve.** Ha hosszú időn keresztül tárolja az akkukat, évente egyszer ajánlott feltölteni őket. Vegye ki az akkumulátort a fényképezőgépből, és miután teljesen lemerült, helyezze vissza a tárolási helyére.

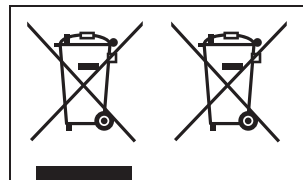

Ezek szimbólumok azt jelentik, hogy az elhasználódott elektromos és elektronikus termékeket, szárazelemeket és akkumulátorokat külön kell összegyűjteni. Erről részletesebb információt a (PDF formátumú) "Kezelési útmutató a speciális funkciókhoz" dokumentumban talál.

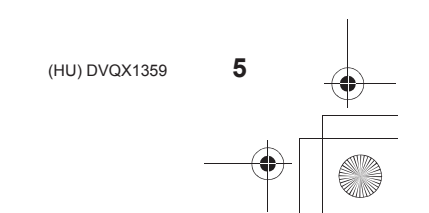

DC-GH5SMST-DVQX1359\_eng.book 6 ページ 2017年12月4日 月曜日 午前10時7分

### **Tartalom**

Információk az Ön biztonsága érdekében ...2

#### **Előkészületek/Alapvető műveletek**

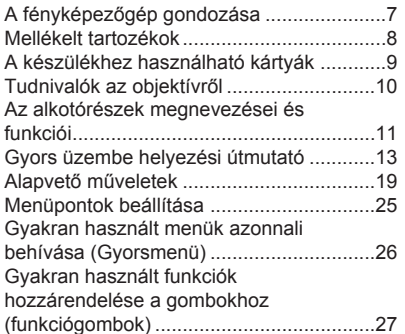

#### **Felvétel**

**6** DVQX1359 (HU)

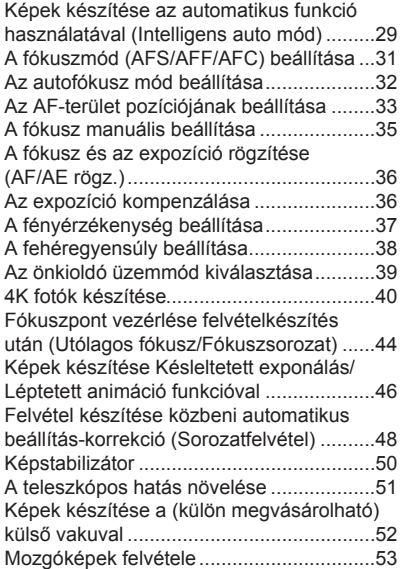

Időkód szinkronizálása egy külső eszközzel ...................................................59 Mozgóképek felvétele Kreatív videó módban ......................................................63 Mozgóképek készítése egy csatlakoztatott külső eszköz használatával .......................69

#### **Lejátszás**

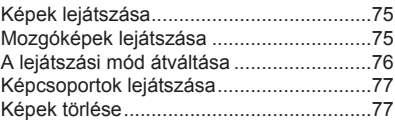

#### **Menü**

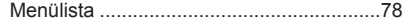

#### **Wi-Fi/Bluetooth**

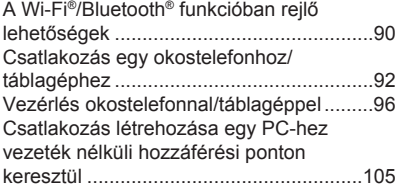

#### **Egyebek**

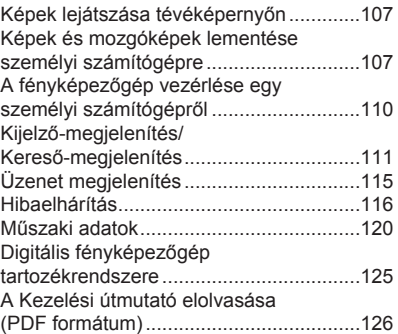

-<br>-<br>GH5SMST-DVQX1359\_eng.book 7 ページ 2017年12月4日 月曜日 午前10時7分

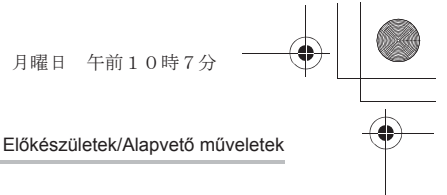

### **A fényképezőgép gondozása**

#### **Ne tegye ki a készüléket erős rázkódásnak, ütésnek, vagy nyomásnak.**

• Az objektív, a kijelző vagy a készülékház károsodhat, ha a következő körülmények között használja. A készülék akkor is hibásan működhet, vagy esetleg nem tud felvételt készíteni, ha Ön:

- Leejti vagy nekiüti valaminek a fényképezőgépet.
- Erősen megnyomja a lencsét vagy a kijelzőt.

#### **Cseppálló tulajdonság**

A cseppálló kifejezés arra vonatkozik, hogy ez a készülék védelmet nyújt minimális mennyiségű nedvesség, víz, vagy por esetén. A cseppálló tulajdonság nem garantálja, hogy a közvetlen vízsugárnak kitett fényképezőgép nem fog meghibásodni. A károsodás lehetőségének minimalizálása érdekében tartsa be a következő óvintézkedéseket:

- A cseppálló funkció olyan objektívekkel működik, amelyek kifejezetten erre a célra lettek tervezve.
- A fényképezőgép nem úgy lett tervezve, hogy por és cseppálló legyen, amikor az USB csatlakozó kábel vagy a kábeltartó hozzá van kapcsolva.
- Ügyeljen arra, hogy az ajtók, a foglalat sapka, és a csatlakozók fedelei megfelelően zárva legyenek.
- Ügyeljen arra, hogy száraz és biztonságos helyen cserélje ki az akkumulátort, objektívet, vagy a memóriakártyát. Miután lecserélte azokat, ellenőrizze, hogy a védő ajtók megfelelően zárva vannak-e.
- Ha a fényképezőgépet víz, homok, vagy egyéb idegen anyag éri, tisztítsa le, amint lehetséges, és tegye meg a szükséges óvintézkedéseket, hogy idegen anyag ne kerüljön be a fényképezőgép belsejébe.

Amennyiben homok vagy folyadék (mint például vízcseppek) kerülnek a kijelzőre, törölje le azt egy száraz, puha ruhadarabbal.

- Ellenkező esetben a kijelző esetleg hibásan fog reagálni az érintőképernyős műveletekre.
- A készülék meghibásodását eredményezheti, ha a kijelzőt úgy csukja be, hogy azon a folyadék rajta marad.

Amikor a fényképezőgépet hideg, –10 °C és 0 °C közötti hőmérsékleten használja:

– Használat előtt helyezzen fel egy olyan cserélhető Panasonic objektívet, amelynek minimális ajánlott üzemi hőmérséklete –10 °C.

**Ne tegye az ujját a fényképezőgép váz foglalatába. Mivel az érzékelő egység egy precíziós szerkezet, ez károsodást vagy hibás működést eredményezhet.**

#### **Páralecsapódás (amikor az objektív, a kijelző, vagy a kereső bepárásodik)**

• Páralecsapódás akkor keletkezik, amikor a szobahőmérséklet, vagy a páratartalom hirtelen megváltozik. Ügyeljen a páralecsapódásra, mivel az az objektíven, a keresőn, és a kijelzőn foltokat, gombákat eredményezhet, és a fényképezőgép károsodását okozhatja.

• Ebben az esetben kapcsolja ki a fényképezőgépet, és hagyja kikapcsolva kb. 2 óráig. Ez a jelenség magától el fog tűnni, amikor a fényképezőgép hőmérséklete közel kerül a környezeti hőmérséklethez.

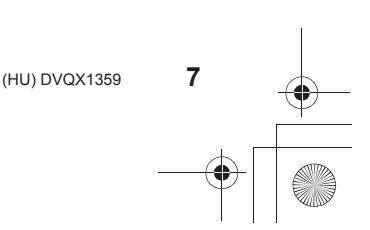

DC-GH5SMST-DVQX1359\_eng.book 8 ページ 2017年12月4日 月曜日 午前10時7分

**2**

**3**

**1 5**

DMW-BLF19E

DMW-BTC13 (**Ⓐ** : DVLC1002Z)

VSK0815K

**4 9**

 $\Box$   $\Box$ 

VSK0815L

K1HY04YY0106

**7**

**6**

K1HY24YY0021

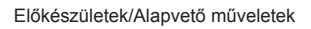

Digitális fényképezőgép váza

### **Mellékelt tartozékok**

A fényképezőgép használata előtt ellenőrizze, megvan-e minden tartozék. A típusszámok 2018. januári állapot szerint értendők. Ezek változhatnak.

(A kezelési útmutatóban **fényképezőgép vázként** szerepel.)

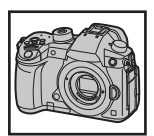

4YE1A561Z

**10**

**11**

**12**

K1TYYYY00286 VYF3522

**8 13**

DVPW1003Z

VKF4971

1PP1A561Z

SKF0145K

VKF5108

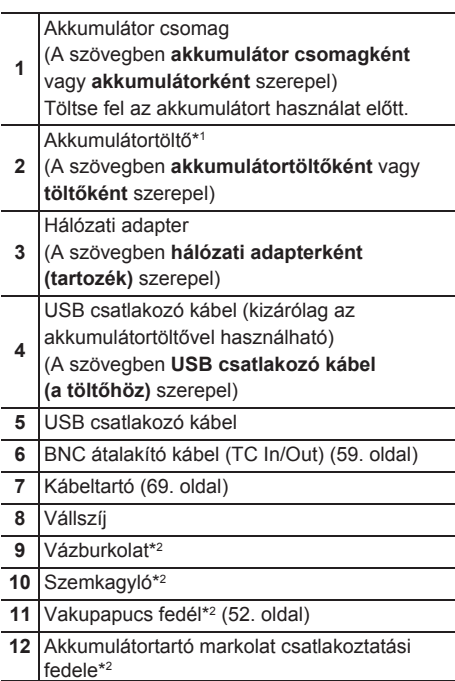

**13** Vakuszinkronizálás csatlakozó sapka\*2

\*1 Ha csak akkumulátortöltőt szeretne vásárolni, akkor az @ cikkszámot rendelje meg.

\*2 Vásárláskor a cserélhető objektívhez van csatolva.

• A szövegben az SD-memóriakártyát, az SDHC-memóriakártyát és az SDXC-memóriakártyát **kártyának** hívjuk.

- **A kártya külön megvásárolható**.
- A cserélhető objektív külön megvásárolható.
- (Ezt ebben a kezelési útmutatóban objektívnek nevezzük.)
- Ebben a kezelési útmutatóban a leírásnál a (H-FS12060) cserélhető objektívet vettük alapul.

• Ha véletlenül elveszíti a mellékelt tartozékokat, forduljon a forgalmazóhoz vagy Panasonic céghez. (A tartozékok külön-külön is megvásárolhatóak.)

DC-GH5SMST-DVQX1359\_eng.book 9 ページ 2017年12月4日 月曜日 午前10時7分

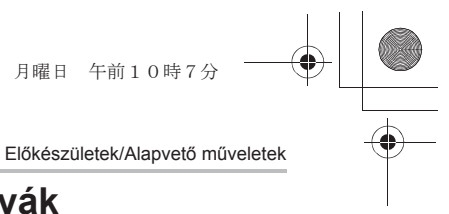

### **A készülékhez használható kártyák**

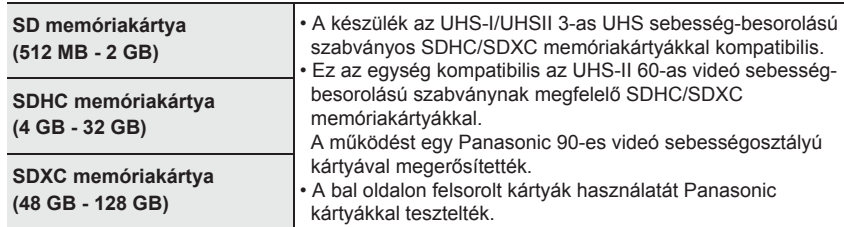

#### **Mozgókép/4K fotó rögzítésről és sebességosztály besorolásról**

Olyan kártyát használjon, amely megfelel az SD sebesség-besorolás, az UHS sebességbesorolás vagy a videó sebesség-besorolás következő értékeinek.

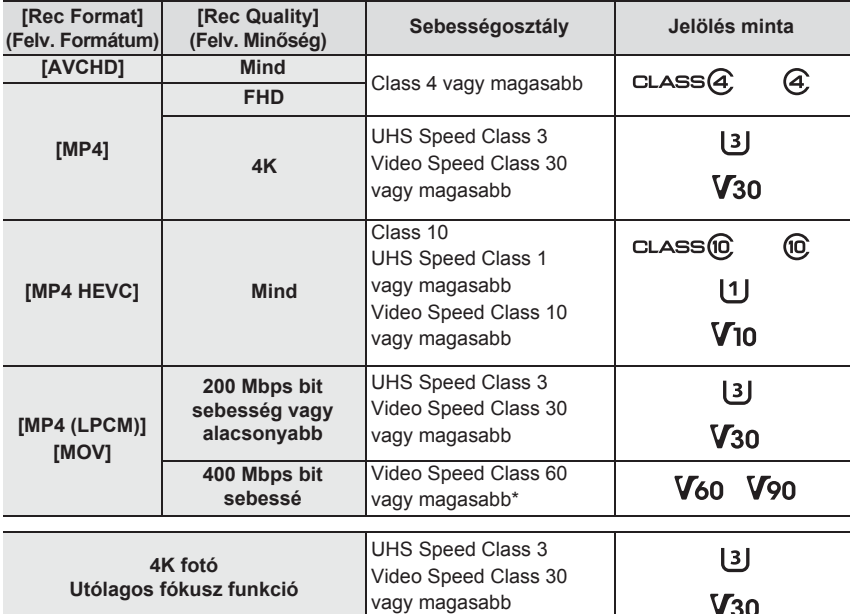

\* A működést egy Panasonic 90-es videó sebességosztályú kártyával megerősítették.

**• Kérjük, ellenőrizze a legfrissebb információkat a következő honlapon:**

 **http://panasonic.jp/support/global/cs/dsc/**

(Angol nyelven.)

• A memóriakártyát gyermekek elől elzárva tartsa, nehogy lenyeljék azt.

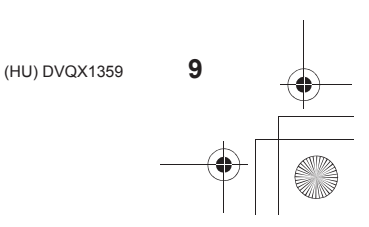

-<br>-<br>GH5SMST-DVQX1359\_eng.book 10 ページ 2017年12月4日 月曜日 午前10時7分

Előkészületek/Alapvető műveletek

### **Tudnivalók az objektívről**

Ehhez a készülékhez a Micro Four Thirds™ System mikro-négyharmados rendszerű bajonett-specifikációval kompatibilis objektíveket használhat (Mikro-négyharmados bajonett). Egy bajonett-adapter felszerelésével az alábbi

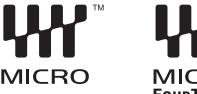

**RO FOURTHIRDS** 

szabványok bármelyikének megfelelő objektívet használhatja.

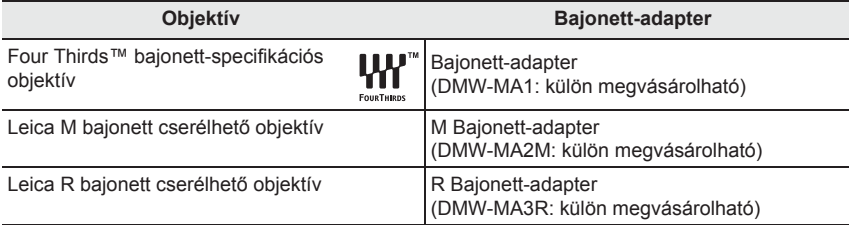

#### **Tudnivalók a cserélhető objektívjének firmware verziójáról**

A zökkenőmentes felvétel érdekében javasoljuk, hogy a cserélhető lencséjének firmware-ét frissítse mindig a legújabb verzióra.

- **A firmware-re vonatkozó legújabb információ megtekintéséhez, illetve a firmware letöltéséhez keresse fel az alábbi támogatási weboldalt: http://panasonic.jp/support/global/cs/dsc/**
- (Angol nyelven.)

• A cserélhető objektív firmware verziójának ellenőrzéséhez csatlakoztassa a fényképezőgép vázhoz, és a [Setup] (Beállítás) menüben válassza ki a [Version Disp.] (Verz.szám kij.) menüpontot.

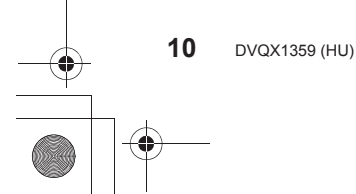

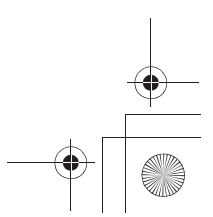

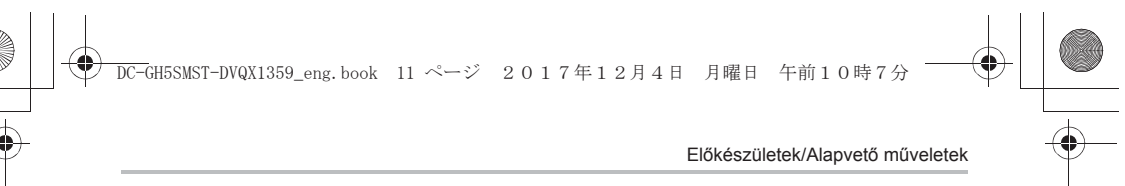

### **Az alkotórészek megnevezései és funkciói**

#### **Fényképezőgép váz** 29 2728 26 25 1314 15 16 17 23 3 WIRELESS (Vezeték nélküli) csatlakozás lámpa (90. oldal) Állapotjelző (16. oldal) Fényképezőgép ON/OFF (BE/KI) kapcsoló (16. oldal) 4 [ $\leq$ ] (Expozíció-kompenzáció) gomb (36. oldal) [ ] (ISO érzékenység) gomb (37. oldal) [ WB ] (Fehéregyensúly) gomb (38. oldal) Fókuszálási referencia jelzés [Fn1] gomb (27. oldal) Mozgókép gomb (53. oldal) Első tárcsa (19. oldal) Kioldógomb (18. oldal) Önkioldó jelzőfénye/ AF-segédfény Üzemmód-választó tárcsa (20. oldal) Üzemmód-választó tárcsa reteszelő gomb (20. oldal) Sztereó mikrofon • Vigyázzon, hogy ujjával ne takarja el a mikrofont. Ha mégis megteszi, a hang rögzítése nehézkessé válik. Vakupapucs (vakupapucs fedél) (52. oldal) Felvételi mód tárcsa (39. oldal) Vakuszinkronizálás csatlakozóaljzat (Vakuszinkronizálás csatlakozó sapka) • A vakut 250V-os vagy kevesebb szinkronizálási feszültséggel használja. • Csatlakoztassa a mellékelt BNC átalakító kábelt (TC IN/OUT) amikor időkódot szinkronizál egy külső eszközzel. (59. oldal) Vállszíj rögzítő fül (13. oldal) [MIC] (Mikrofon) csatlakozóaljzat (72. oldal) Fejhallgató csatlakozóaljzat (74. oldal) • A fülhallgatókból illetve a fejhallgatókból jövő, túlzott hangnyomás halláskárosodást okozhat. [HDMI] csatlakozóaljzat (69, 107. oldal) USB csatlakozóaljzat (108. oldal) Kábeltartó szerelvény (69. oldal) Objektív kioldógomb (15. oldal) Objektív rögzítőcsap Foglalat Érzékelő Az objektív illesztési jelölése (15. oldal) Előnézet gomb/Funkció gomb (Fn6) (27. oldal)

• A fedelet gyermekektől távol tartsa, hogy le

ne nyelhessék azt.

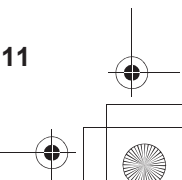

Előkészületek/Alapvető műveletek 35 36 37 34 38 39 43 44 41 42 40 33 32 45 C 47 46 48 31 49 50 54 51 55 52 53 59 58 60 56 57 **52** Kártyanyílás 2 (15. oldal) **31** Érintőképernyő (24. oldal)/kijelző (111. oldal) **53** Hozzáférés lámpa (kártya 2) (15. oldal) 32 [**E**] (Lejátszás) gomb (75. oldal) **33** [LVF] gomb (22. oldal)/[Fn5] funkciógomb **54** Kártya ajtó (15. oldal) **55**  $\left[\frac{1}{2}\right]$  (Törlés/Mégsem) gomb (77. oldal) (27. oldal) **34** Hangszóró [Fn4] gomb (27. oldal) **35** Szemérzékelő (22. oldal) **56** Akkumulátor ajtó (14. oldal) **57** Kioldó kar (14. oldal) **36** Kereső (22. oldal) **Szemkagyló** DC-csatoló fedél (125. oldal) • Amikor hálózati adaptert használ, okvetlen **37** • A szemkagylót gyermekektől távol tartsa, Panasonic DC-csatolót (DMW-DCC12: külön hogy le ne nyelhessék azt. megvásárolható) és hálózati adaptert (DMW- **38** Dioptria beállító tárcsa (17. oldal) AC10E: külön megvásárolható) alkalmazzon. Botkormány (20, 34. oldal)/Funkciógomb **58** • Mindig eredeti Panasonic hálózati adaptert (DMW-AC10E: külön megvásárolható) **39** (27. oldal) Középen (Fn12)/▲ (Fn13)/► (Fn14)/▼ (Fn15)/◄ (Fn16) alkalmazzon. • Amikor hálózati adaptert alkalmaz, használja **40** [Q.MENU] (Gyorsmenü) gomb (26. oldal)/ a hálózati adapterhez mellékelt táphálózati [Fn2] gomb (27. oldal) kábelt. **41** Hátsó tárcsa (19. oldal) Az akkumulátortartó markolat csatlakozójának **42** [DISP.] (Kijelző) gomb (22. oldal) fedele **59** • Az akkumulátortartó markolat csatlakozójának **43** [AF/AE LOCK] (AF/AE rögz.) gomb (36. oldal) fedelét gyermekek elől elzárva tartsa, hogy le **44** Fókuszmód kar (31, 35. oldal) ne nyelhessék. **45** [REMOTE] (Távoli) aljzat Állványrögzítő • Esetleg nem szerelhető fel, és nem rögzíthető **46**  $\left[\begin{array}{c} \boxed{1} \\ \end{array}\right]$  (Autofókusz mód) gomb (31. oldal)/ biztonságosan a fényképezőgéphez, ha a **60** [Fn3] gomb (27. oldal) háromlábú fotóállvány csavarja 5,5 mm vagy **47** Kurzorgombok (19. oldal)/Funkciógomb (27. hosszabb. Ha mégis megpróbálja, az a oldal) ▲(Fn17)/► (Fn18)/▼ (Fn19)/◄ (Fn20) fényképezőgép sérülését okozhatja. **48** Vezérlőtárcsa (19. oldal) **• A funkciógombok ([Fn7] – [Fn11]) érintő 49** [MENU/SET] (Menü/Beállítás) gomb (19, 25. oldal)  **ikonok.** Megjelenítésükhöz a felvétel képernyőn **50** Kártyanyílás 1 (15. oldal) érintse meg a  $[\n\cdot]$  fület. **51** Hozzáférés lámpa (kártya 1) (15. oldal)

DC-GH5SMST-DVQX1359\_eng.book 13 ページ 2017年12月4日 月曜日 午前10時7分

Előkészületek/Alapvető műveletek "Gyors üzembe helyezési útmutató"

## **Gyors üzembe helyezési útmutató**

• Ellenőrizze, hogy ki van-e kapcsolva a készülék.

#### **1 A vállszíj rögzítése**

**• Javasoljuk, hogy a készülék használatakor tegye fel a vállszíjat, hogy le ne ejtse a fényképezőgépet.**

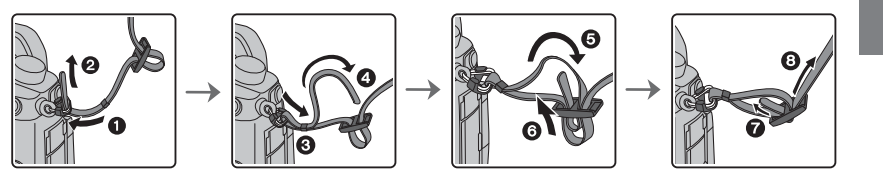

- Hajtsa végre az  $\bigcirc$   $\bigcirc$  lépést, majd a vállszíj másik végét is erősítse fel.
- Helyezze a vállszíjat a válla köré.
- Ne tekerje a szíjat a nyaka köré.
	- Azzal sérülést vagy balesetet okozhat.
- Ne hagyja a vállszíjat olyan helyen, ahol kisgyermek hozzáférhet.
- Ha véletlenül a nyaka köré tekeri, az balesetet okozhat.

#### **2 Az akkumulátor töltése**

**A készülékhez használható akkumulátor típusa: DMW-BLF19E. • Használja a töltőt, a hálózati adaptert (tartozék), az USB kábelt (a töltőhöz),** 

- **és az akkumulátort, amelyet kifejezetten a fényképezőgéphez terveztek.**
- **1 Csatlakoztassa a töltőt és a hálózati adaptert (tartozék) (a töltőhöz tartozó) USB kábellel.**

• Ellenőrizze az érintkezők irányát, és a dugaszt egyenesen tartva dugaszolja be vagy húzza ki. (Ha az érintkezőt ferdén vagy a helytelen irányban dugaszolja, az deformálódhat és üzemzavart okozhat.)

**2 Csatlakoztassa a hálózati adaptert (tartozék) a hálózati csatlakozóaljzatba.**

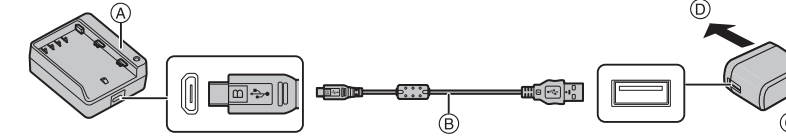

**Ⓐ** Töltő (kizárólag ehhez a fényképezőgéphez tartozó) **Ⓒ** Hálózati adapter (tartozék)

és megkezdődik a töltés.

- **Ⓑ** USB csatlakozó kábel (a töltőhöz) **Ⓓ** A hálózati csatlakozóaljzatba
- **3 A helyes irányra ügyelve helyezze be az akkumulátort kattanásig.** A [CHARGE] (TÖLTÉS) töltéskijelző világítani kezd, **Ⓔ**

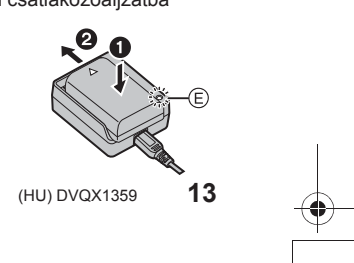

DC-GH5SMST-DVQX1359\_eng.book 14 ページ 2017年12月4日 月曜日 午前10時7分

Előkészületek/Alapvető műveletek "Gyors üzembe helyezési útmutató"

- Csak a mellékelt USB csatlakozó kábelt használja.
- Csak a mellékelt hálózati adaptert használja.
- A hálózati adapter (tartozék) és az USB csatlakozó kábel (tartozék) kizárólag ezzel a fényképezőgéppel használható. Ne használja őket más készülékkel.

#### **Tudnivalók a [CHARGE] (TÖLTÉS) kijelzőről**

**Világít: Töltés.**

**Nem világít: A töltés befejeződött. (Miután a töltés befejeződött, szüntesse meg a hálózati adapter (tartozék) csatlakozását, és vegye ki az akkumulátort.)**

#### **• Amikor a [CHARGE] (TÖLTÉS) kijelző villog**

 – Az akkumulátor hőmérséklete túl magas vagy túl alacsony. Az akkumulátor újratöltése 10 °C és 30 °C közötti hőmérsékletű környezetben ajánlott.

 – A töltő vagy az akkumulátorok kivezetései szennyezettek. Ebben az esetben törölje le őket egy száraz ruhadarabbal.

**Töltési időtartam**

**Töltési időtartam Kb. 190 perc**

**• A jelzett töltési időtartam teljesen lemerített akkumulátorra vonatkozik. A töltési időtartam az akkumulátor használatának módjától függően változhat. Hideg/meleg környezetben, vagy ha az akkumulátort hosszú ideig nem használták, a töltési idő a szokásosnál hosszabb lehet.**

#### **3 Az akkumulátor behelyezése**

**• Mindig eredeti Panasonic akkumulátort használjon (DMW-BLF19E).**

**• Más akkumulátor használata esetén nem tudjuk garantálni a termék minőségét.**

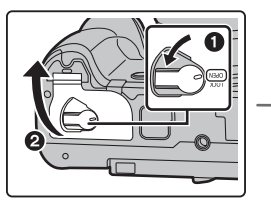

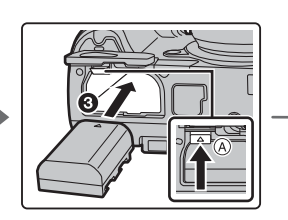

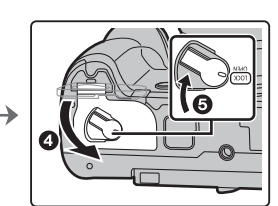

• Ügyelve az akkumulátor behelyezési irányára, illessze be ütközésig, amíg kattanó hangot nem hall, majd ellenőrizze, hogy az <sup>®</sup> karral rögzítve van-e. Az akkumulátor eltávolításához húzza az <sup>(a)</sup> kart a nyíl irányába, és emelje ki az akkumulátort.

DC-GH5SMST-DVQX1359\_eng.book 15 ページ 2017年12月4日 月曜日 午前10時7分

#### Előkészületek/Alapvető műveletek "Gyors üzembe helyezési útmutató"

#### **4 A kártya (külön megvásárolható) behelyezése**

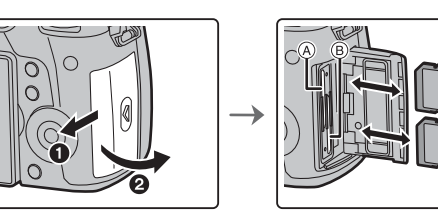

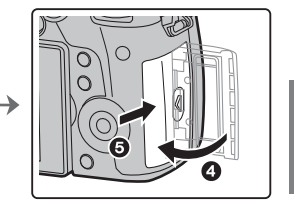

- Ellenőrizze, hogy a hozzáférés lámpa kialudt.
- A behelyezés irányára ügyelve tolja be a kártyát biztonságosan ütközésig, amíg egy kattanást nem hall. A kártya eltávolításához nyomja be a kártyát kattanásig, majd felfelé húzza ki.
- A kártya behelyezéséhez/eltávolításához az 1 ④ kártyanyílásba/kártyanyílásból nyomja meg a kártya felső részét. A kártya behelyezéséhez/eltávolításához a 2 ® kártyanyílásba/ kártyanyílásból nyomja meg a kártya alsó részét.

#### **A kártya hozzáférés-jelzők**

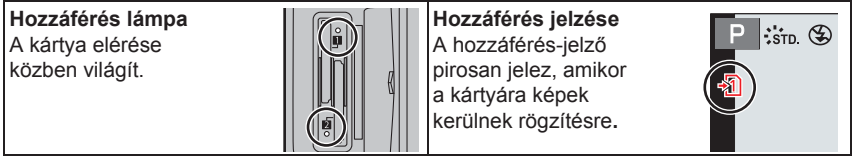

• Amíg adatátvitel folyik a kártyával (azaz a hozzáférés lámpa világít vagy az [- 1] ]/[ - 2]  **látható), ne kapcsolja ki a fényképezőgépet, és ne távolítsa el az akkumulátort, a kártyát, illetve a (külön megvásárolható) hálózati adaptert.**

**5 Az objektív felhelyezése/eltávolítása**

• Olyan helyen cseréljen objektívet, ahol nincs nagy szennyeződés vagy por.

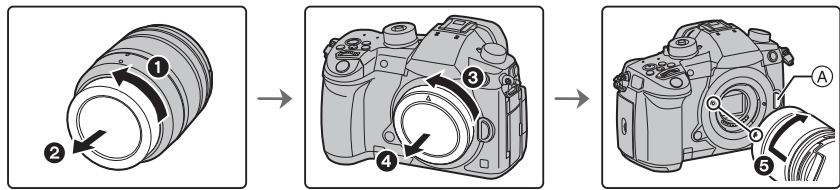

• Az objektív felhelyezésénél ne nyomja az **(A)** objektívkioldó gombot.

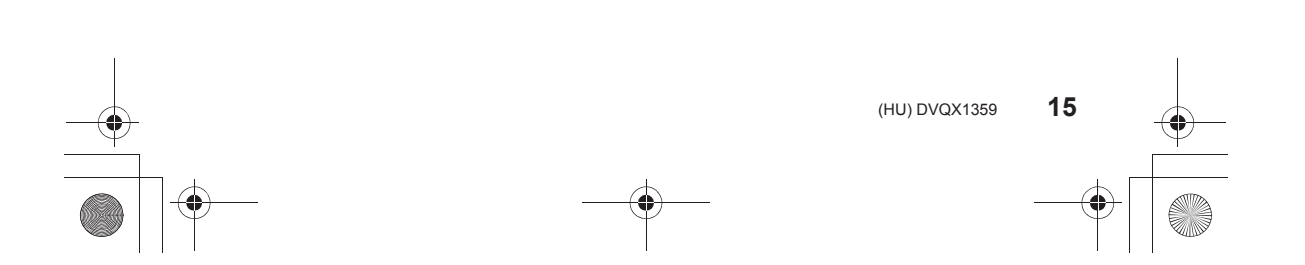

 $\overline{DC}$ -GH5SMST-DVQX1359\_eng.book 16 ページ 2017年12月4日 月曜日 午前10時7分

Előkészületek/Alapvető műveletek "Gyors üzembe helyezési útmutató"

**Az objektív eltávolítása**

- **1 Tegye fel az objektív védősapkát.**
- 2 Miközben a ® objektív kioldó gombot nyomja, **forgassa ütközésig az objektívet a nyíl irányában, majd vegye le.**

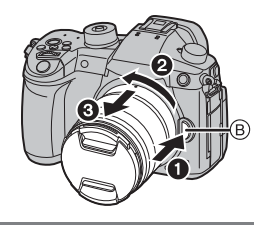

#### **6 A kijelző nyitása**

A fényképezőgép megvásárlásakor a kijelző fel van helyezve a fényképezőgép vázra. Hajtsa ki a kijelzőt az alábbi képen látható módon.

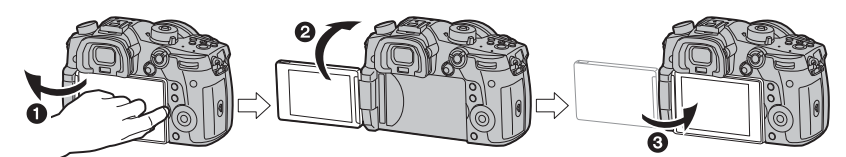

- **❶** Nyissa ki a kijelzőt. (Maximum 180°-ig)
- **❷** Ez 180°-kal kifordítható.

**❸** Fordítsa vissza a kijelzőt az eredeti pozícióba.

**• A kifordításnál legyen óvatos, ne fejtsen ki túl nagy erőt, mert a kijelző károsodhat.**

#### **7 Dátum/idő beállítása (órabeállítás)**

**• Az óra nincs beállítva a fényképezőgép kiszállításakor.**

- **1 Kapcsolja be a fényképezőgépet. • Amikor a fényképezőgép be van kapcsolva, az ❶ állapotjelző világít.**
- **2 Nyomja meg a [MENU/SET] (Menü/Beállítás) gombot.**
- **3 A ▲/▼ gombokkal válassza ki a kívánt nyelvet, és nyomja meg a [MENU/SET] (Menü/Beállítás) gombot.**
- **4 Nyomja meg a [MENU/SET] (Menü/Beállítás) gombot.**
- **5 A ◄/► gombbal válassza ki a beállítandó elemeket (év, hónap, nap, óra, perc), majd a beállításhoz nyomja meg a ▲/▼ gombokat.**
- **6 Beállításhoz nyomja meg a [MENU/SET] (Menü/Beállítás) gombot.**
- **7 Amikor megjelenik a [The clock setting has been completed.] (Órabeállítás befejeződött) kijelzés, nyomja meg a [MENU/SET] (Menü/Beállítás) gombot.**

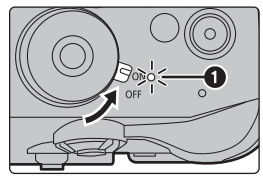

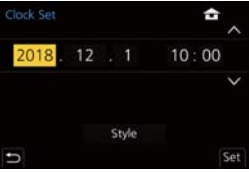

DC-GH5SMST-DVQX1359\_eng.book 17 ページ 2017年12月4日 月曜日 午前10時7分

Előkészületek/Alapvető műveletek "Gyors üzembe helyezési útmutató"

- **8 Amikor megjelenik a [Please set the home area] (Állítsa be az otthoni időt) kijelzés, nyomja meg a [MENU/SET] (Menü/Beállítás) gombot.**
- **9 A ◄/► gombokkal válassza ki az otthoni körzetet, majd nyomja meg a [MENU/SET] (Menü/Beállítás) gombot.**

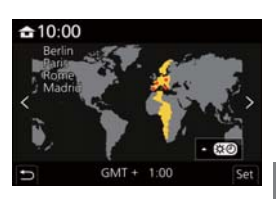

#### **8 A dioptria beállítása**

#### **Forgassa el a dioptriaállító tárcsát.**

• Állítsa be a dioptriát úgy, hogy a karakterek világosan látható módon megjelenjenek a keresőben.

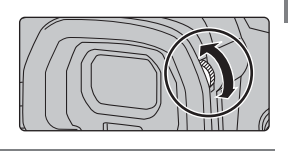

#### **9 A kártya formázása (inicializálás)**

Mielőtt ezzel a készülékkel képet rögzít, formázza meg a kártyát. **Mivel formázás után az adatok nem nyerhetők vissza, formázás előtt készítsen róluk biztonsági másolatot.**

**→ [Setup] (Beállítás) → [Format] (Formázás) → [Slot 1] (Kártyanyílás 1)/ [Slot 2] (Kártyanyílás 2)**  $MENU \rightarrow$ 

**10 Állítsa az üzemmód-választó tárcsát [ ] állásba**

#### **Állítsa az üzemmód-választó tárcsát a [ ] lehetőségre.**

• A tárcsa reteszelődik, ha megnyomja az ④ tárcsa reteszelő gombot. Az egyes gombnyomások reteszelik/feloldják a tárcsát.

• A fő funkciók beállításait a készülék automatikusan elvégzi.

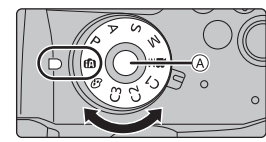

#### **11 Képek készítése**

- **1 Tartsa a fényképezőgépet mindkét kezével, tartsa karjait mozdulatlanul, lábait szűk terpeszben.**
	- $\bullet$  Ne takarja le az AF segédfényt **A**, **vagy a mikrofont ® az ujjával vagy más tárggyal.**
	- Győződjön meg róla, hogy stabil helyen áll, és nem áll fönn más személlyel vagy tárggyal való ütközés veszélye, miközben képet készít.

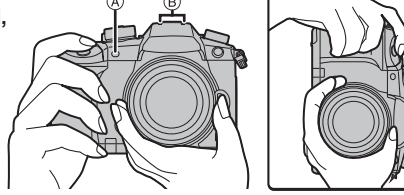

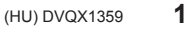

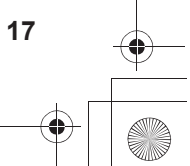

DC-GH5SMST-DVQX1359\_eng.book 18 ページ 2017年12月4日 月曜日 午前10時7分

Előkészületek/Alapvető műveletek "Gyors üzembe helyezési útmutató"

- **2 Nyomja le félig a kioldógombot a fókuszáláshoz.**
	- **Ⓐ** Blende érték (rekeszérték)
	- **Ⓑ** Zársebesség
	- **Ⓒ** Fókusz kijelzés
	- Megjelenik a blende érték és a zársebesség. (Pirosan villog, ha nem helyes az expozíció, kivéve, ha vakura van állítva.)
	- Amint a téma fókuszba kerül, megjelenik a fókusz kijelzés. (Ha a téma nincs fókuszban, a kijelzés villog.)

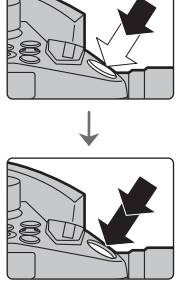

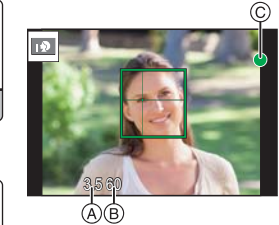

- **3 Nyomja le teljesen a kioldógombot (azaz nyomja tovább), és készítse el a képet.**
- **Ügyeljen rá, hogy a kioldógomb megnyomásakor ne mozdítsa meg a fényképezőgépet. • Amíg a kép nincs helyesen fókuszálva, nem lehet képet rögzíteni, ha a [Focus/Release Priority] (Fókusz/zár elővál.) kiinduló beállítása a [FOCUS] (FÓKUSZ).**

#### **Felvétel különböző szögekből**

A kijelző az Ön igényeinek megfelelően elforgatható. Ez nagyon kényelmes, hiszen lehetővé teszi, hogy a kijelző beállításával különböző szögekből készítsen képeket.

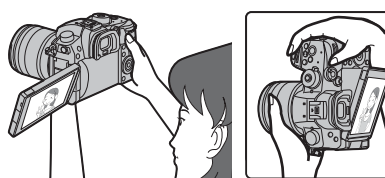

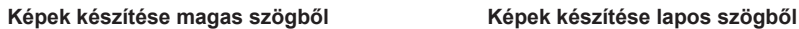

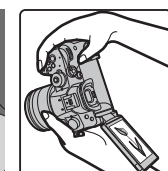

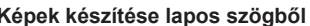

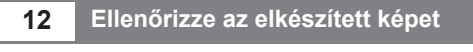

• A kép lejátszás módban való megjelenítéséhez nyomja meg a  $[\n \blacksquare]$  gombot. (75. oldal)

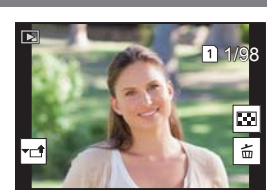

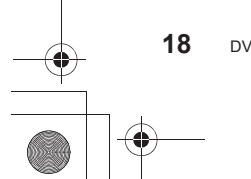

DC-GH5SMST-DVQX1359\_eng.book 19 ページ 2017年12月4日 月曜日 午前10時7分

Előkészületek/Alapvető műveletek

### **Alapvető műveletek**

#### **Kurzorgombok/[MENU/SET] (Menü/Beállítás) gomb**

#### **A kurzorgomb megnyomásával:**

**Elemeket választhat ki illetve értékeket állíthat be stb. A [MENU/SET] (Menü/Beállítás) gomb megnyomásával: A beállítási tartalmakat megerősítheti stb.**

• Ebben a kezelési útmutatóban a fel, le, balra és jobbra kurzorgombot ▲/▼/◄/► nyílként ábrázoljuk.

#### **Első tárcsa/Hátsó tárcsa**

#### **Forgatásukkal:**

#### **Menüpontok kiválasztását vagy értékek beállítását végezheti el a különböző beállítások közben.**

• Ebben a kezelési útmutatóban az első/hátsó tárcsa forgatását az alábbiakban illusztráltuk:

Pl.: Ha az első tárcsát balra vagy jobbra forgatja

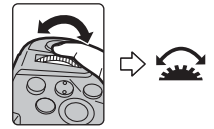

Pl.: Ha a hátsó tárcsát balra vagy jobbra forgatja

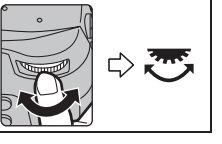

Ez lehetővé teszi a rekesznyílás, zársebesség és egyéb beállítás megadását P / A / S / M üzemmódokban.

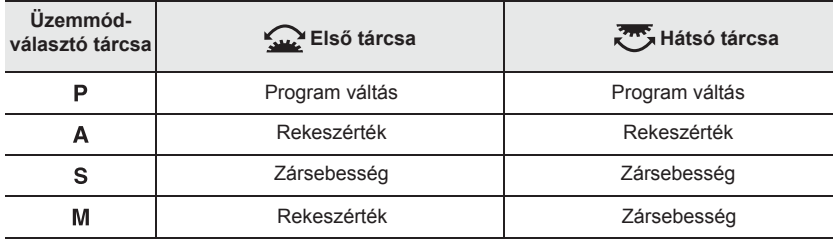

#### **Vezérlőtárcsa**

#### **A vezérlőtárcsa forgatásával:**

**Elemeket választhat ki illetve értékeket állíthat be stb.** • Ebben a kezelési útmutatóban a vezérlőtárcsa forgatását az

- alábbiakban illusztráltuk.
- Példa: Ha a vezérlőtárcsát balra vagy jobbra forgatja: ((O)) • A [Custom] ([Operation]) (Egyéni [Működtetés]) menü [Dial Set.] (Tárcsa beáll) pontjában, a [Control Dial Assignment]

(Vezérlőtárcsa hozzárend.) alatt módosíthatja a hozzárendelt elemet.

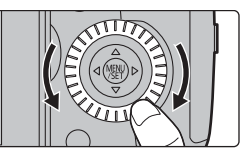

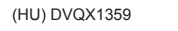

**19**

DC-GH5SMST-DVQX1359\_eng.book 20 ページ 2017年12月4日 月曜日 午前10時7分

#### Előkészületek/Alapvető műveletek

#### **Botkormány**

A botkormány ugyanazokat a funkciókat biztosítja, mint a kurzorgombok/[MENU/SET] (Menü/Beállítás) gomb.

**Mozgatással: Elemeket választhat ki illetve értékeket állíthat be stb. Megnyomásával: A beállításokat megerősítheti stb.**

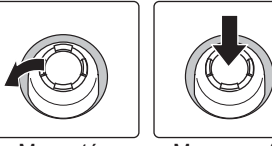

Mozgatás Megnyomás

• Ebben a kezelési útmutatóban a botkormány fel, le, balra és jobbra mozgatását ▲/▼/◄/► nyílként ábrázoljuk.

**Üzemmód-választó tárcsa (Felvételi üzemmód kiválasztása)**

**Nyomja meg az üzemmód-választó tárcsa**  gombot  $\bullet$ , hogy feloldja a reteszelést. • A tárcsa reteszelődik, ha megnyomja az üzemmód-választó tárcsa reteszelő gombot.

**Válassza ki a felvételi módot az** 

üzemmód-választó tárcsa <sup>@</sup> elforgatásával.

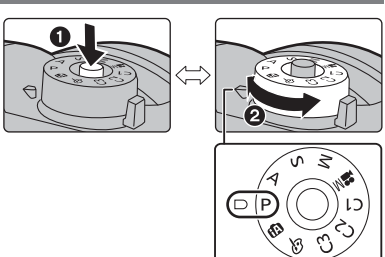

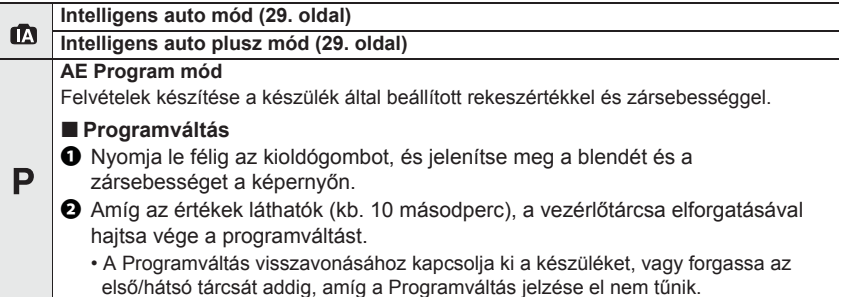

-<br>-<br>GH5SMST-DVQX1359\_eng.book 21 ページ 2017年12月4日 月曜日 午前10時7分 Előkészületek/Alapvető műveletek **Rekesz előválasztás AE mód** • Forgassa el az első/hátsó tárcsát az A zársebesség automatikusan az Ön által expozíció mérő @ megjelenítéséhez. A nem használható területeket a A beállított rekeszértékhez igazodik. fényképezőgép piros színben jeleníti meg. **WAREK** : Rekeszérték (®) (Példa: Manuális expozíció módban)  $\circledR$ **Záridő előválasztás AE mód** A rekeszérték automatikusan az Ön által  $\mathbf S$ beállított zársebességhez igazodik.  $\sqrt{2\pi}$  : Zársebesség (**C**) **Manuális expozíció mód SS 8 15 30 60 125 F 4.0 8.0 11 5.6** Az expozíció a manuálisan beállított **<sup>0</sup> +3** 5.6 30 rekeszértékhez és zársebességhez igazodik. M <sup> $\triangle$ </sup> : Rekeszérték (<sup>®</sup>) : Zársebesség (C)  $M$ **Kreatív videó mód (63. oldal) Egyéni mód** Használja ezt a módot, hogy előzőleg rögzített beállításokkal készítse a képeket.  $C<sub>1</sub>$  **Személyes menü beállítások tárolása (Egyéni beállítások tárolása) ❶** Állítsa be előre az elmenteni kívánt felvételi módot, és válassza ki a fényképezőgépen a kívánt menü beállításokat **❷** Válassza ki a menüt **→ [Setup] (Beállítás) → [Cust.Set Mem.] (Egyéni beáll. Mem) →** MENU  $C<sub>2</sub>$  **Egyéni beállítás, ahová menteni akarja a beállításokat** • Az üzemmód-választó tárcsa  $C3$  lehetőségébe három egyéni készletet tárolhat el. ■ A [C3]-ban tárolt egyéni készlet megváltoztatása ([Custom Mode] **(Egyéni mód] menü))**  $\bullet$  Állítsa az üzemmód-választó tárcsát  $[{\sf C3}]$  állásba. ❷ Válassza ki a menüt.  $C<sub>3</sub>$  $\overline{\text{MENU}} \rightarrow \text{ } C \text{ [Custom Mode]} \text{ (Egyéni mód)}$ ❸ A ▲/▼ gombokkal válassza ki a kívánt egyéni beállítást, majd nyomja meg a [MENU/SET] (Menü/Beállítás) gombot. **Kreatív vezérlés mód** ぁ Ez a mód további képeffektusokkal készíti a felvételeket. **A blende és a zársebesség hatásainak ellenőrzése (Előnézet mód)**

**Váltson a nyugtázó képernyőre az előnézet gomb megnyomásával.**

- Normál felvételi képernyő
- Rekesznyílás hatás előnézeti képernyő – Zársebesség hatás előnézeti képernyő
- - **21** (HU) DVQX1359

-<br>-<br>GH5SMST-DVQX1359\_eng.book 22 ページ 2017年12月4日 月曜日 午前10時7分

Előkészületek/Alapvető műveletek

#### **[LVF] gomb (Váltás kijelző/kereső között)**

#### **Nyomja meg az [LVF] (Kereső) gombot.**

**Ⓐ** [LVF] gomb

**Ⓑ** Szemérzékelő

- A kijelző/kereső az alábbi módon fog váltakozni:
- Automatikus váltás Kereső/Kijelző között\*
- Kereső megjelenítése\*
- Kijelző megjelenítése
- \* Ha az [Eye Sensor AF] (Szemérzékelő AF) a [[Custom]

 ([Focus/Release Shutter]) menüben [ON] (BE) állásban van, a készülék automatikusan beállítja a fókuszt, amint a szemérzékelő aktiválódik. A fényképezőgép nem ad ki rövid sípoló hangot [Eye Sensor AF] (Szemérzékelő AF) módban, ha a fókusz beállítódott.

#### **Megjegyzések az automatikus Kereső/Kijelző váltásához**

Ha közelíti a szemét vagy egy tárgyat a keresőhöz, a szemérzékelő használatával a készülék automatikusan átvált a keresőre.

• Az [Economy] (Gazdaságos) opciónál a [Power Save LVF Shooting] (Energiatakarékos LVF felvétel) elemet választva csökkentheti az akkumulátor fogyasztását (84. oldal).

**[DISP.] (Kijelző) gomb (A megjelenített információ átkapcsolása)**

#### **Nyomja meg a [DISP.] (Kijelző) gombot.**

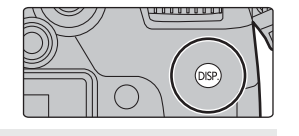

#### **Felvétel módban**

A kereső/kijelző kijelzési módjának átkapcsolása.

**→ [Custom] (Egyéni) → [Monitor/Display] (Kijelző/Megjelenítés) → [LVF/Monitor Disp. Set] (Kereső/kijelző megjelenítés beáll.) → [LVF Disp. Set]/[Monitor Disp. Set] (Kereső megjelenítés beáll./ Kijelző megjelenítés beáll.)**  $MENU \rightarrow$ 

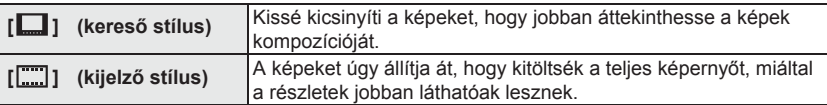

#### **• [ ] Élő kereső (Live View Finder – LVF) stílusú megjelenítési elrendezés (Kereső stílusú megjelenítés példa)**

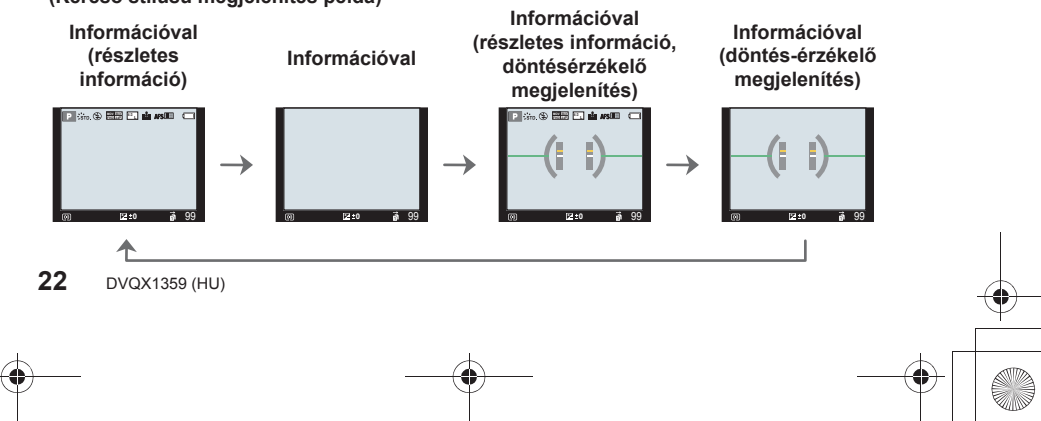

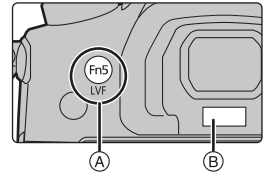

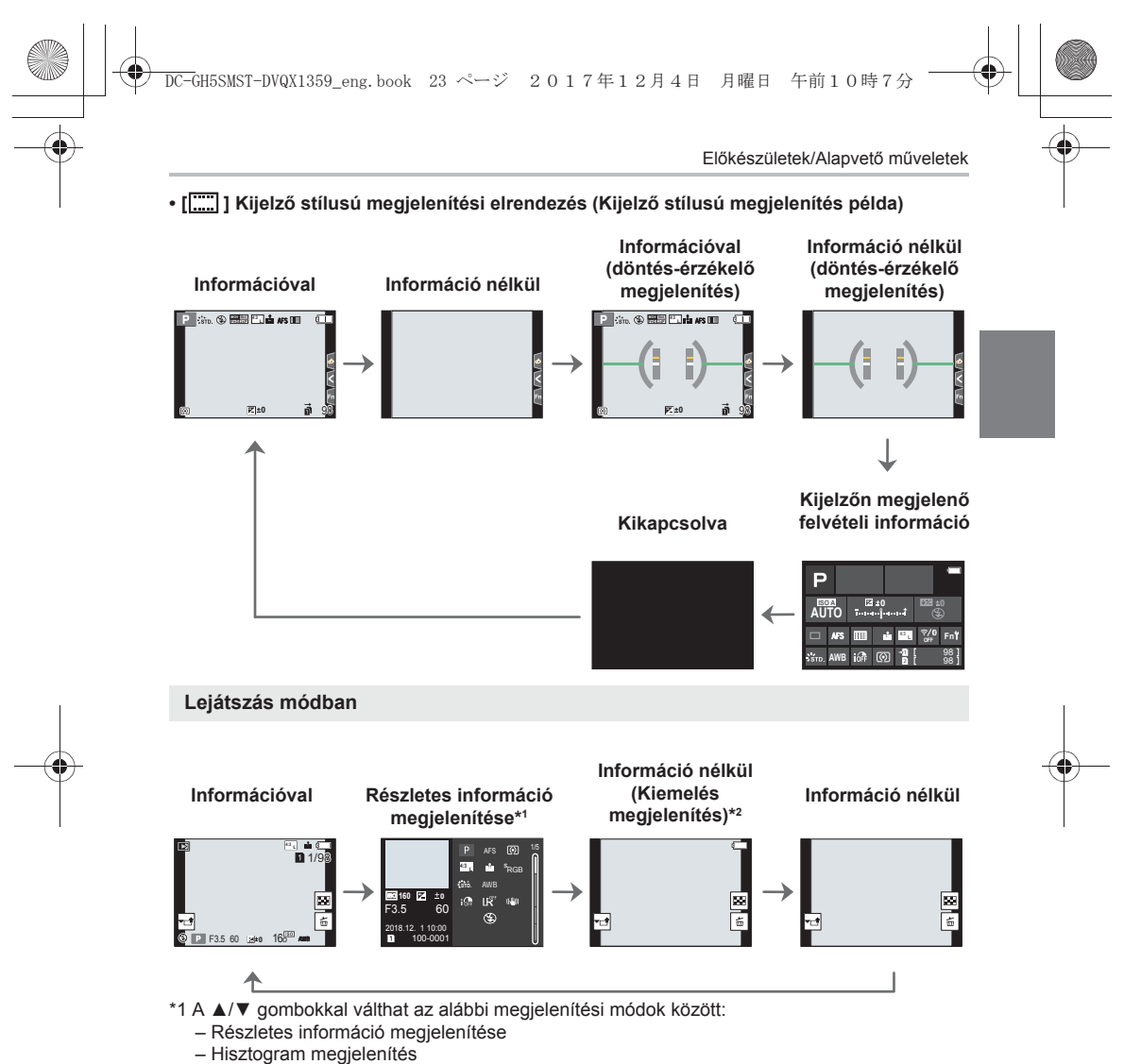

- Fotó stílus, Kiemelés-árnyékolás megjelenítés
- Fehéregyensúly megjelenítés
- Objektív információ megjelenítés
- \*2 Ez jelenik meg, ha a [Custom] (Egyéni) ([Monitor / Display] (Kijelző / Megjelenítés) menü [Highlight] (Kiemelés) elemének beállítása [ON] (BE).

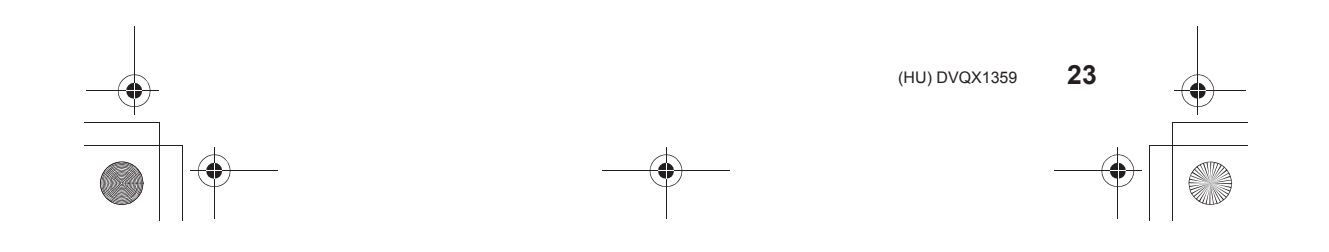

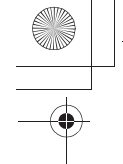

DC-GH5SMST-DVQX1359\_eng.book 24 ページ 2017年12月4日 月曜日 午前10時7分

#### Előkészületek/Alapvető műveletek

#### **Érintőképernyő (Érintő műveletek)**

Ennek a készüléknek az érintőképernyője kapacitív. Közvetlenül az ujjával érintse meg a képernyőt.

#### **Érintés**

Érintse meg és engedje el az érintőképernyőt.

**Húzás**

Az érintőképernyő elengedése nélküli mozdulat.

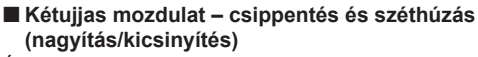

Érintse meg a képernyőt két ujjával, azokat távolítsa egymástól (széthúzás) (nagyítás), vagy közelítse egymáshoz (csippentés) (kicsinyítés).

#### **Képek készítése az érintés funkció használatával**

- **1 Érintse meg a [ ] gombot.**
- **2 Érintse meg az ikont.**

**24** DVQX1359 (HU)

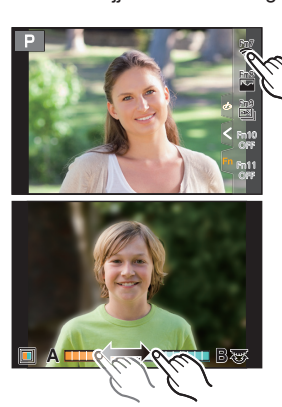

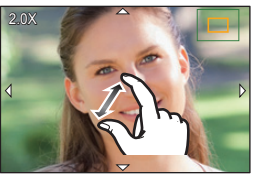

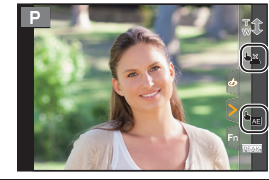

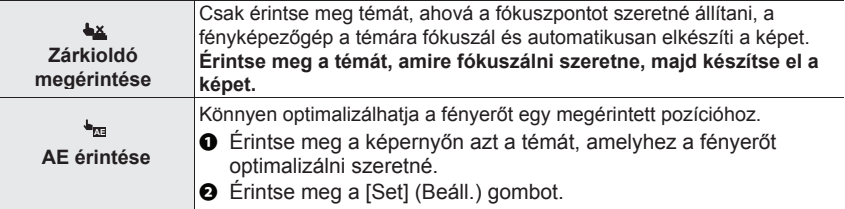

• A funkció visszavonásához érintse meg az  $[\frac{1}{2}]$  vagy az  $[\frac{1}{2}]$  ikont.

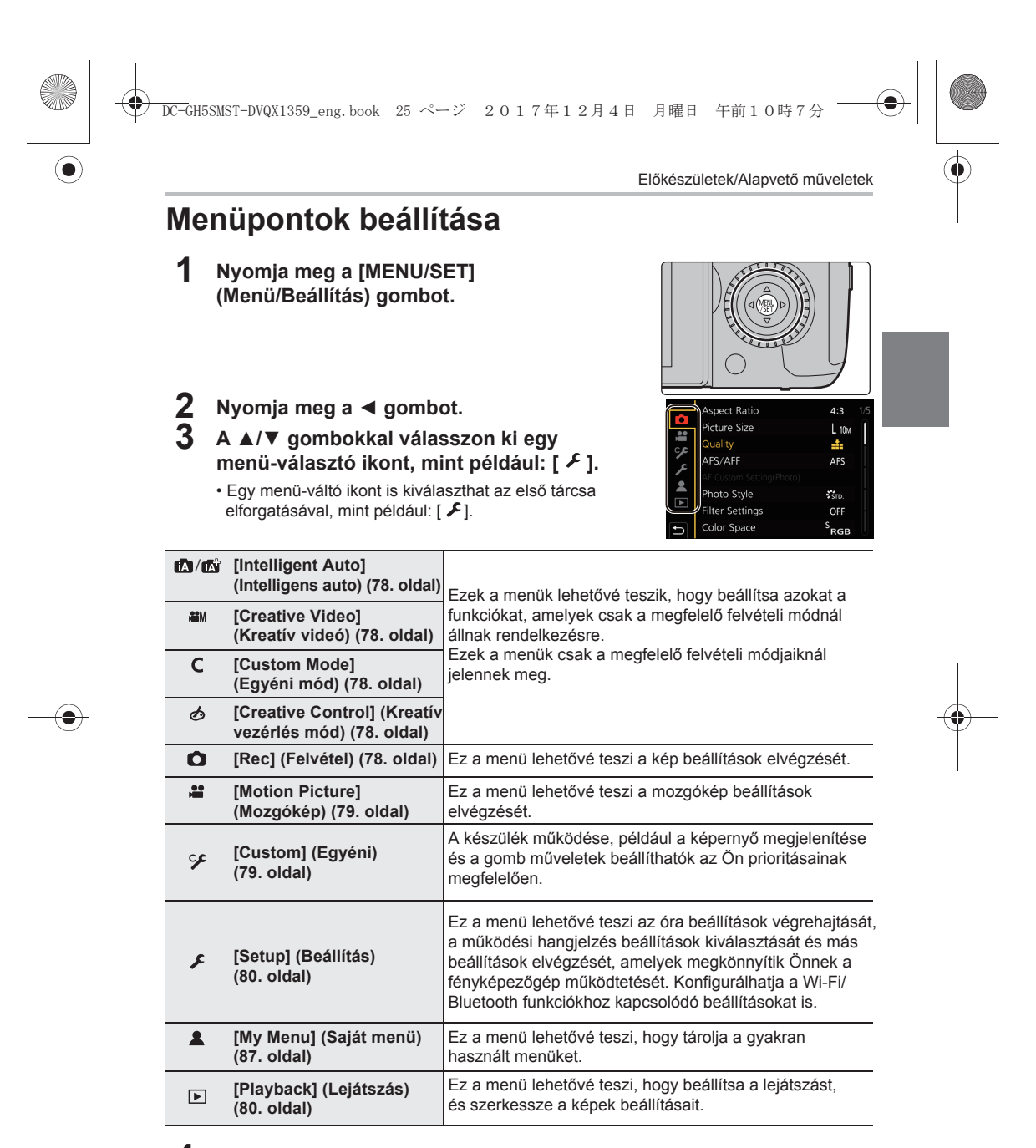

#### **4 <sup>A</sup>▲/▼ kurzorgombbal válassza ki a menüelemet, majd nyomja meg a [MENU/SET] (Menü/Beállítás) gombot.**

**25**

(HU) DVQX1359

-<br>GH5SMST-DVQX1359\_eng.book 26 ページ 2017年12月4日 月曜日 午前10時7分

Előkészületek/Alapvető műveletek

- **5 <sup>A</sup>▲/▼ kurzorgombbal válassza ki a beállítást, majd nyomja meg a [MENU/SET] (Menü/Beállítás) gombot.**
	- Menüelemtől függően előfordulhat, hogy a beállítása nem jelenik meg, vagy más módon jeleníthető meg.
- A nem elérhető menü elemek szürkén jelennek meg. Amikor egy szürke elemet választ ki, és megnyomja a [MENU/SET] (Menü/Beállítás) gombot, egy üzenet jelenik meg, amely jelzi, hogy az elem nem választható ki, valamint az is, hogy miért nem választható ki az adott körülmények között.

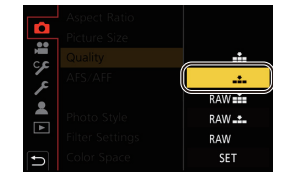

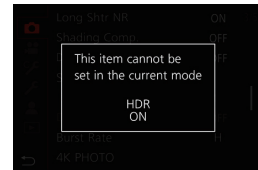

#### **Menü bezárása**

**Nyomja meg a [ ] gombot, vagy nyomja le félig a kioldógombot.**

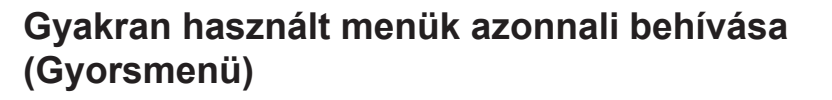

- **1 A [Q.MENU] (Gyorsmenü) gombbal jelenítse meg a Gyorsmenüt.**
- **2 A menüelem kiválasztásához forgassa el az első tárcsát.**
- **3 A beállítás kiválasztásához forgassa el a hátsó tárcsát.**
- **4 A beállítás befejezése után a [Q.MENU] (Gyorsmenü) gomb megnyomásával kiléphet a menüből.**

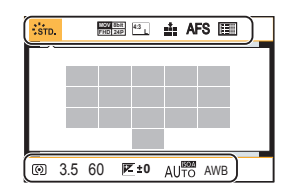

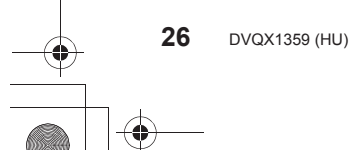

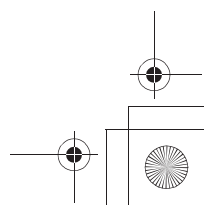

-<br>GH5SMST-DVQX1359\_eng.book 27 ページ 2017年12月4日 月曜日 午前10時7分

Előkészületek/Alapvető műveletek

### **Gyakran használt funkciók hozzárendelése a gombokhoz (funkciógombok)**

Gyakran használt funkciókat stb. rendelhet hozzá bizonyos gombokhoz és ikonokhoz.

**1 Válassza ki a menüt.**

**→ [Custom] (Egyéni) → [Operation] (Működtetés) → [Fn Button Set] (Fn gomb beáll.) → [Setting in REC mode]/[Setting in PLAY mode] (Beállítás Felv. Módban/Beállítás Lejátsz. Módban)**  $MENU \rightarrow$ 

**2 A ▲/▼ gombokkal válassza ki azt a funkciógombot, amelyhez egy funkciót hozzá kíván rendelni, majd nyomja meg a [MENU/SET] (Menü/Beállítás) gombot.** • Ha a [Setting in REC mode] (Beállítás Felv. Módban)

 menüben kívánja az [Fn12] – [Fn20] gomb valamelyikét kiválasztani, a képernyőre való átkapcsoláshoz nyomja meg [DISP.] (Kijelző) gombot.

- En 3 ш Fn4 n10 OFF Fn5 LVF. DISP.Fn12 - Fn20
- **3 A ▲/▼ gombokkal válassza ki a hozzárendelni kívánt funkciót, majd nyomja meg a [MENU/SET] (Menü/Beállítás) gombot.**
- A funkciógomboktól függően, egyes funkciók nem rendelhetők hozzá.
- A kijelzőn megjelenő felvételi információk képernyőn (22. oldal) található [Fn] megérintése lehetővé teszi, hogy a 2. lépésben megjelenő képernyőre lépjen.

• Ha 2 másodpercig lenyomva tart egy funkciógombot (az [Fn1] – [Fn6] illetve [Fn12] – [Fn20] bármelyikét), megjelenítheti a 3. lépésben látható gomb hozzárendelés képernyőt, amely lehetővé teszi, hogy a kívánt funkciót gyorsan hozzárendelje. Bizonyos esetekben azonban a képernyő nem jeleníthető meg az aktuálisan kiválasztott

üzemmód vagy az aktuálisan megjelenített képernyő függvényében.

- Alapértelmezés szerint az [Off] (KI) a [Fn10]-[Fn20] gombokhoz van rendelve.
- A [Video Record] (Videó felvétel) segítségével elindíthatja / leállíthatja a mozgókép rögzítését ugyanúgy, mint a mozgókép gombbal.
- Ha be van állítva a [Focus Area Set] (Fókuszterület beállítás), megjelenítheti az AF terület vagy az MF-segéd pozíció beállítás képernyőjét.
- Ha be van állítva a [1 Shot RAW + JPG] (1 RAW + JPG kép), akkor csak RAW-fájlt és finom JPEG képet rögzít azonos időben, egyszer. Felvétel után visszatér eredeti minőségéhez.
- Ha be van állítva az [1 Shot Spot Metering] (1 képpontos fénymérés), akkor csak egyszer készül felvétel a [Metering Mode] Fénymérési mód) [ [.] (spot) értékű beállításával. A felvétel után visszatér az eredeti fénymérési módba.
- Ha az [1 Shot "4K PHOTO"] (Egy 4K fotó) van beállítva, a felvételrögzítés csak egyszer történik meg a megadott 4K-os fénykép üzemmódban. A felvétel befejezése után a fényképezőgép visszatér normál állapotba.
- Ha a [Operation Lock] (Műk. zár) funkció be van állítva, bizonyos típusú műveletek nem elérhetőek. A [Custom] ([Operation]) (Egyéni (Működés)) menüben állítsa be a letiltandó művelet típusát a [Operation Lock Setting] (Működés zárolása beáll.) menüpontban.
- [Destination Slot] (Cél nyílás) csak akkor érhető el, ha a [Double Slot Function] (Dupla kártyanyílás funkció) beállítása [Relay Rec] (Váltó-felvétel).
- Ha a [Rec / Playback Switch] (Felv./Lejátsz. váltás) funkciót választja, akkor a felvételi és a lejátszási mód között válthat.

**27**

(HU) DVQX1359

DC-GH5SMST-DVQX1359\_eng.book 28 ページ 2017年12月4日 月曜日 午前10時7分

Előkészületek/Alapvető műveletek

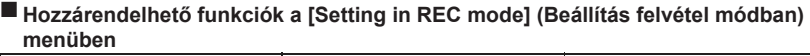

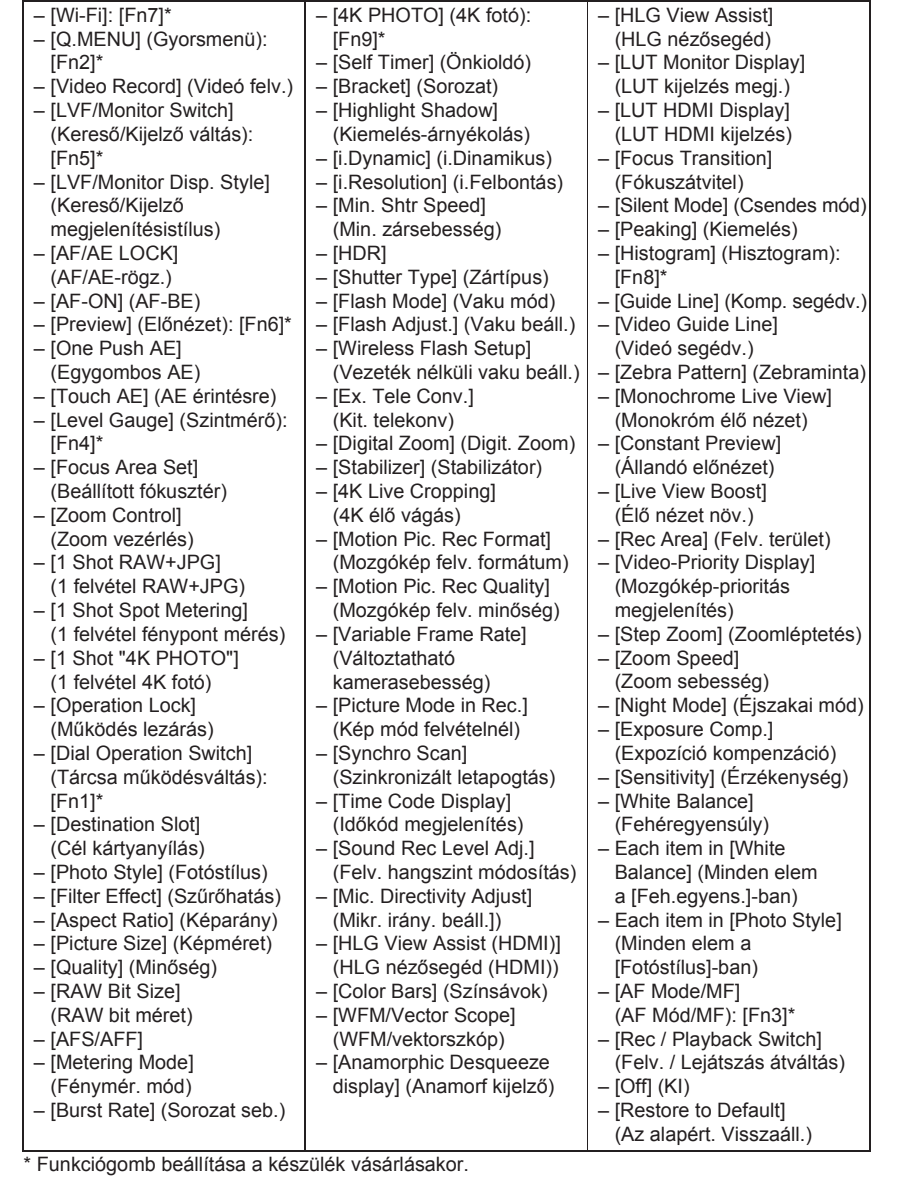

-<br>-<br>GH5SMST-DVQX1359\_eng.book 29 ページ 2017年12月4日 月曜日 午前10時7分

Felvétel

### **Képek készítése az automatikus funkció használatával (Intelligens auto mód)**

#### **Felvételi mód:**

Ebben a módban a készülék elvégzi az optimális beállításokat a témához és a helyszínhez.

#### **1 Állítsa az üzemmód-választó tárcsát az [ ] állásba.**

• Vásárláskor az Intelligens auto plusz mód van beállítva.

#### **2 Igazítsa a képernyőt a témához.**

• Amikor a készülék beazonosítia az optimális jelenetet. az adott jelenet ikonja megváltozik. (Automatikus jelenet-érzékelés)

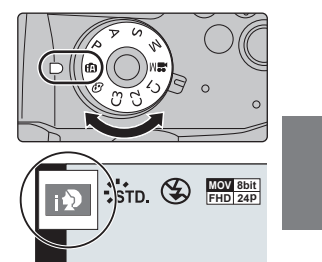

- Amikor kézben tartott fényképezőgéppel éjszakai felvételeket készít, és az [iHandheld Night Shot] (Int. Éjsz. felv. kézből) beállítása [ON] (BE), továbbá észleli az [**[20]** elemet, az éjszakai tájkép képei nagy sorozatsebességgel készülnek el és egyetlen képpé egyesülnek.
- Amikor az [iHDR] (intelligens Nagy dinamikatartományú kép) menüpont beállítása [ON] (BE), és például éles kontraszt van a háttér és a téma között, a funkció több állóképet is rögzít különböző expozíciós értékekkel, majd egyetlen, színárnyalatokban gazdag állóképben egyesíti őket.

#### **Átváltás Intelligens auto plusz mód és Intelligens auto mód között**

Intelligens auto plusz módban módosíthat néhány beállítást, mint például a fényerőt, a színtónust, a fátyolosság-vezérlést, míg az Intelligens auto módban egyéb beállításokat változtathat meg.

#### **1 Válassza ki a menüt.**

**→ [Intelligent Auto] (Intelligens auto) → [Intelligent Auto Mode] (Intelligens auto mód)**  $MENU \rightarrow$ 

**2 A ▲/▼ gombokkal válasszon az [ ] és [ ] elemek közül, majd nyomja meg a [MENU/SET] (Menü/Beállítás) gombot.**

#### **Autofókusz, Arc/szem felismerése és Arcfelismerés**

Az Autofókusz mód automatikusan [2] értékre áll. Ha megérinti a tárgyat az AF mozgáskövetés funkció működésbe lép.

- Az AF mozgáskövetés funkció akkor is működésbe lép, ha megnyomja a [  $\blacksquare$ ] gombot, majd félig lenyomja a kioldógombot.
- Nem adhatja meg a fókuszba helyezendő személyt vagy szemet, ha a [[2]] funkció van használatban.
- Ha a [Face Recog.] (Arcfelismerés) értéke [BE] (ON), és a készülék a regisztrált archoz hasonló arcot érzékel, akkor egy [R] jelenik meg a [m], [ [2] és [m] jobb felső sarkában.

#### **Tudnivalók a vakuról**

**29** Ha a vakuval készít felvételt, akkor a fényképezőgép a téma típusának és fényerejének megfelelően, automatikusan kiválasztja a [  $\sharp$  A ], [  $\sharp$  ] (AUTO/vszem csökkentése),  $\lceil \frac{1}{2} \cdot \frac{1}{2} \cdot \$ 

(HU) DVQX1359

-<br>GH5SMST-DVQX1359\_eng.book 30 ページ 2017年12月4日 月曜日 午前10時7分

#### Felvétel

#### **Képek felvétele testreszabott szín, fátyolosságvezérlés és fényerő beállításokkal**

#### **Felvételi mód:**

#### **A szín beállítása**

- **1** Nyomja meg a [WB] gombot.
- **2 A szín állításához forgassa el a hátsó tárcsát.**
	- A [WB] gomb újbóli megnyomásával térjen vissza a felvétel képernyőhöz.
	- A színbeállítás visszatér az alapértelmezett szintre (a középpontra), amikor a készüléket kikapcsolja, vagy a fényképezőgépet átkapcsolja egy másik felvételi módra.

#### **Kép felvétele elmosódott háttérrel (Fátyolosságvezérlés)**

- **1 A beállító képernyő megjelenítéséhez nyomja meg az [Fn4] gombot.**
- **2 Az elmosódottság beállításához forgassa el a hátsó tárcsát.**
	- Ha megnyomja a [MENU/SET] (Menü/Beállítás) gombot, visszaléphet a felvétel képernyőhöz.
	- Ha a fátyolosság beállító képernyőn megnyomja az [Fn4] gombot, a beállítás törlődik.

#### **A fényerő beállítása**

- **1** Nyomja meg a [ $\angle$ ] gombot.
- **2 A fényerő beállításához forgassa el a hátsó tárcsát.**
	- Átállíthatja az expozíció sorozat beállítását a ▲/▼ gomb megnyomásával, miközben a kijelzőn a fényerő beállító képernyő látható. (49. oldal)
	- A [ $\angle$ ] gomb újbóli megnyomásával térien vissza a felvétel képernyőhöz.

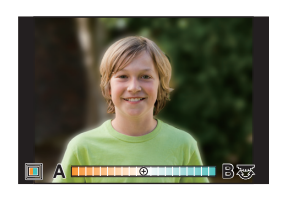

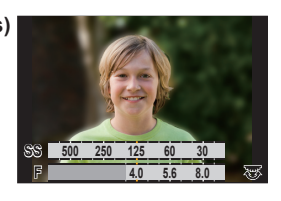

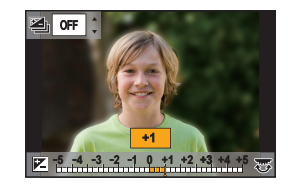

DC-GH5SMST-DVQX1359\_eng.book 31 ページ 2017年12月4日 月曜日 午前10時7分

Felvétel

## **A fókuszmód (AFS/AFF/AFC) beállítása**

### **Alkalmazható módok:**

A fényképezőgép fókuszelérési módja, amikor félig lenyomja az expozíciós gombot, be van állítva.

#### **Állítsa be a fókuszmód kart.**

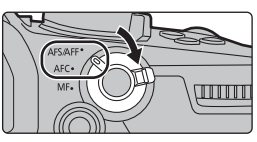

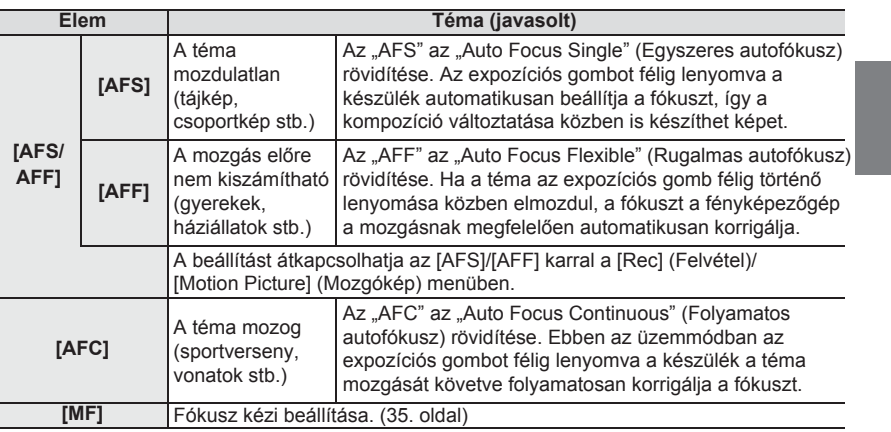

• Amikor [AFF] vagy [AFC] fókuszmódban készít felvételt, a fényképezőgép előre kiszámítja a mozgó tárgyak mozgását, hogy fókuszba hozza azokat. (Mozgó tárgy prognózis)

**Az autofókusz működési beállításainak testreszabása a képkészítéshez**

#### **Alkalmazható módok:**

• Ez az elem csak akkor működik, ha a fókuszmód beállítása [AFF] vagy [AFC].

#### **→ [Rec] (Felvétel) → [AF Custom Setting (Photo)] (AF egyéni beállítás**  MENU  **(fotó))**

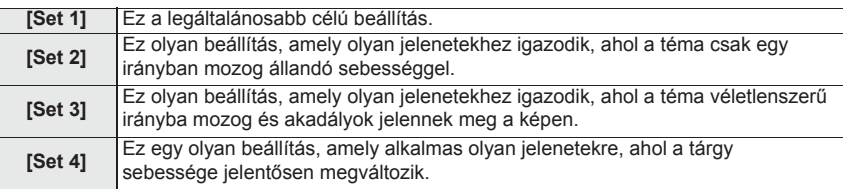

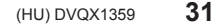

DC-GH5SMST-DVQX1359\_eng.book 32 ページ 2017年12月4日 月曜日 午前10時7分

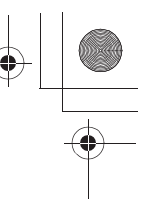

#### Felvétel

#### **Az AF egyéni beállítások elvégzése**

- **1 Az AF egyéni beállítás kiválasztásához nyomja meg a ◄/► gombokat.**
- **2 A ▲/▼ gombokkal válassza ki az elemeket, majd a ◄/► gombokkal állítsa be.**

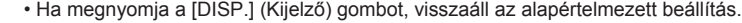

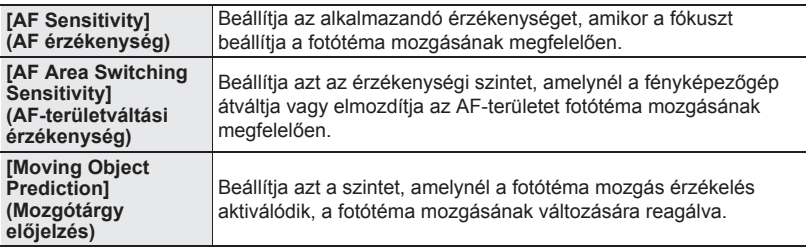

**3 Nyomja meg a [MENU/SET] (Menü/Beállítás) gombot.**

### **Az autofókusz mód beállítása**

**Alkalmazható módok:**

Lehetővé teszi a kiválasztandó témák helyzetének és számának leginkább megfelelő fókuszálási mód alkalmazását. Nyomja meg a [  $\Box$  ] gombot.

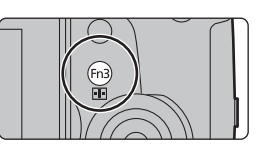

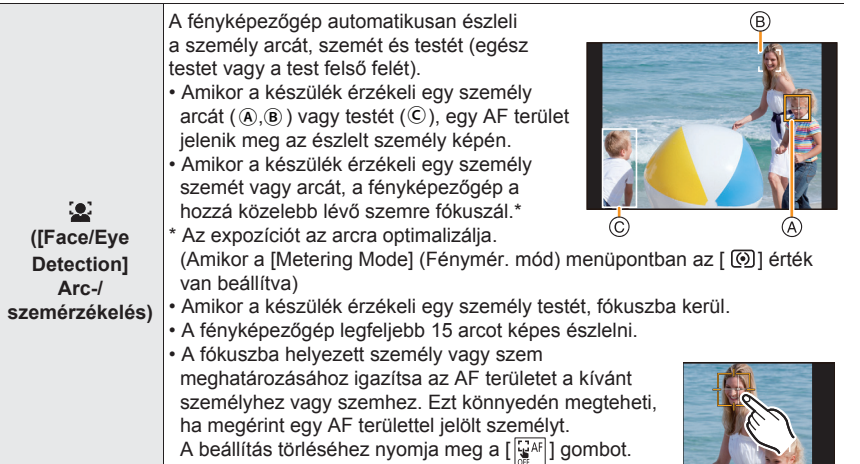

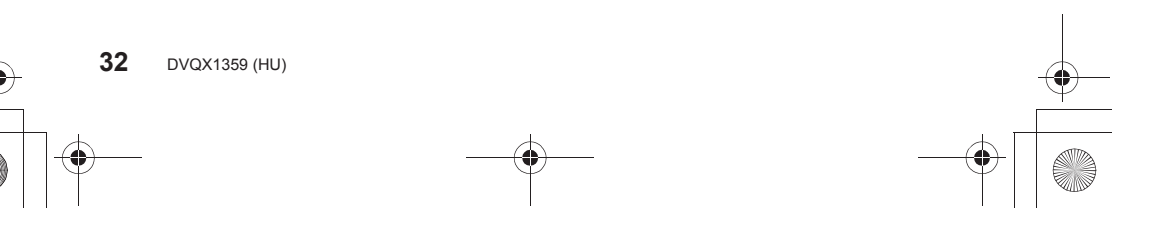

-<br>GH5SMST-DVQX1359\_eng.book 33 ページ 2017年12月4日 月曜日 午前10時7分

Felvétel

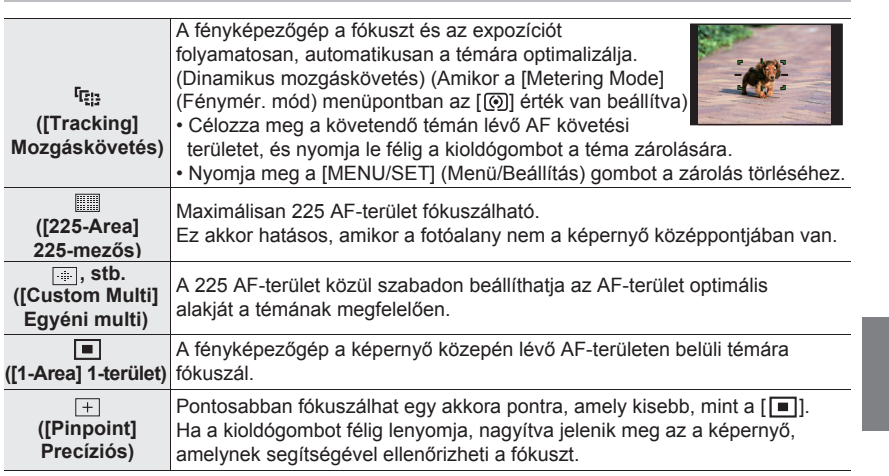

## **Az AF-terület pozíciójának beállítása**

• Amikor a [Custom] (Egyéni) ([Focus / Release Shutter ] (Fókusz / Exponálás)) menü [Focus Switching for Vert / Hor] (Fókusz átváltás függ / vízsz.) eleme be van állítva, az AF-terület utolsó megadott pozíciója (amikor a [[.], [[.]] vagy [[+]] be van állítva), és az MF Assist (MF-seg.) megjelenítés függetlenül tárolódnak a fényképezőgép vízszintes és függőleges irányához (két függőeleges irány, balra és jobbra áll rendelkezésre).

**Az AF-terület pozíciójának beállítása a beállítási képernyőn**

#### **A [ ], [ ], [ ], [ ] kiválasztásakor**

- **1 Nyomja meg a [**  $\boxed{1}$  **] gombot.**<br>2 **Válassza ki az [ 3.] [ <sup>[</sup> tria ] [**  $\boxed{1}$
- 2 Válassza ki az [ <sup>'</sup>-2'], [ <sup>[</sup>ग्ःः], [ ]] vagy [ **□ ]** elemet és nyomja meg a ▼ gombot.<br>3 Módosítsa az AF-terület pozícióiát és méretét
- **3 Módosítsa az AF-terület pozícióját és méretét.**
	- A fókuszba helyezendő személy vagy szem meghatározásához, amennyiben kiválasztotta a [  $\bullet$ ]-t, igazítsa a jelenleg kijelölt AF területet a kívánt személyhez vagy szemhez. Bármely olyan pozícióban, ahol egy személy vagy a szem nem lokalizált, egy, a [ $\blacksquare$ ]-hez hasonlóan működő AF-terület lesz beállítva.
	- Nyomja meg a [MENU/SET] (Menü/Beállítás) gombot, vagy érintse meg az [ ] ikont az AF terület törléséhez, mikor a [  $\blacksquare$ ], [  $\blacksquare$ ] funkciót használja.

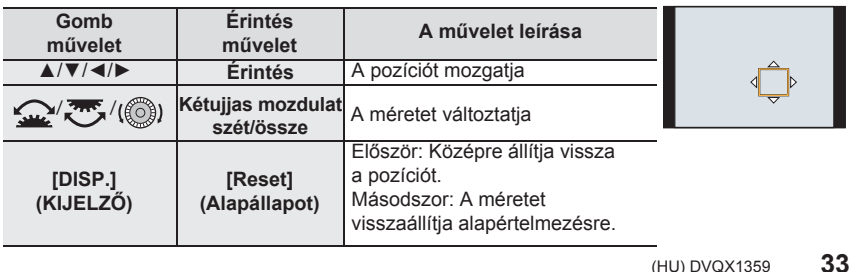

(HU) DVQX1359

-<br>GH5SMST-DVQX1359\_eng.book 34 ページ 2017年12月4日 月曜日 午前10時7分

#### Felvétel

**4 Beállításhoz nyomja meg a [MENU/SET] (Menü/Beállítás) gombot.**

#### **A [ ] kiválasztásakor**

- **1** Nyomja meg a  $[\ ]$  gombot.
- **2** Válassza ki az [  $\pm$  ] ikont és nyomja meg a ▼ gombot.
- **3** A fókusz pozíció beállításához nyomja meg a ▲/▼/◄/► gombot, majd nyomja meg a [MENU/SET] (Menü/Beállítás) gombot.
- **4** Vigye a [+] jelet olyan pozícióba, hogy fókuszban legyen.

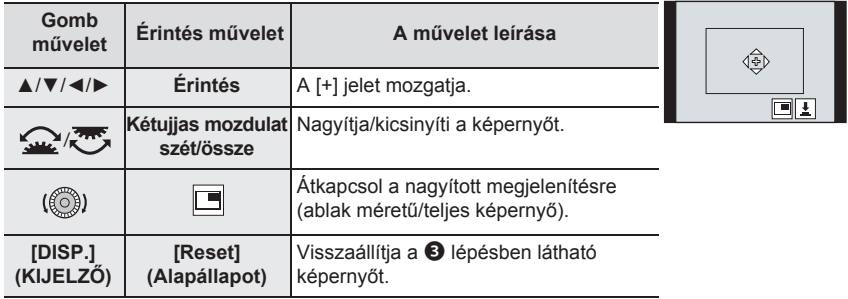

**5** Beállításhoz nyomja meg a [MENU/SET] (Menü/Beállítás) gombot.

**Az AF-terület pozíciójának megadása a botkormány használatával**

**1 Válassza ki a menüt.**

**→ [Custom] (Egyéni) → [Operation] (Működtetés) → [Joystick**  MENU  **Setting] (Botkormány beállítás) → [D.FOCUS Movement] (D.fókusz mozgatás)**

#### **2 Jelenítse meg a felvételi képernyőt, és mozgassa az AF-területet a botkormány ▲/▼/◄/► mozgatásával.**

• A fókuszba helyezendő személy vagy szem meghatározásához, amikor a [ 2 ] ([Face/Eye Detection] Arc/Szemfelism.) funkciót használja, igazítsa a jelenleg kijelölt AF területet a kívánt személyhez vagy szemhez.

Bármely olyan pozícióban, ahol egy személy vagy a szem nem lokalizált, egy, a  $[\blacksquare]$ -hez hasonlóan működő AF-terület lesz beállítva.

- Az AF-terület méretét az első/hátsó tárcsa forgatásával változtathatja meg.
- Nyomja le a botkormányt az alapértelmezett AF-terület pozíció és az Ön által beállított pozíció közötti átváltáshoz. A nagyított kijelzés fog megjelenni, amikor a

[  $\pm$  ] ([Pinpoint] Precíziós) opció van beállítva. **3 A beállításhoz nyomja le félig a kioldógombot.**

• Amikor a felvétel képernyő látható, nyomja le a botkormányt, hogy átváltson az alapértelmezett AF-terület pozíció és az Ön által beállított pozíció között.

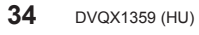

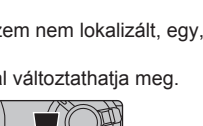

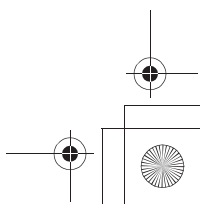

DC-GH5SMST-DVQX1359\_eng.book 35 ページ 2017年12月4日 月曜日 午前10時7分

## **A fókusz manuális beállítása**

#### **Alkalmazható módok:**

Ezt a funkciót akkor használja, amikor rögzíteni kívánja a fókuszt, vagy amikor meghatározott az objektív és a téma közötti távolság, és nem szeretné az autofókuszt működtetni.

- 
- **Nyomja meg a [**  $\Box$  **] gombot.**
- **1 Állítsa a fókuszmód kart [MF]-re.**<br>2 Nyomja meg a [ <del>⊡</del> ] gombot.<br>3 A ▲/▼/◀/► gombokkal állítsa be **3 <sup>A</sup>▲/▼/◄/► gombokkal állítsa be a fókusz pozíciót, majd nyomja meg a [MENU/SET] (Menü/Beállítás) gombot.**
- **4 Állítsa be a fókuszt.**

**Ⓐ** MF seg. (nagyított képernyő) **A fókuszgyűrűs, cserélhető objektív használatakor** Forgassa az **O** oldalra: Közeli tárgyra fókuszál **Forgassa az @ oldalra:** Távoli tárgyra fókuszál

- **Ⓑ** Kiemelés
- **Ⓒ** MF csúszka
- A fókuszban levő részek kiemelésre kerülnek. (Kiemelés)
- Ellenőrizheti, hogy a fókuszpont a közeli vagy a távoli oldalnál van-e. (MF csúszka)

A következő műveleteket végezheti el:

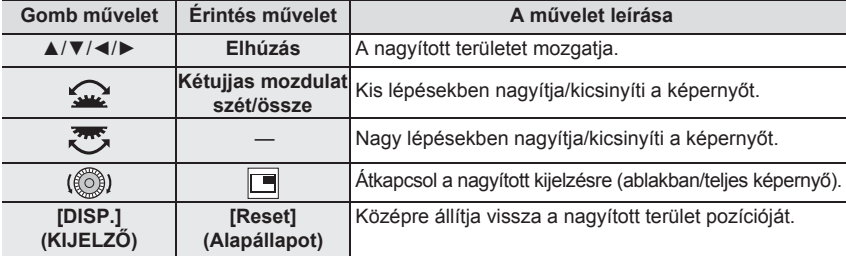

### **5 Nyomja le félig a kioldógombot.**

• Ugyanezt a műveletet a [MENU/SET] (Menü/Beállítás) gomb megnyomásával is végrehajthatja.

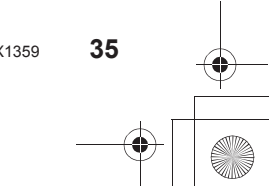

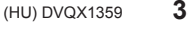

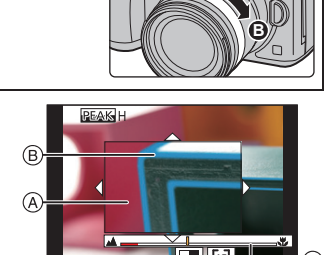

**AF**

**A**

Felvétel

**THEFT** 

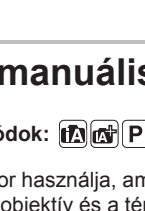

-<br>GH5SMST-DVQX1359\_eng.book 36 ページ 2017年12月4日 月曜日 午前10時7分

#### Felvétel

## **A fókusz és az expozíció rögzítése (AF/AE rögz.)**

#### **Alkalmazható módok:**

Rögzítse a fókuszt és az expozíciót előre, hogy ugyanazzal a fókusz- és expozíciós beállítással készítsen képeket a kompozíció megváltoztatása közben. Ez akkor hasznos, ha a képernyő szélét fókuszba kívánja hozni, vagy például ha háttérvilágítás van.

- **1 Igazítsa a képernyőt a témához.**
- **2 A fókusz vagy az expozíció rögzítéséhez nyomja le és tartsa lenyomva az [AF/AE LOCK] (AF/AE-rögz.) gombot.**
	- Az AF/AE rögzítés törlődik, ha elengedi az [AF/AE LOCK] (AF/AE-rögz.) gombot.
	- Csak az expozíció van rögzítve az alapértelmezett
- beállításban. **3 Miközben az [AF/AE LOCK] (AF/AE-rögz.) gombot nyomja, a fényképezőgépet mozgatva komponálja meg a képet, majd nyomja le teljesen a kioldógombot. Ⓐ** AE zár kijelzője

### **Az expozíció kompenzálása**

**Alkalmazható módok:**

Ezt a funkciót akkor használja, amikor azért nem tud megfelelő expozíciót elérni, mert a téma és a háttér megvilágítása különböző.

- **1** Nyomja meg a [ $\frac{1}{2}$ ] gombot.<br>**2** Az expozíció kompenzációjá
- **2 Az expozíció kompenzációjához forgassa el a hátsótárcsát.**
	- **Ⓐ** Expozíciós sorozat **Ⓒ** [Flash Adjust.]
	- **Ⓑ** Expozíció-korrekció (Vaku beáll.)
	- Az alábbi műveleteket az expozíció kompenzáció képernyő megjelenítése közben tudja végrehajtani.

i. Az expozíciót korrigálja Beállítja a vaku kimenetet

▲/▼ Beállítja az expozíciós sorozatot (49. oldal)

• A [DISP.] (Kijelző) gombbal átválthatja a funkciókat a hátsó tárcsa és az elülső tárcsa között.

### **3** A beállításhoz nyomja meg a [ $\mathbb{Z}$ ] gombot.

• Kézi expozíciós módban az expozíció csak akkor kompenzálható, ha az ISO érzékenység beállítása [AUTO].

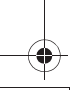

**36** DVQX1359 (HU)

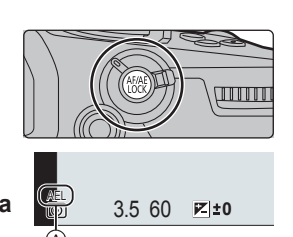

**-5 -4 -3 -2 -1 0 +1 +2 +3 +4 +5** +1

OFF **0**

庙
-<br>GH5SMST-DVQX1359\_eng.book 37 ページ 2017年12月4日 月曜日 午前10時7分

Felvétel

# **A fényérzékenység beállítása**

Alkalmazható módok: **ARIASME** 

Ez lehetővé teszi a fényérzékenység (ISO-érzékenység) beállítását.

## **1** Nyomja meg az [ ISO ] gombot.

## **2 A hátsó tárcsa forgatásával válassza ki az ISO érzékenységet.**

- A [DISP.] (Kijelző) gombbal átválthatja a funkciókat a hátsó tárcsa és az első tárcsa között.
- **Ⓐ** [ISO Auto Upper Limit Setting] (ISO auto felső határ beállítás)
- **Ⓑ** ISO érzékenység

## **3 Az első tárcsa forgatásával állítsa be az [ISO AutoUpper Limit Setting] (ISO auto felső határ beállítás) értékét.**

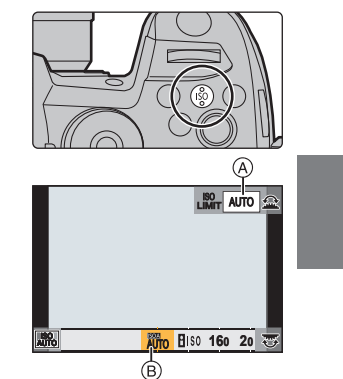

• Kreatív videó mód használatakor állítsa be az [ISO Sensitivity (photo)] (ISO érzékenység (fotó)) (vagy az [ISO Sensitivity (video)] (ISO érzékenység (videó)) menüpont [ISO Auto Upper Limit Setting] (ISO auto felső határ beállítás) elemét. • Ez akkor fog működni, ha a [Sensitivity] (Érzékenység) beállítása [AUTO] vagy [diso].

## **4** A beállításhoz nyomja meg az [ISO] gombot.

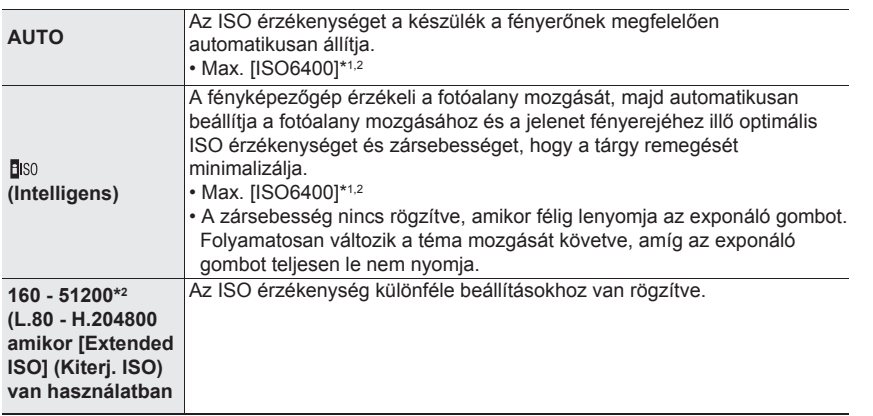

\*1 Amikor a [Rec] (Felv.) menüben az [ISO Sensitivity (photo)] (ISO érzékenység (fotó)) elemnél az [ISO Auto Upper Limit Setting] (ISO auto felső határ beáll) [AUTO] értéken van

\*2 Amikor a [Custom] ([Exposure]) (Egyéni] ([Expozíció])) menüben a [Dual Native ISO Setting] (Duál natív ISO beáll.) elem [AUTO] értéken van

(HU) DVQX1359

**37**

-<br>-<br>GH5SMST-DVQX1359\_eng.book 38 ページ 2017年12月4日 月曜日 午前10時7分

#### Felvétel

### **Az ISO érzékenységi tartomány beállítása ([Dual Native ISO Setting] – Kettős natív ISO beáll.) Alkalmazható módok:**

Nagy érzékenységű és alacsony zajszintű felvételt készíthet a Dual Native ISO funkcióval, amely lehetővé teszi a natív érzékenység megváltoztatását. A rendelkezésre álló ISO érzékenységi tartomány módosul a [Dual Native ISO Setting] beállítása szerint.

#### **→ [Custom] (Egyéni) → [Exposure] (Expozíció) → [Dual Native ISO**  MENU  **Setting] (Kettős natív ISO beáll.)**

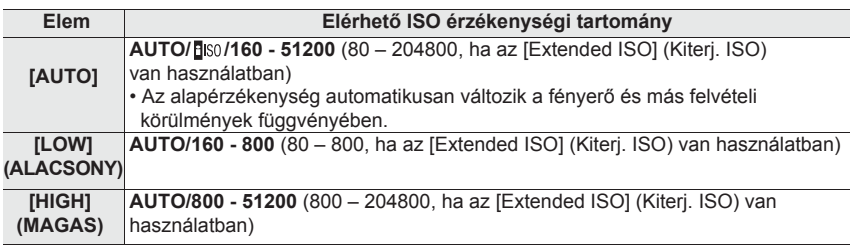

• Ha az Intelligens Auto Plus üzemmódban vagy a Kreatív vezérlés módban a [LOW] vagy a [HIGH] értéket választja, ugyanúgy működik, mint az [AUTO] beállítás.

## **A fehéregyensúly beállítása**

### Alkalmazható módok: 14 **F A S M E M**

A fehéregyensúly a fehér színt a fényforrásnak megfelelően állítja be, hogy a színárnyalat közelebb legyen a szemmel láthatóhoz.

- **1** Nyomja meg a [WB] gombot.
- **2 Az első vagy a hátsó tárcsa forgatásával válassza ki a White Balance (Fehéregyensúly) lehetőséget.** • A beállítás a vezérlőtárcsával is elvégezhető.

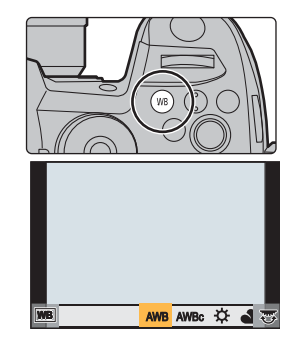

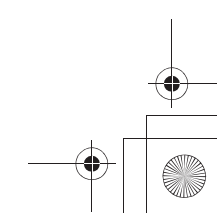

DC-GH5SMST-DVQX1359\_eng.book 39 ページ 2017年12月4日 月曜日 午前10時7分

Felvétel

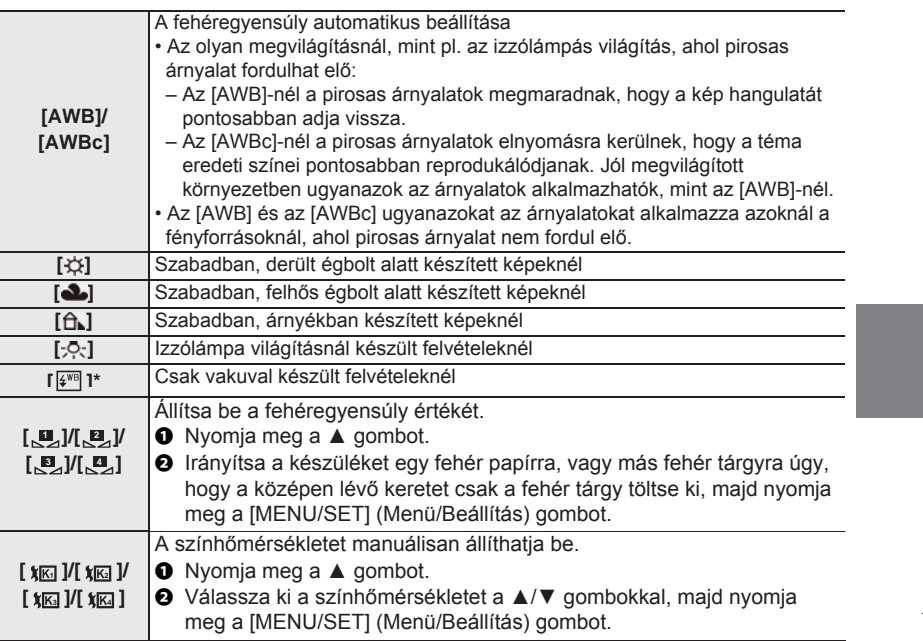

\* A készülék az [AWB] funkciót alkalmazza mozgókép felvételénél, vagy amikor Ön a felvételnél használja a 4K Photo (6K/4K fotó) vagy Post Focus (Utólagos fókusz) funkciót.

**3** A beállításhoz nyomja meg a [WB] gombot.

## **Az önkioldó üzemmód kiválasztása**

## **Alkalmazható módok:**

Megváltoztathatja a fényképezőgép által végzett műveletet, amikor megnyomja az exponáló gombot.

**Forgassa el a felvételi mód tárcsát.**

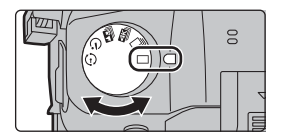

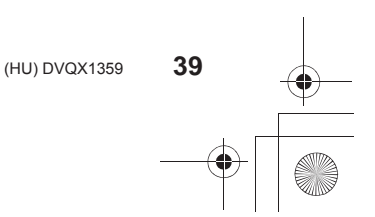

-<br>-<br>GH5SMST-DVQX1359\_eng.book 40 ページ 2017年12月4日 月曜日 午前10時7

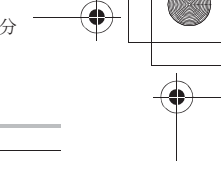

 $\begin{array}{c|c} \hline \end{array}$ 

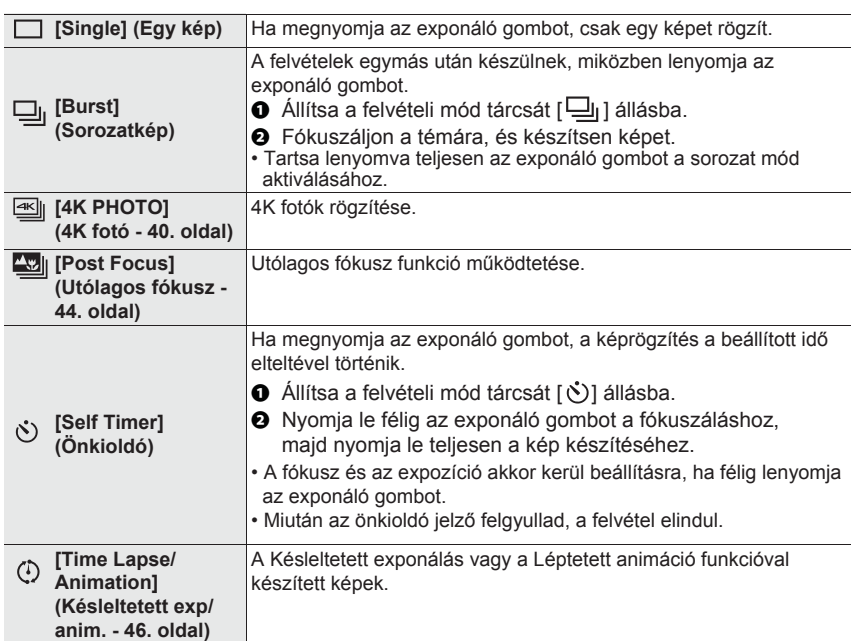

## **4K fotók készítése**

Felvétel

## **Alkalmazható módok:**

A 4K fotó funkció használatával, kiválaszthatja a kívánt pillanatot egy 30 képkocka/ másodperc sebességgel készített sorozatképből, és elmentheti az adott pillanatot egy (kb.) 8 millió képpontból álló képként.

• Használjon UHS 3-as sebesség-besorolású kártyát.

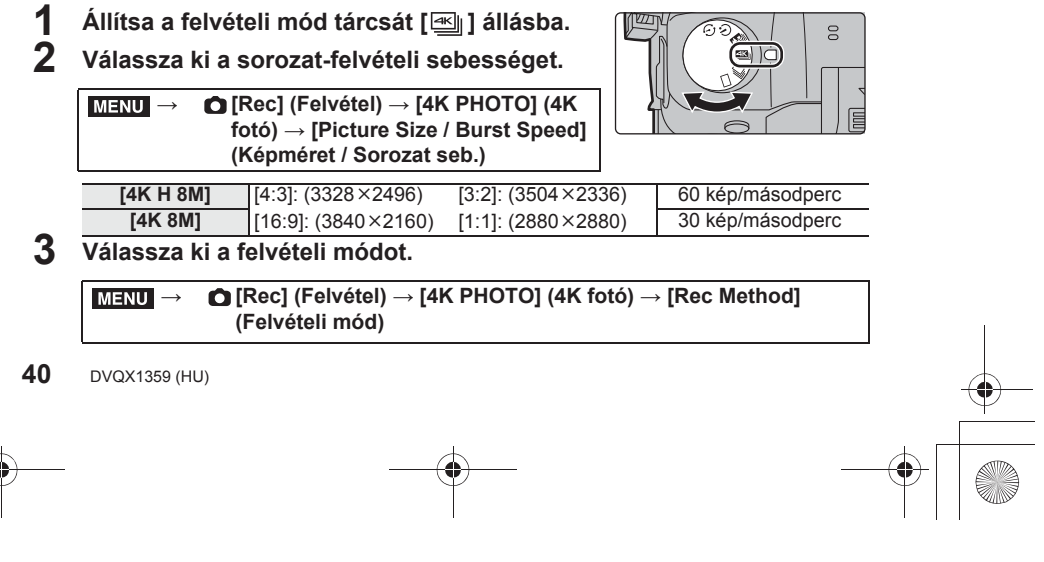

-<br>-<br>GH5SMST-DVQX1359\_eng.book 41 ページ 2017年12月4日 月曜日 午前10時7分

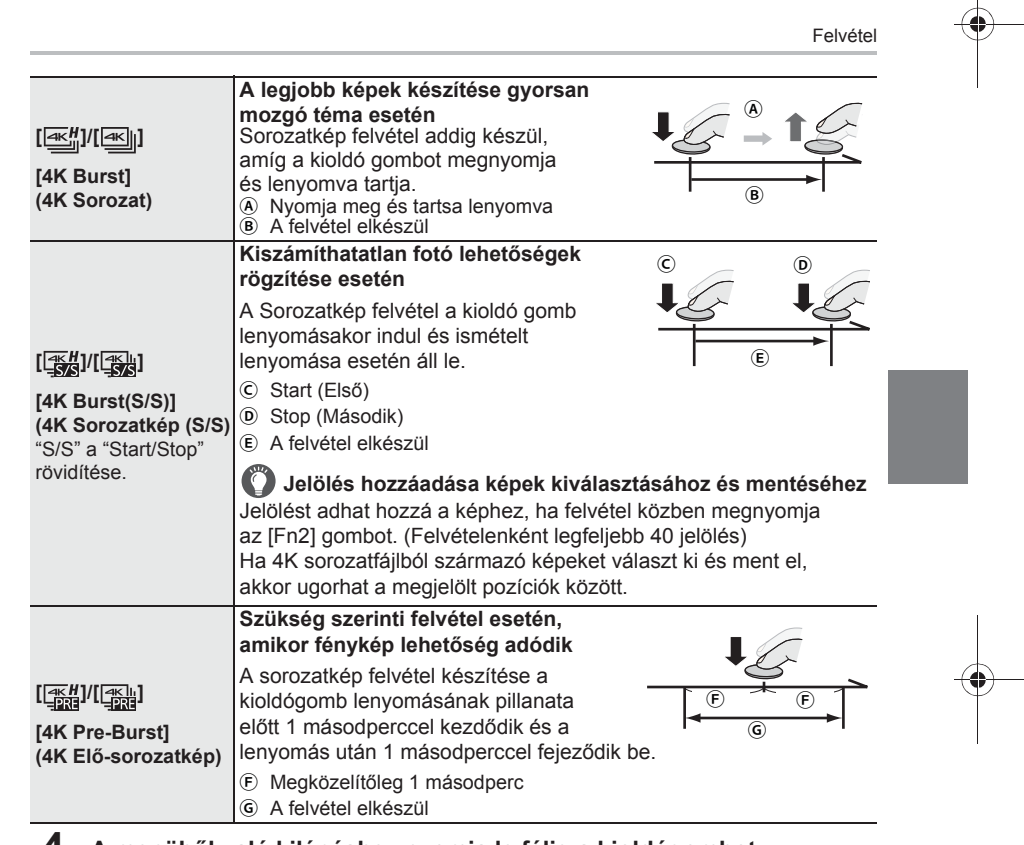

# **4 A menüből való kilépéshez nyomja le félig a kioldógombot.**

#### **5 Nyomja meg a kioldógombot a kép elkészítéséhez.**

- A készülék rögzíti a 4K sorozatfelvételeket, a 4K sorozatkép fájlok mentése MP4 formátumú mozgókép fájlként történik.
- Ha az [Auto review] (Auto képellenőrzés) engedélyezve van, a kép kiválasztási képernyő automatikusan megjelenik.
- **Ha a kioldó mód ([4K Pre-Burst]) (4K Elő-sorozatkép) állásban van, az akkumulátor gyorsabban merül le és a készülék felmelegszik.**
- **A funkciót csak az azzal való felvételnél válassza ki.**
- A 4K sorozatkép fájl külön fájlokként kerül rögzítésre és lejátszásra az alábbi esetekben: (Megszakítás nélkül folytathatja a felvételt.)
- SDHC memóriakártya használata esetén: ha a fájl mérete túllépi a 4 GB-ot
- SDXC memóriakártya használata esetén: ha a folyamatos rögzítés túllépi a 3 órát és 4 percet vagy a fájl mérete túllépi a 96 GB-ot

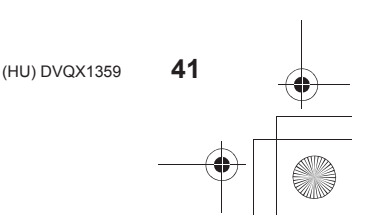

-<br>GH5SMST-DVQX1359\_eng.book 42 ページ 2017年12月4日 月曜日 午前10時7分

#### Felvétel

 **Az Elő sorozatkép felvétel beállítása ([4K Pre-Burst] (4K Elő-sorozatkép))** A fényképezőgép kb. 1 másodperccel az exponáló gomb teljes lenyomása előtt indítja a felvételt, így Ön nem késik le semmilyen fényképezési lehetőségről.

#### **→ [Rec] (Felvétel) → [4K PHOTO] (4K fotó) → [Pre-Burst Recording] (Recording] (Elő sorozatkép felvétel)**  $MENU \rightarrow$

• Ennek a funkciónak a használata közben a nem beállítható autofókusz működési beállítások és menük ugyanazok, mint a [4K Pre-Burst] (4K Elő-sorozatkép) műveletnél.

#### **Hurokfelvétel beállítása ([4K Burst(S/S)] (4K sorozatkép (S/S))**

A funkció segítségével felvételeket készíthet, miközben a fényképezőgép a régebbi adatokat törli, lehetővé téve, hogy miközben Ön egy fotózási lehetőségre vár, anélkül folytathassa a felvételt, hogy kártyát kellene cserélnie.

#### **→ [Rec] (Felvétel) → [4K PHOTO] (4K fotó) → [Loop Recording**  MENU **(4K PHOTO)] (Hurokfelvétel (4K FOTÓ))**

• Amint elindítja a felvételt, a készülék felveszi a 4K sorozatkép fájlt, kb. 2 perces részekre osztva. Körülbelül az utolsó 10 percet menti el (max. kb. 12 perc). A korábban felvett részek törlődnek.

## **Képek kiválasztása a 4K sorozatkép fájlból és mentés**

**1 Válasszon egy képet az [ ] ikonnal a lejátszás képernyőn, majd nyomja meg a ▲ gombot.**

• Ha a képet a [4K Pre-Brust] (4K elő-sorozatkép) funkcióval vette fel, folytassa a **3**. lépéstől.

**2 Húzza el a csúszkát, hogy hozzávetőlegesen válasszon a jelenetekből.**

• Ha a képet a [4K Burst] (4K sorozat) vagy a [4K Burst (S/S)] (4K sorozat (S/S)) funkcióval rögzítette, kiválaszthatja a jeleneteket a 4K sorozatú lejátszási képernyőn a  $\lceil \frac{1}{n+1} \rceil$ (Fn1) gomb megérintésével.

**3 Húzza el a képkockákat annak a képkockának a kiválasztásához, amelyet képként kíván elmenteni.**

• Ha folyamatosan kíván képenként visszatekerni/előretekerni, érintse meg és tartsa megérintve az  $[\langle \rangle]$  >] ikont.

- **4 Érintse meg az [ ] ikont a kép elmentéséhez.** • Megjelenik egy nyugtázó képernyő.
	- **A készülék a képet JPEG formátumban menti el.**

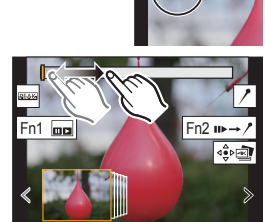

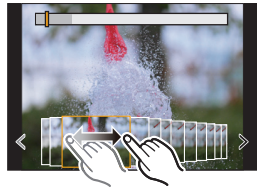

-<br>-<br>GH5SMST-DVQX1359\_eng.book 43 ページ 2017年12月4日 月曜日 午前10時7分

Felvétel

■ A 4K fotó funkcióval felvett képek elmentése egyszerre ([4K PHOTO Bulk Saving] **(4K fotó tömeges mentés))**

Egyszerre mentheti el egy, bármely 5 másodperces időszakból kiválasztott 4K sorozatfájl képeit.

**1 Válassza ki a menüt.**

**→ [Playback] (Lejátszás) → [4K PHOTO Bulk Saving] (4K fotó tömeges mentés)**  $MENU \rightarrow$ 

**2 A ◄/► gombokkal válassza ki a 4K fotósorozat fájlokat, majd nyomja meg a [MENU/SET] (Menü/Beállítás) gombot.**

• Ha a sorozat ideje 5 másodperc vagy kevesebb, a készülék az összes képkockát képként menti el.

- **3 Válassza ki az egyszerre mentendő képek első képkockáját.**
	- Ugyanúgy válassza ki a képkockát, mint ahogyan egy 4K sorozatfájlból választja ki a képeket.
	- A képeket a készülék sorozatkép mód csoportjaiként menti el JPEG formátumban.

#### **4K fotók korrigálása felvétel után (Felvétel utófinomítás)**

 **Képtorzulások korrigálása ([Reduce Rolling Shutter] (Gördülőzár hatás csökkentése))**

A fényképezőgép korrigálja az elektronikus zár okozta képtorzulásokat (rolling shutter effect – gördülőzár hatás), amikor elmenti őket.

- **1 A 42. oldalon a 4. lépésben a mentés nyugtázás képernyőn érintse meg a [Reduce Rolling Shutter] (Gördülőzár hatás csökkentése) lehetőséget.**
	- Lépjen vissza a nyugtázó képernyőre, ha ez semmilyen javítási eredményt nem képes előidézni.
- **2 Ellenőrizze a korrekció eredményét és érintse meg a [Save] (Mentés) elemet.** • Ellenőrizheti a kép korrigált/korrigálatlan verzióját a [Set/Cancel] (Beállít/Mégsem)
- gomb megérintésével. • A korrigált kép látószöge szűkebbé válhat.
- Attól függően, hogy a téma mozgása a keret szélén van-e, a korrigált kép természetellenesnek tűnhet.

#### ■ A nagy érzékenység által okozott zaj csökkentése (<sup>[4]</sup> K PHOTO Noise **Reduction] (4K FOTÓ zajcsökkentés))**

A képek mentésekor csökkentse a zajt, amit a nagy ISO érzékenység okozott a felvétel alatt.

#### **→ [Playback] (Lejátszás) → [4K PHOTO Noise Reduction]**  MENU  **(4K FOTÓ zajcsökkentés)**

• Ez a funkció nem alkalmazható a [4K PHOTO Bulk Saving] (4K fotó tömeges mentés]-sel elmentett képeknél.

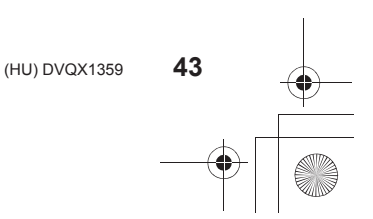

-<br>GH5SMST-DVQX1359\_eng.book 44 ページ 2017年12月4日 月曜日 午前10時7分

#### Felvétel

## **Fókuszpont vezérlése felvételkészítés után (Utólagos fókusz/Fókuszsorozat)**

## **Alkalmazható módok: [A] G] P A S M = 5**

A készülék képes sorozatfelvételt készíteni ugyanolyan képminőségben, mint a 4K fotó rögzítéskor, miközben automatikusan eltolja a fókuszt a különböző területekre. Az utólagos fókusszal a felvételkészítés után kiválaszthatja a kívánt területet a kijelzőn, és elmentheti azokat a képeket, melyeken a kívánt terület van a fókuszban.

- Ez a funkció alkalmas álló objektumok rögzítésére.
- Amikor fókuszsorozathoz felhasználandó képeket vesz fel, javasoljuk egy fotóállvány használatát.
- Használjon UHS 3 sebesség-osztályú kártyát.
- **1 Állítsa a felvételi mód tárcsát [ ] állásba.**
- **2 Határozza meg a megfelelő kompozíciót, majd nyomja le félig a kioldógombot.**
	- Az Auto fókusz észleli a fókusz területeket a kijelzőn. (A képernyő szélei kivételével)
	- Amennyiben nincsenek fókuszálható területek a kijelzőn, az (<sup>0</sup>) fókusz-kijelző felgyullad. Ebben az esetben nem lehetséges a felvétel.
- **3 A felvétel indításához nyomja le teljesen a kioldógombot.**
	- A fókuszpont automatikusan változik felvétel közben. Amikor a (<sup>\*\*</sup> ) ikon eltűnik, a felvétel automatikusan befejeződik.

#### **A kioldógomb félig lenyomásától a felvétel befejezéséig tartó időszakban:**

• Tartson fenn a témától azonos távolságot, és őrizze meg ugyanazt a kompozíciót. • Ne működtesse a zoom funkciót.

• Egy MP4 formátumú mozgókép fájl kerül elmentésre. (Hang nem rögzíthető.)

- A készülék egy mozgóképet rögzít [60p] képsebesség mellett. A [System Frequency] (Rendszerfrekvencia) beállítástól függetlenül lejátszható a fényképezőgépen.
- Ha az [Auto review] (Auto képellenőrzés) engedélyezve van, a kívánt fókuszterület kiválasztási képernyő automatikusan megjelenik. (45. oldal)

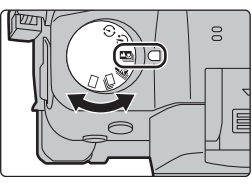

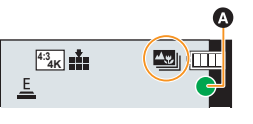

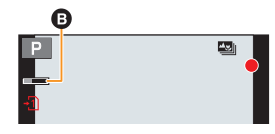

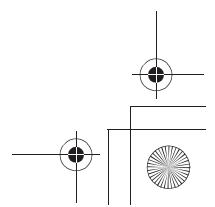

-<br>GH5SMST-DVQX1359\_eng.book 45 ページ 2017年12月4日 月曜日 午前10時7分

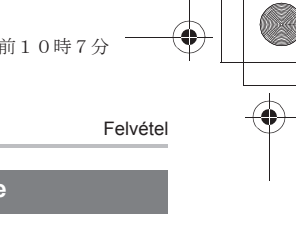

Fn1

## **A megfelelő fókuszterület kiválasztása és a kép elmentése**

- **1 Válasszon ki egy képet a visszajátszási képernyőn az [ ] ikonnal, és nyomja meg a ▲ gombot. 2 Érintse meg a kívánt fókuszterületet.**
	- Amennyiben nincs olyan kép, amelyen a kiválasztott terület van fókuszban, egy piros keret jelenik meg a kijelzőn. Ebben az esetben nem tud képet elmenteni.
		- A kijelző széleit nem lehet fókuszterületként választani.
		- A  $\left[\overline{\mathbb{Q}}\right]$  megérintése nagyítja a kijelzést. A fókusz finomhangolását módosíthatja a csúszkával a nagyított képernyőn. (Ugyanez a működtetés elérhető a ◄/► gombokkal is.)

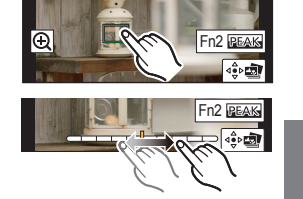

- **3 Érintse meg a [ ] gombot a kép elmentéséhez.** • A kép JPEG formátumban mentődik el.
	- **Több kép egyesítése a fókusztartomány bővítéséhez (Fókuszsorozat)**
- **1 Érintse meg "A megfelelő fókuszterület kiválasztása és a kép elmentése" 2. lépésében a [ ] gombot.**
- **2 Érintse meg az egyesítési módot.**

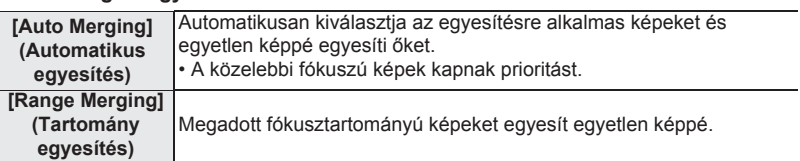

**3 (Amikor a [Range Merging] (Tartomány egyesítés) van kiválasztva) Érintse meg a kívánt fókuszterületet.**

• Adjon meg legalább két területet.

- A két terület közötti, fókuszban lévő területek is kiválasztásra kerülnek, és megjelenik az egyesített, fókuszban lévő terület.
- A szürke területek azt jelzik, hogyha ezeket kiválasztaná, az az egyesített kép természetellenes megjelenését vonná maga után, valamint azokat a területeket is mutatják, amelyeket nem lehet kiválasztani.
- A kiválasztás visszavonásához érintse meg újból a fókuszterületet.
- **4 Érintse meg a [ ] gombot a képek egyesítéséhez, és mentse el az eredményül kapott képet.**
	- A kép JPEG formátumban mentődik el.
- A fényképezőgép automatikusan korrigálhatja a készülék rázkódásából származó képegyenetlenségeket. Ha ezeket korrigálja, a látószög kissé beszűkül a képek egyesítésekor.

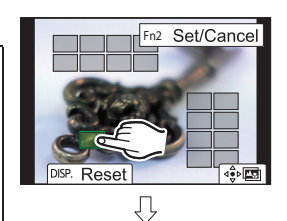

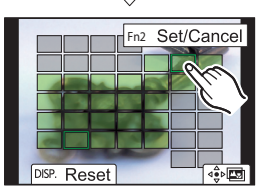

**45**

-<br>-<br>-GH5SMST-DVQX1359\_eng.book 46 ページ 2017年12月4日 月曜日 午前10時7分

### Felvétel

## **Képek készítése Késleltetett exponálás/ Léptetett animáció funkcióval**

## Alkalmazható módok: **[A] P**  $\boxed{A}$   $\boxed{S}$   $\boxed{M}$   $\cong M$   $\odot$

Képeket készíthet a Késleltetett exponálás vagy Léptetett animáció funkcióval. Ezenfelül az elkészült képeket mozgóképpé egyesítheti.

**• Előzetesen állítsa be a dátumot és az időt. (16. oldal)** • Az elkészített képeket a készülék képcsoportként jeleníti meg.

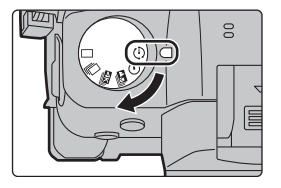

**Képek készítése automatikusan, beállított időtartamokban ([Time Lapse Shot] - Késleltetett exponálás)**

A fényképezőgép automatikusan készít felvételeket a fotóalanyokról, pl. állatokról, növényekről, ahogy az idő telik, és mozgóképet hoz létre belőlük.

- **1 Állítsa a felvételi mód tárcsát [ ] állásba.**
- **2 Válassza ki a menüt.**

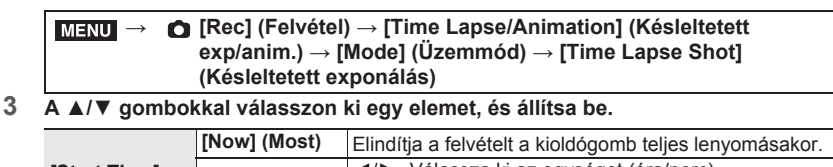

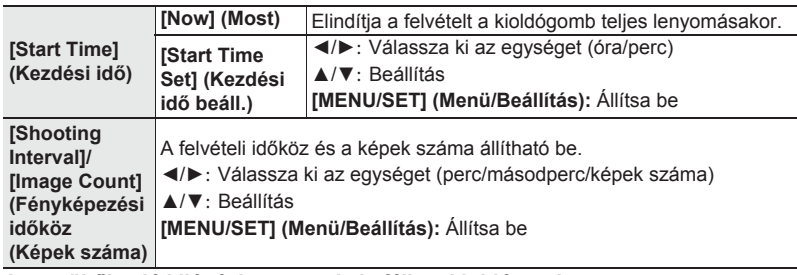

**4 A menüből való kilépéshez nyomja le félig a kioldógombot.**

- **5 Nyomja le teljesen az expozíciós gombot.**
	- A felvétel automatikusan megkezdődik.

-<br>-<br>GH5SMST-DVQX1359\_eng.book 47 ページ 2017年12月4日 月曜日 午前10時7分

#### Felvétel **Léptetett animációs képek készítése ([Stop Motion Animation] - Léptetett animáció)** Léptetett animációs képet a képek összeillesztésével lehet létrehozni. **1 Állítsa a felvételi mód tárcsát [** $\circ$ **] állásba.**<br>2 **Válassza ki a menüt 2 Válassza ki a menüt. → [Rec] (Felvétel) → [Time Lapse/Animation] (Késleltetett**   $MENU \rightarrow$  **exp/anim) → [Mode] (Üzemmód) → [Stop Motion Animation] (Léptetett animáció) 3 A ▲/▼ gombokkal válasszon ki egy elemet, és állítsa be.** Automatikusan készít képeket a megadott felvételi **[ON] [Auto Shooting] (BE)**  időközökben. **(Automata [OFF]**  Ez a képek kézi, kockáról kockára történő elkészítésére **fényképezés) (KI)**  szolgál. (Csak ha az [Auto Shooting] beállítása: [ON]) **[Shooting Interval]**  ◄/►**:** Válassza ki az egységet (másodperc) **(Fényképezési**  ▲/▼**:** Beállítás **időköz) [MENU/SET] (Menü/Beállítás):** Állítsa be **4 A menüből való kilépéshez nyomja le félig a kioldógombot. 5 Nyomja le teljesen a kioldógombot. 6 A témát beállítva határozza meg a kép kompozícióját.** • Ismételje meg a felvételt azonos módon. **7** A felvétel befejezéséhez érintse meg a  $[\mathbb{Q}]$  gombot. • A felvételt befejezheti a [Rec] (Felvétel) menüben a  $\sqrt{220}$  [Time Lapse/ Animation] (Késleltetett exp/anim.) menüpont kiválasztásával, majd a [MENU/SET] (Menü/Beállítás)  $\widetilde{\leqslant}$  gomb megnyomásával is. • Ha az [Auto Shooting] (Automata fényképezés) beállítása [ON] (BE), válassza az [End] (Befejezés) opciót a nyugtázó képernyőn. (Ha a [Pause] (Szünet) opciót választja, nyomja le teljesen a kioldógombot a felvétel folytatásához.) **Mozgóképek létrehozása felvett képekből** Ha a képek felvétele után mozgóképeket kíván létrehozni belőlük, kövesse az alábbi lépéseket.

## **1 Válassza ki a mozgókép létrehozási módját.**

• A felvételi formátum beállítása: [MP4].

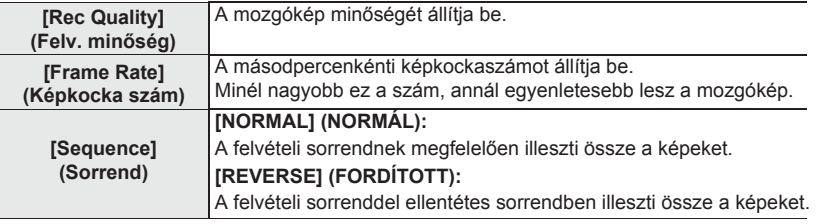

**47**

- 
- (HU) DVQX1359 **2 A ▲/▼ gombokkal válassza ki az [OK] lehetőséget, majd nyomja meg a [MENU/SET] (Menü/Beállítás) gombot.**
- 

DC-GH5SMST-DVQX1359\_eng.book 48 ページ 2017年12月4日 月曜日 午前10時7分

### Felvétel

## **Felvétel készítése közbeni automatikus beállítás-korrekció (Sorozatfelvétel)**

## **Alkalmazható módok:**

Több felvételt készíthet, miközben a kioldógomb megnyomásával automatikusan módosít egy beállítást.

## **1 Válassza ki a menüt.**

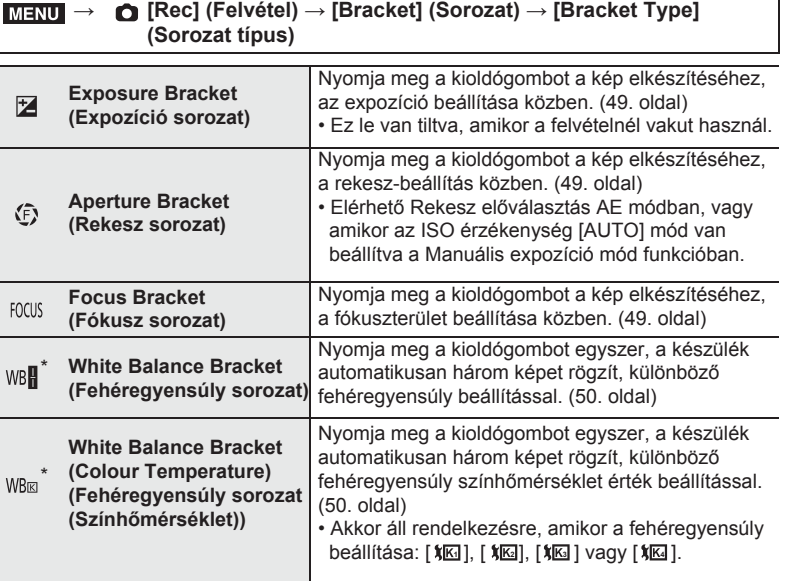

\* Nem választható ki Intelligens auto plusz illetve Kreatív vezérlési módban, vagy amikor a sorozatfelvétel engedélyezve van, vagy a [Quality] (Minőség) beállítása [RAWnin ],  $[$  RAW $\pm$ ], vagy  $[$  RAW  $]$ .

- **2 <sup>A</sup>▲/▼ kurzorgombokkal válassza ki a [More settings] (További beállítások) opciót, majd nyomja meg a [MENU/SET] (Menü/Beállítás) gombot.**
	- További információt a [More settings] (További beállítások) opcióról az egyes funkciók leírásainál talál.
	- A menüből való kilépéshez nyomja le félig a kioldógombot.

## **3 Fókuszáljon a témára és készítsen egy felvételt.**

### **A sorozat funkció inaktiválása**

Az **1**. lépésnél válassza az [OFF] (KI) opciót.

-<br>-<br>GH5SMST-DVQX1359\_eng.book 49 ページ 2017年12月4日 月曜日 午前10時7分

Felvétel

#### **Expozíciós sorozat**

**Tudnivalók a [More settings] (További beállítások) opcióról (2. lépés a 48. oldalon)**

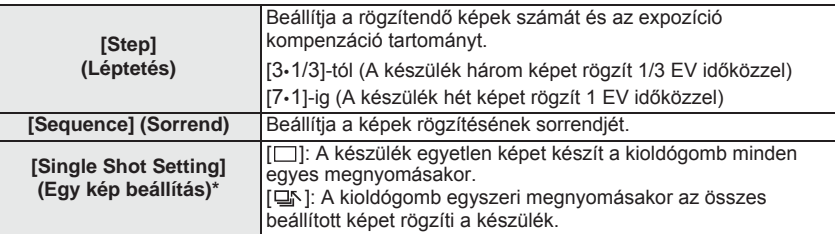

\* Sorozatfelvétel készítésekor nem elérhető. Ha megnyomja és lenyomva tartja a kioldógombot, amikor a sorozatfelvétel funkciót használja, a felvétel folyamatosan folytatódik, amíg egy meghatározott számú kép el nem készül.

#### **Rekesz sorozat**

## **Felvételi mód:**

#### **Tudnivalók a [More settings] (További beállítások) opcióról (2. lépés a 48. oldalon)**

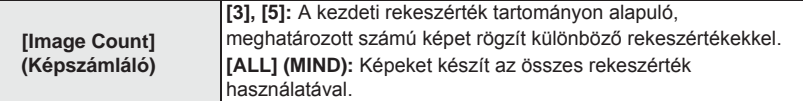

• Ha megnyomja és lenyomva tartja a kioldógombot, amikor a sorozatfelvétel funkciót használja, a felvétel folyamatosan folytatódik, amíg egy meghatározott számú kép el nem készül.

• Az elérhető rekeszértékek az adott cserélhető objektív függvényében változhatnak.

#### **Fókuszsorozat**

#### **Tudnivalók a [More settings] (További beállítások) opcióról (2. lépés a 48. oldalon)**

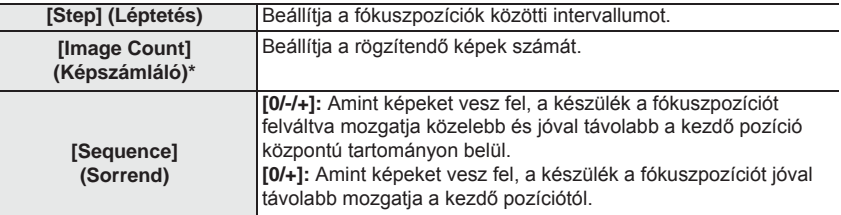

\* Sorozatfelvétel készítésekor nem elérhető. Ha megnyomja és lenyomva tartja a kioldógombot, amikor a sorozatfelvétel funkciót használja, a felvétel folyamatosan folytatódik, amíg egy meghatározott számú kép el nem készül.

• A fókuszsorozat funkcióval készült képek csoportba rendezve jelennek meg.

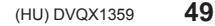

Felvétel -<br>GH5SMST-DVQX1359\_eng.book 50 ページ 2017年12月4日 月曜日 午前10時7分

## **Fehéregyensúly sorozat**

 **Tudnivalók a [More settings] (További beállítások) opcióról (2. lépés a 48. oldalon) Forgassa el a vezérlőtárcsát a korrekciós tartomány G**

**beállításához, majd nyomja meg a [MENU/SET] (Menü/Beállítás) gombot.**

 $\binom{1}{0}$ : Vízszintes ([A] - [B])  $\binom{1}{0}$ : Függőleges ([G] - [M])

• A korrekciós tartományt a [ ]/[ ]/[ ]/[ ] gomb megérintésével is beállíthatja.

**Fehéregyensúly sorozat (Színhőmérséklet)**

 **Tudnivalók a [More settings] (További beállítások) opcióról (2. lépés a 48. oldalon) Forgassa el a vezérlőtárcsát a korrekciós tartomány beállításához, majd nyomja meg a [MENU/SET] (Menü/Beállítás) gombot.**

• A korrekciós tartományt a  $\left[\frac{\bullet}{\cdot}\right]$ / $\left[\frac{\bullet}{\cdot}\right]$ ] gomb megérintésével is beállíthatia.

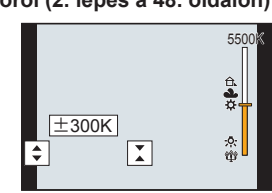

 $\boxed{4}$ 

**A B**

**M**

## **Képstabilizátor**

**Alkalmazható módok:**

Ha a fényképezőgép a felvétel közben észlel rázkódást, automatikusan kijavítja azt, így csökkentett bemozdulással készíthet felvételt.

#### **A stabilizátor funkciót támogató objektív szükséges.**

• O.I.S. cserélhető objektív használata esetén, a képstabilizátor funkció akkor aktiválódik, amikor az objektív O.I.S. kapcsolója [ON] (BE) állásban van. (Vásárláskor ennek kezdeti beállítása: [((U)].)

#### **Állítsa be a képstabilizátort**

#### **→ [Rec] (Felvétel) → [Stabilizer] (Képstabilizátor)** MENU

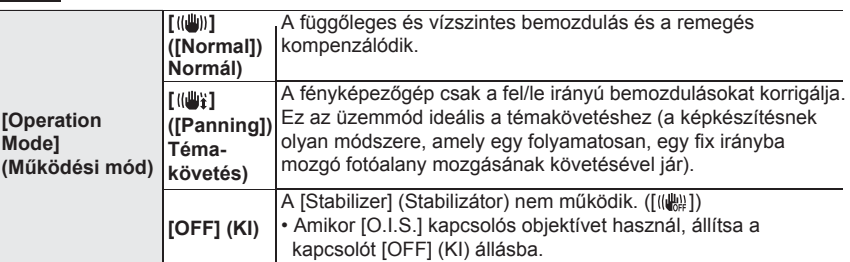

DC-GH5SMST-DVQX1359\_eng.book 51 ページ 2017年12月4日 月曜日 午前10時7分

Felvétel

**51**

(HU) DVQX1359

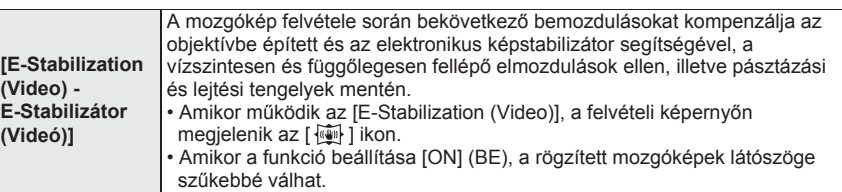

• A [Stabilizer] (Stabilizátor) funkció csak akkor érhető el, ha az alkalmazott objektív belső stabilizátorral rendelkezik.

## **A teleszkópos hatás növelése**

**Alkalmazható módok:**

Az Extra telekonverzió lehetővé teszi a képek további nagyítással történő felvételét a képminőség romlása nélkül.

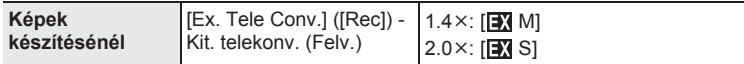

**• Állítsa a képméretet [M] vagy [S] nagyságúra (a képméretek jelölése: [ ]), a minőséget pedig állítsa a [ ] vagy [ ] lehetőségre.**

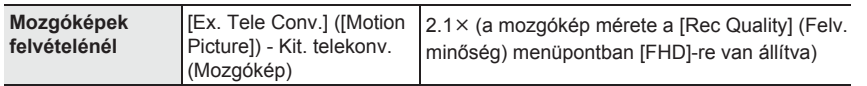

#### **A zoom nagyítás növelése lépésekben**

• Ez csak képek felvétele esetén használható.

**1 Válassza ki a menüt.**

**→ [Rec] (Felvétel) → [Ex. Tele Conv.] (Kit. telekonv.) → [ZOOM]** MENU

- **2 Rendeljen hozzá egy funkciógombot a [Zoom Control] (Zoom vezérlés) funkcióhoz.**
- **3 Nyomja meg a funkciógombot.**
- **4 Nyomja meg a ◄/► vagy ▲/▼ gombot.**
	- ▲/►**:** Tele (Nagyítja a távoli fotóalanyt) ▼/◄**:** Wide (Szélesíti a látószöget)

• A zoom művelet a funkciógomb ismételt lenyomására, vagy egy adott idő eltelte után befejeződik.

#### **A zoom nagyítás rögzítése a maximum szinten**

- **→ [Rec] (Felvétel) → [Ex. Tele Conv.] (Kit. telekonv.) → [TELE CONV.] (TELEKONV.)**  $MENU \rightarrow$
- **→ [Motion Picture] (Mozgókép) → [Ex. Tele Conv.] (Kit. telekonv.) → [ON] (BE)** MENU

-<br>- <del>T</del>GH5SMST-DVQX1359\_eng.book 52 ページ 2017年12月4日 月曜日 午前10時7分

#### Felvétel

## **Képek készítése a (külön megvásárolható) külső vakuval**

## **Alkalmazható módok: [A]**  $\mathbf{F}$   $\mathbf{A}$   $\mathbf{S}$   $\mathbf{M}$   $\mathbf{M}$   $\mathbf{M}$

Felszerelhet egy (DMW-FL580L/DMW-FL360L/DMW-FL200L típusú, külön beszerezhető) vakut, és képeket készíthet vele.

• Olvassa el a külső vaku használati útmutatójában, hogy hogyan kell felszerelni a külső vakut.

#### **A vakupapucs fedél eltávolítása**

A vakupapucs fedele a vakupapucshoz van csatlakoztatva, amikor a készüléket kiszállítják.

Húzza a vakupapucs fedelet a **Ø** nyíllal jelölt irányba, miközben nyomja az ❶ nyíllal jelölt irányba, és **távolítsa el.**

## **Az alábbi esetekben a vaku beállítása fixen [ ] (derítővaku ki).**

- Mozgóképek felvételénél
- 4K fotók készítésénél
- Post Focus (Utólagos fókusz) funkcióval történő felvételnél
- Az elektronikus zár alkalmazásakor
- Amikor a [Filter Settings] (Szűrő beállításai) menüpont [Filter Effect] (Szűrőhatás) eleme van beállítva
- Amikor a [Silent Mode] (Csendes Mód) beállítása [ON] (BE)
- Amikor a [HDR] (Nagy dinamikatartományú kép) beállítása [ON] (BE)

## **A vaku mód módosítása**

## Applicable modes:  $\text{A}\text{F}(P)$ **A** $\text{S}(M)$  and  $\text{A}$

Alkalmazható módok:

#### **→ [Rec] (Felvétel) → [Flash] (Vaku) → [Flash Mode] (Vaku mód)** MENU

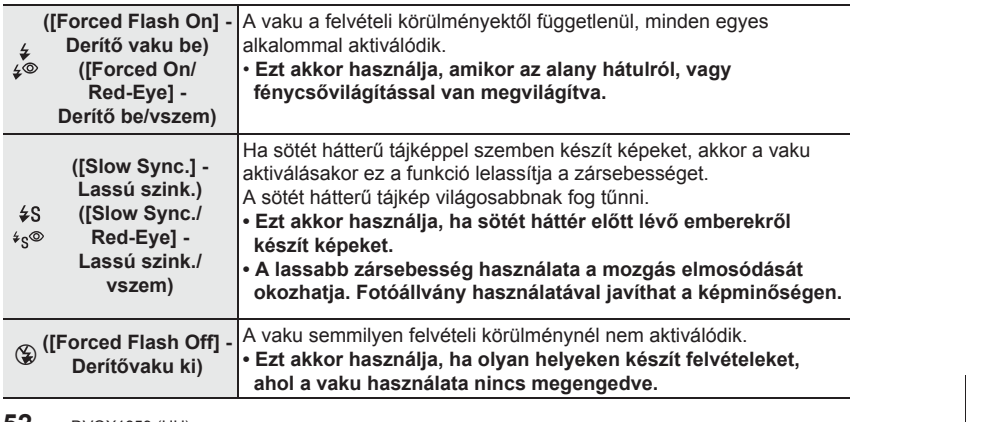

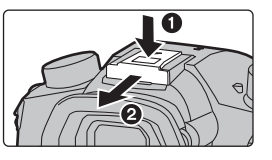

-<br>GH5SMST-DVQX1359\_eng.book 53 ページ 2017年12月4日 月曜日 午前10時7分

## **Mozgóképek felvétele**

## **Alkalmazható módok:**

Ezzel a fényképezőgéppel felvehet MP4 vagy MOV formátumú 4K mozgóképeket vagy teljes, nagyfelbontású, az AVCHD szabvánnyal kompatibilis mozgóképeket. A hangot a készülék sztereóban veszi fel.

#### **1 Indítsa a mozgókép felvételét a mozgókép gombbal.**

- **Ⓐ** Eltelt rögzítési idő
- **Ⓑ** Fennmaradó rögzítési idő
- Mozgókép felvétele mindegyik módban alkalmazható.
- A (piros) © felvételi állapotjelző a mozgókép felvétele közben villogni fog.
- Miután megnyomta, azonnal engedje el a mozgókép gombot.
- h: óra, m: perc, s: másodperc

## **2 Állítsa le a mozgókép felvételét a mozgókép gomb újbóli megnyomásával.**

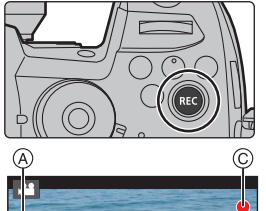

Felvétel

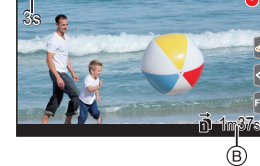

- Mozgókép felvétele közben is lehet állóképet készíteni a kioldógomb teljes lenyomásával. (Kivéve a Kreatív videó módban)
- Kreatív videó módban a mozgóképek a [Custom] ([Exposure]) menüben beállított ISO érzékenységgel és [Dual Native ISO Setting] beállítással készülnek; a többi üzemmódban ezek az [AUTO] használatával kerülnek rögzítésre.

#### • [AVCHD]:

 Megszakítás nélkül folytathatja a felvételt még akkor is, ha a fájlméret túllépi a 4 GB-ot, de a mozgókép fájl több részre osztódik.

• [MP4] (a [Rec Quality] (Felv. minőség) menüben [FHD] érték beállítása esetén): Megszakítás nélkül folytathatja a felvételt még akkor is, ha a folyamatos felvételi idő meghaladja a 30 percet vagy a fájlméret túllépi a 4 GB-ot, de a mozgókép fájl több részre osztódik és felvétele/lejátszása is megosztva lehetséges.

• [MP4] (a [Rec Quality] (Felv. minőség) menüben [4K] érték beállítása esetén), [MP4 HEVC], [MP4 (LPCM)] vagy [MOV]:

 A mozgókép fájl külön fájlokban kerül rögzítésre és lejátszásra az alábbi esetekben. (A felvételt megszakítás nélkül folytathatja):

- SDHC memóriakártya használata esetén: ha a fájl mérete túllépi a 4 GB-ot
- SDXC memóriakártya használata esetén: ha a folyamatos rögzítés túllépi a 3 órát és
- 4 percet vagy a fájl mérete túllépi a 96 GB-ot

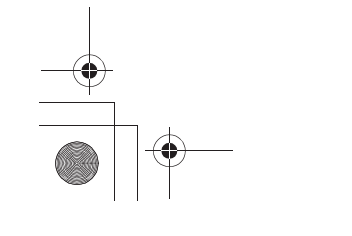

(HU) DVQX1359

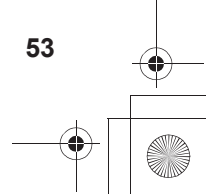

DC-GH5SMST-DVQX1359\_eng.book 54 ページ 2017年12月4日 月曜日 午前10時7分

#### Felvétel

## **■ A formátum, a képméret és a felvételi képkocka szám beállítása → [Motion Picture] (Mozgókép) → [Rec Format] (Felv. formátum)** MENU

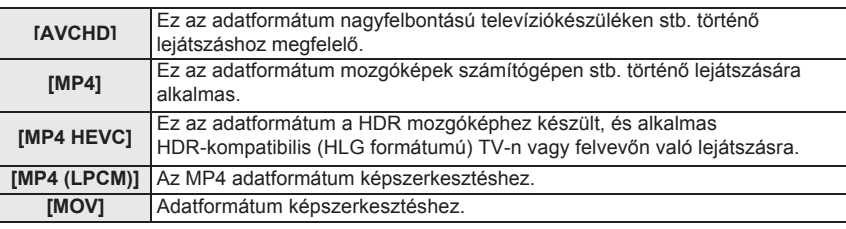

• Az [MP4 HEVC] csak Kreatív videó módban érhető el.

#### **Az [AVCHD] menüpont kiválasztása esetén → [Motion Picture] (Mozgókép) → [Rec Quality] (Felv. minőség)** MENU

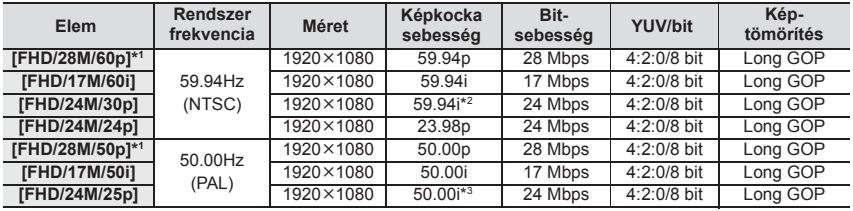

\*1 AVCHD progresszív

\*2 Érzékelő kimenet: 29,97 képkocka/másodperc

\*3 Érzékelő kimenet: 25,00 képkocka/másodperc

#### **Az [MP4] menüpont kiválasztása esetén**

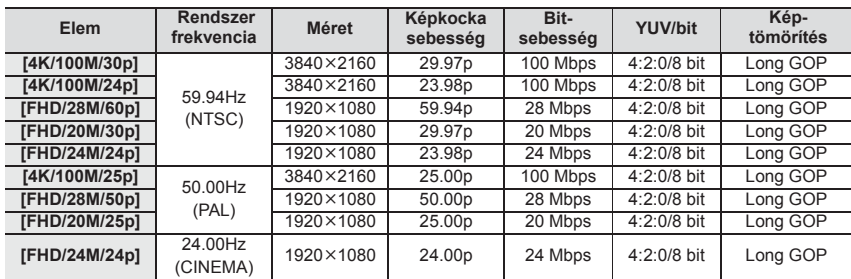

• A 4K mozgókép felvételhez használjon UHS 3-as sebesség-besorolású kártyát.

DC-GH5SMST-DVQX1359\_eng.book 55 ページ 2017年12月4日 月曜日 午前10時7分

#### Felvétel

#### **Az [MP4 HEVC] menüpont kiválasztása esetén**

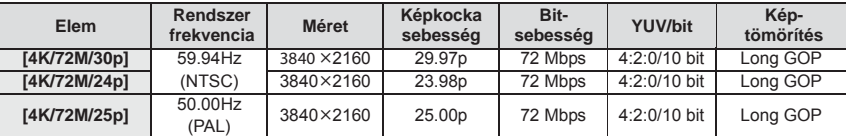

• Az [MP4 HEVC] funkcióval a fényképezőgép által rögzített mozgókép a videó tömörítési szabványnak megfelelően egy magasabb videó tömörítési arányt ér el (HEVC/H.265). Ha az ebben a módban rögzített mozgóképeket kíván lejátszani a fényképezőgépen kívüli eszközön, egy olyan lejátszási eszközre van szüksége, amely támogatja a HEVC/H.265 szabványt.

• Használjon UHS 1-es vagy magasabb sebesség-besorolású kártyát a felvételhez.

#### **Az [MP4 (LPCM)], [MOV] menüpont kiválasztása esetén**

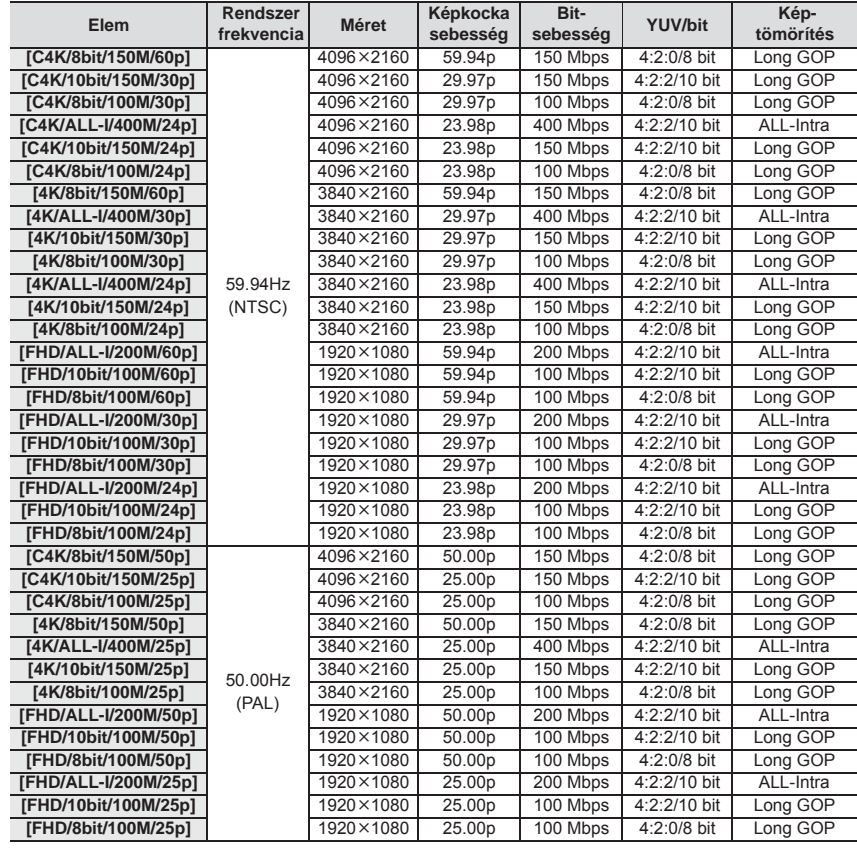

#### **55** (HU) DVQX1359

DC-GH5SMST-DVQX1359\_eng.book 56 ページ 2017年12月4日 月曜日 午前10時7分

#### Felvétel

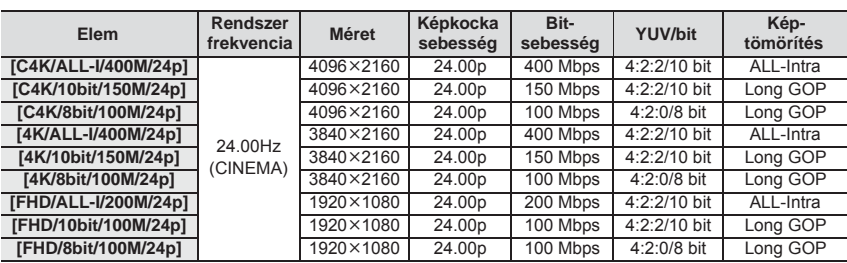

• Az "ALL-Intra" egy olyan adattömörítési módot jelent, amelyben minden egyes képkocka össze van tömörítve. Az ezzel a módszerrel rögzített mozgóképek fájlmérete nagyobb lesz, de ez a módszer megakadályozhatja a képminőség elvesztését, mert a szerkesztés nem igényel újrakódolást.

• A rögzítés végrehajtásához olyan kártyát használjon, amely megfelel az alábbi sebességosztálybeli besorolásoknak.

– A C4K/4K ALL-Intra mozgóképekhez (400 Mbps): Video Speed Class 60 vagy magasabb

 – A fentiektől eltérő formátumú mozgóképekhez: UHS Speed Class 3 • Ha a környezeti hőmérséklet magas, folyamatosan mozgóképet rögzít, vagy a használt kártyától függően, a [  $\triangle$  ] megjelenése után a felvétel leállhat a fényképezőgép védelme érdekében. Várja meg, amíg a fényképezőgép lehűl.

• Kreatív videó mód és [MP4 (LPCM)] vagy [MOV] használata esetén a [Creative Video] menü [Anamorphic (4:3)] menüpontjában a következő elemeket választhatja ki.

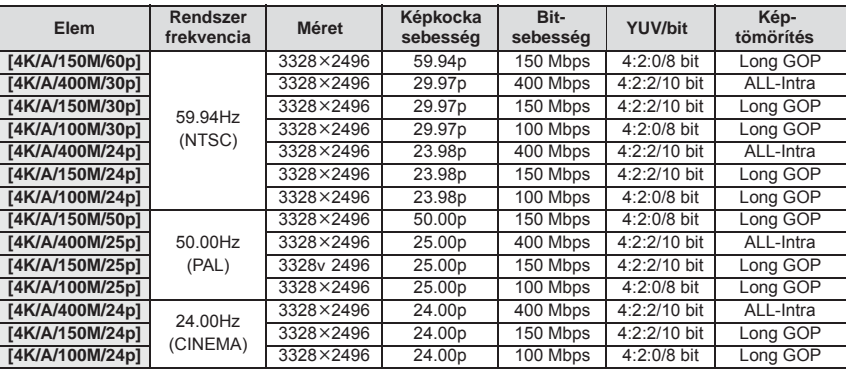

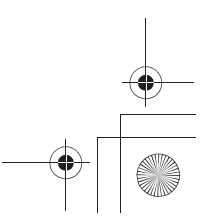

DC-GH5SMST-DVQX1359\_eng.book 57 ページ 2017年12月4日 月曜日 午前10時7分

Felvétel

#### **Fókusz beállítása mozgókép felvétele során ([Continuous AF] - Folyamatos AF)**

## **Alkalmazható módok:**

A fókuszálás a fókuszmód beállítás és a [Motion Picture] (Mozgókép) menüben található [Continuous AF] (Folyamatos AF) beállításaitól függően változik.

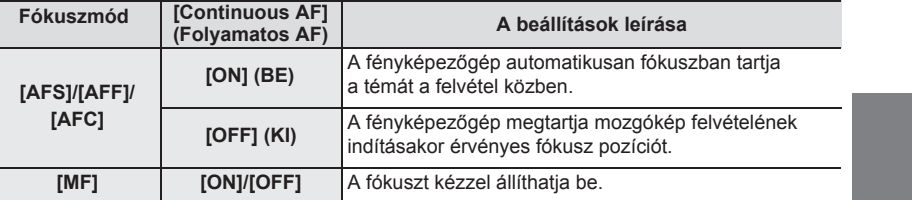

**Az autofókusz működési beállításainak testreszabása mozgókép felvételhez ([AF Custom Setting(Video)] - Egyéni AF beállítások(Videó))**

## **Alkalmazható módok:**

#### **→ [Motion Picture] (Mozgókép) → [AF Custom Setting(Video)] (Egyéni AF beállítások (Videó))**  $MENU \rightarrow$

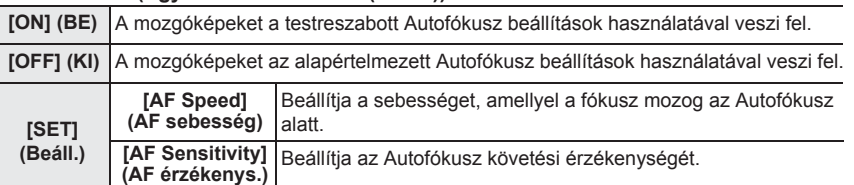

**Az időkód rögzítési módjának beállítása**

## **Alkalmazható módok:**

Ez a készülék automatikusan rögzíti az időkódot mozgókép felvétele közben.

• Az időkódok nem rögzítődnek a mozgóképeken, amikor a [Rec Format] (Felv. formátum) beállítása [MP4] vagy [MP4 HEVC].

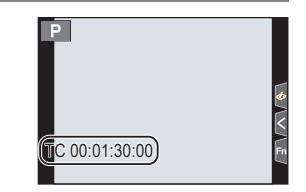

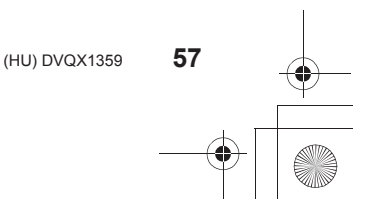

DC-GH5SMST-DVQX1359\_eng.book 58 ページ 2017年12月4日 月曜日 午前10時7分

#### Felvétel

#### **→ [Motion Picture] (Mozgókép) → [Time Code] (Időkód)**  $MENU \rightarrow$

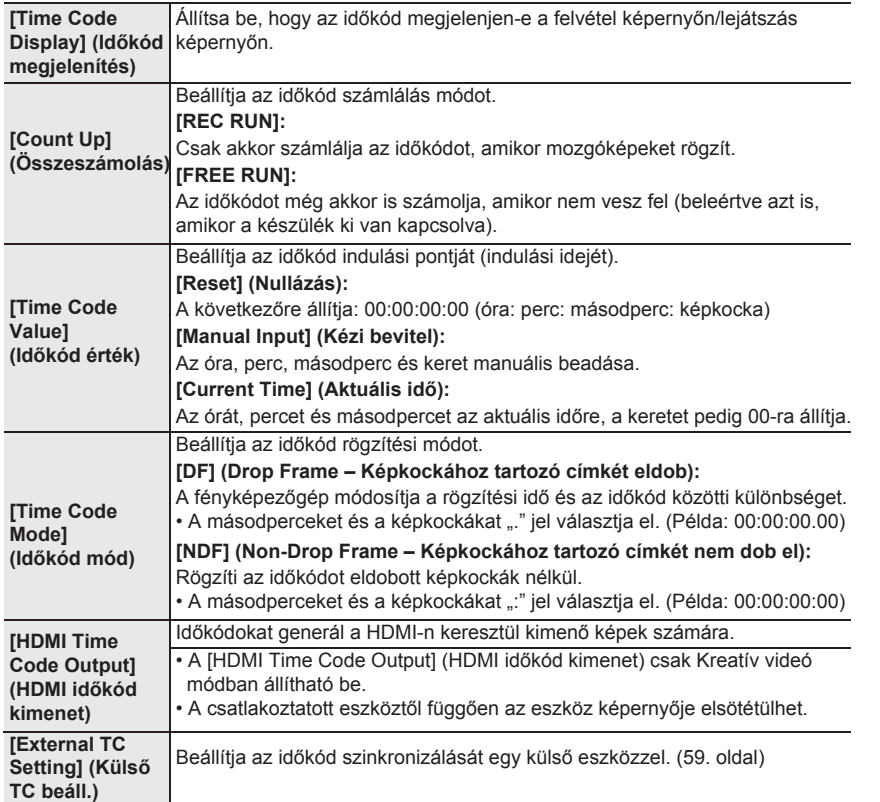

#### **Időkód kiadásának feltételei a HDMI kimenetre**

A készülék csak akkor adja ki az időkódot a videóhoz a HDMI kimenetről, amikor az alábbi feltételek teljesülnek.

#### **Felvételnél**

- Amikor a [HDMI Time Code Output] (HDMI időkód kimenet) beállítása [ON] (BE).
- Kreatív videó módban.
- Amikor a [Rec Format] (Felv. formátum) beállítása [AVCHD], [MP4 (LPCM)] vagy [MOV].

#### **Lejátszásnál**

- Amikor a [HDMI Time Code Output] (HDMI időkód kimenet) beállítása [ON] (BE).
- Amikor Kreatív videó módban felvett mozgóképet játszik le.
- Amikor a [TV Connection] (TV csatlakozás) menüpont [HDMI Mode (Play)] (HDMI mód (Lejátszás)) elemének beállítása [AUTO].

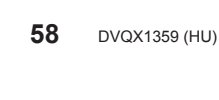

-<br>-<br>GH5SMST-DVQX1359\_eng.book 59 ページ 2017年12月4日 月曜日 午前10時7分

Felvétel

**❶**

**❷**

❸

❹

### **Időkód szinkronizálása egy külső eszközzel**

A kezdeti időkód értékét szinkronizálhatja olyan külső eszközzel, amely támogatja az időkód bemenetet / kimenetet.

**• A kezdeti időkód értékét csak akkor lehet szinkronizálni egy külső eszközzel, ha a [Count Up] (Számláló) menü [Time Code] (Időkód)] beállítása [FREE RUN] a kreatív videó módban.**

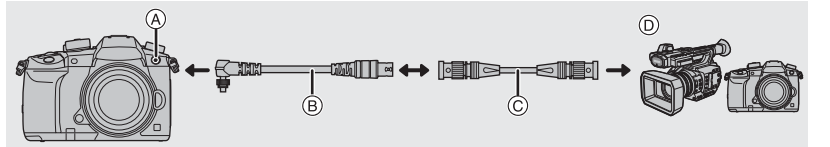

- **Ⓐ** Vaku szinkronizáló aljzat
- **Ⓑ** BNC átalakító kábel (TC IN/OUT) (tartozék)
- **Ⓒ** BNC kábel
- **Ⓓ** Külső eszköz, amely támogatja az időkód bemenetet / kimenetet.
- Kizárólag a mellékelt BNC átalakító kábelt (TC IN/OUT) használja.
- Ne használjon 2,8m-es, vagy annál hosszabb BNC kábelt.
- Javasoljuk, hogy 5C-FB értékkel egyenértékű, kettős szigetelésű BNC kábelt használjon.

#### **Csatlakozás külső eszközhöz / Előkészületek a szinkronizáláshoz**

#### Előkészületek:

Kapcsolja ki a készüléket.

- **1 Forgassa el a vaku szinkronizáló csatlakozódugót a**  nyíl irányába, hogy eltávolítsa azt ( $\textbf{0}$ ,  $\textbf{0}$ ).
	- Ügyeljen a vaku szinkronizáló aljzat tetejére, nehogy elhagyja.
- 2 **Illessze be a BNC átalakító kábelt (<sup>6</sup>)**, és forgassa **el a reteszelőcsavart a nyíl irányába a kábel**  csatlakoztatásához (@). **Ⓐ** Reteszelőcsavar
- **3 Csatlakoztassa a BNC átalakító kábelt és a külső eszközt a BNC kábellel, majd kapcsolja be a fényképezőgépet.**
- **4 Állítsa az üzemmód-választó tárcsát [ ] állásba.**
- **5 Válassza ki a menüt.**

**→ [Motion Picture] (Mozgókép) → [Time Code] (Időkód megjelenítés) → [Count Up] (Számláló) → [FREE RUN]**  $MENU \rightarrow$ 

**Szinkronizálja a külső eszköz időkódját a fényképezőgépével (TC OUT)**

A külső eszköz kezdeti idõkódja szinkronizál a fényképezőgép időkódja (LTC jel) szerint.

- **1 Csatlakoztassa a külső eszközt, és kövesse az időkód szinkronizálásához szükséges lépéseket. (59. oldal)**
- **2 Állítsa be az időkód kimeneti típusát.**

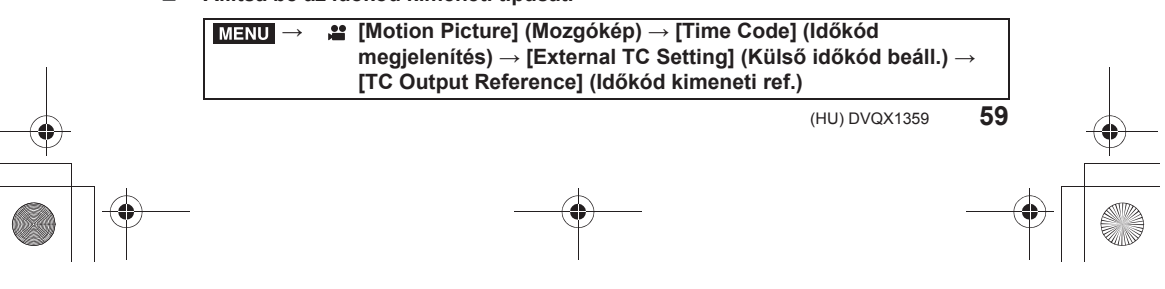

-<br>-<br>GH5SMST-DVQX1359\_eng.book 60 ページ 2017年12月4日 月曜日 午前10時7分

#### Felvétel **3 Válassza ki a menüt.** • Ne csatlakoztasson külső vakut a vaku szinkronizáló aljzatba a [TC output] kiválasztása után. Ellenkező esetben a fényképezőgép meghibásodhat. **4 Nyomja meg a [MENU/SET] (Menü/Beállítás) gombot az időkód jelének kiadásához.** • Az időkód jel a kimenet a [Rec Quality] és a [Time Code Mode] (DF/NDF) beállítása alapján. **5 Működtesse a külső eszközt az időkód szinkronizálásához. 6 Nyomja meg a [MENU/SET] (Menü/Beállítás) gombot az időkód jel kiadásának leállításához. Szinkronizálja a fényképezőgép időkódját a külső eszközével (TC IN)** A fényképezőgép kezdeti időkódja a külső eszköz időkódja (LTC jel) szerint szinkronizál. **1 Csatlakoztassa a külső eszközt, és kövesse az időkód szinkronizálásához szükséges lépéseket. (59. oldal) 2 Válassza ki a szinkronizálandó külső eszköz időkódjához illő [System Frequency], [Rec Quality] és [Time Code Mode] (DF/NDF) beállításokat. 3 Működtesse a külső eszközt az időkód jelének megjelenítéséhez. 4 Válassza ki a menüt.** • Ne csatlakoztasson külső vakut a vaku szinkronizáló aljzatba a [TC input] kiválasztása után. Ellenkező esetben a fényképezőgép meghibásodhat. **5 Nyomja meg a [MENU/SET] (Menü/Beállítás) gombot, a bejövő időkód jelének fogadásához. 6 Nyomja meg a [MENU/SET] (Menü/Beállítás) gombot az időkódok szinkronizálásához.** • Ha az időkód szinkronizálás kész, akkor megjelenik a képernyőn, és a fényképező alárendelt állapotba kerül. **[Recording Reference] (Felv. ref.)** Időkód kimeneti jelet küld a rögzített képhez. Ezt a beállítást akkor válassza, ha egynél több felvevő készüléket használ a felvétel végrehajtásához. **[HDMI Reference] (HDMI ref.)** Az időkód jelét kis késleltetéssel adja ki, hogy azt HDMI képekre állítsa be. Ezt a beállítást akkor válassza, amikor egy HDMI kábellel csatlakoztatott külső felvevővel szinkronizál. • A [Recording Reference] (Felvételi referencia) beállítás akkor használható kimenetként, ha a HDMI kábel nincs csatlakoztatva. **→ [Motion Picture] (Mozgókép) → [Time Code] (Időkód) → [External TC Setting] (Külső időkód beáll.) → [TC Link] (Időkód kapcs.) → [TC Output] (Időkód kimenet) → [Setup] (Beállítás) → [System Frequency] (Rendszerfrekvencia) → [Motion Picture] (Mozgókép) → [Rec Quality] (Felv. minőség) → [Motion Picture] (Mozgókép) → [Time Code] (Időkód) → [Time Code Mode] (Időkód mód) → [Motion Picture] (Mozgókép) → [Time Code] (Időkód) → [External TC Setting] (Külső időkód beáll.) → [TC Link] (Időkód kapcs.) → [TC Input] (Időkód bemenet)**  $MENU \rightarrow$ **MENU** MENU **MENU**  $MENU \Rightarrow$

- Amikor a fényképezőgép alárendelt állapotban van, az időkód kijelzőjének  $\lceil \overline{\text{TC}} \rceil$ fekete-fehér változata megfordul.
- Még akkor is, ha a rendszer frekvenciája eltérő a fényképezőgép és a külső eszköz között, a kezdeti időkód értékek szinkronizálhatók. Ne feledje azonban, hogy az időkódok elveszítik a szinkronizálást, amikor számolnak.

 $\frac{\Box}{\spadesuit}$ 

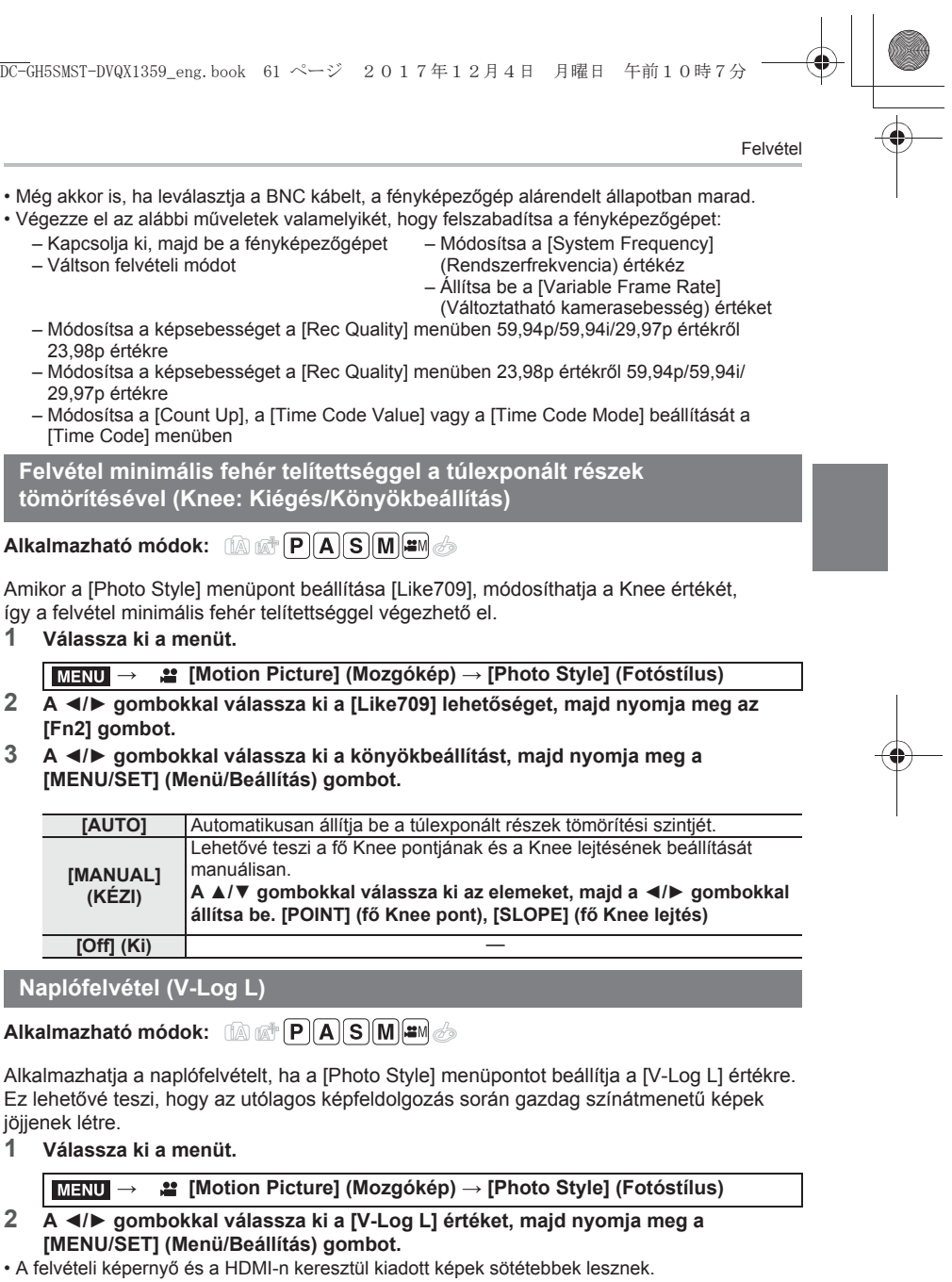

• A LUT elemek (Look-Up Tables - keresési táblázatok) az utómunkálatok szerkesztéséhez használhatók. A LUT adatok letölthetők az alábbi támogatási webhelyről:  **http://panasonic.jp/support/global/cs/dsc/** (Angol nyelven.)

**61** (HU) DVQX1359

-<br>-<br>GH5SMST-DVQX1359\_eng.book 62 ページ 2017年12月4日 月曜日 午前10時7分

#### Felvétel

#### **Képek megjelenítése, amelyekre a LUT adatokat alkalmazzák**

Amikor a [Photo Style] menüpont beállítása a [V-Log L] érték, megjeleníthet olyan képeket a kijelzőn, amelyekre LUT adatok vannak.

#### **LUT fájlok importálása**

- Támogatott LUT adat-formátumok:
	- A ".vlt" formátumok, amelyek megfelelnek a "VARICAM 3DLUT REFERENCE MANUAL Rev.1.0" szabványoknak
	- Legfeljebb 8 alfanumerikus karakterből álló fájlnevek (a kiterjesztés kivételével)

#### **Előkészületek:**

• Mentse el a LUT adatokat a kártyára. Mentse a gyökérkönyvtárba (az első mappa, amely akkor jelenik meg, amikor a számítógépen lévő kártyát használja), ".vlt" kiterjesztéssel.

- **1 Helyezze be a LUT adatokat tartalmazó kártyát az 1. kártyahelybe.**
- **2 Válassza ki a menüt.**

**62** DVQX1359 (HU)

**→ [Custom] (Egyéni) → [Monitor/Display] (Kijelző/Megjelenítés) → [V-LogL View Assist] (V-LogL nézősegéd) →[Read LUT File] (LUT fájl olvasása)** MENU

- **3 A ▲/▼ gombokkal válassza ki az importálandó LUT adatokat, majd nyomja meg a [MENU/SET] (Menü/Beállítás) gombot.**
- **4 A ▲/▼ gombokkal válassza ki az elemet, amelyhez regisztrálni szeretné az adatokat, majd nyomja meg a [MENU/SET] (Menü/Beállítás) gombot.**

**A használni kívánt LUT-fájl kiválasztása és a V-Log L nézősegéd engedélyezése**

**→ [Custom] (Egyéni) → [Monitor/Display] (Kijelző/Megjelenítés) →** MENU  **[V-LogL View Assist] (V-Log L nézősegéd)**

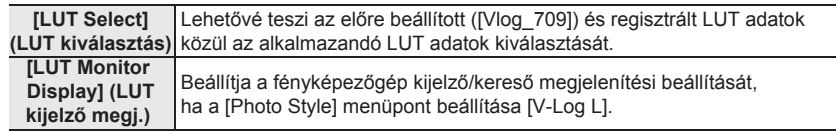

• Ez az elem csak akkor érhető el, ha a [Photo Style] menüpont beállítása [V-Log L].

- Ha a fényképezőgép lejátszás üzemmódban van, akkor ez a funkció csak a [V-log L] értékkel rögzített mozgóképeknél alkalmazható.
- Egy képre történő LUT adatok alkalmazásához a HDMI-n keresztül történő kimenetre,
- állítsa be a [HDMI Rec Output] menüpontban a [LUT HDMI Display] értéket.

• A LUT adatok nem alkalmazhatók a kártyára mentett mozgóképekre.

Felvétel -<br>-<br>GH5SMST-DVQX1359\_eng.book 63 ページ 2017年12月4日 月曜日 午前10時7分

## **Mozgóképek felvétele Kreatív videó módban**

### **Felvételi mód:**

A rekesznyílást, a zársebességet és az ISO érzékenységet kézi beállítással meg lehet változtatni, és mozgóképeket lehet felvenni.

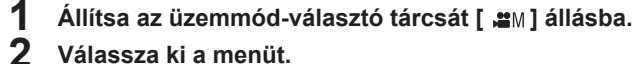

## **2 Válassza ki a menüt.**

**→ [Creative Video] (Kreatív videó) → [Exposure Mode] (Expozíciós Mód) → [P]/[A]/[S]/[M]** MENU

• A rekeszérték vagy a zársebesség módosításának művelete ugyanaz, mint amikor az üzemmód-választó tárcsát beállítja a  $P$ ,  $A$ ,  $S$  vagy  $M$  lehetőségre.

## **3 Nyomja meg a mozgókép (vagy a kioldó) gombot a felvétel elindításához.**

• Ha a zoom vagy egy gomb egy mozgókép felvétele közben működésben van, annak zaja felvételre kerülhet. Ha mozgókép felvétele közben érintőikonokat használ, zajtalanul fog működni a készülék.

- **❶** Érintse meg a [ $|$ 当] gombot.
- **❷** Érintse meg az ikont.
	- $J : Zoom$
	- : Rekeszérték F
	- SS: Zársebesség
- **❸** A beállításhoz húzza el a csúszkát.
	- [ V]/[ ▲]: Lassan módosítja a beállítást

[V][<br />
[<br />
[<br />
[<br />
F<br />
I Gyorsan változtatja a beállítást

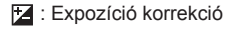

- ISO / GAIN : ISO érzékenység/Erősítés (dB)
- $\Psi$  : [Sound Rec Level Adj.] (Felv. hangszint beállítása)

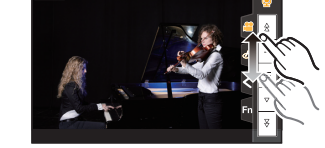

**4 Nyomja meg ismét a mozgókép (vagy a kioldó) gombot a felvétel leállításához.**

## **Lassú vagy gyors mozgás felvétele ([Variable Frame Rate] - Változtatható kamerasebesség)**

#### **Lassú mozgóképek (lassított felvétel)**

Állítson be olyan képkocka számot, amely több képkockát eredményez, mint a [Rec Quality] (Felv. minőség) pontban megadott felvételi képkocka szám. Példa: Ha az [FHD/8bit/100M/24p] elemet a [48fps] lehetőségre állítja, és mozgó képet készít, 1/2-es lassú mozgás hatás érhető el.

### **Gyors mozgóképek (gyorsított felvétel)**

Állítson be olyan képkocka számot, amely kevesebb képkockát biztosít, mint a [Rec Quality] (Felv. minőség) pontban megadott felvételi képkocka szám.

 (HU) DVQX1359 Példa: Ha az [FHD/8bit/100M/24p]-et [12fps]-re állítja, és mozgó képet készít, 2x-es gyors mozgás hatás érhető el.

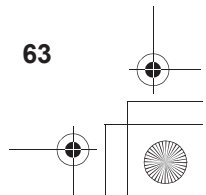

DC-GH5SMST-DVQX1359\_eng.book 64 ページ 2017年12月4日 月曜日 午前10時7分

#### Felvétel

- **1 Állítsa az üzemmód-választó tárcsát [ ] állásba.**
	- **2 Válasszon ki egy elemet, amelyik támogatja a [Variable Frame Rate] (Változtatható kamerasebesség) funkciót.**

• Az [MP4] és [MP4 HEVC] nem támogatja a [Variable Frame Rate] (Változtatható kamerasebesség) funkciót. **→ [Motion Picture] (Mozgókép) → [Rec Format] (Felv. formátum)** MENU **→ [Motion Picture] (Mozgókép) → [Rec Quality] (Felv. minőség)**  $MENU \rightarrow$ 

- Azok az elemek, amelyek rendelkezésre állnak a [Variable Frame Rate] (Változtatható kamerasebesség) funkcióhoz, [VFR available] (VFR rendelkezésre áll) menüpontként jelennek meg a képernyőn.
- **3 Válassza ki a menüt.**

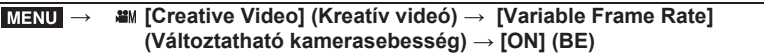

**4 A ◄/► gombokkal válassza ki azt a képkocka számot, amellyel az elemet rögzíteni szeretné.**

#### **5 Nyomja meg a [MENU/SET] (Menü/Beállítás) gombot.**

- Az automatikus fókusz nem működik.
- A hang nincs rögzítve, amikor a képkocka sebesség eltér a [Rec Quality] (Felv. minőség) menüpontban megadottól.
- A [Variable Frame Rate] (Változtatható kamerasebesség) használatával készített mozgókép lejátszása esetén a mozgóképek képernyő jobb felső sarkában elhelyezkedő felvételi idő kijelzése eltér attól, amely normál mozgóképek lejátszása során látható.
- [ ▶ XXmXXs ]: Tényleges lejátszási idő
- [**Le XXmXXs**]: A mozgókép felvétele során ténylegesen eltelt idő

**Felvétel a régi adatok törlése közben ([Loop Recording (video)] - Hurokfelvétel (videó))**

**• Csak akkor áll rendelkezésre ha Kreatív videó módban a [Rec Quality] (Felv. minőség) beállítása, [MP4 (LPCM)] vagy [MOV].**

 $\overline{M}$  **a** → ■ 【 Creative Video】 (Kreatív videó) → 【Loop Recording (video)】  **(Hurokfelvétel (videó))**

#### **Beállítások: [ON] (BE)/[OFF] (KI)**

• Felvétel közben az eltelt rögzítési időt  $\circledcirc$ ) a [ $\circlearrowleft$ ] jelzi, és a rendelkezésre álló felvételi idő (<sup>3</sup>) csökken.

• A fényképezőgép a felvételt és a törlést vezérli a mozgókép szegmensekké történő elosztásával. Ennek eredményeképpen a megjelenített felvételi idő rövidebb lesz, mint a normál felvétel során megjelenített.

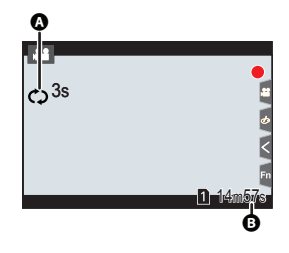

ne Rate: 48fps Fast Effect: 50% Rec Frame Rate : 24.00

72

-<br>-<br>GH5SMST-DVQX1359\_eng.book 65 ページ 2017年12月4日 月曜日 午前10時7分

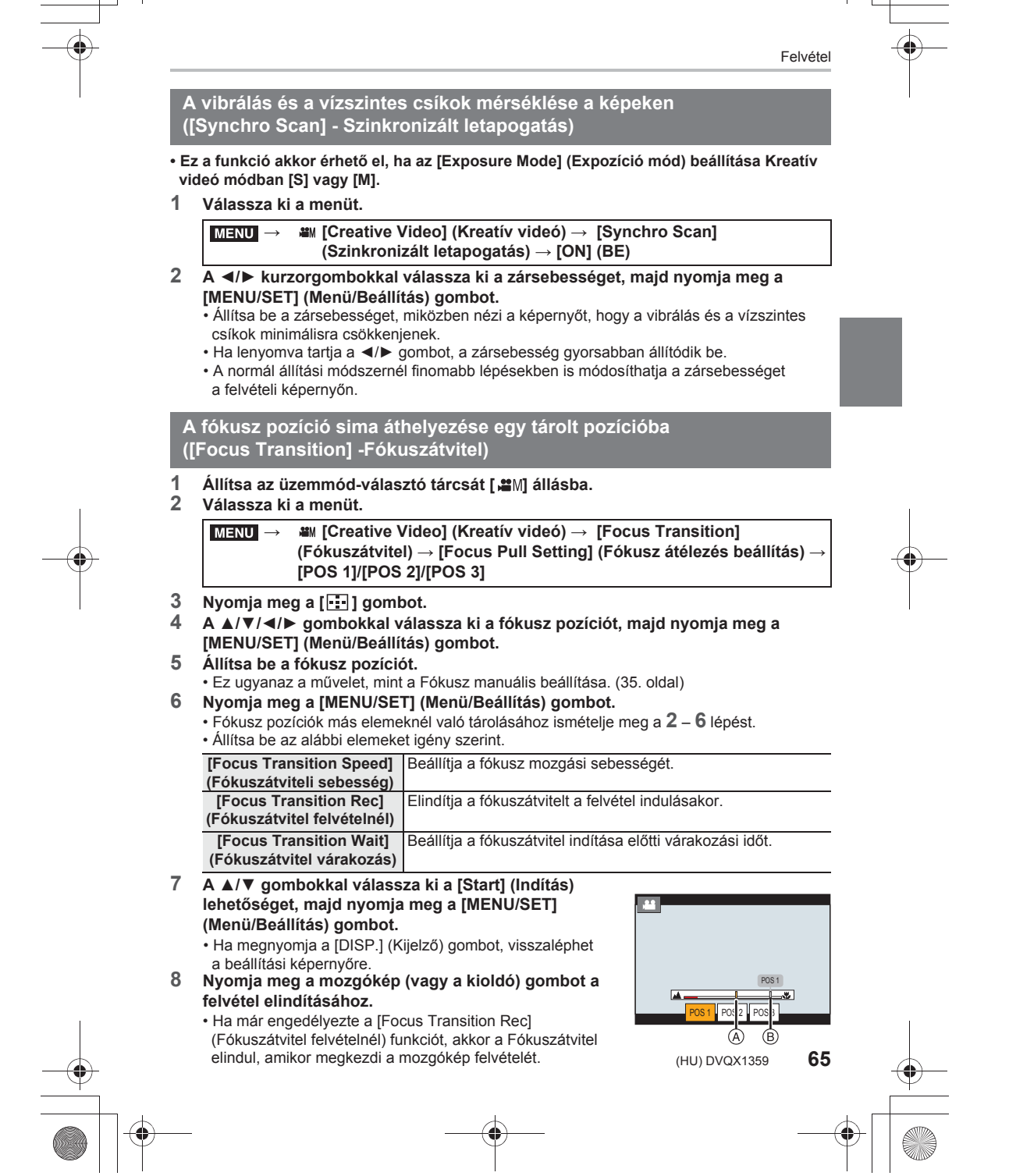

-<br>GH5SMST-DVQX1359\_eng.book 66 ページ 2017年12月4日 月曜日 午前10時7分

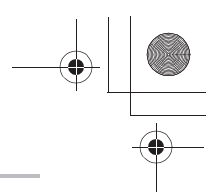

#### Felvétel

- **9 A Fókuszátvitel indításához érintse meg a [POS 1], [POS 2] vagy [POS 3] gombot.** • Ugyanez a művelet végrehajtható a ◄/► gomb megnyomásával – a pozíció
	- kiválasztásához majd a [MENU/SET] (Menü/Beállítás) gomb megnyomásával. • Az MF csúszka megmutatja az (<sup>@</sup>) aktuális fókusz pozíciót és a (<sup>@</sup>) tárolt fókusz pozíciót.
	- A Fókuszátvitel befejezéséhez nyomja meg a [  $\widehat{m}$  /  $\triangle$ ] gombot.

#### **10 Nyomja meg ismét a mozgókép (vagy a kioldó) gombot a felvétel leállításához.**

- Az alábbi műveletek bármelyike törli a fókusz pozíció beállításokat. Ha újra használni kívánja őket, tárolja el újra a fókusz pozíciókat.
- A fényképezőgép be/kikapcsolójának működtetése – A felvételi mód átváltása
- Zoom művelet
- Az objektív cseréje
- A fókuszmód átváltása
- A fókusz pozíció beállítása után tartsa meg ugyanazt a távolságot a fotótémától.
- A fókusz elmozdulási sebessége az alkalmazott objektívtől függően változik.

**Mozgóképek rögzítése témakövetéssel és zoomolással, fix kamera pozíció mellett ([4K Live Cropping] - 4K Élő körülvágás)**

Rögzíthet mozgóképeket témakövetés funkcióval vagy ki/be zoomolással (kicsinyítéssel/nagyítással), miközben a készülék fix helyzetben van, 4K látószögből kivághat mozgóképet Full HD-be.

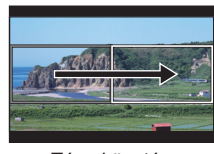

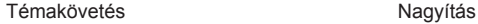

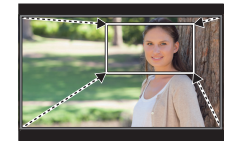

- A mozgókép méret automatikusan [FHD]-re változik.
- Tartsa biztosan a kamerát felvétel közben.
- **1 Állítsa az üzemmód-választó tárcsát [ ] állásba.**
- **2 Válassza ki a menüt.**

**→ [Creative Video] (Kreatív videó) → [4K MENU Live Cropping] (4K Élő körülvágás) → [40SEC]/[20SEC]**  $MENU \rightarrow$ 

- **3 Állítsa be a körülvágás kezdő képkockáját.**
	- **Ⓐ** Vágás kezdő képkockája

• Amikor első alkalommal végzi a beállításokat, a 1920x1080 kezdő vágási méret jelenik meg a kijelzőn. (Miután beállította a vágás kezdő és befejező képkockáját, a legutoljára beállított kezdő és befejező képkocka jelenik meg.)

• A fényképezőgép megjegyzi a képkocka pozícióját és méretét, még abban az esetben is, ha kikapcsolja a készüléket.

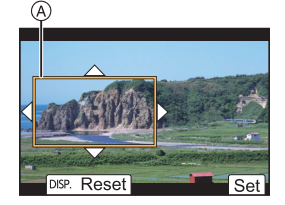

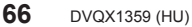

-<br>GH5SMST-DVQX1359\_eng.book 67 ページ 2017年12月4日 月曜日 午前10時7分

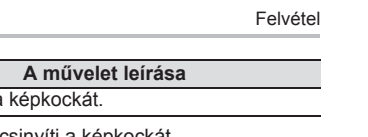

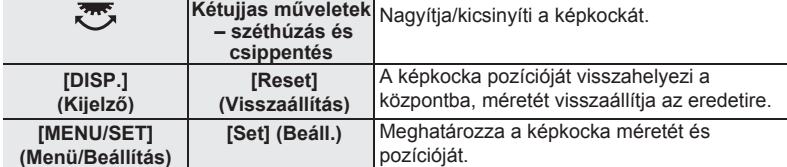

**4 Ismételje meg a 3. lépést, majd állítsa be a körülvágás utolsó képkockáját. Ⓑ** Vágás utolsó képkockája

• Az automatikus fókusz üzemmód beállítása átkapcsol [2] értékre. (Az emberi szem és test nem érzékelhető. Ezenkívül nem tudja megadni a fókuszba helyezett személyt.)

▲/▼/◄/► **Érintés** Mozgatja a képkockát.

**5 Nyomja meg a mozgókép (vagy a kioldó) gombot a felvétel elindításához.**

**Gomb művelet Érintés művelet A művelet leírása**

- Megnyomás után azonnal engedje el a mozgókép gombot (vagy a kioldógombot).
- A beállított működési idő letelte után a felvétel automatikusan befejeződik. A felvétel időközbeni megállításához nyomja le ismét a mozgókép gombot (vagy a kioldógombot).

 **A képkeret pozíciójának és méretének megváltoztatása** Nyomja meg a ◄ gombot, amikor a felvételi kijelző látható, és hajtsa végre a **3**. és **4**. lépést. **A felvételnél rendelkezésre álló [Rec Format] (Felvételi formátum) és** 

### **[Rec Quality] (Felv. minőség) beállítások**

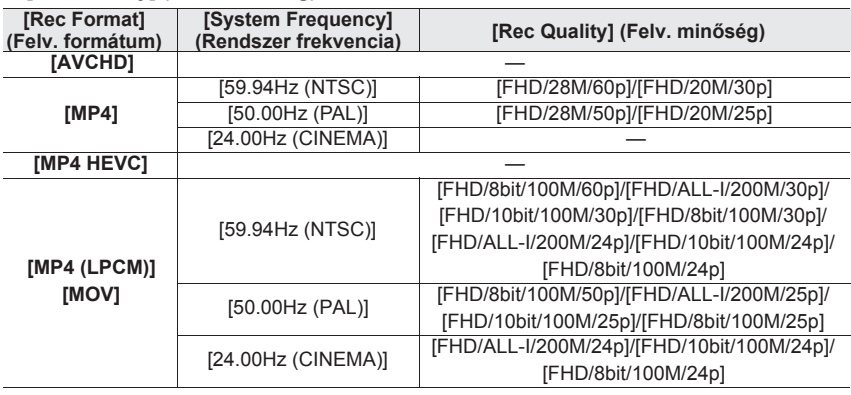

## **HDR mozgóképek rögzítése (Hybrid Log Gamma)**

Rögzíthet HDR (nagy dinamikus tartományú) mozgóképeket HLG (Hybrid Log Gamma) formátumban, ha a [Photo Style] (Fotóstílus)-t beállítja [Hybrid Log Gamma] értékre. Ezzel a formátummal olyan világos képeket készíthet természetesebb színekkel, amelyek érzékenyebbek a túlzott expozícióra, mint a hagyományos formátumok.

(HU) DVQX1359

**67**

Reset

-<br>-<br>GH5SMST-DVQX1359\_eng.book 68 ページ 2017年12月4日 月曜日 午前10時7分

### Felvétel

- A "HLG" egy szabványosított HDR videoformátum, amely átalakítja és kiterjeszti a tömörített nagy fényerejű képadatok dinamikus tartományát egy támogatott eszközön.
- A fényképezőgép kijelzője és keresője nem képes HLG formátumú képek megjelenítésére.
- **1 Állítsa az üzemmód-választó tárcsát [ ] állásba.**
- A [Hybrid Log Gamma] funkció csak a Kreatív videó üzemmódban érhető el.
- **2 Válasszon ki egy elemet, ami támogatja a [Hybrid Log Gamma] formátumot.**

#### **→ [Motion Picture] (Mozgókép) → [Rec Format] (Felv. formátum)** MENU

- Az [AVCHD] és az [MP4] nem támogatja a [Hybrid Log Gamma] formátumot.
- Amikor a [Rec Format] (Felv. formátum) beállítása [MP4 HEVC], és a [Photo Style] (Fotóstílus) rögzítve van [Hybrid Log Gamma] értékre. Ebben az esetben nem kell követnie az eljárást a 3. lépéstől kezdve.

#### **→ [Motion Picture] (Mozgókép) → [Rec Quality] (Felv. minőség)**  $MENU \rightarrow$

• A [Hybrid Log Gamma] formátum nem érhető el 8 bit 4:2:0 mozgóképeknél. • Azok az elemek, amelyek elérhetők a [Hybrid Log Gamma] formátummal történő rögzítésre, a kijelzőn a [HLG available] (HLG elérhető) jelzéssel láthatók.

#### **3 Válassza ki a menüt.**

#### **→ [Motion Picture] (Mozgókép) → [Photo Style] (Fotóstílus)**  $MENU \rightarrow$

- **4 A ◄/► gombokkal válassza ki a [Hybrid Log Gamma] elemet, majd nyomja meg a [MENU/SET] (Menü/Beállítás) gombot.**
	- A [ $\cdot$ i.c] ikon látható a felvételi képernyőn.
- Ha C4K/60p vagy 4K/60p (C4K/50p vagy 4K/50p) formátumú HDR képeket készít a HDMI-n keresztül, válassza ki a [Hybrid Log Gamma] a HDMI kimenet közben.
- [Rec Format] (Felv. formátum): [MP4 (LPCM)] vagy [MOV]
- [Rec Quality] (Felv. minőség): Mozgóképek C4K/60p-ben vagy 4K/60p (C4K/50p vagy 4K/50p) formátumban
- [4K/60p Bit Mode] ([4K/50p Bit Mode]) elem a [HDMI Rec Output] menüpontban: [4:2:2 10bit]
- A HDR képek sötétebbek lesznek olyan eszközökön, amelyek nem támogatják a HLG formátumot.

#### **A HDR-képek dinamikus tartományának konvertálása a fényképezőgép kijelzőjén/keresőjén megjelenítve**

#### $\overline{\mathtt{M}}$ র্ $\overline{\mathtt{M}}$ া [Creative Video] (Kreatív videó) → [HLG View Assist] (HLG nézősegéd)

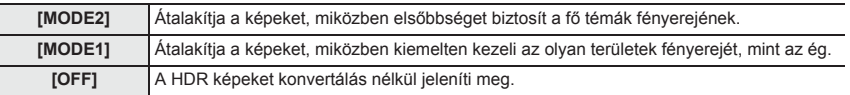

• Ezek a beállítások csak a [Creative Video] (Kreatív videó) menüben érhetők el, ha a [Photo Style] (Fotóstílus) beállítása [Hybrid Log Gamma].

- Ha a fényképezőgép lejátszás üzemmódban van, ez a funkció csak a [Hybrid Log Gamma] beállítással rögzített mozgóképeknél alkalmazható.
- Az effektusok nem érvényesek a kártyára mentett mozgóképekre.
- A HDR képek dinamikus tartományának átalakítása során a [MODE1] vagy a [MODE2] felirat jelenik meg a képernyőn. Ha a funkció úgy van beállítva, hogy ne konvertálja a képeket, a [HLG] felirat jelenik meg.

-<br>-<br>GH5SMST-DVQX1359\_eng.book 69 ページ 2017年12月4日 月曜日 午前10時7分

Felvétel

## **Mozgóképek készítése egy csatlakoztatott külső eszköz használatával**

## **Külső monitor/felvevő (HDMI kimenet felvétel közben)**

Egy HDMI kábel segítségével összekötheti a fényképezőgép [HDMI] csatlakozóját egy külső monitorral vagy felvevővel. A HDMI kimenet felvételnél és lejátszásnál külön-külön kerül vezérlésre. Ez a fejezet a HDMI kimenet felvételnél történő vezérlését írja le. • A lejátszási jelek a [Setup] (Beállítás) menü [TV Connection] (TV csatlakozás) menüpontjának

[HDMI Mode (Play)] (HDMI mód (Lejátszás)) beállításával kerülnek a kimenetre.

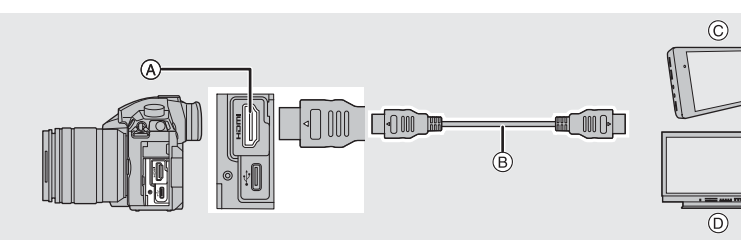

- **Ⓐ** [HDMI] aljzat (A típus)
- **Ⓑ** HDMI kábel

**Ⓒ** Külső felvevő eszköz

- **Ⓓ** Külső monitor
- Használjon HDMI logóval ellátott "Nagysebességű HDMI kábelt". Azok a kábelek, amelyek nem elégítik ki a HDMI szabványokat, nem működnek. "Nagysebességű HDMI kábel" (A típusú–A típusú dugasz, max. 1,5 m hosszú)

#### **A kábeltartó felszerelése**

Szerelje fel a kábeltartót, hogy megakadályozza a HDMI kábel vagy az USB kábel véletlen kicsúszását a csatlakozóból, illetve a HDMI vagy az USB csatlakozó sérülését. • Példa: Felszerelés egy HDMI kábelre

- 
- 1 Miközben az **A** ( **0**), részt nyomja, az **eltávolításhoz csúsztassa el a kábeltartó rögzítő részét (❷**).
- **2 Lazán szerelje a kábeltartót a fényképezőgépen lévő foglalatra ( ), ❸ majd a csavaroknak a nyilak irányában történő elforgatásával rögzítse a**  kábeltartót (**O**, **O**).
	- Helyezze a fényképezőgépet egy stabil felületre mielőtt nekilát a munkának.
- **3 Erősítse a HDMI kábelt a rögzítő** részhez (**O**).
- **4 Csúsztassa el a rögzítő részt, hogy a kábeltartóhoz erősítse (** $\odot$ **).**

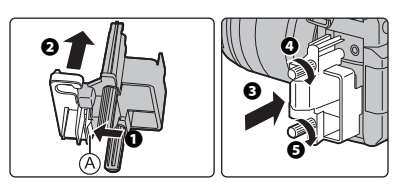

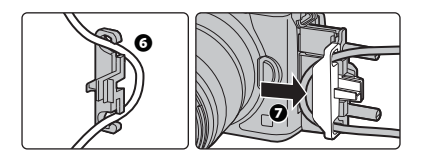

DC-GH5SMST-DVQX1359\_eng.book 70 ページ 2017年12月4日 月曜日 午前10時7分

#### Felvétel

- **5 Csatlakoztassa a HDMI kábelt a [HDMI]**  aljzathoz (**O**).
	- **Ⓑ** Hagyjon némi lazaságot, hogy ez a rész legalább 10 cm hosszú legyen.
	- A HDMI kábelt és az USB csatlakozó kábelt egyszerre csatlakoztathatja, amikor a kábeltartót felerősíti.

#### **A kábeltartó eltávolítása**

**70** DVQX1359 (HU)

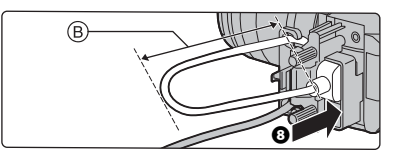

- A kábeltartó eltávolításához kövesse a felerősítés lépéseit fordított sorrendben.
- Javasoljuk, hogy az alkalmazott HDMI kábel vastagsága maximálisan 6 mm átmérőjű legyen.
- Bizonyos formájú kábelek nem csatlakoztathatók.
- A kábeltartó rögzítő részét tartsa gyerekektől távol, nehogy lenyeljék.

#### ■ Megjegyzések a HDMI-n keresztüli (felvételi mód szerint rendezett) képkimenettel **kapcsolatban**

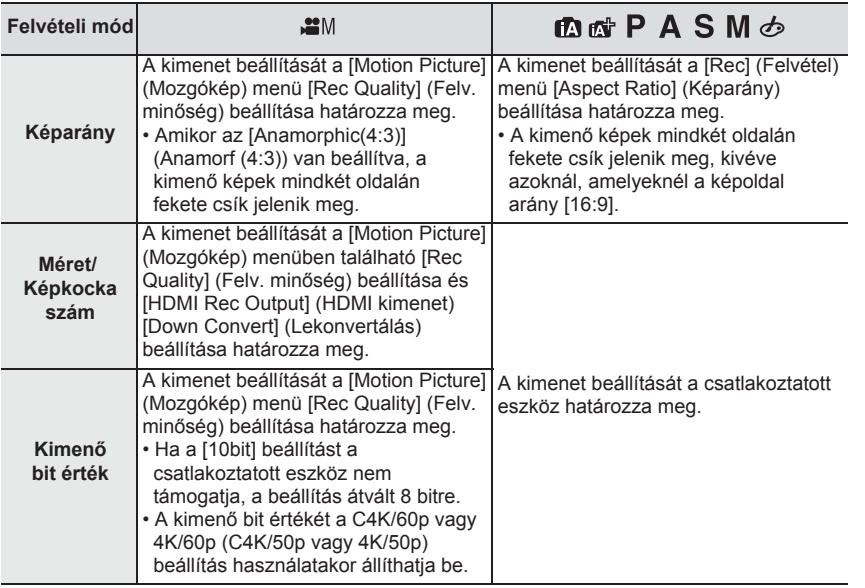

#### **A kimenő bit értékének beállítása a C4K/60p vagy 4K/60p (C4K/50p vagy 4K/50p) lehetőségre**

### $\overline{\text{MIND}} \rightarrow \text{ a}$  [Motion Picture] (Mozgókép) → [HDMI Rec Output]

**Beállítások: [4:2:2 10bit]/[4:2:0 8bit] (HDMI felv. kimenet) → [4K/60p Bit Mode] ([4K/50p Bit Mode])**

• Mozgóképek nem rögzíthetők a kártyára [4:2:2 10bit] beállításnál HDMI kimenet közben.

• Ez az elem csak akkor működik, amikor a [Rec Quality] (Felv. minőség) beállítása mozgóképekre C4K/60p vagy 4K/60p (C4K/50p vagy 4K/50p) formátum, és Kreatív videó módot használ.

DC-GH5SMST-DVQX1359\_eng.book 71 ページ 2017年12月4日 月曜日 午前10時7分

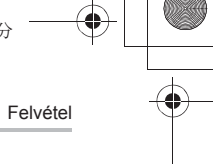

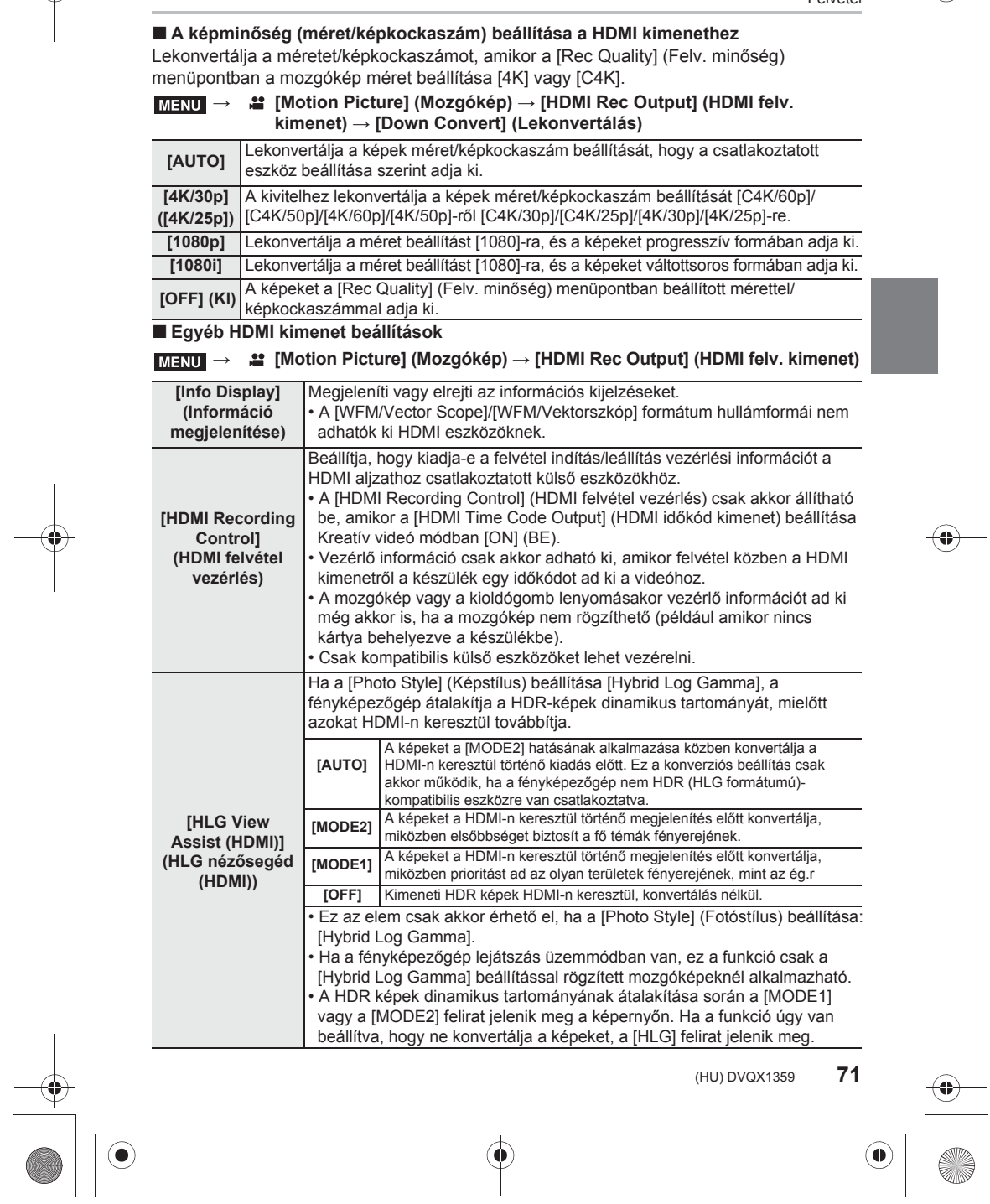

-<br>-<br>GH5SMST-DVQX1359\_eng.book 72 ページ 2017年12月4日 月曜日 午前10時7分

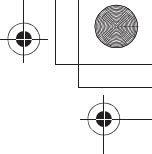

 $1 - 1 - 1$ 

#### Felvétel

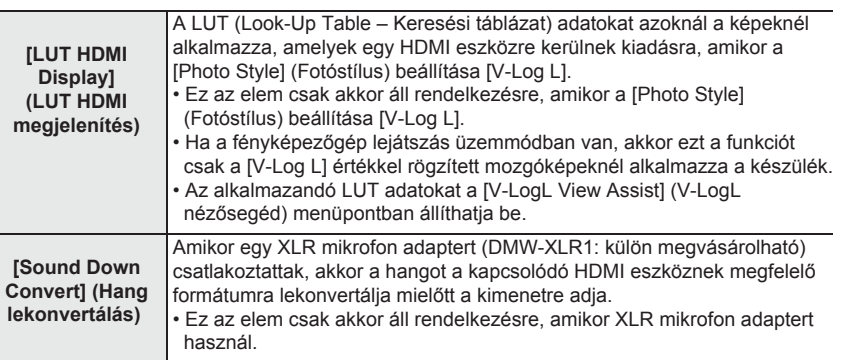

**Külső mikrofon (külön megvásárolható)**

Sztereó puskamikrofon (DMW-MS2: külön megvásárolható) vagy sztereó mikrofon (VW-VMS10: külön megvásárolható) használatával a beépített mikrofonnál jobb minőségben tud hangot rögzíteni.

#### **1 A [MIC] (Mikrofon) csatlakozó beállítása, amely megfelel a csatlakoztatandó készüléknek.**

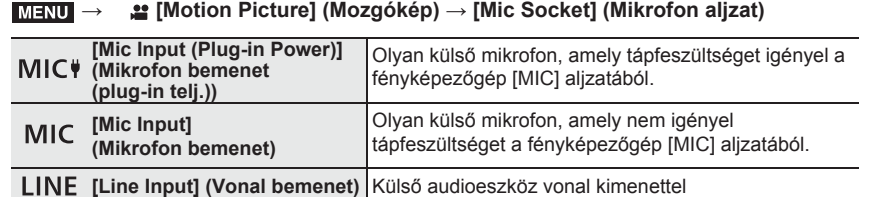

• A beállítás [Mic Input (Plug-In Power)] értékre rögzül, ha egy sztereó puskamikrofon (DMW-MS2: külön megvásárolható) van csatlakoztatva.

• A [Mic Input (Plug-in Power)] használatakor, ha olyan külső mikrofont csatlakoztat, amely nem igényel tápfeszültséget, a csatlakoztatott külső mikrofon meghibásodhat. Ellenőrizze a készüléket a csatlakoztatás előtt.

#### **2 Kapcsolja ki a fényképezőgépet.**

**3 Csatlakoztassa a fényképezőgépet és a külső mikrofont.**

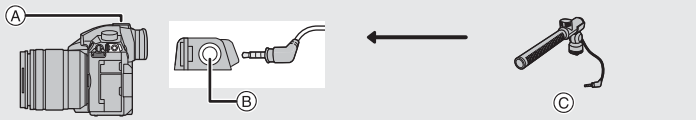

- **Ⓐ** Vakupapucs **Ⓑ** [MIC] aljzat
- **Ⓒ** Sztereó puskamikrofon (DMW-MS2: külön megvásárolható) Sztereó mikrofon (VW-VMS10: külön megvásárolható)
- Ne használjon 3m-es vagy annál hosszabb sztereó mikrofon kábelt.

• A sztereó puskamikrofon csatlakoztatásakor távolítsa el a vakupapucsot. (52. oldal)

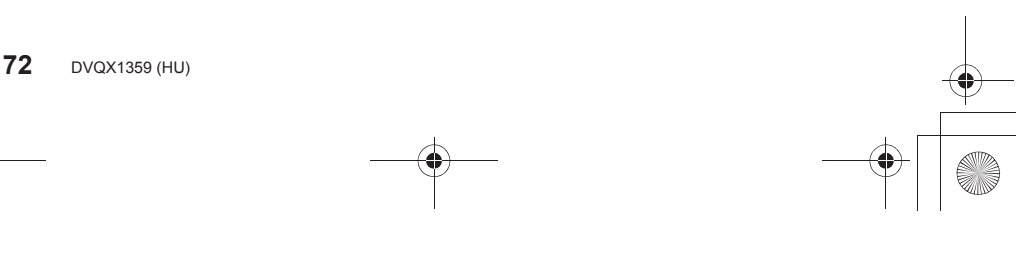
-<br>-<br>GH5SMST-DVQX1359\_eng.book 73 ページ 2017年12月4日 月曜日 午前10時7分

Felvétel

 **A tartomány beállítása, amelyen belül a sztereó puskamikrofon (DMW-MS2: külön megvásárolható) hangot rögzít**

- **1 Csatlakoztassa az ajánlott puskamikrofont a fényképezőgéphez, majd kapcsolja be a fényképezőgépet.**
- **2 Válassza ki a menüt.**

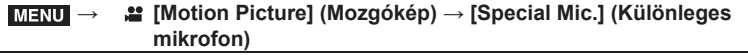

• A menüpontok csak akkor jelennek meg, ha a puskamikrofon csatlakoztatva van.

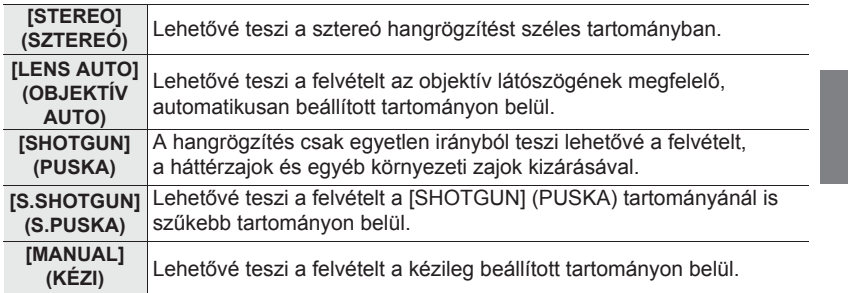

- **3 (Ha a [MANUAL] (KÉZI) van kiválasztva) A ◄/► kurzorgombokkal válasszon ki egy tartományt, majd nyomja meg a [MENU/SET] (Menü/Beállítás) gombot.**
- A külső mikrofon csatlakoztatása esetén a [Mic Level Disp.] (Mikr.szint kij.) automatikusan [ON] (BE) értékre áll, és a képernyőn megjelenik a mikrofon hangereje.
- Amikor sztereó mikrofont (VW-VMS10: külön megvásárolható) használ, a [Special Mic.] (Különleges mikrofon) beállítása fixen a [STEREO] (SZTEREÓ) lehetőség.
- Amikor a [Special Mic.] (Különleges mikrofon) beállítása [LENS AUTO] (OBJEKTÍV AUTO), [S.SHOTGUN] (S. PUSKA) vagy [MANUAL] (KÉZI), akkor a [Motion Picture] (Mozgókép) menü [Sound Output] (Hang kimenet) értéke fixen a [REC SOUND] (Felvételi hang) lehetőség.

• Részletes tájékoztatást a külső mikrofon kezelési útmutatójában talál. **XLR mikrofon adapter (külön megvásárolható)**

Egy XLR mikrofon adapternek (DMW-XLR1: külön megvásárolható) a fényképezőgéphez csatlakoztatásával használhat egy, a kereskedelemben kapható XLR mikrofont, hogy lehetővé tegye a kiváló minőségű, nagyfelbontású/sztereó hangot.

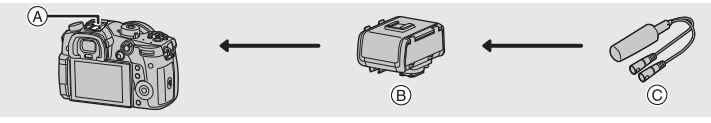

**Ⓐ** Vakupapucs **Ⓑ** XLR mikrofon adapter (DMW-XLR1: külön megvásárolható) **Ⓒ** Kereskedelemben kapható XLR mikrofon

Előkészületek:

- Kapcsolja ki ezt a készüléket.
- Vegye le a fényképezőgéphez csatlakoztatott vakupapucs fedelét. (52. oldal)

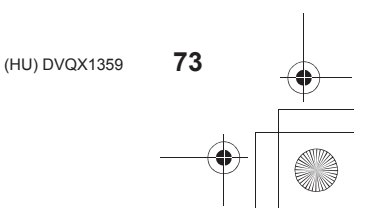

DC-GH5SMST-DVQX1359\_eng.book 74 ページ 2017年12月4日 月曜日 午前10時7分

# Felvétel

# **A mintavételi frekvencia beállítása**

- **1 Csatlakoztassa az XLR mikrofon adaptert a készülék vakupapucsához, majd kapcsolja be a készüléket.**
- **2 Válassza ki a menüt.**

**→ [Motion Picture] (Mozgókép) → [XLR Mic Adaptor Setting] (XLR mikr. adapter beáll.)** MENU

• Ez az elem csak akkor áll rendelkezésre, amikor XLR mikrofon adaptert használ.

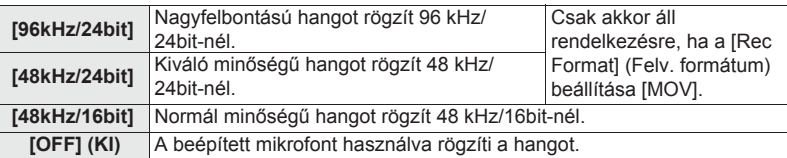

• A beállított mintavételi frekvencia a HDMI kimeneten keresztül is alkalmazásra kerül. A [HDMI Rec Output] (HDMI felv. kimenet) menüpont [Sound Down Convert] (Hang lekonvertálás) elemével lekonvertálhatja a HDMI-n keresztüli hangot. (72. oldal)

• Részletes tájékoztatást az XLR mikrofon adapter kezelési útmutatójában talál.

# **Fejhallgató**

Felvehet mozgóképet, miközben egy kereskedelemben kapható fejhallgatót a készülékhez csatlakoztatva, azon keresztül hallja a felvett hangokat.

# **A fejhallgató hangerő beállítása**

# **1 Válassza ki a menüt.**

**→ [Custom] (Egyéni) → [Operation] (Működtetés) → [Dial Set.] (Tárcsa beáll.) → [Control Dial Assignment] (Vezérlőtárcsa**   $h$ ozzárend.)  $\rightarrow$ [ $\Omega$ ]  $MENU \rightarrow$ 

**2 Csatlakoztassa a fejhallgatót, és a felvétel képernyő megjelenése alatt vagy egy mozgókép lejátszása közben forgassa el a vezérlőtárcsát.**

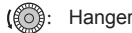

(O): Hangerő csökkentés : i i i i formás (O): Hangerő növelés

• A hangerőt lejátszás közben a  $\overline{[-]}$ ] vagy  $\overline{[+]}$  gomb megérintésével is állíthatja.

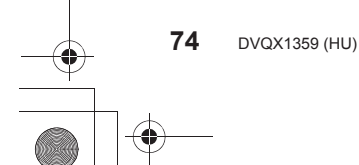

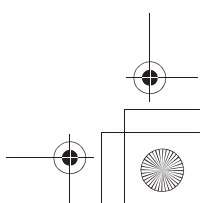

DC-GH5SMST-DVQX1359\_eng.book 75 ページ 2017年12月4日 月曜日 午前10時7分

# **Képek lejátszása**

- **1** Nyomja meg a [  $\boxed{\triangleright}$  ] gombot.
- **2 Nyomja meg a ◄/► gombot.**
	- ◄: Az előző kép lejátszása
	- ►: A következő kép lejátszása
	- **Ⓐ** Kártyanyílás
	- Ha megnyomja, és lenyomva tartja a ◄/► gombot, egymás után lejátszhatja a képeket.
	- Átválthatja a lejátszásra kiválasztott kártyát,

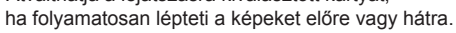

**A lejátszásra kiválasztott kártya azonnali átváltása** Azonnal átválthatja a lejátszásra kiválasztott kártyát, ha a [Slot Change] (Kártyanyílás váltás) elemet hozzárendeli egy funkciógombhoz. (27. oldal)

# **A lejátszás befejezése**

Nyomja meg újra a [**D**] gombot, vagy nyomja le félig a kioldógombot.

# **Mozgóképek lejátszása**

Ezen a készüléken AVCHD, MP4 és MOV formátumú mozgóképek játszhatók le. • A mozgóképek a mozgókép ikonnal ([  $\sqrt{2}$  ]) jelennek meg.

# **A lejátszáshoz nyomja meg a ▲ gombot.**

**Ⓐ** Mozgókép felvételi ideje

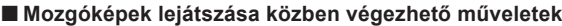

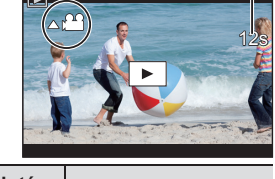

Lejátszás

1/98

叵

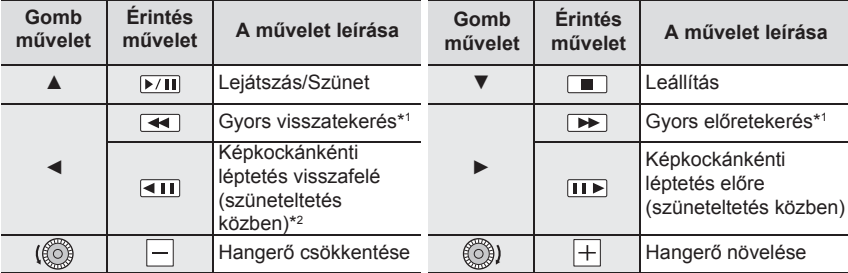

\*1 A gyors vissza- és előretekerés funkciók a ►/◄ gombok ismételt megnyomásával felgyorsulnak.

\*2 Az [AVCHD] beállítással rögzített mozgókép kockánként történő visszaléptetése esetén, a képkockák megjelenítése megközelítőleg 0,5 másodperces időközökkel történik.

(HU) DVQX1359

**75**

DC-GH5SMST-DVQX1359\_eng.book 76 ページ 2017年12月4日 月曜日 午前10時7分

# Lejátszás

# **A lejátszási mód átváltása**

# **A lejátszás zoom használata**

# **Forgassa jobbra a hátsó tárcsát.**

 $1 \times \rightarrow 2 \times \rightarrow 4 \times \rightarrow 8 \times \rightarrow 16 \times$ 

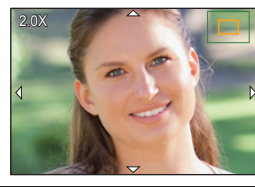

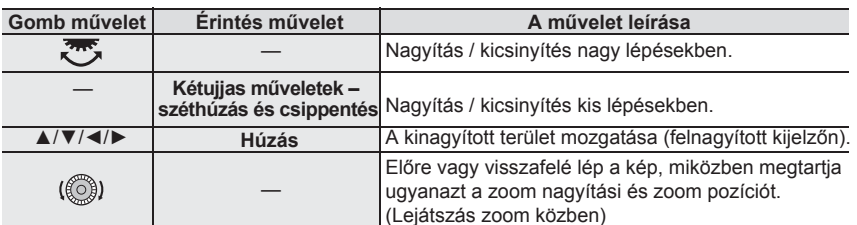

• Minden alkalommal, amikor kétszer megérinti a képernyőt, a kijelző a nagyított és a normál nézet között vált.

**Több képernyő megjelenítése (Többszörös lejátszás)**

# **Forgassa a hátsó tárcsát balra.**

1 képernyő  $→ 12$  képernyő  $→ 30$  képernyő  $→$  Naptárszerű képernyő megjelenítése

# **Ⓐ** Kártyanyílás

**76** DVQX1359 (HU)

• A lejátszás kártyanyílásonként külön-külön történik. A lejátszásra kiválasztott kártya átváltásához nyomja meg az [Fn3] gombot.

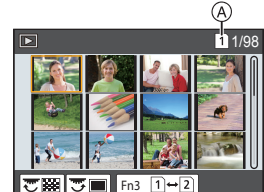

 **3 4 5 6 7 8 10 11 12 13 14 15 17 18 19 20 21 22 25 26 27 28 29**

**SUN MON TUE WED THU FRI SAT**

**1**

**31**

**<sup>2018</sup> 12**

∣ਤ⊞

### • Ha a hátsó tárcsát jobbra forgatja, az előző lejátszás képernyő jelenik meg.

**Visszatérés a normál lejátszáshoz**

### **A ▲/▼/◄/► gombokkal válasszon ki egy képet, majd nyomja meg a [MENU/SET] (Menü/Beállítás) gombot.**

• Ha egy mozgóképet választ ki, azt a készülék automatikusan lejátssza.

**Képek megjelenítése a felvételük dátuma szerint (Naptár szerinti lejátszás)**

# **1 A Naptár képernyő megjelenítéséhez forgassa balra a hátsó tárcsát.**

- **2 A ▲/▼/◄/► gombokkal válassza ki a lejátszandó dátumot, majd nyomja meg a [MENU/SET] (Menü/Beállítás) gombot.**
	- Csak az adott dátumon felvett képek jelennek meg.
	- A naptár képernyőhöz való visszatéréshez forgassa balra a hátsó tárcsát.
- **3 A ▲/▼/◄/► gombokkal válasszon ki egy képet, majd nyomja meg a [MENU/SET] (Menü/Beállítás) gombot.**

• A lejátszás kártyanyílásonként külön-külön történik. A lejátszásra kiválasztott kártyát nem lehet átváltani, amikor a Naptár képernyő látható.

-<br>-<br>GH5SMST-DVQX1359\_eng.book 77 ページ 2017年12月4日 月曜日 午前10時7分

# **Képcsoportok lejátszása**

Egy képcsoport több képből áll. Egy csoport képeit folyamatosan, vagy egyenként is le lehet játszani.

• Egy csoporton belül az összes képet egyszerre lehet szerkeszteni vagy törölni.

[AU]: Egy, a [4K PHOTO Bulk Saving] (4K FOTÓ tömeges mentés) funkcióval egyszerre felvett képcsoport.

- [**W]**]: Fókuszsorozat funkcióval készített képekből álló képcsoport.
- [[ $\text{S}$ ]]: Egy olyan képekből álló képcsoport, amiket Késleltetett exponálással készítettek.

[ ]: Egy olyan képekből álló képcsoport, amiket Léptetett animációval készítettek.

# **Képcsoportok folyamatos lejátszása**

# **Nyomja meg a ▲ gombot.**

# **A képcsoportok egyenkénti lejátszása**

- **1 Nyomja meg a ▼ gombot.**
- **2 A képek lapozásához nyomja meg a ◄/► gombot.**
	- A ▼ gomb újbóli megnyomása után visszatér a normál lejátszás képernyőhöz.
	- A csoporton belüli egyes képek a lejátszáskor ugyanúgy kezelhetők, mint a normál képek.

# **Képek törlése**

**A már törölt képek nem állíthatók vissza.**

# **Egyetlen kép törlése**

- **1 Lejátszás módban válassza ki a törölni kívánt képet,**  majd nyomja meg a [ 面] gombot.
	- Ugyanezt a műveletet elvégezheti úgy is, hogy megérinti a  $[ \frac{1}{10} ]$  gombot.
- **2 A ▲ gombbal válassza ki a [Delete Single] (Egy kép törlése) elemet, majd nyomja meg a [MENU/SET] (Menü/Beállítás) gombot.**

# **Több (akár 100 kép) vagy az összes kép törlése**

- A képcsoportokat a készülék egy képként kezeli. (A kiválasztott képcsoport összes képe törlődik.)
- **Egyszerre csak egy kártya képeit lehet törölni.**
- **1 Lejátszás módban nyomja meg a [ ] gombot.**
- **2 A ▲/▼ gombokkal válassza a [Delete Multi] (Több kép törlése) vagy a [Delete All] (Összes kép törlése) elemet, majd nyomja meg a [MENU/SET] (Menü/Beállítás) gombot.**

• Ha a [Delete All] (Összes kép törlése) lehetőséget választja ki, akkor az ikonnal megjelenített kártyán lévő összes kép törlődik.

- **3 (Ha a [Delete Multi] (Több kép törlése) van kiválasztva) A ▲/▼/◄/► gombokkal válassza ki a képet, majd nyomja meg a [MENU/SET] (Menü/Beállítás) gombot.** (Ezt a lépést ismételje.)
	- Az [ma] ikon jelenik meg a kiválasztott képeken.
	- A kiválasztás törléséhez nyomja meg ismét a [MENU/SET] (Menü/Beállítás) gombot.
	- A képek kártyanyílásonként külön-külön jelennek meg. Az [Fn3] gomb megnyomásával átválthatja a megjelenített kártyát.
- **4 (Ha a [Delete Multi] (Több kép törlése) van kiválasztva) A végrehajtáshoz nyomja meg a [Disp.] (Kijelző) gombot.**

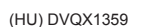

**77**

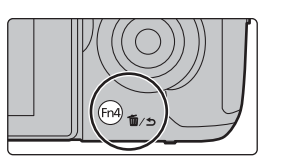

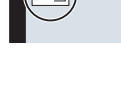

Lejátszás

DC-GH5SMST-DVQX1359\_eng.book 78 ページ 2017年12月4日 月曜日 午前10時7分

# Menü

# **Menülista**

**A menü elemek magyarázatának megjelenítése.** Ha egy menü elem vagy egy beállítás kiválasztása alatt megnyomja a [DISP.] (Kijelző) gombot, megjelenik a menü leírása.

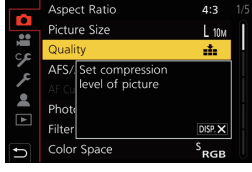

# **Csak konkrét felvételi üzemmódokban elérhető menük**

Az alábbi menük csak a megfelelő felvételi módjaikban jelennek meg:

#### **TA IAT [Intelligent Auto] (Intelligens auto)**

[Intelligent Auto Mode] Intelligens auto mód [iHandheld Night Shot] Int. Éjsz. felv. kézből

#### $M$ **[Creative Video] (Kreatív videó)**

[Exposure Mode] Expozíciós Mód [Master Pedestal Level] Mesterállványszint [V-LogL View Assist] V-LogL nézősegéd [Variable Frame Rate] [SS/Gain Operation] SS/erősítés üzem [Focus Transition] Fókuszátvitel<br>Változtatható kamerasebesség **[SALER ALTER ALTER ALTER ALTER ALTER ALTER ALTER ALTER ALTER ALTER ALTER ALTER A** Változtatható kamerasebesség **[WFM/Vector Scope] WFM/vektorszkóp** [4K Live Cropping] 4K élő körülvágás<br>[Anamorphic (4:3) Anamorf (4:3) [Anamorphic Deceusess Display Anamor<sup>p</sup>iii ] [Anamorphic (4:3)] Anamorf (4:3)<br>[Loop Recording (video)] Hurokfelvétel (video) [[H] C View Anaiet] HJ C páziãográd [HLG View Assist] HLG nézősegéd [Synchro Scan] Szinkronizált letapogatás

Intelligens Nagy dinamikatartományú kép

[iHDR]

#### C **[Custom Mode] (Egyéni mód)**

Megváltoztathatja az egyéni beállítás-készletekben tárolt beállításokat (C3). (21. oldal)

#### **[Creative Control] (Kreatív vezérlés mód)** త

[Filter Effect] Szűrőhatás

[Simultaneous Record w/o filter] Egyidejű felv. szűrő nélkül

#### **[Rec] (Felvétel)** ര

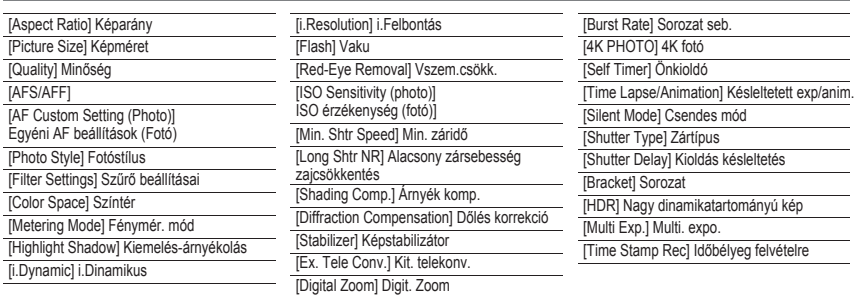

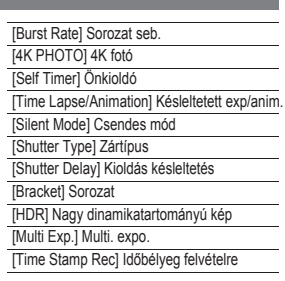

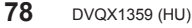

DC-GH5SMST-DVQX1359\_eng.book 79 ページ 2017年12月4日 月曜日 午前10時7分

Menü

#### مم<br>1 **[Motion Picture] (Mozgókép)**

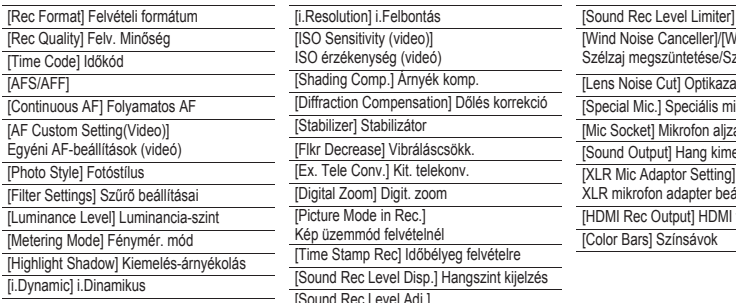

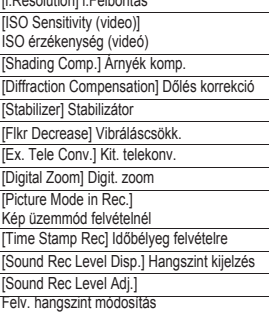

[Sound Rec Level Limiter] Felv. hangszint korl. [Wind Noise Canceller]/[Wind Cut] Szélzaj megszüntetése/Szélzajcsökk. [Lens Noise Cut] Optikazaj csökkentés [Special Mic.] Speciális mikrofon [Sound Output] Hang kimenet  $XLR$  mikrofon adapter beáll [Mic Socket] Mikrofon aljzat [HDMI Rec Output] HDMI felv. kimenet [Color Bars] Színsávok

#### **GB [Custom] (Egyéni)**

[ISO Increments] ISO szint emelés **[Operation] Működés** Kettős natív ISO beáll. [Exposure Comp. Reset] Expozíció kompenzálás visszaállítása

#### **[Focus / Release Shutter]**

**Fókusz / Zárkioldás** [AF/AE Lock] AF/AE-rögz. [Rec Area] Felv. terület [Shutter AF] Zár AF [Menu Guide] Menü útmut. **[Monitor / Display]**  [Quick AF] Gyors AF [Eye Sensor AF] Szemérzékelő AF [AF Area Display] AF ter. kijelzés [AF+MF] [Half Press Release] Félig lenyomás [Focus Switching for Vert / Hor] Fókusz átváltás függ. / vízsz. [Loop Movement Focus Frame] Hurok mozg. fókuszkép [AF Assist Lamp] AF-segédfény [Pinpoint AF Setting] H.pontos AF beáll.

**[ME** Assist] MF-segéd [Guide Line] Komp. segédv. [Dual Native ISO Setting] **[ME** Assist Display] MF-segéd megjelenítés [Video Guide Line] Video se [MF Assist Display] MF-segéd megjelenítés [Video Guide Line] Videó segédv.

IQ.MENU] Gyorsmenü<br>[Q.MENU] Gyorsmenü [Dial Set.] Tárcsa beáll. [MF Guide] MF csúszka [Joystick Setting] Botkormány beáll. [Video Button] Videó gomb [Operation Lock Setting] Műk. zár beá [Touch Settings] Érint. beáll. [Fn Button Set] Fn gomb beáll.

**Kijelző / Megjelenítés** [Peaking] Kiemelés<br>
[Profile Setup] Profilbeállítás<br>
[Profile Setup] Profilbeállítás [Histogram] Hisztogram [Constant Preview] Állandó előnéz. [Lens Position Resume] Optika poz. vissz<br>[Live View Boost] Élőnézet növ. [Power Zoom Lens] Power zoom objektív [Auto Review] Auto képell.

[Center Marker] Középjelző [LVF/Monitor Disp. Set] Kereső/kijelző megjelenítés beáll. [Monitor Info. Disp.] Kijelző infó megj. TAF/AE Lock Hold] AF/AE rögz. tart.<br>
Shutter AF] Zár AF<br>
Menu Guidel Menü útmut.<br>
Menu Guidel Menü útmut.<br>
Menu Guidel Menü útmut. [Highlight] Kiemelés [Zebra Pattern] Zebraminta

# **[Lens / Others]**

**Objektívek / Egyebek** [Focus/Release Priority] Fókusz/zár elővál. [Live Yiew Boost] Clondect nov. [Lens Fn Button Setting] Optika Fn gomb beáll [Face Recog.] Arcfelismerés [Monochrome Live View] Monokróm élőkép<br>[Constant Preview] Állandó előnéz [Lens Position Resume] Optika poz. vissza

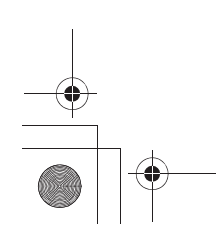

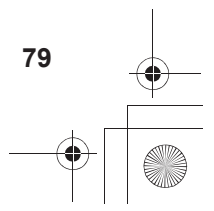

DC-GH5SMST-DVQX1359\_eng.book 80 ページ 2017年12月4日 月曜日 午前10時7分

#### Menü

#### $\overline{\mathcal{E}}$ **[Setup] (Beállítás)**

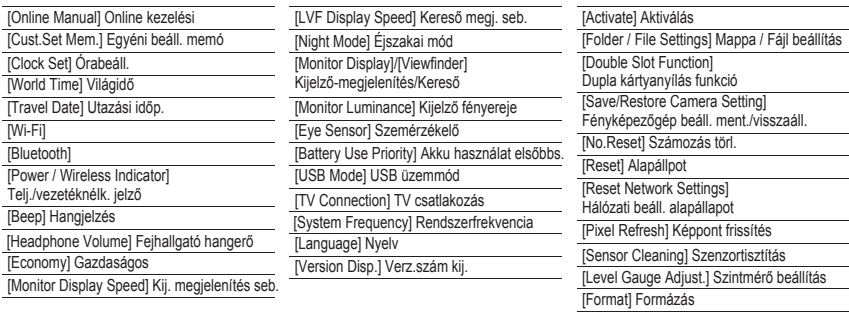

#### $\mathbf{A}$ **[My Menu] (Saját menü)**

# [My Menu Setting] Saját menü beállítás

#### **[Playback] (Lejátszás)**  $\mathbb{D}$

[Playback Mode] Lejátszási mód [Clear Retouch] Elesítő retusálás [Rotate Disp.] Kijelző forg. [Rating] Kalibrálás [Copy] Másolás [HLG View Assist] HLG nézősegéd<br>[Title Edit] Cim szerk. [Resize] Atméretezés [LUT Monitor Display] LUT kij. [Face Rec Edit] Arcfel. szerk. [RAW Processing] RAW feldolgozás [Rotate] Forgatás [4K PHOTO Bulk Saving] 4K fotó tömeges mentés [4K PHOTO Noise Reduction] 4K fotó zajcsökkentés

[Slide Show] Diabemutató [Light Composition] Fénykompozíció The Editor Editor Editor Display] LUT Kij.<br>
[Cropping] Körülvágás [Cropping] Körülvágás [Picture Sort] Képrendezés [Time Lapse Video] Időosztásos felvétel [Video Divide] Videó feloszt.

[Stop Motion Video] Léptetett videófelv. [Protect] Védelem [Text Stamp] Szövegbélyeg [Anamorphic Desqueeze Display] Anamorf kij.<br>[Rating] Kalibrálás [Copy] Másolás [Copy] Másolás [HLG View Assist] HLG nézősegéd [Picture Sort] Képrendezés [Delete Confirmation] Törlés megerősítése

# **[Aspect Ratio] (Képarány)**

# **Alkalmazható módok:** [**h]**  $\mathbb{E}$  [h]  $\mathbb{F}$   $\mathbb{E}$  [A]  $\mathbb{S}$   $\mathbb{M}$   $\mathbb{E}$   $\mathbb{E}$   $\mathbb{E}$   $\mathbb{E}$   $\mathbb{E}$   $\mathbb{E}$   $\mathbb{E}$   $\mathbb{E}$   $\mathbb{E}$   $\mathbb{E}$   $\mathbb{E}$   $\mathbb{E}$   $\mathbb{E}$   $\mathbb{E}$   $\mathbb{E}$   $\mathbb{E$

Ez lehetővé teszi, hogy kiválassza a képeknek a nyomtatási illetve a lejátszási eljárásnak megfelelő képoldal arányát.

#### **→ [Rec] (Felvétel) → [Aspect Ratio] (Képarány)** MENU

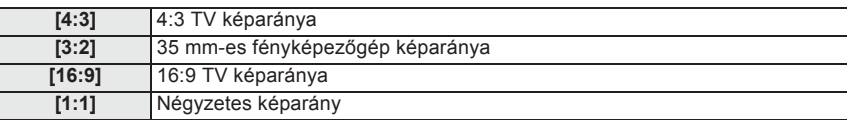

DC-GH5SMST-DVQX1359\_eng.book 81 ページ 2017年12月4日 月曜日 午前10時7分

#### Menü

# **[Picture Size] (Képméret)**

# Alkalmazható módok: **[A] M A A A A A A**

Állítsa be a képpontok számát.

Minél nagyobb a pixelek száma, annál finomabb részletek jelennek meg a képeken, még nagy lapokra történő kinyomtatáskor is.

#### **→ [Rec] (Felvétel) → [Picture Size] (Képméret)** MENU

**Amikor a képarány: [4:3].**

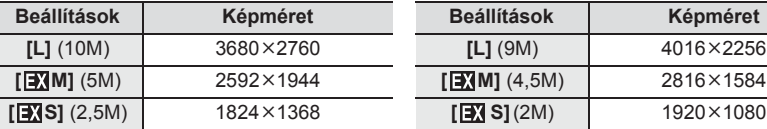

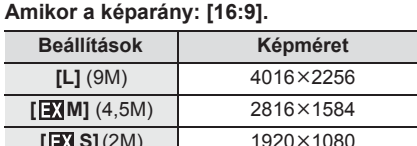

 $[L] (7,5M)$  2752×2752 **[B] M]** (3,5M) 1936×1936  $\begin{array}{|c|c|c|c|}\n\hline\n\textbf{3} & \textbf{1} & \textbf{2} & \textbf{3} & \textbf{4} \\
\hline\n\textbf{4} & \textbf{5} & \textbf{5} & \textbf{5} & \textbf{5} \\
\hline\n\textbf{5} & \textbf{1} & \textbf{2} & \textbf{5} & \textbf{5} \\
\hline\n\textbf{6} & \textbf{1} & \textbf{3} & \textbf{5} & \textbf{5} \\
\hline\n\textbf{7} & \textbf{1} & \textbf{3} & \textbf{5} & \textbf{5} \\
\hline\n\textbf{8$ 

**Beállítások Képméret Beállítások Képméret**

**Amikor a képarány: [1:1].**

**Amikor a képarány: [3:2].**

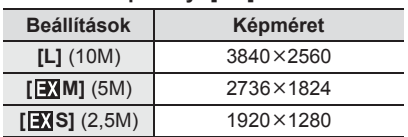

# **[Quality] (Minőség)**

**Alkalmazható módok: <b>A d d (P**  $\boxed{A}$   $\boxed{S}$   $\boxed{M}$   $\cong M$   $\odot$ 

Állítsa be a tárolandó képek tömörítési arányát.

**→ [Rec] (Felvétel) → [Quality] (Minőség)** MENU

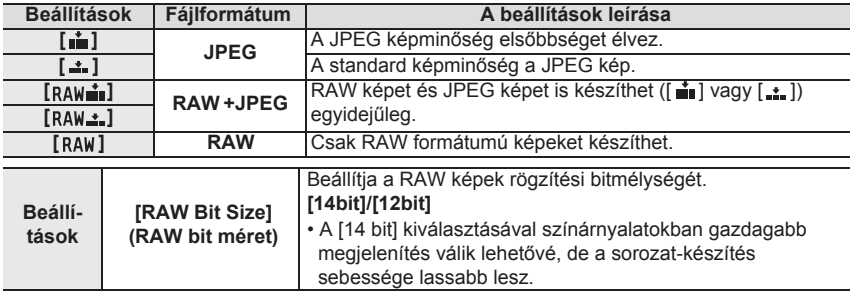

• Ha töröl egy [  $RAW \equiv 1$  vagy [  $RAW \equiv 1$   $RAW$  formátumú képet, a RAW és a hozzá tartozó JPEG kép is egyidejűleg törlődni fog.

• A RAW képek feldolgozását a [RAW Processing] (RAW feldolgozás) pontban végezheti el a [Playback] (Lejátszás) menüben.

• RAW fájlok számítógépen történő feldolgozásához és szerkesztéséhez használja az Ichikawa Soft Laboratory "SILKYPIX Developer Studio" (108. oldal) szoftverét.

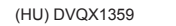

**81**

-<br>-<br>GH5SMST-DVQX1359\_eng.book 82 ページ 2017年12月4日 月曜日 午前10時7分

### Menü

# **[Metering Mode] (Fénymér. mód)**

# **Alkalmazható módok:**

A fényerő optikai mérési módja módosítható.

#### <u>ানম</u>∪ → ✿ [Rec] (Felvétel) → [Metering Mode] (Fénymér. mód)

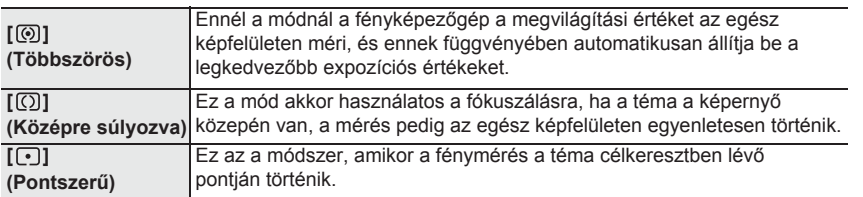

**[Silent Mode] (Csendes mód)**

# **Alkalmazható módok: [n] c] P A S M = B**

Egyszerre letiltja a működési zajokat és a fénykibocsátást.

### **Beállítások: [ON] (BE) / [OFF] (KI) → [Rec] (Felvétel) → [Silent Mode] (Csendes mód)** MENU

• Az üzemmód elnémítja a hangszóróból jövő hangjelzéseket, és letiltja a vakut valamint az AF-segédfényt.

Az alábbi funkciók beállításai rögzítve vannak:

- [Flash Mode] (Vaku mód): [ ] (Derítővaku ki)
- [Shutter Type] (Zártípus): [ESHTR]
- [AF Assist Lamp] (AF-segédfény):
- [OFF] (KI)
- [Beep Volume] (Beep hangerő):
	- $[\mathfrak{K}]$  (OFF) (KI)
- [E-Shutter Vol] (E-zár hangerő):
- $\left[\frac{Jx}{N}\right]$  (OFF) (KI)
- A következő jelzőfények akkor is világítanak/villognak, ha ez az üzemmód [ON] (BE) értékre van állítva:
- Állapotjelző
- WIRELESS (Vezeték nélküli)
- Önkioldó kijelző kapcsolat jelzőfénye
- A fényképezőgép működését kísérő hangokat, például az objektív zárszerkezetének hangját nem lehet némítani.
- Ennek a funkciónak a használatakor fordítson különös gondot a fotóalanyok magánéletére, személyes hasonlósági stb. jogaira. A saját felelősségére használja.

-<br>-<br>GH5SMST-DVQX1359\_eng.book 83 ページ 2017年12月4日 月曜日 午前10時7分

Menü

**83**

(HU) DVQX1359

# **[Shutter Type] (Zártípus)**

Alkalmazható módok: **Art PASM** 

Válassza ki a képek készítéséhez használandó zártípust.

# **Beállítások: [AUTO]/[MSHTR]/[ESHTR] → [Rec] (Felvétel) → [Shutter Type] (Zártípus)** MENU

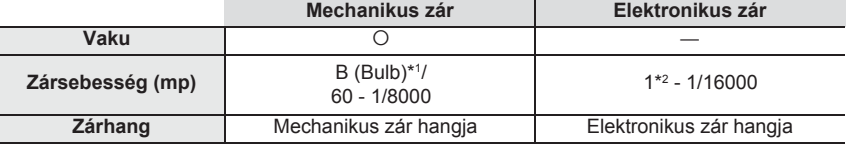

\*1 A beállítás csak Kézi expozíciós módban használható.

\*2 ISO érzékenység legfeljebb: [ISO6400]. Ha a beállítás értéke nagyobb, mint az [ISO6400], akkor a zársebesség 1 másodpercnél gyorsabb lesz.

• Az elektronikus zár üzemmód lehetővé teszi, hogy a felvételeket zárvibrálás nélkül készítse el.

# **[Luminance Level] (Fényerő szint)**

Alkalmazható módok: **A**GIPASM#MA

Válassza ki a videó használathoz illeszkedő fényerő tartományt.

# **→ [Motion Picture] (Mozgókép) → [Luminance Level] (Fényerő szint)** MENU

## **Beállítások: [0-255]/[16-235]/[16-255]**

- Ha a [Rec Quality] (Felv. minőség) beállítása 10bit mozgóképre van állítva, az elérhető opciók [0-1023], [64-940] és [64-1023] tartományokra változnak.
- Ez a funkció csak mozgóképeknél működik. Az állóképek (beleértve azokat is, amelyeket mozgóképek felvételekor készített) [0-255] beállítással készülnek.

# **[Live View Boost] (Élőkép növ.)**

A kijelző megjelenítése fényesebb lesz, mint a rögzített kép, így a kompozíciót gyengén megvilágított környezetben, például éjszaka is ellenőrizheti.

# **→ [Custom] (Egyéni) → [Monitor / Display] (Kijelző/Megjelenítés) →** MENU  **[Live View Boost] (Élőkép növ.)**

• Válassza a [SET] (Beállítás) lehetőséget a felvételi mód kiválasztásához, amelyben a [Live View Boost] (Élőkép növ.) mód engedélyezve lesz.

- A kijelzőn észrevehetőbb lesz a zaj, mint a rögzített képen.
- A [Live View Boost] funkció nem engedélyezett a következő esetekben:
- Az expozíció beállításakor (ha például az exponáló gombot félig lenyomja)
- Mozgókép vagy 4K fotó rögzítésekor
- Ha egy effektus a [Filter Settings] (Szűrő beállítások) menüpont [Filter Effect] (Szűrő beállítások) pontjában be van állítva
- Ha a [Constant Preview] (Folyamatos előnézet) opciót használja

Menü

# **[Zebra Pattern] (Zebraminta)**

Zebramintával jelzi azokat a részeket, amelyek fehérré válhattak a túlexponálás következtében. **→ [Custom] (Egyéni) → [Monitor / Display] (Kijelző/Megjelenítés) →** MENU

#### **[Zebra Pattern] (Zebraminta)**

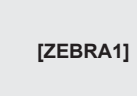

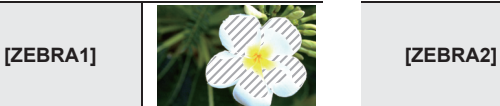

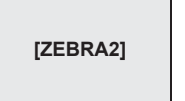

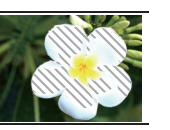

A [SET] (Beállítás) gombbal állítsa be a zebramintával megjelenítendő fényerő szintet.

• [50%] és [105%] közötti fényerő értéket választhat ki. A [Zebra 2]-ben kiválaszthatja az [OFF]/[KI] lehetőséget. Ha a [100%] vagy a [105%] értéket választja ki, csak a már fehér telített területek lesznek zebramintában kijelezve. Minél kisebb az érték, annál szélesebb fényerő-tartomány lesz zebramintával megjelenítve.

• Ha vannak fehér telített területek, azt javasoljuk, hogy kompenzálja az expozíciót negatív irányba (36. oldal) a hisztogramot ismertető részben leírtak szerint, majd készítse el a képet.

• A megjelenő zebraminták nem kerülnek rögzítésre.

## **[Economy] (Gazdaságos)**

Beállítható, hogy a fényképezőgép ne fogyasszon feleslegesen energiát. **→ [Setup] (Beállítás) → [Economy] (Gazdaságos)** MENU

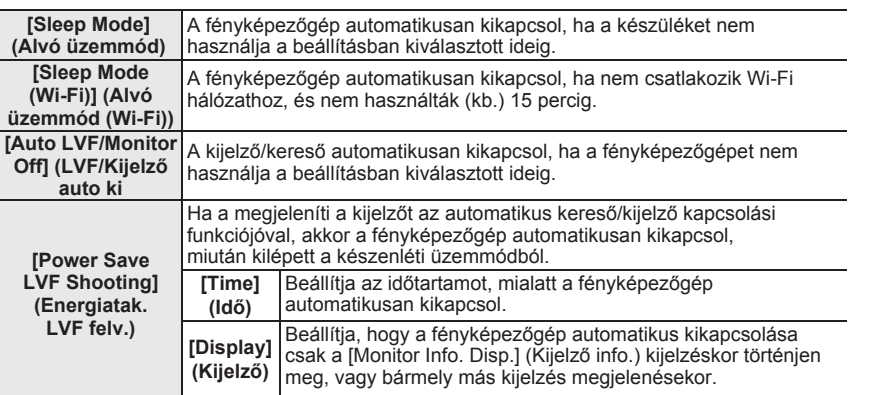

• Nyomja le félig az exponálógombot vagy kapcsolja ki, majd be a fényképezőgépet, hogy újraaktiválja a készüléket a [Sleep Mode] (Alvó mód), [Sleep Mode (Wi-Fi)] (Alvó üzemmód (Wi-Fi)) és [Power Save LVF Shooting] (Energiatak. LVF felv.) módból. • A kijelző/kereső újra bekapcsolásához nyomja meg valamelyik gombot.

# **[Night Mode] (Éjszkai mód)**

Ez a kijelző és a kereső képernyőjét pirosan jeleníti meg. Csökkenti azt a nehézséget, amikor éjjel vagy gyenge fényviszonyok között a fényes megvilágítású képernyők rontják a látási viszonyokat.

# **→ [Setup] (Beállítás) → [Night Mode] (Éjszkai mód)** MENU

**❶** A ▲/▼/◄/► gombokkal válassza ki az [ON] (BE) lehetőséget a kijelző vagy kereső (LVF) piros kijelzőjének beállításához.

-<br>-<br>GH5SMST-DVQX1359\_eng.book 85 ページ 2017年12月4日 月曜日 午前10時7分

- Menü
- **❷** Nyomja meg a [DISP.] (KIJELZŐ) gombot a fényerő-beállítási képernyő megjelenítéséhez.
- ❸ A ◄/► gombokkal módosítsa a fényerősséget, majd nyomja meg a [MENU/SET] (Menü/Beállítás) gombot.
- Ez az üzemmód nem befolyásolja a rögzített képeket.
- Ez a hatás nem érvényesül a HDMI kimeneten küldött képeken.

# **[System Frequency] (Rendszerfrekvencia)**

Megváltoztathatja a felvett és lejátszott mozgóképek rendszerfrekvenciáját.

#### **→ [Setup] (Beállítás) → [System Frequency] (Rendszerfrekvencia)** MENU

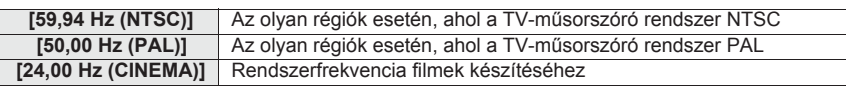

• A beállítások megváltoztatása után kapcsolja ki és be a fényképezőgépet.

• Alapértelmezett esetben a rendszerfrekvencia a vásárlási régió műsorszórási rendszerének megfelelően van beállítva.

- **Ha a [System Frequency] (Rendszerfrekvencia) az Ön régiójától eltérő műsorszórási rendszerre van beállítva, előfordulhat, hogy a képek nem játszhatók le megfelelően a TV-n.**
- **Ha nem ismeri a műsorszórási rendszereket, vagy nem készít mozgóképeket filmekhez, javasoljuk, hogy használja az alapértelmezett beállítást.**
- Ha megváltoztatta a beállításokat, de nem tudja biztosan a műsorszórási rendszer rendszerfrekvenciáját az Ön régiója esetén, hajtsa végre a [Reset] (Visszaállít) műveletet a [Setup] (Beállítás) menüben.

### **Ha megváltoztatta a rendszerfrekvenciát**

Miután megváltoztatta a [System Frequency] (Rendszerfrekvencia) beállítását, előfordulhat, hogy nem lehet mozgóképeket rögzíteni vagy lejátszani, ha továbbra is a fényképezőgépbe helyezett kártyát használja. Javasoljuk, hogy cserélje ki a kártyát egy másikra, és formázza meg a fényképezőgéppel.

• Ha továbbra is azt a kártyát használja, amely a beállítás megváltoztatása előtt a fényképezőgépben volt, a fényképezőgép a következőképpen fog működni:

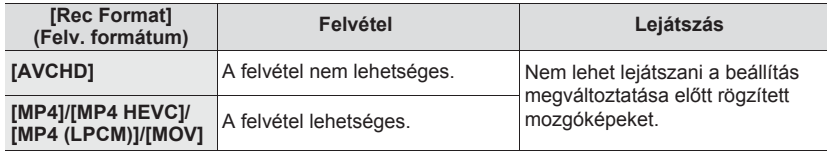

### **[Folder / File Settings] (Mappa / Fájl beállítások)**

Állítsa be a mappa és fájl nevek mintáit, amelyekben a képeket tárolni kívánja.

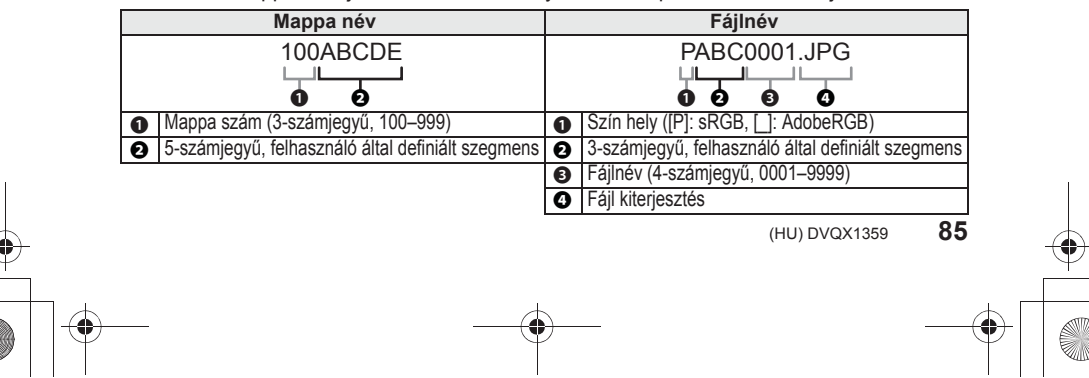

-<br>-<br>GH5SMST-DVQX1359\_eng.book 86 ページ 2017年12月4日 月曜日 午前10時7分

#### Menü

#### **→ [Setup] (Beállítás) → [Folder / File Settings] (Mappa / Fájl beállítások)**  $MENU \rightarrow$

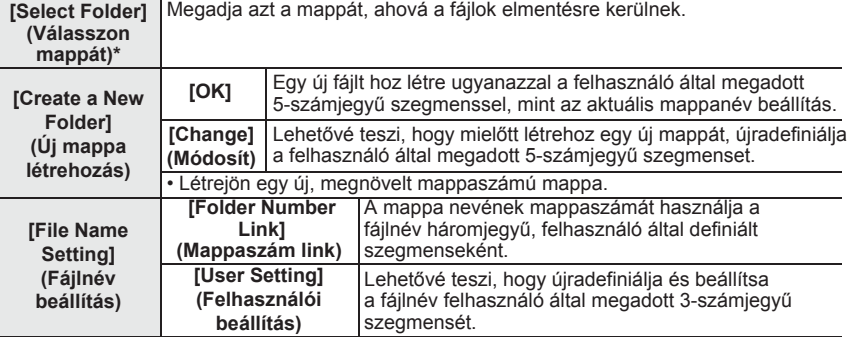

\* Amikor a [Double Slot Function] (Dupla kártyanyílás funkció) beállítása [Allocation Rec] (Kijelölt helyű felvétel), akkor megjelenik a [Select Folder (SD1)] (Válasszon mappát (SD1)) és a [Select Folder (SD2)] (Válasszon mappát (SD2)) kijelzés.

• Mindegyik mappa max. 1000 fájlt tud tárolni.

• A fájlszámok sorrendben 0001 és 9999 között kerülnek rögzítésre. Ha megváltoztatja a tároló mappát, az utolsó fájlszámtól egy újabb szám kerül hozzárendelésre.

• A következő esetekben az új mappát növekvő mappaszámmal hozza létre automatikusan a készülék a következő fájl mentésekor:

– Az aktuális mappa 1000 fájlt tartalmaz

– Az aktuális mappa tartalmaz egy fájlt "9999" fájlszámmal

### **[Double Slot Function] (Dupla kártyanyílás funkció)**

Beállítja, hogy milyen módon hajtódjon végre a felvétel az 1-es és a 2-es kártyanyílásba.

# **→ [Setup] (Beállítás) → [Double Slot Function] (Dupla kártyanyílás funkció)** MENU

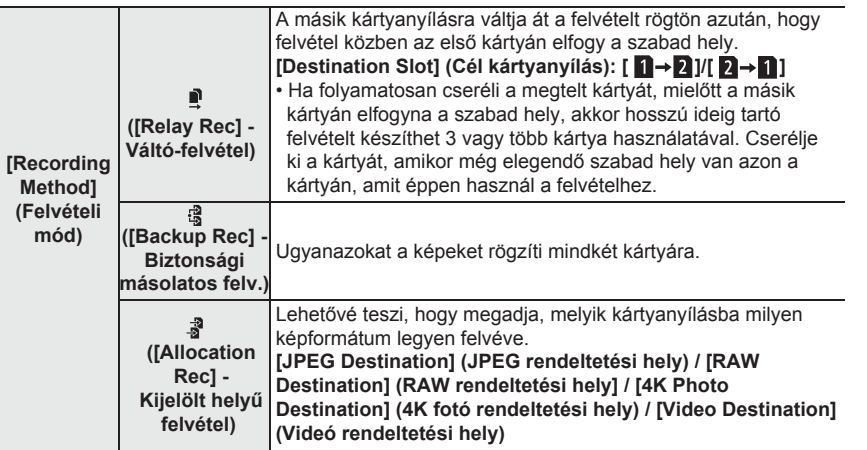

**Megjegyzések a Backup Rec. (Biztonsági másolatos felvétel) funkcióhoz** • Javasolt az azonos sebesség-besorolású és kapacitású kártyák használata.

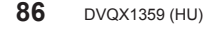

DC-GH5SMST-DVQX1359\_eng.book 87 ページ 2017年12月4日 月曜日 午前10時7分

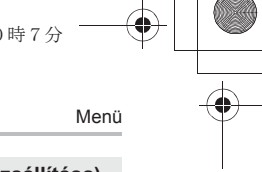

# **[Save/Restore Camera Setting] (Fényképezőgép beállítás mentése/visszaállítása)**

Mentse el a fényképezőgép beállítási információját a kártyára. Mivel az elmentett beállítási információk importálhatók a fényképezőgépbe, ugyanazt a beállítást több fényképezőgépnél is alkalmazni tudja.

# **• Mentse el/töltse be a beállítási információt az 1. kártyanyílásba helyezett kártya használatával.**

#### **→ [Setup] (Beállítás) → [Save/Restore Camera Setting] (Fényképezőgép beállítás mentése/visszaállítása)**   $MENU \rightarrow$

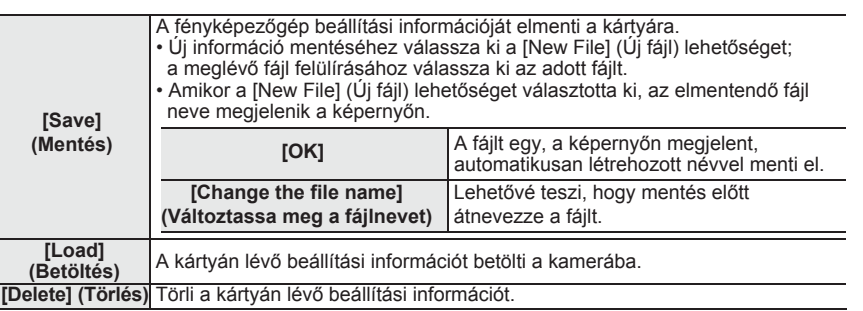

• A beállítási információkat csak ezzel a fényképezőgéppel megegyező típusú fényképezőgépre lehet betölteni.

• Egy kártyához 10 készlet beállítási információt lehet elmenteni.

# **[My Menu Setting] (Saját menü beállítások)**

Tárolja el a gyakran használt menüket és jelenítse meg azokat a [My Menu] (Saját menü) elemben. Maximálisan 23 menüt tárolhat.

# <u>rienu</u> → **t\_ [**My Menu] → [My Menu Setting] (Saját menü beállítások)

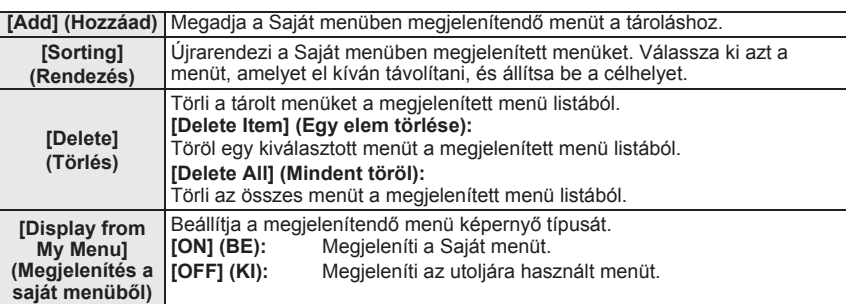

**87** (HU) DVQX1359

DC-GH5SMST-DVQX1359\_eng.book 88 ページ 2017年12月4日 月曜日 午前10時7分

Menü

# **[RAW Processing] (RAW feldolgozás)**

A készülék képes a RAW formátummal készített képeket feldolgozni. A feldolgozott képeket JPEG formátumban menti el.

## **→ [Playback] (Lejátszás) → [RAW Processing] (RAW feldolgozás)** MENU

**1 A ◄/► gombokkal válassza ki a RAW képeket, majd nyomja meg a [MENU/SET] (Menü/Beállítás) gombot.**

# **2 A ▲/▼ gombokkal válasszon ki egy elemet.**

• Az alábbi elemek állíthatók be. A felvételhez használt beállítások akkor kerülnek kiválasztásra, amikor elkezdi ezeket az elemeket beállítani.

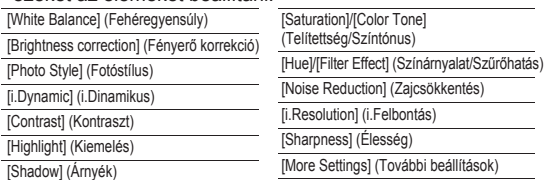

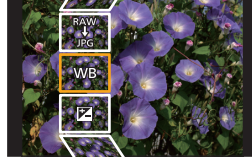

**-2 -1 0 +1 +2**

DISP.

DISP.

- **3 Nyomja meg a [MENU/SET] (Menü/Beállítás) gombot és állítsa be.**
	- **4 Nyomja meg a [MENU/SET] (Menü/Beállítás) gombot.**
	- Ez a művelet visszairányítja Önt a **2**. lépés képernyőjére. További elemek beállításához, ismételje meg a **2** – **4**. lépést.
- **5 Válassza ki a [Begin Processing] (Feldolg. Indítása) opciót a ▲/▼ gombokkal, majd nyomja meg a [MENU/SET] (Menü/Beállítás) gombot.**

# **Az egyes elemek beállítása**

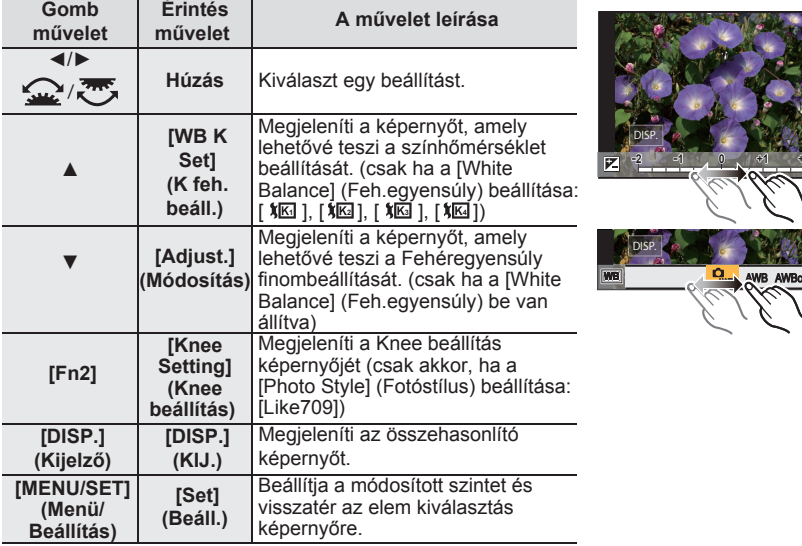

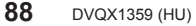

-<br>GH5SMST-DVQX1359\_eng.book 89 ページ 2017年12月4日 月曜日 午前10時7分

- Menü
- Ha a [Noise Reduction] (Zajcsökk.), [i.Resolution] (i.Felbontás) vagy [Sharpness] (Élesség) ki van választva, az összehasonlító képernyő nem jeleníthető meg.
- Minden alkalommal, amikor kétszer megérinti a képet, a kijelző vált a kinagyított és a normál nézet között.

Az összehasonlító képernyőn a következő műveleteket használhatja a módosítások elvégzéséhez:

## **Ⓐ** Aktuális beállítás

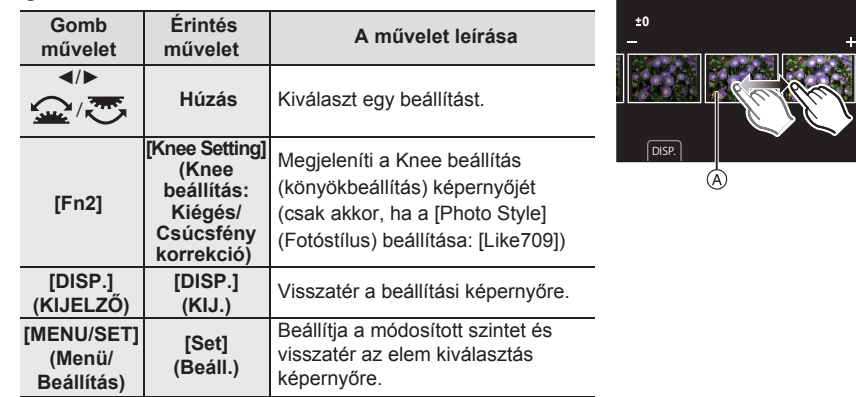

• Ha középen megérinti a képet, a fényképezőgép kinagyítja azt. Ha megérinti az  $[\bigtriangleup]$ ], ikont, a készülék a képet lecsökkenti az eredeti méretre.

# **[More Settings] (További beállítások)**

Amikor kiválaszt egy elemet, megjelenik egy képernyő, amely kéri a [Reinstate Adjustments] (Beállítások visszaállítása), [Color Space] (Színtér), vagy [Picture Size] (Képméret) kiválasztását.

**❶** A ▲/▼ kurzorgombokkal válasszon ki egy elemet, majd nyomja meg a [MENU/SET] (Menü/Beállítás) gombot.

• Ha a [Reinstate Adjustments] (Beállítások visszaállítása) lehetőséget választja, egy megerősítő képernyő jelenik meg. A [Yes] (Igen) kiválasztásával végrehajtja a műveletet és visszatér az elem kiválasztás képernyőhöz.

**❷** A ▲/▼ kurzorgombokkal válassza ki a beállítást, majd nyomja meg a [MENU/SET] (Menü/Beállítás) gombot.

**[Video Divide] (Videó felosztás)**

A felvett mozgókép fájlok és 4K sorozatfájlok két részre oszthatók. Javasoljuk, hogy egy megtartandó és egy szükségtelen részre ossza fel őket.

**A fájl felosztása végleges művelet. Gondolja át mielőtt felosztaná!**

**→ [Playback] (Lejátszás) → [Video Divide] (Videó felosztás)** MENU

- **1 A ◄/► gombokkal válassza ki a felosztandó mozgóképet, majd nyomja meg a [MENU/SET] (Menü/Beállítás) gombot.**
- **2 Nyomja meg a ▲ gombot a felosztási helynél.**

• A fájl szüneteltetésekor a ◄/► gombokkal finomabban pozícionálhatja a felosztás helyét.

**3 Nyomja meg a ▼ gombot.**

• Ha a felosztás művelet végzése közben eltávolítja az akkumulátort, vagy kihúzza a memóriakártyát, a fájl elveszhet.

(HU) DVQX1359

**89**

-<br>-<br>GH5SMST-DVQX1359\_eng.book 90 ページ 2017年12月4日 月曜日 午前10時7分

# Wi-Fi/Bluetooth

# **A Wi-Fi®/Bluetooth® funkcióban rejlő lehetőségek**

• A fényképezőgép nem csatlakoztatható nyilvános vezeték nélküli LAN kapcsolathoz.

#### **Vezérlés okostelefonnal/táblagéppel (96. oldal)**

- Felvétel okostelefonnal (97. oldal)
- A fényképezőgépben tárolt képek lejátszása vagy mentése, illetve feltöltése közösségi oldalra (99. oldal)

### **Fedezzen fel plusz örömöt a Bluetooth® nyújtotta lehetőségekben**

Bármikor csatlakozhat egy, a kis-energiaszintű Bluetooth funkciót támogató okostelefonhoz.

Csatlakozzon egy okostelefonhoz, hogy a szolgáltatások teljes körét használhassa.

- Egyszerű kapcsolódás párosítással (92. oldal)
- A fényképezőgép be/kikapcsolása távirányítással (97. oldal)
- A fényképezőgép exponáló gombjának működtetése (98. oldal)
- A felvett képek automatikus küldése (100. oldal)
- Automatikus biztonsági mentés felhőtárolóba (101. oldal)
- Helyszín információk rögzítése a fényképezőgép képeire (103. oldal)
- A fényképezőgép órájának szinkronizálása (104. oldal)
- A fényképezőgép beállítási információjának mentése okostelefonra (104. oldal)

# **Képek megjelenítése tévén**

**Vezeték nélküli nyomtatás**

**Képek küldése AV eszközre**

## **Képek küldése számítógépre**

# **Webszolgáltatások igénybevétele**

Ettől a ponttól kezdve ez a kezelési útmutató az okostelefonra és a táblagépre is

"okostelefon"-ként hivatkozik, hacsak nem kell őket kifejezetten megkülönböztetni.

- A részleteket olvassa el a (PDF formátumú) "Kezelési útmutató a speciális funkciókhoz"
- dokumentumban.

# **A WIRELESS (Vezeték nélküli) kapcsolat jelzőlámpája**

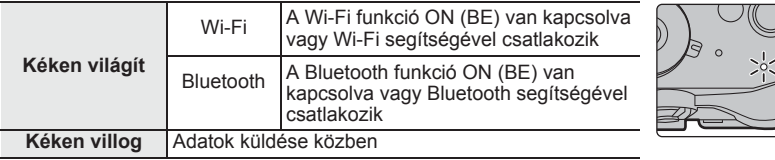

• A [Setup] (Beállítás) menü [Power / Wireless Indicator] pontjánál

beállítható, hogy a jelzőlámpa ne világítson/villogjon.

# **Tudnivalók a [Wi-Fi] gombról**

Ebben a kezelési útmutatóban arra a funkciógombra, amelyhez a [Wi-Fi] ki van osztva, [Wi-Fi] gombként hivatkozunk. (Alapértelmezésként a [Wi-Fi] gomb az [Fn7] gombhoz van hozzárendelve, amikor a fényképezőgép felvételi üzemmódban van, amikor pedig lejátszás módban van, akkor az [Fn1] gombhoz van hozzárendelve.)

• További információ a funkciógombról, lásd: 27. oldal.

-<br>GH5SMST-DVQX1359\_eng.book 91 ページ 2017年12月4日 月曜日 午前10時7分

**A [Wi-Fi] megnyomásának lépései (Felvétel módban)**

- **1 Érintse meg a [ ] gombot.**
- **2 Érintse meg a [**  $\frac{Fn7}{5}$  **] gombot.**

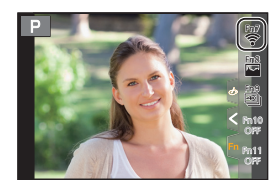

Wi-Fi/Bluetooth

# **A fényképezőgép használata vezeték nélküli LAN eszközként**

Olyan berendezések vagy számítógép rendszerek használatánál, amelyek a vezeték nélküli LAN eszközöknél nagyobb biztonságot igényelnek, meg kell tenni azokat a megfelelő biztonsági intézkedéseket, amelyekre a felhasznált rendszer biztonsági tulajdonságai és hiányosságai miatt szükség van. A Panasonic nem vállal felelősséget azokért a károkért, amelyek abból származnak, hogy a készüléket nem vezeték nélküli LAN eszközként használják.

#### **Feltételezzük, hogy ennek a fényképezőgépnek a Wi-Fi funkcióját olyan országokban használják, ahol ez a készülék a kereskedelmi forgalomban kapható**

Ha a készüléket nem olyan országban használják, ahol az a kereskedelmi forgalomban nem kapható, fennáll annak veszélye, hogy a felhasználó megsérti a rádióhullámok használatára vonatkozó előírá-sokat. A Panasonic nem vállal felelősséget az előírások megsértéséért.

# **Fennáll annak veszélye, hogy a rádióhullámokon küldött vagy kapott adatokhoz mások is hozzájutnak**

Kérjük, tartsa szem előtt, hogy fennáll annak veszélye, hogy a rádióhullámokon küldött vagy kapott adatokhoz harmadik fél is hozzájut.

## **Ne használja a fényképezőgépet olyan helyen, ahol mágneses tér, sztatikus elektromosság vagy interferencia van jelen**

- Ne használja a fényképezőgépet olyan helyen, ahol mágneses tér, sztatikus elektromosság vagy interferencia van jelen, például mikrohullámú sütők közelében. Ez zavart okozhat a rádióhullámokban.
- Ha a fényképezőgépet olyan készülékek közelében használják mint egy mikrohullámú sütő vagy egy 2,4 GHz-es hullámsávon működő vezeték nélküli telefon, előfordulhat, hogy mindkét készülék teljesítménye csökken.

 **Ne csatlakozzon olyan vezeték nélküli hálózatra, amelyhez nincs jogosultsága** Amikor a készülék Wi-Fi funkciója működésben van, automatikusan keresi a vezeték nélküli hálózatokat. Ekkor a kijelzőn megjelenhetnek olyan vezeték nélküli hálózatok is, amelyekhez nincs jogosultsága (SSID\*), de ilyen hálózatra ne kapcsolódjon, mert az illetéktelen hozzáférésnek minősülhet.

\* Az SSID azt a nevet jelenti, amely egy hálózat vezeték nélküli LAN kapcsolaton keresztüli azonosítására használatos. Ha az SSID mindkét készülékhez illeszkedik, az adatátvitel lehetséges.

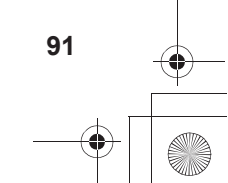

(HU) DVQX1359

-<br>-<br>GH5SMST-DVQX1359\_eng.book 92 ページ 2017年12月4日 月曜日 午前10時7分

### Wi-Fi/Bluetooth

# **Csatlakozás egy okostelefonhoz/táblagéphez**

# Az "Image App" okostelefon/táblagép alkalmazás telepítése

A "Panasonic Image App" (itt: "Image App") a Panasonic által biztosított alkalmazás.

**• Operációs rendszer**

Alkalmazás Android™ esetén: Android 4.2 és újabb **(Android 5.0 vagy újabb szükséges a Bluetooth funkció** 

**használatához)** Alkalmazás iOS™ esetén: iOS 9.0 és újabb

(A Bluetooth funkció nem használható az iPad 2-vel)

- **1 Csatlakoztassa az okostelefont a hálózathoz.**
- **2 (Android) (iOS) Válassza a "Google Play™ Store" lehetőséget. Válassza az "App Store" lehetőséget.**
- **3 A keresőmezőbe írja be, hogy "Panasonic Image App" vagy "LUMIX".**
- 4 Válassza a "Panasonic Image App" **politika kaj la algadua en la algadua de Válassza a** "Panasonic Image App" **en la algadua en la algadua de Válassza** a "Panasonic Image App" **politika algadua en la algadua de Válassza**

• Használja a legújabb verziót.

- A támogatott operációs rendszer a 2018. januári állapotnak felel meg, és változhat.
- A kezelés további részleteit az "Image App" menüben, a [Help] (Súgó) fájlban találja. • Amikor egy Wi-Fi kapcsolaton keresztül a fényképezőgéphez csatlakoztatott okostelefonon működteti az "Image App" alkalmazást, a [Help] (Segítség) elem lehetséges, hogy nem látható, az okostelefon típusától függően. Ebben az esetben a kamerával való kapcsolat bontása után, csatlakoztassa újra az okostelefont egy olyan mobiltelefon-hálózathoz, mint pl. 3G vagy LTE hálózat, vagy egy Wi-Fi routerhez, majd jelenítse meg a [Help] funkciót az alkalmazásban.
- A jelen kezelési útmutatóban található képernyők és információk eltérően jelenhetnek meg egyes eszközökön, a támogatott operációs rendszer és az alkalmazott "Image App" verziójának függvényében.
- Az okostelefon típusától függően előfordulhat, hogy ezt a szolgáltatást nem lehet megfelelően használni.

Az "Image App" alkalmazásról az alábbi támogató honlapon tájékozódhat: **http://panasonic.jp/support/global/cs/dsc/**

(Angol nyelven.)

• Ha mobilhálózaton keresztül tölti le az alkalmazást, az Ön szerződésétől függően előfordulhat, hogy a szolgáltató magas kommunikációs díjat számít fel.

**A Kis-energiaszintű Bluetooth funkciót támogató okostelefonok használata**

Ha egy Kis-energiaszintű Bluetooth funkciót támogató okostelefonhoz kíván kapcsolódni, kövessen egy egyszerű kapcsolódás beállítási eljárást (párosítást). Amikor a párosítás létrejött, a fényképezőgép is automatikusan kapcsolódik az okostelefonhoz a Wi-Fi-n keresztül.

**• Támogatott okostelefonok**

**Android: Android 5.0 vagy újabb, Bluetooth 4.0 vagy újabb verzióval ellátva (kivéve azokat, amelyek nem támogatják a Kis-energiaszintű Bluetooth funkciót) iOS:**

**iOS 9.0 vagy újabb (kivéve az iPad 2 változatot)**

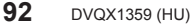

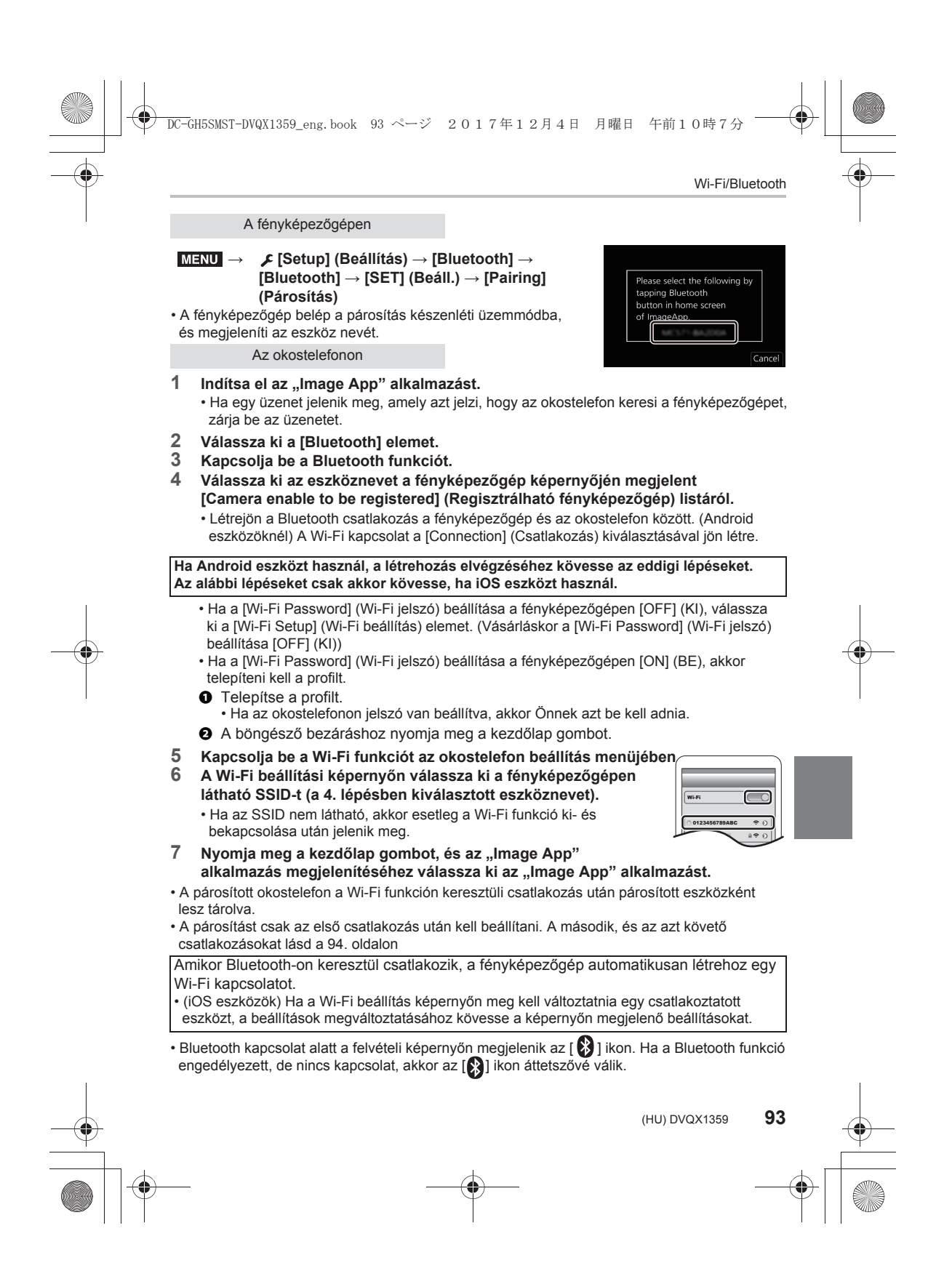

-<br>GH5SMST-DVQX1359\_eng.book 94 ページ 2017年12月4日 月曜日 午前10時7分

#### Wi-Fi/Bluetooth

 **Csatlakozás a párosított okostelefonhoz (csatlakozás másodszor és az azt követő alkalmakkor)**

A fényképezőgépen

#### **→ [Setup] (Beállítás) → [Bluetooth] → [Bluetooth] → [ON] (BE)**  $MENII \rightarrow$

Az okostelefonon

- **1 Indítsa el az "Image App" alkalmazást.**
	- Ha egy üzenet jelenik meg, amely azt jelzi, hogy az okostelefon keresi a fényképezőgépet, zárja be az üzenetet.
- **2 Válassza ki a [Bluetooth] elemet.**
- **3 Kapcsolja be a Bluetooth funkciót.**
- **4 Válassza ki a [Camera registered] (Tárolt fényképezőgép) listáról azt a fényképezőgépet (eszköz neve), amelyhez csatlakozni kíván.**

Ha a fényképezőgépen már előre az [ON] (BE) lehetőségre állította a [Bluetooth] funkciót, akkor a kapcsolatot egyszerűen az okostelefon működtetésével hozhatja létre.

## **A Bluetooth – okostelefon csatlakozás bontása és a Bluetooth funkció letiltása**

# **→ [Setup] (Beállítás) → [Bluetooth] → [Bluetooth] → [OFF] (KI)** MENU

**A Kis energiaszintű Bluetooth-t nem támogató okostelefon használata**

Csatlakozzon egy okostelefonhoz Wi-Fi-n keresztül.

• Ugyanezeket a lépéseket követve olyan okostelefonhoz is csatlakozhat Wi-Fi-n keresztül, amelyik támogatja a kis energiaszintű Bluetooth-t.

#### **Csatlakozás jelszó beírása nélkül**

Könnyedén közvetlen kapcsolatot létesíthet az okostelefonjával a jelszó beírása nélkül.

A fényképezőgépen

#### **→ [Setup] (Beállítás) → [Wi-Fi] → [Wi-Fi Function] (Wi-Fi funkció) → [New Connection] (Új csatlakozás) → [Remote Shooting & View] (Távoli fényképezés és megtekintés)**  $MENU \rightarrow$

**Ⓐ** SSID

• Amikor a fényképezőgép készen áll az okostelefonhoz való csatlakozásra, megjelenik az SSID.

• A fényképezőgép [Wi-Fi] gombjának megnyomásával is megjelenítheti az információt.

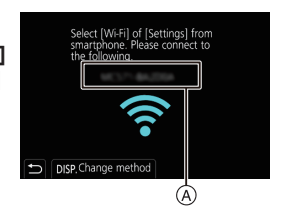

-<br>-<br>GH5SMST-DVQX1359\_eng.book 95 ページ 2017年12月4日 月曜日 午前10時7分

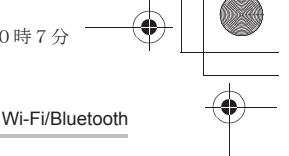

Az okostelefonon

- **1 Kapcsolja be a Wi-Fi funkciót a beállítás menüben.**
- **2 A Wi-Fi beállítás képernyőjén válassza ki a fényképezőgépen kijelzett SSID-t.**
- **3 Indítsa el az "Image App" alkalmazást.**
	- A fényképezőgépen megjelenik a kapcsolat nyugtázó képernyő. Válassza ki a [Yes] (Igen) gombot. (Csak amikor először csatlakozik)

# **A vásárlás idején a [Wi-Fi Password] (Wi-Fi jelszó) beállítása [OFF] (KI).**

Mielőtt egy Wi-Fi hálózathoz csatlakozik, ellenőrizze, hogy a nyugtázó képernyőn megjelenő eszköz az-e, amelyhez éppen csatlakozni kíván. Ha nem a megfelelő eszköz jelent meg, és amennyiben kiválasztja a [Yes] (Igen) lehetőséget, akkor a fényképezőgép automatikusan ahhoz az eszközhöz fog csatlakozni. Javasoljuk, hogy [Wi-Fi Password] (Wi-Fi jelszó) funkciót állítsa át az [ON] (BE)

lehetőségre, ha például egy másik Wi-Fi eszköz van a közelben.

**Jelszó használata egy kapcsolat felépítéséhez**

Előkészületek:

Állítsa a [Wi-Fi Password] (Wi-Fi jelszó) funkciót az [ON] (BE) lehetőségre.

**→ [Setup] (Beállítás) → [Wi-Fi] → [Wi-Fi Setup] (Wi-Fi beállítás) →** MENU **[Wi-Fi Password] (Wi-Fi jelszó) → [ON] (BE)**

A fényképezőgépen

- **→ [Setup] (Beállítás) → [Wi-Fi] → [Wi-Fi Function] (Wi-Fi funkció) → [New Connection] (Új csatlakozás) → [Remote Shooting & View] (Távoli fényképezés és megtekintés)**  $MENU \rightarrow$
- **Ⓐ** SSID és jelszó
- **Ⓑ** QR kód
- Ha a fényképezőgép készen áll az okostelefonnal való kapcsolatra, megjelenik a QR kód, az SSID és a jelszó.
- A fényképezőgép [Wi-Fi] gombjának megnyomásával is megjelenítheti az információt.

#### Az okostelefonon

- **1 Kapcsolja be a Wi-Fi funkciót a beállítás menüben.**
- **2 A Wi-Fi beállítás képernyőjén válassza ki a fényképezőgépen kijelzett SSID-t.**
- **3 Adja be a fényképezőgépen megjelent jelszót az okostelefonba. (Csak amikor először csatlakozik)**
- 4 **Indítsa el az "Image App" alkalmazást.**

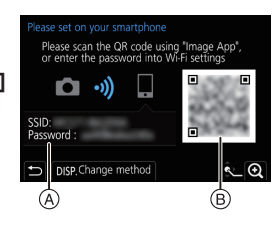

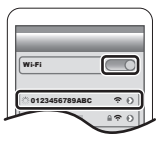

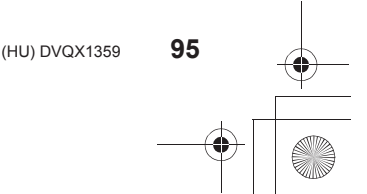

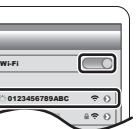

DC-GH5SMST-DVQX1359\_eng.book 96 ページ 2017年12月4日 月曜日 午前10時7分

# Wi-Fi/Bluetooth

**A Wi-Fi kapcsolat bontása**

- **1 Állítsa be a fényképezőgépet Felvétel módra.**
- **2 Válassza ki a fényképezőgép menü elemeit a Wi-Fi kapcsolat bontásához.**

**→ [Setup] (Beállítás) → [Wi-Fi] → [Wi-Fi Function] (Wi-Fi funkció) → [Yes] (Igen)**  $MENU \rightarrow$ 

• A kapcsolatot a fényképezőgépen lévő [Wi-Fi] gomb megnyomásával is bonthatja.

**3 Zárja be az okostelefonon az "Image App" alkalmazást.**

# **Vezérlés okostelefonnal/táblagéppel**

# **Előírt, vezeték nélküli összekapcsolhatósági mód**

A szükséges vezeték nélküli csatlakoztathatósági mód az okostelefonhoz való kapcsolódás után használandó funkciótól függően változik.

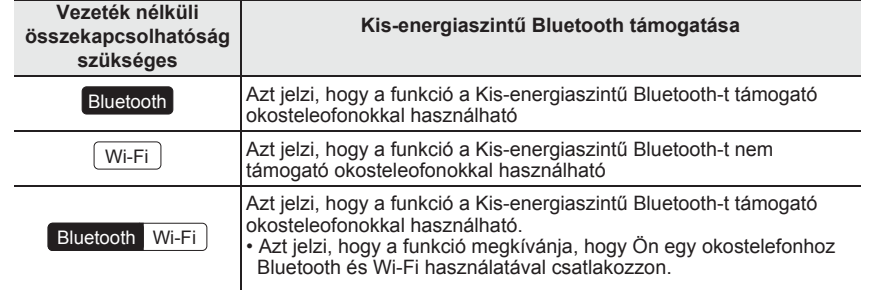

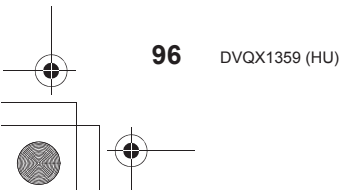

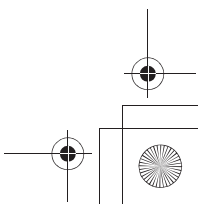

-<br>-<br>GH5SMST-DVQX1359\_eng.book 97 ページ 2017年12月4日 月曜日 午前10時7分

Wi-Fi/Bluetooth **A fényképezőgép be/kikapcsolása egy okostelefonnal Vezeték nélküli összekapcsolhatósághoz szükséges:**  Bluetooth Wi-Fi Ez a funkció lehetővé teszi, hogy képeket nézzen a táskájába tett fényképezőgépen, vagy csak akkor kapcsolja be fényképezőgépét – amit egy másik helyen hagyott –, amikor képeket vesz fel vele. **1 Hozzon létre egy Bluetooth kapcsolatot az okostelefonnal. (92. oldal) 2 Válassza ki a fényképezőgép menüjét. → [Setup] (Beállítás) → [Bluetooth] → [Remote Wakeup] (Távoli**  MENU **ébresztés) → [ON] (BE) 3 Állítsa a fényképezőgép be/kikapcsolóját [OFF] (KI) helyzetbe. 4 Az okostelefonon indítsa el az "Image App" alkalmazást, és állítsa a Bluetooth funkciót olyan állapotba, amelyben kapcsolat hozható létre (készenléti állapot). 5 Működtesse az okostelefont. 1** Válassza ki az [ d ] ikont.  $(\bigwedge)$ روب  $\boxed{\triangleright}$ **❷** Válassza ki a [Remote operation] (Távműködtetés) elemet. • A fényképezőgép automatikusan bekapcsol, lehetővé téve egy Wi-Fi csatlakozás automatikus létrehozását. – (iOS eszközök) Az okostelefon kapcsolódási állapotától függően esetleg módosítania kell a csatlakoztatott eszközt a Wi-Fi beállítás képernyőn. A beállítás megváltoztatásához kövesse az okostelefon képernyőjén megjelenő üzenetet. **A fényképezőgép kikapcsolása az okostelefonnal ❶** Válassza ki az [ d ] ikont. **❷** Válassza ki az [ OFF] (KI) lehetőséget. • Amikor az okostelefonnal bekapcsolja a fényképezőgépet, az állapotjelző villog. • Amikor a [Remote Wakeup] (Távoli ébresztés) beállítása [ON] (BE), a Bluetooth funkció folytatja működését még azután is, hogy a fényképezőgép ki lett kapcsolva, és így az akkumulátor lemerülését okozza. **Képek felvétele okostelefonon keresztül (távoli felvétel) Vezeték nélkül kapcsolathoz szükséges:**  Wi-Fi **1 Kapcsolódjon egy okostelefonhoz. (92. oldal) 2 Működtesse az okostelefont. ❶** (Amikor Bluetooth segítségével kapcsolódik) ⇧ **❶**  $\boxed{\blacksquare}$ Válassza ki az [ i] ikont. **❷** (Amikor Bluetooth segítségével kapcsolódik) Válassza ki a [Remote operation] (Távműködtetés) elemet. • Hozzon létre automatikusan egy Wi-Fi kapcsolatot. (iOS eszközök) Ha a Wi-Fi beállítási képernyőjén módosítania kell a csatlakoztatott eszközt, akkor a beállítás megváltoztatásához kövesse a képernyőn megjelenő üzenetet. (HU) DVQX1359 **97**

-<br>-<br>GH5SMST-DVQX1359\_eng.book 98 ページ 2017年12月4日 月曜日 午前10時7分

# Wi-Fi/Bluetooth

- $\bullet$  Válassza ki az  $\llbracket_{\oslash} \mathbb{N} \rrbracket$  ikont.
- ❹ Rögzítsen egy képet.
	- A felvett képeket a fényképezőgép elmenti. • Némelyik beállítás nem elérhető.

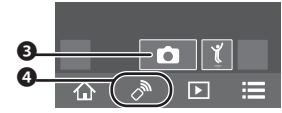

# **A fényképezőgép tárcsa beállításainak stb. módosítása az okostelefonjával**

# **→ [Setup] (Beállítás) → [Wi-Fi] → [Wi-Fi Setup] (Wi-Fi beállítás) →** MENU **[Priority of Remote Device] (Távoli eszköz elsőbbsége)**

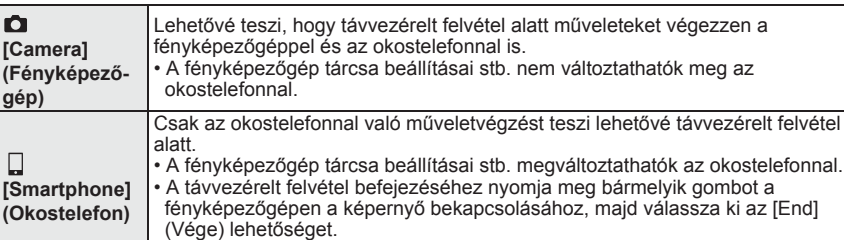

**Az exponáló gomb egy okostelefon segítségével történő működtetése Bluetooth-kapcsolaton keresztül**

**Vezeték nélkül kapcsolathoz szükséges:**  Bluetooth

- **1 Hozzon létre egy Bluetooth kapcsolatot az okostelefonnal. (92. oldal)**
- **2 Működtesse az okostelefont.**
	- **❶** Válassza ki az [ d ] ikont.

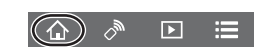

- ❷ Válassza ki a [Shutter Remote Control] (Exponáló gomb távvezérlése) lehetőséget.
- ❸ Távolról működtesse a fényképezőgép exponáló gombját vagy mozgókép gombját. • Olvassa el a [Help] (Segítség) elemet a "Image App" menüben a működés módjáról.
	- A kamera élőképes képe nem figyelhető meg az okostelefonon.
- A fényképezőgépet a [Sleep Mode] (Alvó üzemmód) állapotból ezzel a funkcióval való felébresztéséhez válassza ki a következő beállításokat, és csatlakozzon a Bluetooth-on keresztül:
- [Remote Wakeup] (Távoli ébresztés): [ON] (BE)
- [Auto Transfer] (Automatikus átvitel): [OFF] (KI)
- Ha a fényképezőgép kikapcsolt állapotban van, akkor ezzel a funkcióval nem lehet bekapcsolni, még akkor sem, ha a [Remote Wakeup] (Távoli ébresztés) beállítása: [ON] (BE).

-<br>-<br>GH5SMST-DVQX1359\_eng.book 99 ページ 2017年12月4日 月曜日 午前10時7分

Wi-Fi/Bluetooth

 **A [Sleep Mode] (Alvó üzemmód) leállításához szükséges idő csökkentése** Válassza ki azt az okostelefon funkciót, amely elsődleges funkcióként használható, amikor a fényképezőgépet az okostelefon használatával szeretné a [Sleep Mode] (Alvó üzemmód)-ból bekapcsolni.

Előkészületek:

A [Bluetooth] és a [Remote Wakeup] (Távoli bekapcsolás) elem beállítása: [ON] (BE). **→ [Setup] (Beállítás) → [Bluetooth] → [Returning from Sleep Mode]**  MENU

**(Visszatérés alvó módból)** 

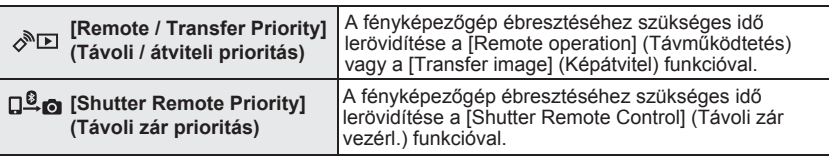

**A fényképezőgépen tárolt képek lejátszása/mentése vagy feltöltése közösségi oldalakra**

**Vezeték nélkül kapcsolathoz szükséges:**  Wi-Fi

- **1 Kapcsolódjon egy okostelefonhoz. (92. oldal) 2 Működtesse az okostelefont.**
	- **❶** (Amikor Bluetooth segítségével kapcsolódik) Válassza ki az [ n ] ikont.
	- ❷ (Amikor Bluetooth segítségével kapcsolódik) Válassza ki a [Remote operation] (Távműködtetés) elemet.
		- Hozzon létre automatikusan egy Wi-Fi kapcsolatot. (iOS eszközök) Ha a Wi-Fi beállítási képernyőjén módosítania kell a csatlakoztatott eszközt, akkor a beállítás megváltoztatásához kövesse a képernyőn megjelenő üzenetet.

**❸** Válassza ki az [**D**] ikont.

• A képernyő bal felső sarkában lévő (A) ikon kiválasztásával átkapcsolhatja a megjelenítendő képeket. A fényképezőgépben tárolt képek megjelenítéséhez válassza ki a [LUMIX(SD1)] vagy [LUMIX(SD2)] elemet.

**(A kép lejátszása)**

❹ Érintse meg a képet, és tartsa megérintve a nagyításhoz.

**(A kép mentése vagy feltöltése egy közösségi oldalra vagy web-szolgáltatásba)**

❺ Hosszan érintse meg a képet és húzza el a mentéshez.

• Amikor mozgóképet játszik le, a kép minősége különbözik a ténylegesen felvett mozgóképétől. A képminőség romolhat, vagy a hang kihagyhat mozgókép vagy kép lejátszása közben. • A képek RAW formátumban történő mentéséhez Android 7.0 vagy újabb operációs rendszer,

vagy az iOS 10.0 vagy újabb verziója szükséges.

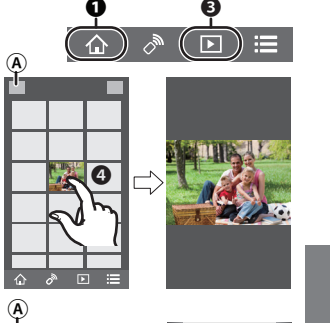

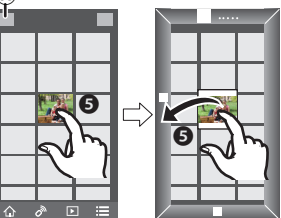

(HU) DVQX1359

**99**

-<br>-<br>GH5SMST-DVQX1359\_eng.book 100 ページ 2017年12月4日 月曜日 午前10時7分

## Wi-Fi/Bluetooth

- Az okostelefon vagy az operációs rendszer verziójától függően előfordulhat, hogy a RAW formátumú képek nem megfelelően jelennek meg.
- A következő típusú képeket nem lehetséges elmenteni:
- [AVCHD], [MP4] (csak [4K] méretű), [MP4 HEVC], [MP4 (LPCM)] vagy [MOV] formátumú mozgóképek
- 4K sorozatfájlok
- Utólagos fókusz funkcióval rögzített képek

# **A felvett képek automatikus továbbítása egy okostelefonra**

#### **Vezeték nélkül kapcsolathoz szükséges:**  Bluetooth Wi-Fi

A fényképezőgép Wi-Fi-n keresztül automatikusan továbbítja a felvett képeket egy Bluetooth segítségével csatlakozó okostelefonra.

- **1 Hozzon létre egy Bluetooth kapcsolatot az okostelefonnal. (92. oldal)**
- **2 Válassza ki a fényképezőgép menüjét.**

**→ [Setup] (Beállítás) → [Bluetooth] → [Auto Transfer] (Auto továbbítás) → [ON] (BE)** MENU

• Ha a fényképezőgépen megjelenik egy nyugtázó képernyő, amely felkéri Önt a Wi-Fi kapcsolat bontására, akkor a befejezéshez válassza ki a [Yes] (Igen) lehetőséget.

- **3 Az okostelefonon válassza ki a [Yes] (Igen) (Android eszközök) vagy a [Wi-Fi Setup] (Wi-Fi beállítás) (iOS eszközök) lehetőséget.**
	- A fényképezőgép automatikusan létrehoz egy Wi-Fi kapcsolatot. – (iOS eszközök) Kövesse az okostelefon képernyőjén megjelenő üzenetet, ha a Wi-Fi beállítási képernyőjén módosítani kívánja a csatlakoztatott eszközt.
- **4 Ellenőrizze a küldési beállításokat és válassza ki a [Set] (Beáll.) elemet.** • A fényképezőgép olyan üzemmódba lép, ahol automatikusan továbbíthatja a képeket, és a felvételi képernyőn megjelenik az  $[\mathbf{\diamond}]$  ikon.
- **5 Készítsen képeket a fényképezőgépen.**
	- Egy fájl küldése közben a felvételi képernyőn az [a] ikon látható.

**• Amikor az [Auto Transfer] (Auto továbbítás) beállítása [ON] (BE), a [Setup] (Beállítás) menü [Wi-Fi] menüpontjának [Wi-Fi Function] (Wi-Fi funkció) eleme nem használható.**

• Ha a fényképezőgép [Bluetooth] és [Auto Transfer] (Auto továbbítás) beállítása [ON] (BE), akkor a fényképezőgép a bekapcsolásakor a Bluetooth-on és a Wi-Fi-n keresztül automatikusan csatlakozik az okostelefonhoz. Indítsa el az "Image App" alkalmazást, hogy csatlakozzon a fényképezőgéphez.

 A fényképezőgép olyan üzemmódba áll, amelyben automatikusan tudja továbbítani a képeket, és a felvételi képernyőn megjelenik az  $\widehat{\mathbb{R}}$ ] ikon.

- Ha a felvételi képernyőn nem jelenik meg az [ $\widehat{\mathcal{P}}$ ] ikon, a képek nem továbbíthatók automatikusan.
- Ellenőrizze az okostelefon Wi-Fi csatlakozásainak állapotát.
- A képek RAW formátumban történő mentéséhez Android 7.0 vagy újabb operációs rendszer, vagy az iOS 10.0 vagy újabb verziója szükséges.
- A következő típusú képeket nem lehetséges automatikusan továbbítani:
- Mozgóképek
- 4K sorozatfájlok
- Utólagos fókusz funkcióval rögzített képek

-<br>-<br>GH5SMST-DVQX1359\_eng.book 101 ページ 2017年12月4日 月曜日 午前10時7分

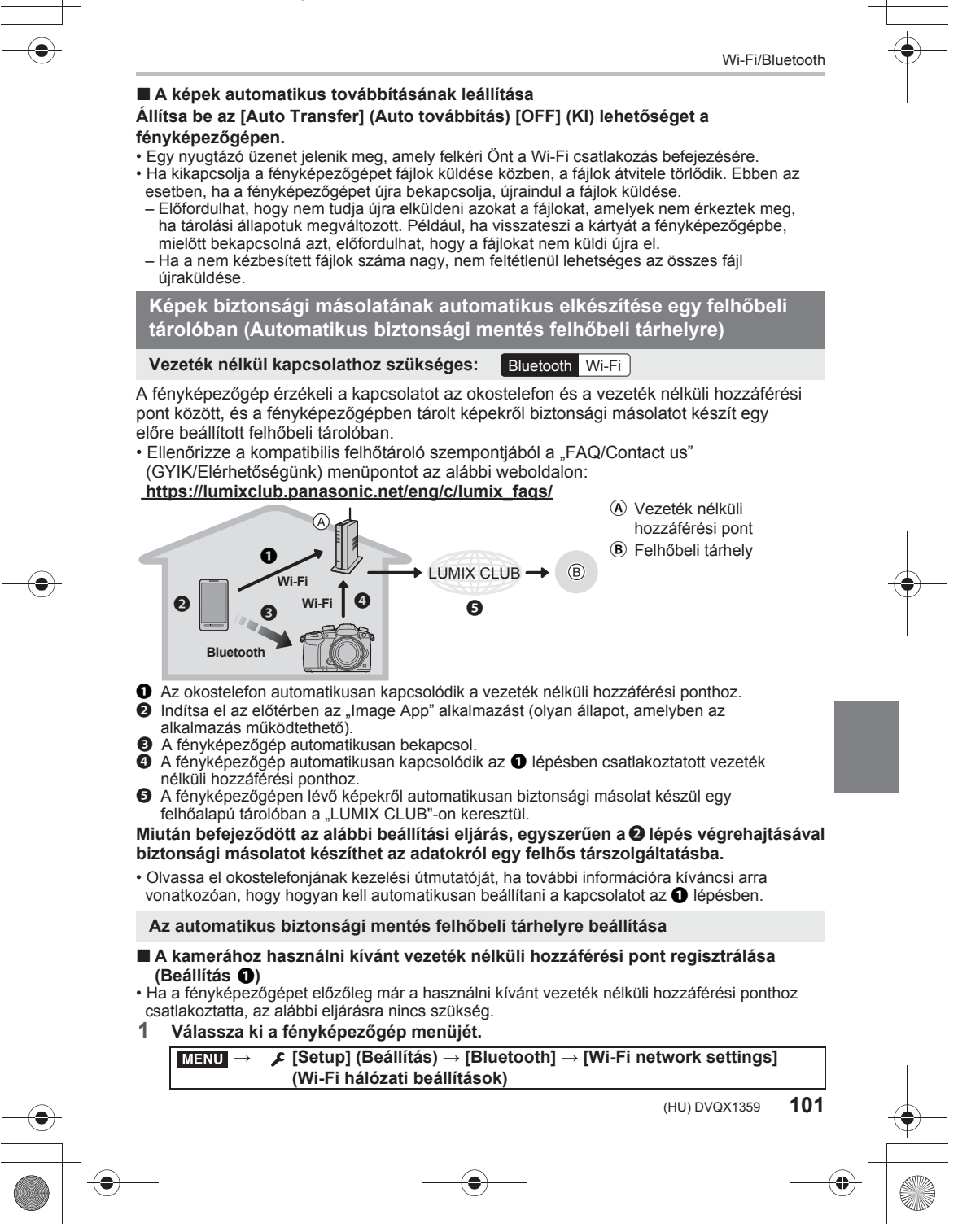

-<br>-<br>GH5SMST-DVQX1359\_eng.book 102 ページ 2017年12月4日 月曜日 午前10時7分

Wi-Fi/Bluetooth

- **2 Válassza ki a [New connection] (Új kapcsolat) elemet.**
- **3 Kapcsolódjon a vezeték nélküli hozzáférési ponthoz.**
	- Ha a [WPS (Push-Button)] (WPS (Nyomógomb)) segítségével kíván csatlakozni, olvassa el a 106. oldalon a "Válassza ki a csatlakozási módot" részt. A vezeték nélküli hozzáférési ponthoz való kapcsolódásra vonatkozó részleteket olvassa el a (PDF formátumú) "Speciális funkciók kezelési útmutatója" című dokumentumban.
- A vezeték nélküli hozzáférési pont automatikusan regisztrálásra kerül miután a fényképezőgép a Wi-Fi funkción keresztül csatlakozik hozzá.

# **■ A "LUMIX CLUB" beállítása (Beállítás <sup>2</sup>)**

- Előkészületek:
- Hozzon létre egy fiókot a használni kívánt felhőbeli tárhelyhez, és szerezze meg az elérhető belépési információt.
- Regisztráljon a "LUMIX CLUB"-nál.
- Regisztráljon a "LUMIX CLUB"-nál az alábbi fényképezőgép menüelemekkel.

**→ [Setup] (Beállítás) → [Wi-Fi] → [Wi-Fi Setup] (Wi-Fi beáll.) → [LUMIX CLUB]**  MENU **[Set/Add Account] (Fiók beállít/hozzáad.) → [New account] (Új fiók)** Használhatja azt belépési azonosítót is, amelyet a PC-jével vagy okostelefonjával regisztrált

a fényképezőgépnél. A részleteket olvassa el a (PDF formátumú) "Kezelési útmutató a speciális funkciókhoz" dokumentumban.

- **1 Csatlakozzon a "LUMIX CLUB" webhelyre egy okostelefon vagy egy számítógép segítségével.**
	- **https://lumixclub.panasonic.net/eng/c/**
- **2 Adja be "LUMIX CLUB" belépési azonosítóját és jelszavát, majd lépjen be a szolgáltatásba.**

• Ha egy e-mail címet kell regisztrálnia, járjon el a képernyőn megjelenő instrukcióknak megfelelően.

- **3 Válassza ki és regisztrálja a "Web service link settings" (Webszolgáltatás link beállítások) "Cloud Storage Link Settings" (Felhőbeli tárhely link beállítások) menüpontjában azt a felhőalapú tároló szolgáltatást, amelyet használni kíván.** • Járjon el a képernyőn megjelenő instrukciók szerint.
- Az "Image App" alkalmazás beállítása (Beállítás <sup>●</sup>)
- **1 Hozzon létre egy Bluetooth kapcsolatot az okostelefonnal. (92. oldal)**
- **2 Működtesse az okostelefont.**
	- **❶** Válassza ki az [ d ] ikont.
	- ❷ Válassza ki a [Bluetooth] elemet.

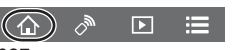

- $\bigcirc$  Válassza ki az  $[\;]$  ikont a csatlakoztatott fényképezőgéphez. ❹ Engedélyezze az automatikus biztonsági másolat készítést, és állítsa be a biztonsági mentés beállításokat.
	- Az alábbiak tartalmazzák a szükséges biztonsági mentés beállításokat.
		- Ezeken a beállításokon túl konfigurálja még a többi szükséges beállítást is. – A vezeték nélküli hozzáférési pont (SSID) csatlakoztatási információja:
	- Válassza ki a "(Beállítás **O**)"-nél regisztrált vezeték nélküli hozzáférési pontot.  $-$  Felhő beállítás: Adja be a "(Beállítás  $\bigcirc$ )"-nél használt belépési azonosítót és jelszót a "LUMIXCLUB"-nál, és válassza ki az "Upload destination" (Feltöltési célhely)
	- menüpontban a használni kívánt felhőalapú tároló szolgáltatást.
	- Kipróbálhat egy kapcsolódási tesztet. Kapcsolja be a fényképezőgépet, és futtassa le a tesztet, amikor a fényképezőgép nem csatlakozik Wi-Fi hálózathoz. Ha a fényképezőgép Wi-Fi hálózathoz csatlakozik, kövesse a 96. oldalon található a "Wi-Fi kapcsolat megszüntetése" fejezet 1 és 2 lépését a kamera Wi-Fi kapcsolatának megszüntetéséhez.
- **102** DVQX1359 (HU)

-<br>-<br>GH5SMST-DVQX1359\_eng.book 103 ページ 2017年12月4日 月曜日 午前10時7分

Wi-Fi/Bluetooth

### **Biztonsági másolat készítés futtatása**

Előkészületek:

Az alábbi feltételek szükségesek az automatikus biztonsági mentés felhőbeli tárhelyre használatához:

- Állítsa a fényképezőgépet olyan helyzetbe, hogy be lehessen kapcsolni az okostelefonnal (Készenléti állapot). (97. oldal)
- Fényképezőgép: A [Bluetooth] és a [Remote Wakeup] (Távoli ébresztés) beállítása [ON] (BE).
- Fényképezőgép: A fényképezőgép Be/Ki kapcsolójának beállítása [OFF] (KI).
- Fényképezőgép: A kártya írásvédelem kapcsolója nincs [LOCK] (Lezárva) állásban.

## **Indítsa el az előtérben az "Image App" alkalmazást (olyan állapot, amelyben az alkalmazás működtethető), és futtasson egy biztonsági másolat készítést.**

- $\bullet$  Biztonsági másolat készítés indul, ha az okostelefon a "(Beállítás $\boldsymbol{\Theta}$ )"-nál beállított vezeték nélküli hozzáférési ponthoz csatlakozik.
- Esetleg még akkor is lehetséges a biztonsági másolat készítésének futtatása, ha az alkalmazás a háttérben fut (olyan állapot, amelyben nem lehet működtetni).
- Az első munkafolyamat a kártyán lévő összes képről biztonsági másolatot készít. A második és az azt követő munkafolyamatok csak azokról készítenek biztonsági másolatot, amelyek még nem lettek másolva.
- Ha megváltoztatja a biztonsági másolat célhelyét, a már mentett képek nem mentődnek el az új helyre.
- A biztonsági másolat készítés az alábbi esetekben leáll:
- Amikor a fényképezőgép be/ki kapcsolóját [ON] (BE) állapotba kapcsolja
- Amikor a kártyát eltávolítja vagy behelyezi
- Amikor az akkumulátorból kifogy az energia (a munkafolyamat folytatódik az akkumulátor újratöltése után)
- A következő típusú képekről nem lehetséges biztonsági másolatot készíteni:
- Mozgóképek
- 4K sorozatfájlok
- Utólagos fókusz funkcióval rögzített képek

**Helyre vonatkozó információ rögzítése a fényképezőgép képeire**

## **Vezeték nélkül kapcsolathoz szükséges:**  Bluetooth

Az okostelefon Bluetooth-on keresztül elküldi a hely információját a fényképezőgéphez, a fényképezőgép pedig felvételt készít, miközben a megkapott hely információt felírja. Előkészületek:

Engedélyezze az okostelefonon a GPS funkciót.

- **1 Hozzon létre egy Bluetooth kapcsolatot az okostelefonnal. (92. oldal)**
- **2 Válassza ki a fényképezőgép menüjét.**

**→ [Setup] (Beállítás) → [Bluetooth] → [Location Logging] (Helynaplózás) → [ON] (BE) MENU** 

• A fényképezőgép olyan üzemmódba áll, amelyben rögzíteni tudja a hely információt, és a felvételi képernyőn megjelenik az [ GPS ] ikon.

# **3 Készítsen képeket a fényképezőgépen.**

• A készülék ráírja a hely információt a felvett képekre.

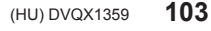

-<br>-<br>GH5SMST-DVQX1359\_eng.book 104 ページ 2017年12月4日 月曜日 午前10時7分

# Wi-Fi/Bluetooth

# **Amikor a [ ] áttetszővé válik**

Nem jut hozzá a hely információhoz, így az adatok nem írhatók. Az okostelefonon a GPS-szel történő pozícionálás nem lehetséges, ha az okostelefon olyan helyen van, mint pl. egy épület vagy egy táska. A pozícionálás megpróbálásához vigye az okostelefont olyan helyre, ahol a pozícionálás végrehajtása optimalizált, például olyanra, amely akadálymentes kilátást nyújt az égre. Ezen kívül olvassa el okostelefonjának kezelési útmutatóját.

• A hely információval rendelkező képeket [GPS] ikon jelzi.

- Az okostelefon akkumulátora a hely információ megszerzése közben gyorsabban lemerül.
- Az [AVCHD] formátumban felvett mozgóképekre a hely információ nem íródik rá.

**A fényképezőgép órájának szinkronizálása egy okostelefonnal**

#### **Vezeték nélkül kapcsolathoz szükséges:**  Bluetooth

Szinkronizálja a fényképezőgép óráját és az időzóna beállítását az okostelefonéval.

- **1 Hozzon létre egy Bluetooth kapcsolatot az okostelefonnal. (92. oldal)**
- **2 Válassza ki a fényképezőgép menüjét.**

**→ [Setup] (Beállítás) → [Bluetooth] → [Auto Clock Set] (Automatikus órabeállítás) → [ON] (BE)** MENU

• A [Clock Set] (Órabeállítás) és a [World Time] (Világidő) menüpontban lévő [Home] (Otthon) illetve [Destination] (Célhely) beállítás, amelyek mindegyike a [Setup] (Beállítás) menüben található, szinkronizálásra kerül az okostelefon megfelelő beállításaival.

**A fényképezőgép beállítási információjának mentése okostelefonra**

**Vezeték nélkül kapcsolathoz szükséges:**  Bluetooth Wi-Fi

Mivel az elmentett beállítási információk importálhatók a fényképezőgépekbe, ugyanazt a beállítást több fényképezőgépnél is alkalmazni tudja.

- **1 Hozzon létre egy Bluetooth kapcsolatot az okostelefonnal. (92. oldal)**
- **2 Működtesse az okostelefont.**
	- **●** Válassza ki az [命] ikont.
	- $\bullet$  Válassza ki az  $\left[\Box \triangleq_\bullet\right]$  ikont.
	- ❸ Mentse el vagy töltse be a beállítás információt.

A beállítási információ átvitelekor a fényképezőgép automatikusan egy Wi-Fi kapcsolatot hoz létre.

• (iOS eszközök) Az okostelefon kapcsolódási állapotától függően esetleg módosítania kell a csatlakoztatott eszközt a Wi-Fi beállítás képernyőn. A beállítás megváltoztatásához kövesse az okostelefon képernyőjén megjelenő üzenetet.

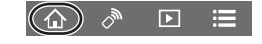

-<br>-<br>GH5SMST-DVQX1359\_eng.book 105 ページ 2017年12月4日 月曜日 午前10時7分

Wi-Fi/Bluetooth

# **Csatlakozás létrehozása egy PC-hez vezeték nélküli hozzáférési ponton keresztül**

# **Képeket fogadó mappák létrehozása**

• Hozzon létre egy számítógép felhasználói fiókot alfanumerikus karakterekből álló felhasználói névvel (legfeljebb 254 karakter) és jelszóval (legfeljebb 32 karakter). A képfogadó mappa létrehozása meghiúsulhat, ha a fiók nem alfanumerikus karaktereket is tartalmaz.

### A "PHOTOfunSTUDIO" használatánál (Windows esetén)

- **1 Telepítse a "PHOTOfunSTUDIO" alkalmazást a számítógépre. (108. oldal)**
- **2 Hozzon létre egy mappát, amely a "PHOTOfunSTUDIO"alkalmazással fogad képeket.**
	- A mappa automatikus létrehozásához válassza az [Auto-create] (Automatikus létrehozás) elemet. Mappa megadásához hozzon létre egy új mappát, vagy állítson be a mappára jelszót, és válassza a [Create manually] (Manuális létrehozás) elemet.
	- A részleteket olvassa el a "PHOTOfunSTUDIO" (PDF formátumú) kezelési útmutatójában.

### Amikor nem használja "PHOTOfunSTUDIO" alkalmazást (Mac esetén)

Támogatott operációs rendszerek: OS X v10.5 - v10.11, macOS 10.12 Példa: OS X v10.8

- **1 Válassza ki a mappát, amelyet képek fogadására kíván használni, majd kattintson az elemekre a következő sorrendben. [File] (Fájl) → [Get Info] (Info lekérése)**
- **2 Engedélyezze a mappa megosztását.**
	- A részleteket olvassa el számítógépének használati útmutatójában vagy az operációs rendszer súgójában.

## **Képek küldése a számítógépre**

Az ebben az útmutatóban leírt csatlakozási módszerek példák. A további csatlakozási módokra vonatkozó részleteket olvassa el a (PDF formátumú) "Speciális funkciók kezelési útmutatója" című dokumentumban.

## Előkészületek:

• Ha a cél számítógép munkacsoportjának standard beállításait megváltoztatta, módosítsa ennek a készüléknek a beállítását is a [PC Connection] (PC-csatlakozás) menüpontban.

# **1 Válassza ki a menüt.**

**→ [Setup] (Beállítás) → [Wi-Fi] → [Wi-Fi Function] (Wi-Fi funkció) → [New Connection] (Új csatlakozás)** MENU

# **2 Válassza ki az átviteli módot.**

**Kép küldése minden egyes felvétel elkészítésekor ([Send Images While Recording] (Képek küldése rögzítés közben))**

**Rendelkezésre álló fájlformátum: JPEG/RAW**

**Válassza ki, és küldje el a képeket ([Send Images Stored in the Camera] (Fényképezőgépen tárolt képek küldése))**

**Rendelkezésre álló fájlformátum: minden formátum**

**105** (HU) DVQX1359

-<br>-<br>GH5SMST-DVQX1359\_eng.book 106 ページ 2017年12月4日 月曜日 午前10時7分

# Wi-Fi/Bluetooth

- **3 Válassza ki a [PC] elemet.**
- **4 Válassza ki a csatlakozási módot. Példa: Egy kapcsolat létrehozásához válassza ki a [WPS (Push-Button] (WPS (Nyomógomb)) lehetőséget**
- Válassza ki a [Via Network] (Hálózaton keresztül) elemet. **❶**
- **Ø** Válassza ki a [WPS (Push-Button] (WPS (Nyomógomb)) elemet.
- Nyomja meg, és tartsa lenyomva a WPS vezeték nélküli ❸hozzáférési pont gombot, amíg a készülék át nem kapcsol WPS módba.

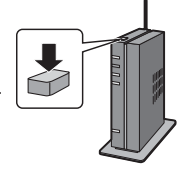

**5 A fényképezőgépen hajtsa végre a céljának megfelelő műveletet.**

**Kép küldése minden egyes felvétel elkészítésekor ([Send Images While Recording] (Képek küldése rögzítés közben))**

- **❶** Válassza ki a PC-t, amelyhez csatlakozni kíván, valamint a célmappát.
- ❷ Ellenőrizze a küldési beállításokat, és válassza ki a [Set] (Beáll.) elemet.
- ❸ Készítsen egy képet a fényképezőgéppel.
- A kapcsolat bontásához kövesse az alábbi lépéseket:
	- **→ [Setup] (Beállítás) → [Wi-Fi] → [Wi-Fi Function] (Wi-Fi funkció) →** MENU  **[Yes] (Igen)**

**Válassza ki, és küldje el a képeket ([Send Images Stored in the Camera] (Fényképezőgépen tárolt képek küldése))**

- **❶** Válassza ki a PC-t, amelyhez csatlakozni kíván, valamint a célmappát.
- ❷ Ellenőrizze a küldési beállításokat, és válassza ki a [Set] (Beáll.) elemet.
- ❸ Válassza ki a [Single Select] (Egy kiválasztása) vagy a [Multi Select] (Több kivál.) elemet, majd válassza ki az elküldeni kívánt képeket.
- A küldési beállítások módosításához nyomja meg a [DISP.] (Kijelző) gombot. A kapcsolat bontásához válassza ki az [Exit] (Kilépés) lehetőséget.
- A mappák a képküldés dátumának sorrendjében jönnek létre a megadott mappában, és a képeket a rendszer azokba a mappákba menti el.
- Ha a felhasználói nevet és jelszót kérő képernyő jelenik meg, adja be a számítógépénél beállított jelszót.
- A szóközt (üres karaktert) tartalmazó számítógépnevet (Mac gépek esetén a NetBIOS nevet) esetleg nem ismeri fel megfelelően a fényképezőgép. Ebben az esetben javasoljuk, hogy a nevet módosítsa egy olyan névre, amely kizárólag alfanumerikus karaktereket tartalmaz, és nem hosszabb 15 karakternél.
- Ha a [Bluetooth] funkciónál az [Auto transfer] (Auto továbbítás) beállítása [ON] (BE), akkor a [Wi-Fi Function] (Wi-Fi funkció) nem áll rendelkezésre.

-<br>-<br>GH5SMST-DVQX1359\_eng.book 107 ページ 2017年12月4日 月曜日 午前10時7分

#### Egyebek

# **Képek lejátszása tévéképernyőn**

Előkészületek: Kapcsolja ki a fényképezőgépet és a tévét.

- **1 Csatlakoztassa egymáshoz a fényképezőgépet és a tévét HDMI kábellel.**
	- Ellenőrizze az érintkezők irányát, és a dugaszt egyenesen tartva dugaszolja be vagy húzza ki. (Ha az érintkezőt ferdén vagy a helytelen irányban dugaszolja, az deformálódhat és üzemzavart okozhat.) Ne csatlakoztasson eszközöket nem megfelelő terminálokhoz. Ellenkező esetben hibás működést okozhat.

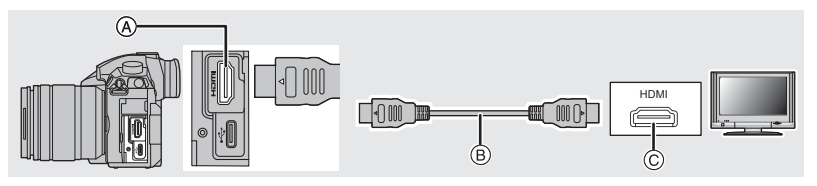

**Ⓐ** [HDMI] aljzat (A típusú)

**Ⓒ** HDMI aljzat (a TV-n)

**Ⓑ** HDMI kábel

- 
- **2 Kapcsolja be a tévét, és válassza ki a használandó csatlakozóhoz illeszkedő bemenetet.**

# **3 Kapcsolja be a fényképezőgépet, majd nyomja meg a [ ] gombot.** ►

- Ha a [System Frequency] (Rendszerfrekvencia) az Ön régiójától eltérő műsorszórási rendszerre van beállítva, előfordulhat, hogy a képek nem játszhatók le megfelelően.
- Olvassa el a tévékészülék használati útmutatóját.
- Használjon HDMI logóval ellátott "Nagysebességű HDMI kábelt". Azok a kábelek, amelyek nem elégítik ki a HDMI szabványokat, nem működnek. "Nagysebességű HDMI kábel" (A típusú–A típusú dugasz, max. 1,5 m hosszú)

# **Képek és mozgóképek lementése személyi számítógépre**

A fényképezőgép és a számítógép csatlakoztatásával felvételt menthet a számítógépre.

# **Szoftver letöltés**

Töltse le és telepítse a képek számítógépen való lejátszásához és szerkesztéséhez szükséges szoftvert.

- A szoftver letöltéséhez szükséges, hogy a számítógép csatlakozzon az internethez.
- A kommunikációs környezettől függően, a szoftver letöltése hosszabb ideig eltarthat.
- A támogatott operációs rendszerek 2018. januárjában érvényesek, és változhatnak.

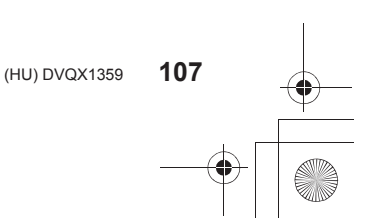

-<br>-GH5SMST-DVQX1359\_eng.book 108 ページ 2017年12月4日 月曜日 午前10時7分

# Egyebek

# **PHOTOfunSTUDIO 10.0 XE (Windows 7/Windows 8.1/Windows 10)**

Ezzel a szoftverrel kezelhetők a képek. Például küldhet képeket vagy mozgóképeket számítógépére, és rendezheti azokat a felvételi dátum vagy a modellszám alapján. Ezenkívül képeket írhat ki DVD-re, feldolgozhat vagy korrigálhat képeket és szerkeszthet mozgóképeket.

A szoftver az alábbi honlapon érhető el.

Töltse le a szoftvert, amíg elérhető.

# **http://panasonic.jp/support/global/cs/soft/download/d\_pfs10xe.html** (Angol nyelven.)

- Letöltés lejárata: 2023. január
- 4K mozgóképekhez, [MP4 HEVC] vagy 4:2:2/10bit formátumhoz, vagy 4K fotókhoz Windows 7/Windows 8.1/Windows 10 operációs rendszer 64-bites verziója szükséges.
- A működési környezet, vagy a működési mód részletes információit a "Speciális funkciók kezelési útmutatója" című dokumentumban (PDF formátumban), vagy a megfelelő szoftverprogram kezelési útmutatójában találja.
- A "PHOTOfunSTUDIO" szoftver nem kompatibilis Mac számítógéppel.

# **SILKYPIX Developer Studio SE (Windows:Windows 7/Windows 8/Windows 8.1/Windows 10, Mac:OS X v10.6 to v10.11, macOS 10.12)**

Ezzel a szoftverrel RAW formátumú képeket szerkeszthet.

A szerkesztett képek egyéb formátumban elmenthetők (JPEG, TIFF, stb.),

és számítógépen megjeleníthetők.

A szoftver az alábbi honlapon érhető el:

### **http://www.isl.co.jp/SILKYPIX/english/p/**

• A SILKYPIX Developer Studio használatáról tájékoztatást talál a "Segítség" menüben, vagy az Ichikawa Soft Laboratory támogató honlapján.

## **LoiLoScope 30 napos teljes próbaverzió (Windows 7/Windows 8/Windows 8.1/Windows 10)**

Ezzel a szoftverrel könnyedén szerkeszthet mozgóképeket. A szoftver az alábbi honlapon érhető el:

## **http://loilo.tv/product/20**

- Csak a próbaverzió fog telepítődni.
- A LoiLoScope használatával kapcsolatos bővebb tájékoztatásért olvassa át a LoiLoScope kezelési útmutatóját, amely a honlapról letölthető.
- A "LoiLoScope" szoftver nem kompatibilis Mac számítógéppel.

# **Képek átküldése számítógépre**

### Előkészületek:

Telepítse fel a "PHOTOfunSTUDIO" alkalmazást a számítógépre. (108. oldal)

**1 Kapcsolja össze a számítógépet és a fényképezőgépet a (mellékelt) USB kábellel.**

• Összekapcsolás előtt kapcsolja be a fényképezőgépet és a számítógépet
-<br>-<br>GH5SMST-DVQX1359\_eng.book 109 ページ 2017年12月4日 月曜日 午前10時7分

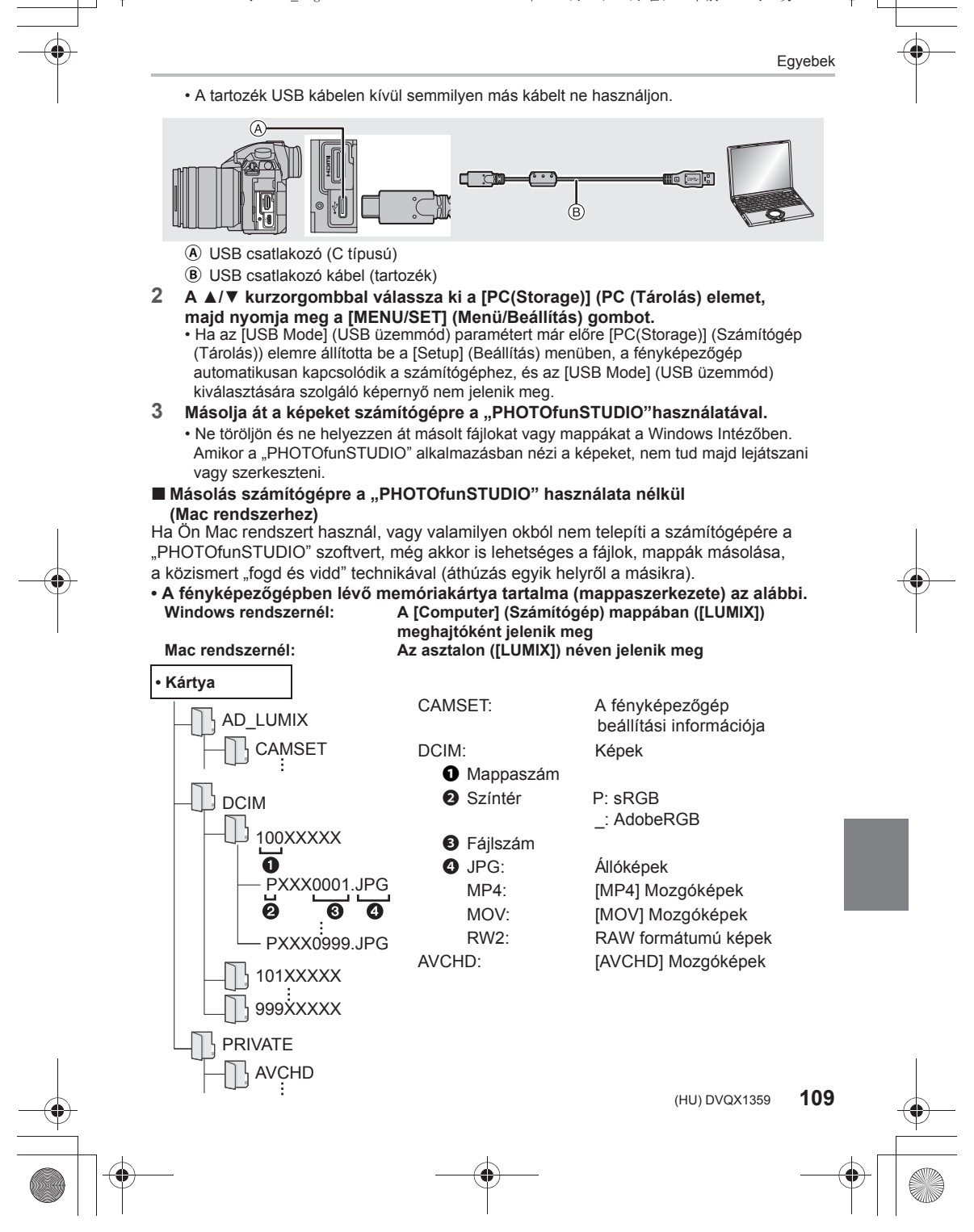

-<br>-<br>GH5SMST-DVQX1359\_eng.book 110 ページ 2017年12月4日 月曜日 午前10時7分

#### Egyebek

# **A fényképezőgép vezérlése egy személyi számítógépről**

# **Szoftver-letöltés**

# **"LUMIX Tether"**

Ez a szoftver a Panasonic digitális fényképezőgép PC-ről történő vezérléséhez használható. Lehetővé teszi a fényképezőgép különböző beállításainak módosítását, a távfelvételt, és távolról rögzített képek elmentését a számítógépre. Látogassa meg az alábbi weboldalt a szoftver letöltéséhez és telepítéséhez:

**http://panasonic.jp/support/global/cs/soft/download/d\_lumixtether.html**

### • Működési környezet

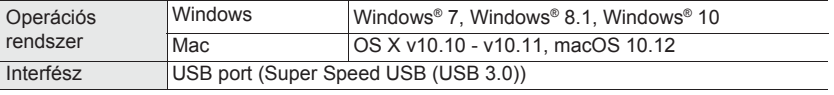

• A támogatott operációs rendszerek 2018. januárjában érvényesek, és változhatnak.

• A "LUMIX Tether" használatának részleteit lásd a "LUMIX Tether" használati útmutatójában,

#### (PDF formátum). **A fényképezőgép kezelése számítógépről**

### Előkészületek:

Telepítse a "LUMIX Tether" alkalmazást a számítógépére.

- **1 Csatlakoztassa a számítógépet és a fényképezőgépet a (tartozék) USB csatlakozókábellel.**
	- Kapcsolja be ezt a készüléket és a számítógépet a csatlakoztatás előtt.
	- A dugaszt egyenesen tartva dugaszolja be vagy húzza ki. (Ha az érintkezőt ferdén vagy a helytelen irányban dugaszolja, az deformálódhat és üzemzavart okozhat.) Ne csatlakoztassa a készüléket a helytelen csatlakozókhoz. Ellenkező esetben meghibásodást okozhat.
	- Kizárólag a tartozék USB csatlakozó kábelt használja.

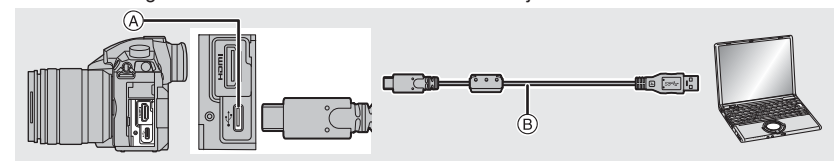

- **Ⓐ** USB aljzat (C típusú)
- **Ⓑ** USB csatlakozókábel (tartozék)
- **2 A ▲/▼ gombokkal válassza ki a [PC(Tether)] lehetőséget, majd nyomja meg a [MENU/SET] (Menü/Beállítás) gombot.**
	- Ha a [Setup] (Beállítás) menüben előre beállítja az [USB Mode] elemet [PC(Tether)] értékre, a fényképezőgép automatikusan csatlakozik a számítógéphez anélkül, hogy megjelenítené az [USB Mode] kiválasztó képernyőt.
- **3 Használja a "LUMIX Tether" alkalmazást a fényképezőgép számítógépen keresztüli működtetéséhez.**
- Amikor a fényképezőgép csatlakozik a számítógéphez a [PC(Tether)] alkalmazáson keresztül:
	- A fényképezőgép felvételi módra áll át.
	- A Wi-Fi/Bluetooth funkciók nem használhatók.
- Az [  $\widehat{a}$  ] ikon megjelenik a kijelzőn.
- **110** DVQX1359 (HU)

– Az rögzíthető képek száma helyett a [PC] jelenik meg a képernyőn, ha felvételt készít kártya behelyezése nélkül.

DC-GH5SMST-DVQX1359\_eng.book 111 ページ 2017年12月4日 月曜日 午前10時7分

Egyebek

ISO

SS F

Ż

اچ

Z

# **Kijelző-megjelenítés/Kereső-megjelenítés**

**• Az alábbi képek példák arra, amikor a kijelző képernyőn a [ ] (monitor stílus) van beállítva.**

**Felvételnél**

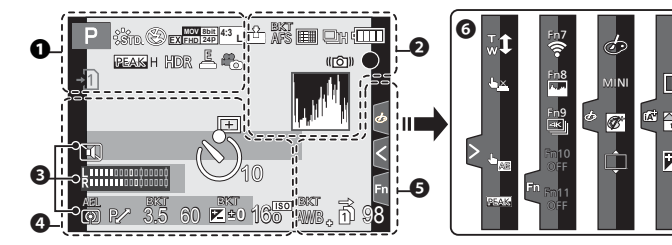

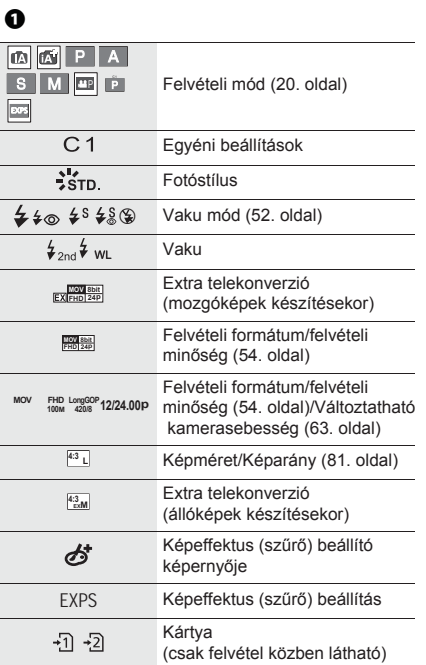

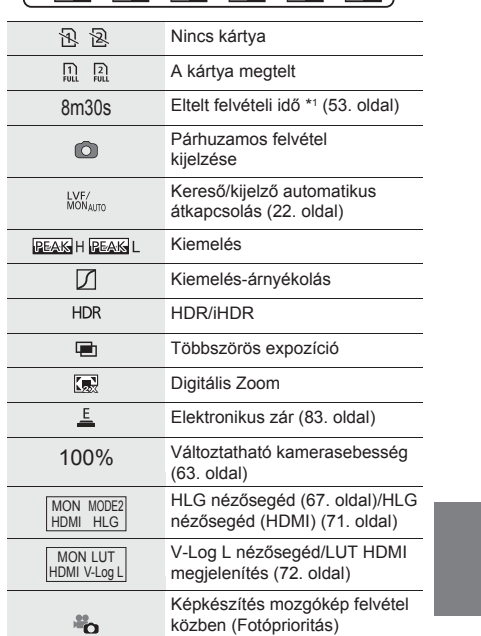

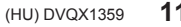

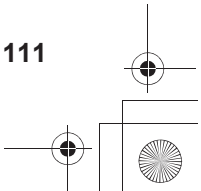

DC-GH5SMST-DVQX1359\_eng.book 112 ページ 2017年12月4日 月曜日 午前10時7分

# Egyebek

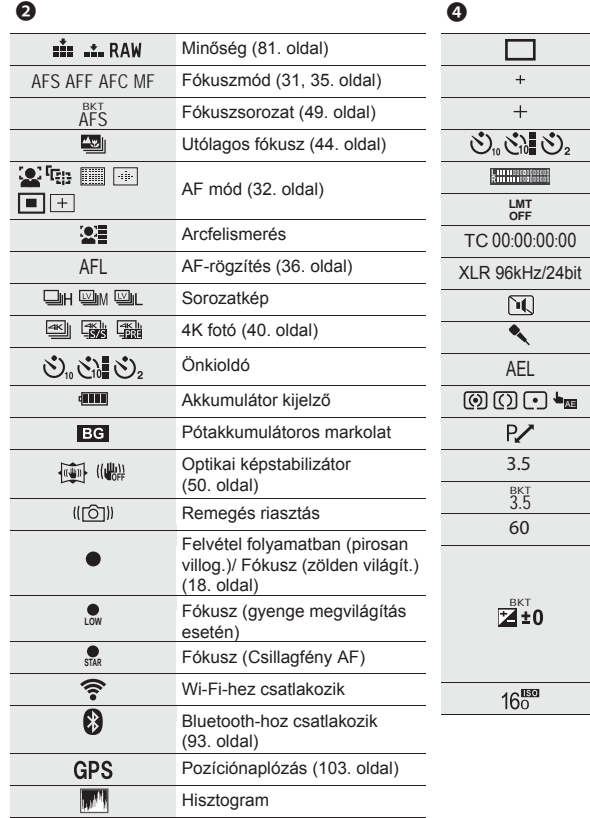

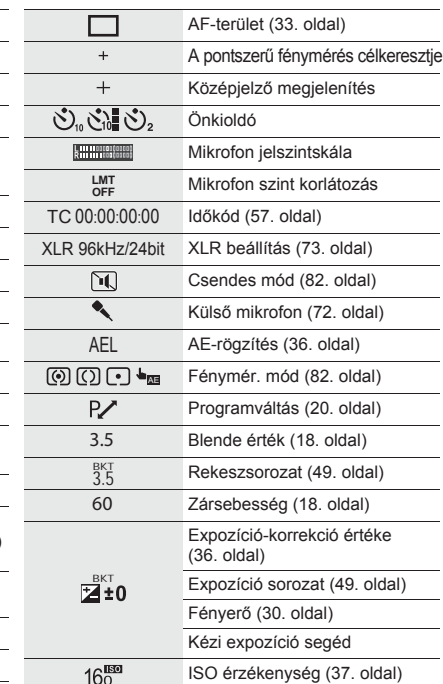

# $\bullet$

Név\*2

Az indulás időpontja óta eltelt napok száma\*3

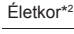

Helyszín\*3 Aktuális dátum és idő/Úticél beállítás\*3 :

 $\rightarrow$ Fénymérő

Fókusztávolság kijelzés Zoomléptetés

Időbélyeges felvétel

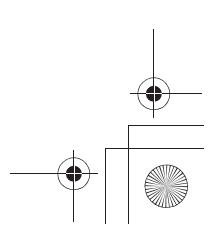

DC-GH5SMST-DVQX1359\_eng.book 113 ページ 2017年12月4日 月曜日 午前10時7分

❻

Egyebek

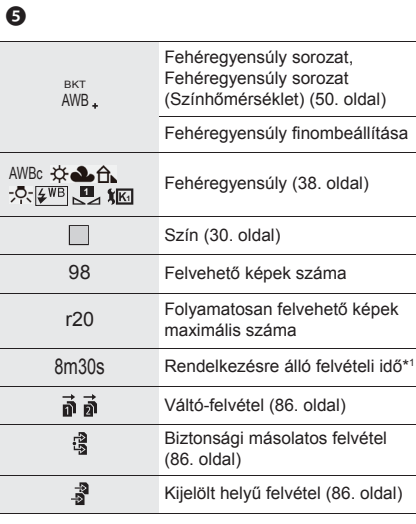

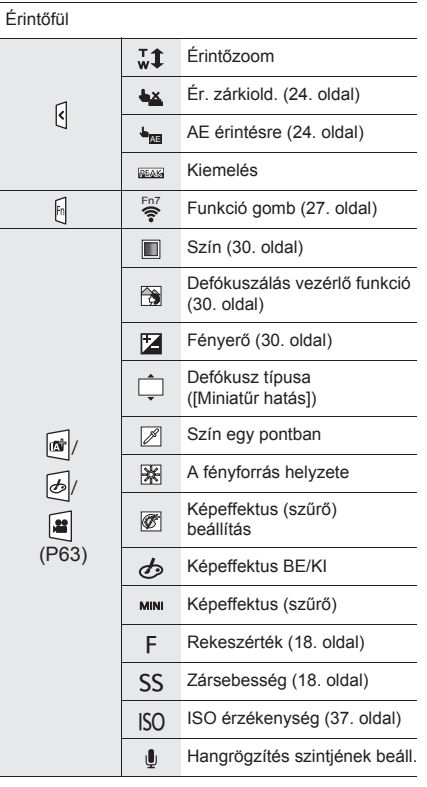

\*1 h: óra, m: perc, s: másodperc

\*2 Kb. 5 másodpercre jelenik meg a fényképezőgép bekapcsolásakor, ha a [Profile Setup] (Profil beállítás) funkció engedélyezve van.

\*3 Kb. 5 másodpercre jelenik meg a fényképezőgép bekapcsolását követően, az óra beállítása után, és azután, ha lejátszás üzemmódból felvétel üzemmódba kapcsol át.

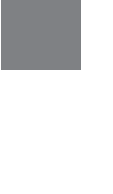

DC-GH5SMST-DVQX1359\_eng.book 114 ページ 2017年12月4日 月曜日 午前10時7分

# Egyebek

# **Felvételnél**

**Kijelzőn megjelenő felvételi információ**

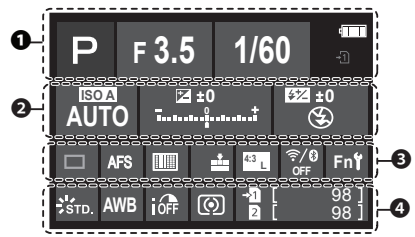

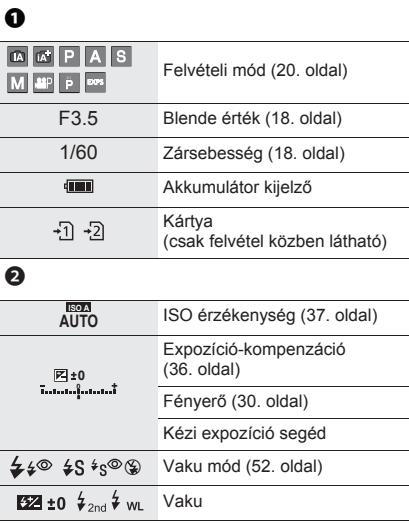

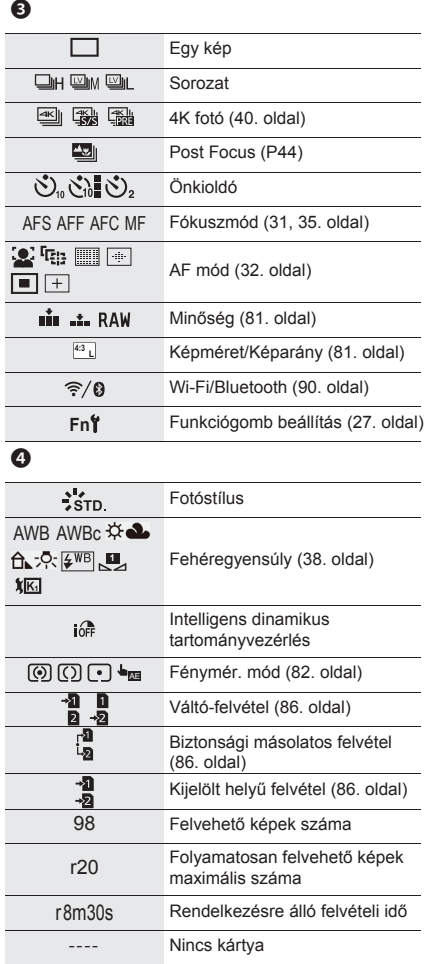

-<br>-<br>GH5SMST-DVQX1359\_eng.book 115 ページ 2017年12月4日 月曜日 午前10時7分

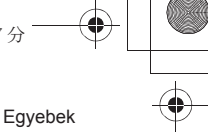

# **Üzenet megjelenítés**

Bizonyos esetekben a képernyőn nyugtázó- illetve hibaüzenetek jelennek meg.

• Kérjük, olvassa el a (PDF formátumú) "Kezelési útmutató a speciális funkciókhoz" dokumentumot is, amely részletesebb információt tartalmaz.

### **[Some pictures cannot be deleted] (Egyes képek nem törölhetők)/ [This picture cannot be deleted] (Ez a kép nem törölhető)**

• Ez a szolgáltatás csak a DCF szabványt kielégítő képeknél használható. Mentse PC-re stb. a szükséges képeket, majd formázza a kártyát (17. oldal).

### **[Memory Card Error] (Memóriakártya hiba) Format this card?] (Formattálja a kártyát?)**

- A fényképezőgéppel nem lehet használni ezt a formátumot.
- Helyezzen be másik kártyát.
- Miután a fontos adatokat elmentette egy számítógépre stb., formázza újra a kártyát a fényképezőgéppel (17. oldal). Az adatok törlődnek.

**[The lens is not attached properly. Do not push lens release button while lens is attached.] (Obj. nem csatlakozik megfelelően. Ne nyomja le az obj.-kioldógombot az objektív csatlakoztatásakor)**

• Vegye le az objektívet, majd helyezze fel ismét anélkül, hogy megnyomná a kioldógombot. (16. oldal) Kapcsolja be újra a fényképezőgépet, és ha még mindig ez marad a kijelzés, keressen fel egy szakszervizt.

#### **[Memory Card Error] (Memóriakártya hiba)/[This memory card cannot be used] (Ez a memória-kártya nem használható.)**

• Használjon a fényképezőgéppel kompatibilis kártyát. (9. oldal)

#### **[Insert SD card again] (Helyezze be ismét az SD-kártyát)/[Try another card] (Próbálkozzon egy másik kártyával)**

- A kártya elérése közben hiba lépett fel. Helyezze be ismét a kártyát.
- Helyezzen be másik kártyát.

#### **[Read Error/Write Error Please check the card] (Olvasási hiba/Írási hiba Ellenőrizze a kártyát)**

- Az adatok olvasása vagy írása sikertelen. Kapcsolja ki a fényképezőgépet, majd vegye ki a kártyát. Helyezze be újra a kártyát és kapcsolja be a fényképezőgépet, majd próbálja újra olvasni vagy írni az adatokat.
- A kártya esetleg megsérült.
- Helyezzen be másik kártyát.

#### **[This battery cannot be used] (Ez az akku nem használható)**

- Használjon eredeti Panasonic akkumulátort. Ha az üzenet annak ellenére megjelenik, hogy eredeti Panasonic akkumulátort használ, keressen fel egy szakszervizt vagy forduljon a Panasonic céghez.
- Ha az akkumulátor érintkezője elszennyeződött, tisztítsa meg, és távolítson el róla minden szennyeződést.

**[Failed to connect wireless access point] (Nem sikerült csatlakozni a vezeték nélküli hozzáférési ponthoz)/[Connection failed] (Csatlakozás sikertelen)/ [No destination found] (Nincs célhely)**

- A fényképezőgépen beállított vezeték nélküli hozzáférési pont adatok hibásak. Ellenőrizze a hitelesítési típust, a titkosítási típust és a titkosítási kulcsot.
- **115** (HU) DVQX1359 • Más eszközök rádióhullámai blokkolhatják a vezeték nélküli hozzáférési ponthoz történő csatlakozást. Ellenőrizze a vezeték nélküli hozzáférési ponthoz csatlakoztatott egyéb eszközöket és a többi vezeték nélküli eszközt.

-<br>-GH5SMST-DVQX1359\_eng.book 116 ページ 2017年12月4日 月曜日 午前10時7分

### Egyebek

# **Hibaelhárítás**

Hiba esetén először próbálja meg az alábbi műveleteket elvégezni.

**Ha a hiba továbbra is észlelhető, előfordulhat, hogy a [Setup] (Beállítás) menü [Reset] (Alapállapot visszaállítása) paraméterének beállításával javulás érhető el.**

• Kérjük, olvassa el a "Speciális funkciók kezelési útmutatója" (PDF formátum) dokumentumot is, amely részletesebb információkat tartalmaz.

**A fényképezőgépet nem lehet használni a bekapcsolást követően. A fényképezőgép bekapcsolás után azonnal kikapcsol.** 

- Az akkumulátor lemerült.
- $\rightarrow$  Töltse fel az akkumulátort. (13. oldal)

### **Az akkumulátor túl gyorsan lemerül.**

- Amikor a [4K Pre-Burst] (Elő-sorozatkép) vagy a [Pre-Burst Recording] (Elő sorozatkép felvétel) van kiválasztva, az akkumulátor gyorsabban merül le.
- → Ezeket a funkciókat csak a velük való felvétel esetén használja.

#### **A téma nem fókuszálható megfelelően.**

- A téma a fókusztartományon kívül van.
- A [Focus/Release Priority] (Fókusz/zár elővál.) elem a [Custom] (Egyéni) menüben [RELEASE] (KIOLDÁS) értékre van állítva?
- A [Shutter AF] (AF zár) elem a [Custom] (Egyéni) menüben [OFF] (KI) értékre van állítva?
- Helytelenül alkalmazta az AF rögzítés funkciót?

### **A felvett kép életlen. Az optikai képstabilizátor nem hatásos.**

• Sötét helyen a zársebesség lelassulhat, és az optikai képstabilizátor helytelenül működhet. → Javasoljuk, hogy használjon állványt és önkioldót lassú zársebesség esetén.

### **A téma eltorzul a képen.**

• Ha mozgó tárgyról készít felvételt az elektronikus zár használata esetén, mozgókép felvételnél, vagy 4K Fotó felvételnél előfordulhat, hogy a téma torz lesz a képen. Ez a fényképezőgép képérzékelőjeként működő MOS szenzor sajátossága. Ez nem jelent meghibásodást.

-<br>-<br>GH5SMST-DVQX1359\_eng.book 117 ページ 2017年12月4日 月曜日 午前10時7分

#### Egyebek

**Fluoreszkáló fényben (fénycsöves megvilágítás esetén) és LED-fényben villogás, vagy fénycsík látható.** 

- A fényképezőgép képérzékelő szenzoraként használt MOS-érzékelő sajátosságáról van szó. Ez nem jelent meghibásodást.
- Az elektronikus zár alkalmazása során a zársebesség csökkentésével mérsékelhető a vízszintes csíkok hatása.
- Ha fénycső vagy LED világítás alatt villogást, vagy fénycsíkok megjelenését tapasztalja mozgókép felvétel közben, csökkentheti ezeket a [Flkr Decrease] (Villogás csökkentés) beállításával.

 Csökkentheti a villódzást vagy a csíkozást úgy is, hogy rögzíti a zársebességet. A zársebesség manuálisan állítható be a Kreatív videó üzemmódban. (63. oldal)

#### **A felvétel fényereje vagy színárnyalata eltér a valóságostól.**

- Ha fluoreszkáló vagy LED fényforrás alatt készít felvételt, a felvétel fényereje vagy színárnyalata kissé eltérhet a valóságostól, ha a zársebesség értéke növekszik. Ez a jelenség a fluoreszkáló fény természetéből ered, így azt nem a gép hibás működése okozza.
- A kép színe és a kijelző fényereje megváltozhat, esetleg vízszintes csíkok jelenhetnek meg a kijelzőn, ha túl erős a megvilágítás, vagy fénycsövet, higany- vagy nátrium gőzlámpát, stb. használ.

#### **Mozgóképek felvétele nem lehetséges.**

- Ha a [System Frequency] (Rendszerfrekvencia) (85. oldal) megváltoztatása után folytatja ugyanannak a kártyának a használatát, akkor esetleg nem vehetők fel mozgóképek. Ha ugyanarra a kártyára akar felvenni, állítsa vissza a [System Frequency] (Rendszerfrekvencia) menüpontot az eredeti beállítására. Ha az aktuális beállítással kíván mozgóképeket rögzíteni, próbálja meg a következőt:
- Miután elmentette a szükséges adatokat egy PC-re stb., hajtsa végre a formázást ezen a készüléken (17. oldal)
- Illesszen be egy másik kártyát.
- Előfordulhat, hogy nem indítható el a felvétel közvetlenül a készülék bekapcsolása után, ha nagy kapacitású kártyát használ.

#### **A mozgóképek rögzítése félbeszakad.**

• Ha a környezeti hőmérséklet magas, vagy folyamatosan mozgóképet készít, vagy a használt kártya típusától függően a fényképezőgép megjelenítheti a [  $\triangle$  ] szimbólumot, és a saját védelme érdekében leállíthatja a felvételt. Várja meg, amíg a fényképezőgép lehűl.

#### **A vaku nem aktiválódik.**

- Elektronikus zár használata esetében a vaku nem aktív.
- Ha a [Silent Mode] (Csendes mód) [ON] (BE) állásban van, a vaku nem működik.

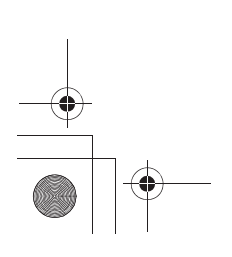

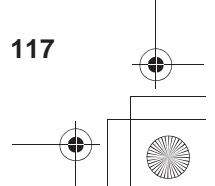

-<br>-GH5SMST-DVQX1359\_eng.book 118 ページ 2017年12月4日 月曜日 午前10時7分

#### Egyebek

#### **A kép nem játszható le. A felvételek nem kerülnek rögzítésre.**

- Van kártya a készülékben?
- Volt szerkesztve a fájl vagy a kép számítógépen?
- Ha igen, akkor az nem játszható le ezen a fényképezőgépen.
- → Javasolt a "PHOTOfunSTUDIO" szoftver használata (65. oldal), ha képeket ment számítógépről a memóriakártyára.
- A [Playback Mode] (Lejátszási mód) be van állítva a lejátszáshoz? → Állítsa át [Normal Play] (Normál lejátszás) üzemmódba.
- Más [System Frequency] (Rendszerfrekvencia) beállítással felvett mozgóképek nem játszhatók le. (85. oldal)
	- → Állítsa vissza a [System Frequency] (Rendszerfrekvencia) beállítást arra, amit a felvétel során használt.

### **Nem hozható létre Wi-Fi csatlakozás. Megszakadnak a rádióhullámok.**

#### **A vezeték nélküli hozzáférési pont nem jelenik meg.**

#### ■ **Altalános tippek a Wi-Fi kapcsolathoz**

- A csatlakoztatni kívánt eszköz kommunikációs hatótávolságán belül használja.
- Van-e a közelben mikrohullámú sütő, vezeték nélküli telefon, vagy más, 2,4 GHz-es frekvencián működő eszköz?
- → A rádióhullámok megszakadhatnak, ha ezeket az eszközöket egyidejűleg használják. A készüléktől megfelelő távolságban használja őket.
- Amikor az akkumulátor töltöttségének visszajelzője pirosan villog, kapcsolat nem hozható létre más készülékkel, vagy a meglévő kapcsolat megszakadhat. (A [Communication error] (Kommunikációs hiba) üzenet jelenik meg.)
- Ha a kamerát fém asztalra vagy polcra helyezi, ez zavarhatja a rádióhullámokat. Ilyen esetekben előfordulhat, hogy nem tud kapcsolatot létesíteni. Vigye távol a kamerát a fém felülettől.

#### **Kapcsolódás vezeték nélküli hozzáférési ponton keresztül**

- Ellenőrizze, hogy a vezeték nélküli hozzáférési pont, amihez csatlakozni szeretne, be van-e kapcsolva.
- Ellenőrizze a vezeték nélküli hozzáférési pont rádióhullámainak állapotát.
- → Vigye közelebb a fényképezőgépet a vezeték nélküli hozzáférési ponthoz.
- → Módosítsa a vezeték nélküli hozzáférési pont helyét és irányát.
- A vezeték nélküli hozzáférési pont beállításától függően még akkor is előfordulhat,
- hogy nem jelenik meg a hozzáférési pont, ha a rádióhullámok állapota megfelelő.
- → Kapcsolja ki, majd be a vezeték nélküli hozzáférési pont eszközét.
- → Ellenőrizze a vezeték nélküli hozzáférési pont beállításait.
- → Ha a vezeték nélküli hozzáférési pont SSID-je (hálózati azonosítója) nem publikus, akkor előfordulhat, hogy a vezeték nélküli hozzáférési pontot nem érzékeli a készülék. A csatlakozás elindításához adja meg a hálózati SSID-t, vagy engedélyezze a vezeték nélküli hozzáférési pont SSID-jének közzétételét.

-<br>-<br>GH5SMST-DVQX1359\_eng.book 119 ページ 2017年12月4日 月曜日 午前10時7分

Egyebek

**Amikor megpróbálom létrehozni a Wi-Fi kapcsolatot egy Windows 8 rendszerű számítógéppel, a rendszer nem ismeri fel a felhasználónevem és a jelszavam, így nem tudok csatlakozni a számítógéphez.** 

• Néhány operációs rendszer változat, a Windows 8-at is beleértve, két típusú fiókot használ: egy helyi fiókot, és egy Microsoft-fiókot.

 $\rightarrow$  Ügyeljen arra, hogy a helyi fiókhoz tartozó felhasználónevet és jelszót használja.

**A számítógép nem ismerhető fel, ha a Wi-Fi csatlakozást használok. A fényképezőgép nem csatlakoztatható a számítógéphez Wi-Fi kapcsolaton keresztül.** 

• Az alapértelmezett munkacsoport név a "WORKGROUP" ("MUNKACSOPORT"). Ha megváltoztatta a munkacsoport nevét, a számítógép nem lesz felismerhető. A [Wi-Fi Setup] (Wi-Fi beállítás) menüben, a [PC Connection] (PC-csatlakozás) pontban, a [Change Workgroup Name] (Munkacsoportnév módosítása) opciónál változtassa meg a munkacsoport nevét a számítógép munkacsoportjára, amelyhez csatlakozik.

• Győződjön meg róla, hogy a bejelentkezési nevet és a jelszót helyesen adta meg.

• Ha a kamerához csatlakoztatott Mac számítógép vagy Windows PC rendszerideje jelentősen eltér a kameráétól, bizonyos operációs rendszerek esetén a kamera nem csatlakoztatható a számítógéphez vagy a PC-hez.

 → Kérjük, győződjön meg róla, hogy a kamera [Clock Set] (Órabeáll.) és [World Time] (Világidő) beállításai megegyeznek a Windows PC vagy Mac számítógép idejével, dátumával és időzónájával. Ha valamelyik beállítás jelentősen eltér, állítsa be azt.

#### **Sokáig tart egy kép továbbítása egy weboldalra. A képküldés félúton megszakad. Egyes képek nem továbbíthatók.**

• Túl nagy a képméret?

 $\rightarrow$  Csökkentse a kép méretét a [Size] (Méret) menüelemben, majd küldje el a képet.

- → A küldés előtt ossza fel több részre a mozgóképet a [Video Divide] (Videó feloszt.) funkcióval.
- A továbbítás hosszabb ideig tarthat, ha a vezeték nélküli hozzáférési pont távol van.
- → Vigye közelebb a fényképezőgépet a vezeték nélküli hozzáférési ponthoz.
- A célhely típusától függően eltérő formátumú mozgóképek jeleníthetők meg rajtuk.

### **Az objektív zörgő hangot ad.**

- Ez a zaj a lencsék mozgásából, vagy a ki-, illetve bekapcsoláskor jelentkező rekeszállításból származik, nem hibajelenség.
- A rekesznyílás automatikus beállítása által okozott hang akkor hallható, ha a fényerő megváltozott pl. zoomolás, vagy a készülék mozgatása miatt. Ez nem hiba.

#### **A fényképezőgép felmelegszik.**

• Működés közben a fényképezőgép borítása és a monitor hátlapja felmelegedhet. Ez a készülék teljesítményét és minőségét nem befolyásolja.

#### **Az órabeállítás törlődött.**

• Ha a fényképezőgépet hosszabb ideig nem használta, törlődhet az időbeállítás.

→ A [Please set the clock] (Állítsa be az órát) üzenet jelenik meg a kijelzőn. Állítsa be újra a pontos időt. (16. oldal)

DC-GH5SMST-DVQX1359\_eng.book 120 ページ 2017年12月4日 月曜日 午前10時7分

# Egyebek

# **Műszaki adatok**

A műszaki adatok minden külön értesítés nélkül változhatnak.

### **Digitális fényképezőgép váz (DC-GH5S):** Információk az Ön biztonsága érdekében

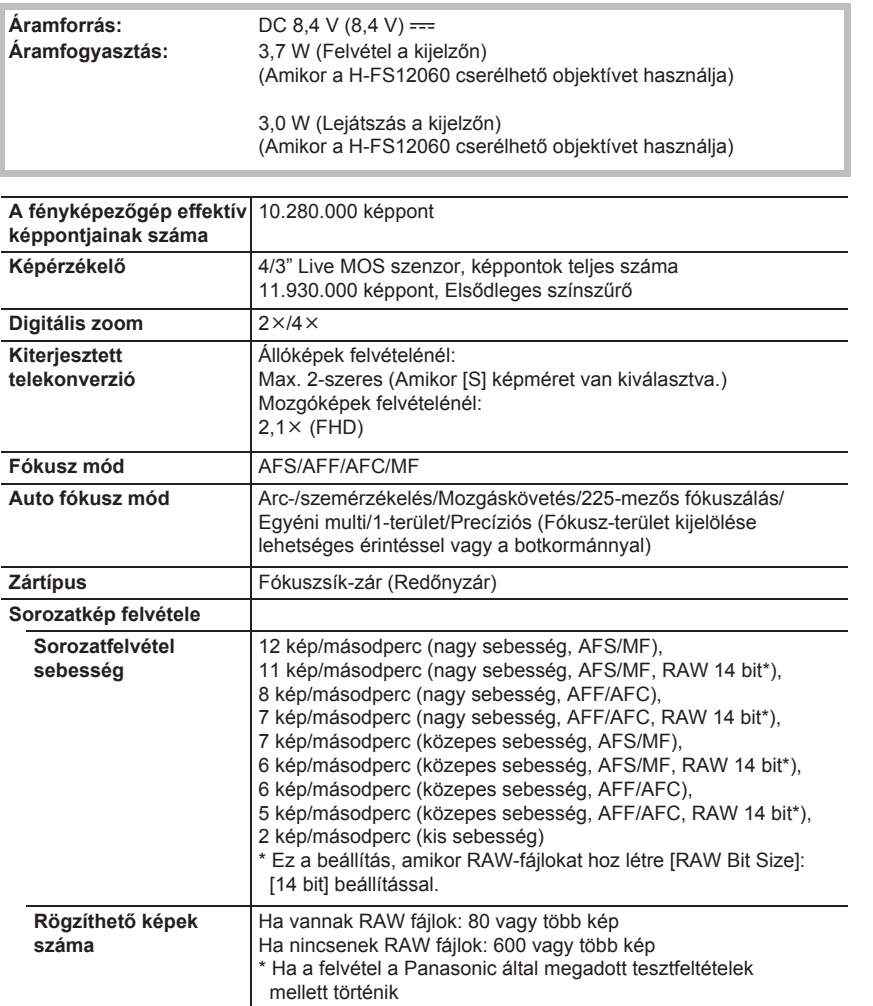

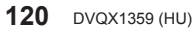

DC-GH5SMST-DVQX1359\_eng.book 121 ページ 2017年12月4日 月曜日 午前10時7分

Egyebek

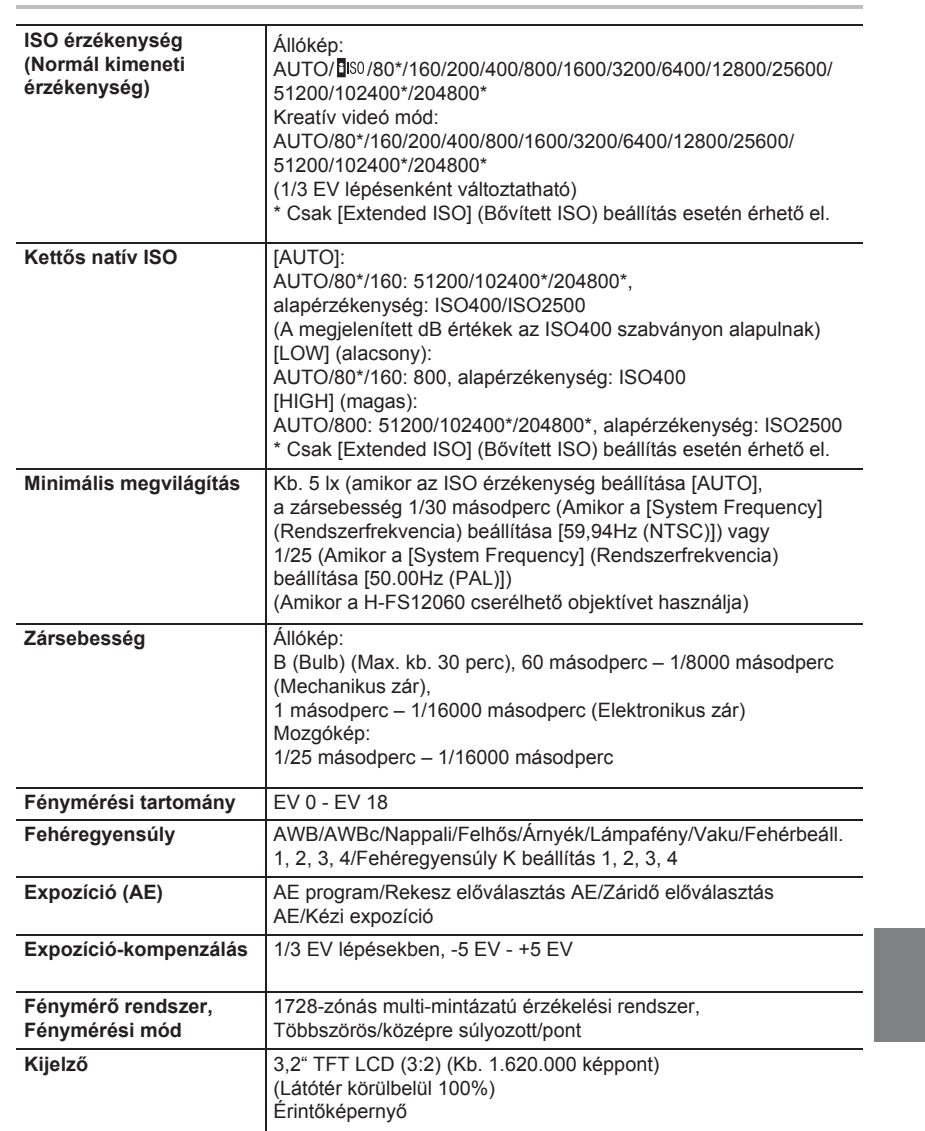

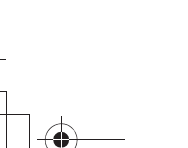

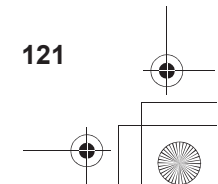

DC-GH5SMST-DVQX1359\_eng.book 122 ページ 2017年12月4日 月曜日 午前10時7分

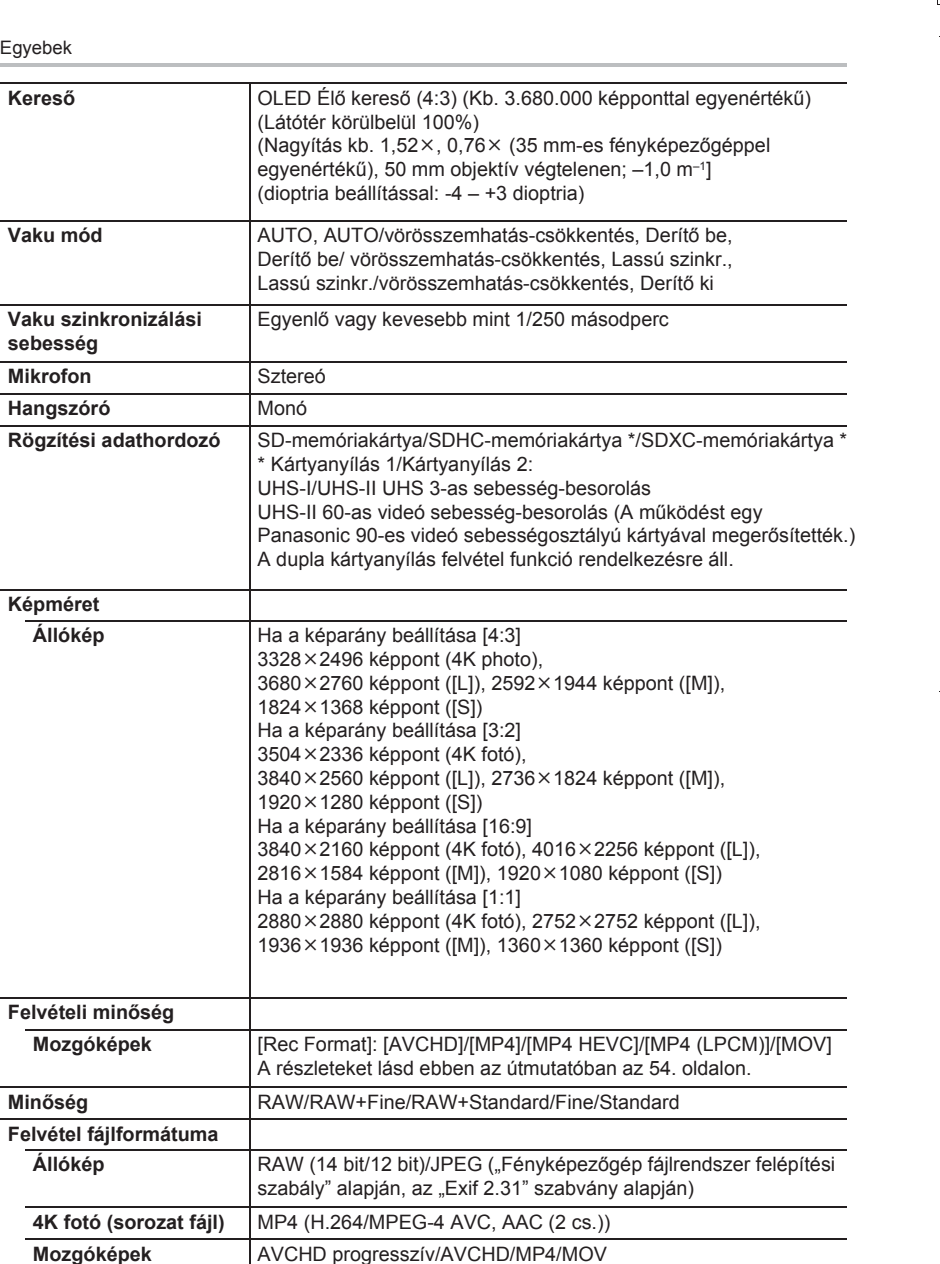

DC-GH5SMST-DVQX1359\_eng.book 123 ページ 2017年12月4日 月曜日 午前10時7分

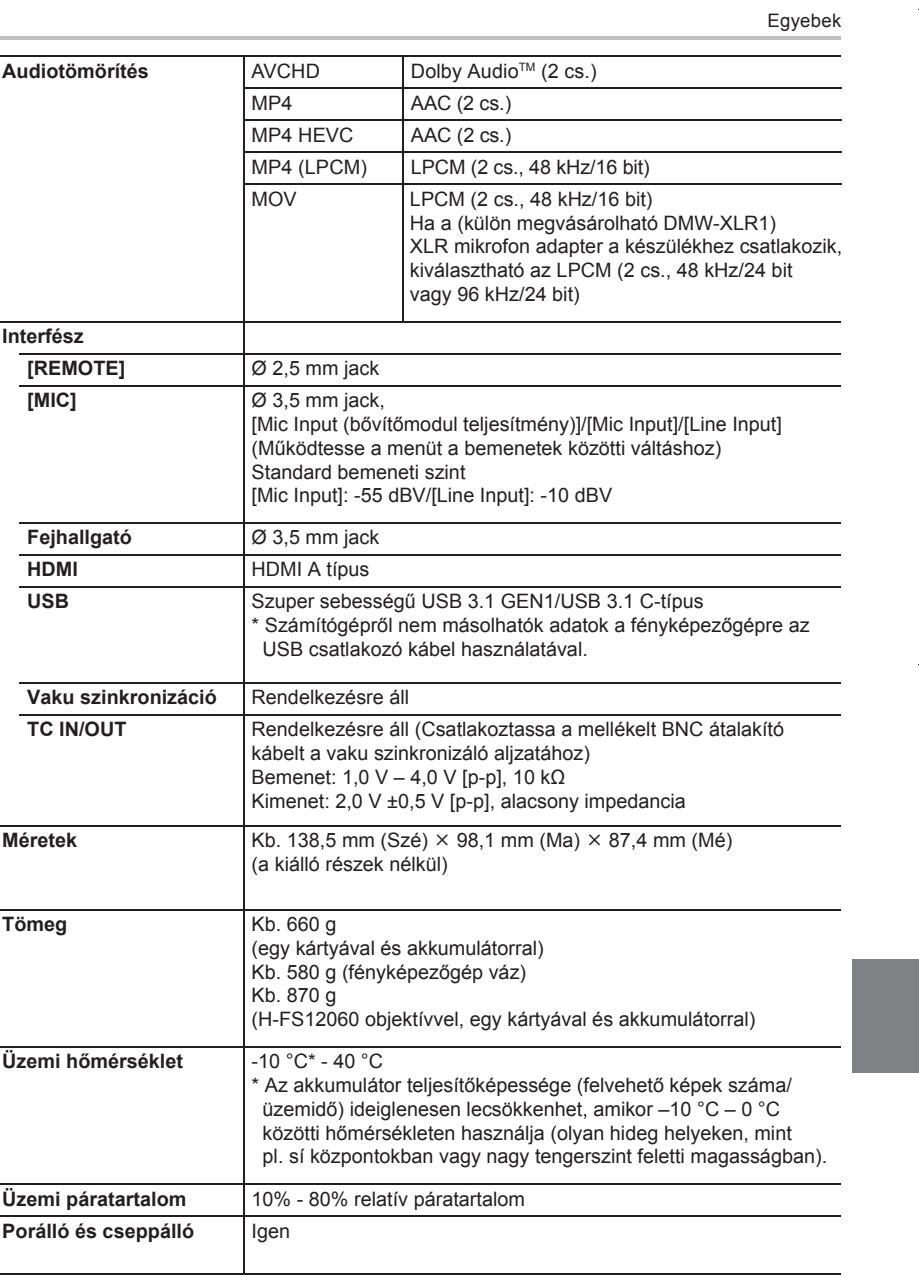

DC-GH5SMST-DVQX1359\_eng.book 124 ページ 2017年12月4日 月曜日 午前10時7分

# Egyebek

# **Vezeték nélküli átadó**

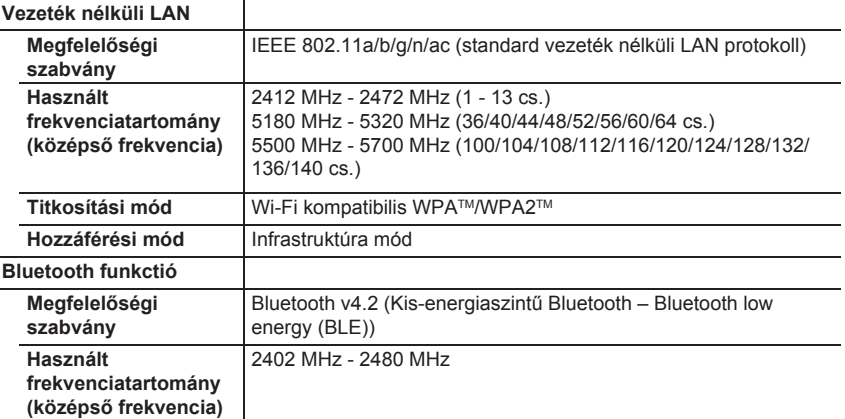

# **Akkumulátortöltő (Panasonic DMW-BTC13):**

Információk az Ön biztonsága érdekében

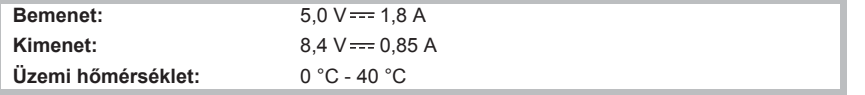

# **Hálózati adapter (Panasonic VSK0815K/VSK0815L):**

Információk az Ön biztonsága érdekében

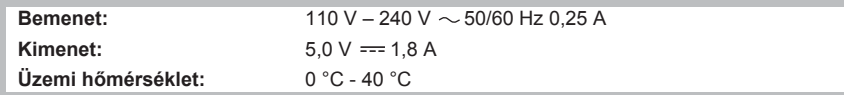

# **Akkumulátor egység (lítium-ion) (Panasonic DMW-BLF19E):**

Információk az Ön biztonsága érdekében

**Feszültség/kapacitás:** 7,2 V/1860 mAh

A terméken (és a tartozékokon) található szimbólumok jelentései:

$$
\begin{array}{|c|}\n\hline\n\sim & AC \\
\hline\n\text{m} & DC\n\end{array}
$$

Class II berendezés (A termék kettős szigetelésű.)  $\Box$ 

-<br>-<br>GH5SMST-DVQX1359\_eng.book 125 ページ 2017年12月4日 月曜日 午前10時7分

#### Egyebek

# **Digitális fényképezőgép tartozékrendszere**

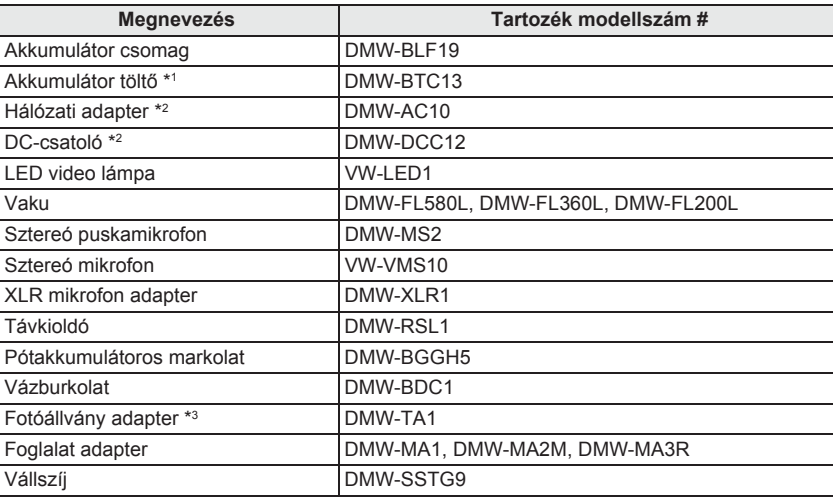

\*1 Hálózati adapterrel és USB csatlakozó kábellel (a töltőhöz).

\*2 A (külön kapható) hálózati adapter csak a (külön kapható) kijelölt Panasonic DC-csatolóval használható. A (külön kapható) hálózati adapter önmagában nem használható.

\*3 Akkor használja, ha a csatlakoztatott objektív érintkezik a fotóállvány talapzatával.

A típusszámok 2018. januári állapot szerint értendők. Ezek változhatnak.

- Előfordulhat, hogy némelyik külön kapható tartozék egyes országokban nem elérhető.
- MEGJEGYZÉS: A tartozék- és/vagy típuskódok országonként változhatnak.
- Érdeklődjön a helyi forgalmazónál.
- Objektívvel kapcsolatos külön kapható tartozékok (pl. kompatibilis objektívek és szűrők) ügyében nézze át a katalógusokat, weboldalakat stb.

#### **Panasonic termék**

Kérjük, őrizze meg a fizetési bizonylatot.

E termékre vonatkozó jótállási feltételek és információk elérhetőek a www.panasonic.com/hu oldalon,illetve az alábbi telefonszámon: +36 40 201 006 - Helyi hívásnak megfelelő díjazásért hívható kék szám

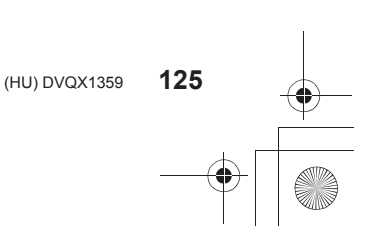

-<br>-GH5SMST-DVQX1359\_eng.book 126 ページ 2017年12月4日 月曜日 午前10時7分

### Egyebek

# **A Kezelési útmutató elolvasása (PDF formátum)**

A fényképezőgép kezeléséről részletesebb útmutatásokat a "Speciális funkciók kezelési útmutatója" (PDF formátumban) fájlban talál. A fájl megtalálható ezen a honlapon:

#### **http://panasonic.jp/support/dsc/oi/**

**index.html?model=DC-GH5S&dest=E**

• Válassza ki a megfelelő nyelvet.

#### **Az URL és a QR kód ellenőrzése a fényképezőgépen**

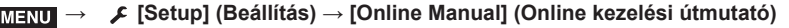

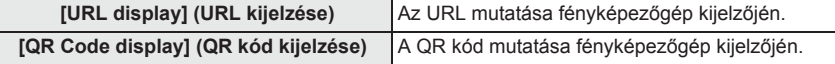

• A "Speciális funkciók kezelési útmutatója" (PDF formátumban) fájl megnyitásához vagy nyomtatásához Adobe Reader szükséges.

 Az Adobe Reader aktuális verzióját letöltheti és telepítheti a saját operációs rendszerére a következő honlapról (2018. januári adat):

 **http://www.adobe.com/products/acrobat/readstep2.html**

- Ez a termék a következő szoftvereket tartalmazza:
- (1) a Panasonic Corporation által vagy számára önállóan kifejlesztett szoftver,
- (2) harmadik személy tulajdonában lévő szoftver, amelyet a Panasonic Corporation licenc alapján használ,
- (3) a GNU General Public License által engedélyezett szoftvert, 2.0 (GPL V2.0) verzió,
- (4) a GNU LESSER General Public License által engedélyezett szoftvert, 2.1 (GPL V2.1) verzió, és/vagy
- (5) a GPL V2.0 és/vagy LGPL V2.1 alatt licencelt szoftvertől eltérő, nyílt forráskódú szoftvert.

A (3) – (5) pontban említett szoftvereket annak reményében terjesztjük, hogy azok hasznosan felhasználhatók lesznek, viszont BÁRMIFÉLE GARANCIA NÉLKÜL, ideértve bármilyen, ELADHATÓSÁGRA vagy BIZONYOS CÉLRA VALÓ ALKALMASSÁGRA vonatkozó beleértett garanciát is. A részletes használati feltételeket itt találja: [MENU/SET] (Menü/Beállítás) gomb → [Setup]/[Beáll.] → [Version Disp.] (Verz.szám kij.) → [Software info] (Szoftver info) A termék leszállítását követő legalább három (3) év elteltével a Panasonic mindennemű ellentételezés nélkül, kizárólag a forráskód fizikai továbbításának költségeit felszámolva eljuttatja a forráskód teljes, számítógép által olvasható formátumban lévő másolatát és a GPL V2.0, LGPL V2.1 illetve a többi licenc által lefedett szerzői jogokat tartalmazó gyűjteményt a lenti elérhetőségen jelentkező valamennyi harmadik fél számára.

#### Kapcsolat: oss-cd-request@gg.jp.panasonic.com

A forráskód és a szerzői jog figyelmeztetés is ingyenesen áll rendelkezésre az alábbi weboldalunkon:

https://panasonic.net/cns/oss/index.html

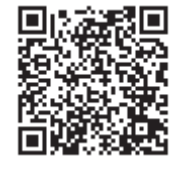

DC-GH5SMST-DVQX1359\_eng.book 127 ページ 2017年12月4日 月曜日 午前10時7分Egyebek • A G MICRO SYSTEM a LUMIX objektívcserés típusú digitális fényképezőgép rendszere, amely a Mikro négyharmad szabványon alapul. • A Micro Four Thirds™ (Mikro négyharmad) és a **MICRO**<br>FourThirds Micro Four Thirds logó jelölései az Olympus Imaging Corporation védjegyei vagy bejegyzett márkavédjegyei Japánban, az Egyesült Államokban, az Európai **SEE**  Unióban és más országokban. • A Four Thirds™ (Négyharmad) és a Four Thirds logó jelölései az Olympus Imaging Corporation védjegyei vagy bejegyzett márkavédjegyei Japánban, az  $\sum_{\text{II}}$  Egyesült Államokban, az Európai Unióban és más országokban. • Az SDXC logó az SD-3C, LLC márkavédjegye. WC**HD™** • A HDMI, a HDMI logó és a High-Definition Multimedia Interface HDMI Licensing Administrator, Inc. Progressive márkavédjegyei vagy bejegyzett márkavédjegyei az

- Az "AVCHD", "AVCHD Progressive" és az "AVCHD Progressive" logók a Panasonic Corporation és a Sony Corporation márkavédjegyei. • A Dolby, a Dolby Audio, és a kettős D szimbólum a
- Dolby Laboratories márkavédjegyei.

Egyesült Államokban és más országokban.

- A HDAVI Control™ a Panasonic Corporation márkavédjegye.
- Az Adobe az Adobe Systems Incorporated márkavédjegye
- vagy bejegyzett márkavédjegye
- az Egyesült Államokban és/vagy más országokban.
- A Pentium az Intel Corporation védjegye az Egyesült Államokban és/vagy más országokban. • A Windows a Microsoft Corporation márkavédjegye vagy bejegyzett márkavédjegye az Egyesült Államokban és/vagy más országokban.

**& Bluetooth**®

- Az iMovie, Mac, OS X és macOS az Apple Inc. Egyesült Államokban és más országokban bejegyzett márkavédjegye.
- Az iPad, iPhone, iPod, és iPod touch az Apple Inc. Egyesült Államokban és más országokban bejegyzett márkavédjegyei.
- Az App Store az Apple Inc. szolgáltatási neve.
- Az Android és a Google Play a Google Inc márkavédjegyei vagy bejegyzett márkavédjegyei.
- A Bluetooth® márkajelzés és logó a Bluetooth SIG, Inc. szellemi tulajdona és regisztrált védjegye, és ezeket a márkajelzéseket a Panasonic Corporation licenc engedéllyel használja. A többi védjegy és márkanév az adott kereskedelmi védjegy illetve név birtokosainak saját tulajdona.

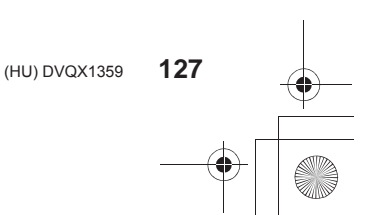

DC-GH5SMST-DVQX1359\_eng.book 128 ページ 2017年12月4日 月曜日 午前10時7分

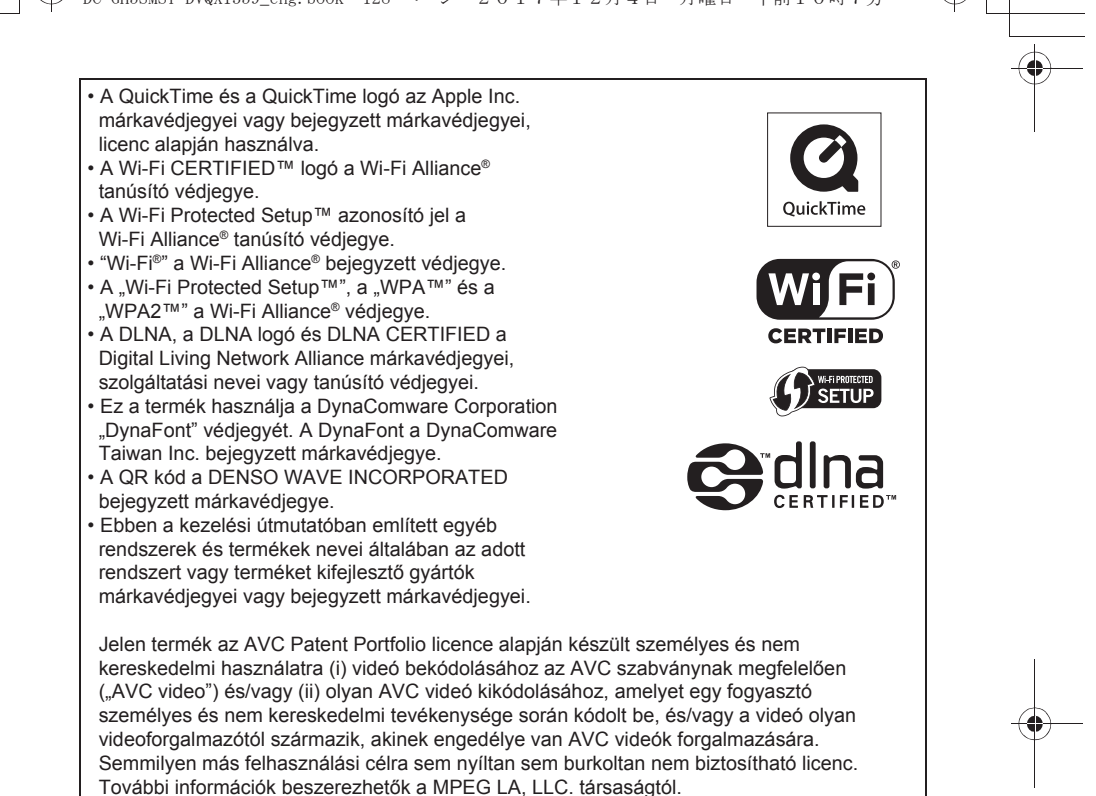

További információ: http://www.mpegla.com

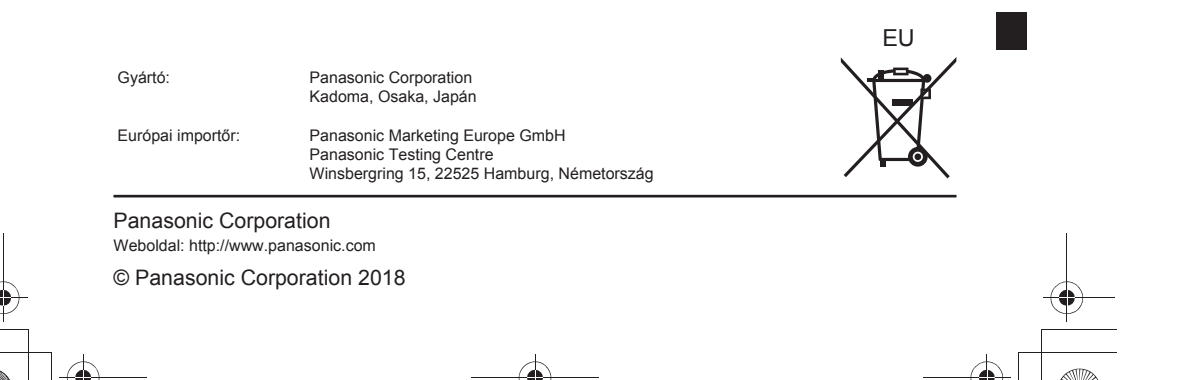